## **User's Guide CONSUMERIANCE CONSUMERING System System Plus Enhanced** ® **Tools For distribution only with a new PC**

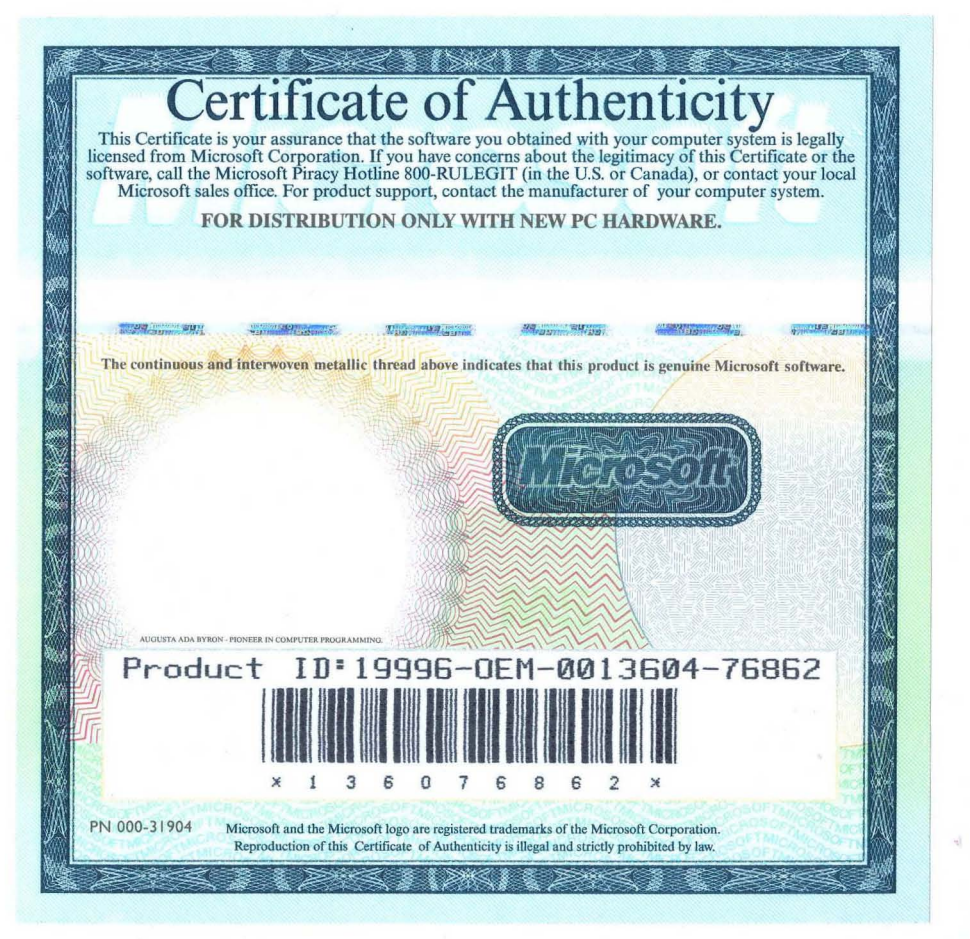

### MICROSOFf® MS·DOS® 6.22

MPORTANT—READ CAREFULLY: This End-User License Agreement ("EULA") is a legal agreement between you (either an individual or a single entity) and the manufacturer ("PC Manufacturer") of the computer system ("COMPUTER") with which you acquired the Microsoft software product(s) identified above ("SOFTWARE PRODUCT" or "SOFTWARE"). If the SOFTWARE PRODUCT is not accompanied by a new computer system, you may not use or copy the SOFfWARE PRODUcr. The SOFTWARE PRODUCT includes computer software, the associated media, any printed materials, and any "online" or electronic documentation. By installing, copying or otherwise using the SOFTWARE PRODUCT, you agree to be bound by the terms of this EULA. If you do not agree to the terms of this EULA, PC Manufacturer and Microsoft Corporation ("Microsoft") are unwilling to license the SOFTWARE PRODUCT to you. In such event, you may not use or copy the SOFTWARE PRODUCT, and you should promptly contact PC Manufacturer for instructions on return of the unused product(s) for a refund

#### SOFTWARE PRODUCT LICENSE

The SOFTWARE PRODUCT is protected by copyright laws and international copyright treaties, as well as other intellectual property laws and treaties. The SOFTWARE PRODUCT is licensed, not sold.

1. GRANT OF LICENSE. This EULA grants you the following rights:

- Software. You may install and use one copy of the SOFTWARE PRODUCT on the COMPUTER.
- Network Services. If the SOFTWARE PRODUCT includes functionality that enables the COMPUTER to act as a network server, any number of computers or workstations may access or otherwise utilize the basic network services of that server. The basic network services are more fully described in the printed materials accompanying the SOFTWARE PRODUCT.
- Storage/Network Use. You may also store or install a copy of the computer software portion of the SOFTWARE PRODUCT on the COMPUTER to allow your other computers to use the SOFTWARE PRODUCT over an internal network, and distribute the SOFTWARE PRODUCT to your other computers over an internal network. However, you must acquire and dedicate a license for the SOFTWARE PRODUCT for each computer on which the SOFTWARE PRODUCT is used or to which it is distributed. A license for the SOFTWARE PRODUCT may not be shared or used concurrently on different computers.
- Back-up Copy. If PC Manufacturer has not included a back-up copy of the SOFTWARE PRODUCT with the COMPUTER, you may make a single back-up copy of the SOFfW ARE PRODUcr. You may use the back-up copy solely for archival purposes.

#### 2. DESCRIYfION OF OTHER RIGHTS AND LIMITATIONS.

- Limitations on Reverse Engineering, Decompilation and Disassembly. You may not reverse engineer, decompile, or disassemble the SOFTWARE PRODUCT, except and only to the extent that such activity is expressly permitted by applicable law notwithstanding this limitation.
- Separation of Components. The SOFTWARE PRODUCT is licensed as a single product. Its component parts may not be separated for use on more than one computer.
- Single COMPUTER. The SOFTWARE PRODUCT is licensed with the COMPUTER as a single integrated product. The SOFTWARE PRODUCT may only be used with the COMPUTER.
- Rental. You may not rent or lease the SOFTWARE PRODUCT.

(continued) A

- Software Transfer. You may permanently transfer all of your rights under this EULA only as part of a sale or transfer of the COMPUTER, provided you retain no copies, you transfer all of the SOFfW ARE PRODUCT (including all component parts, the media and printed materials, any upgrades, this EULA and, if applicable, the Certificate(s) of Authenticity and the recipient agrees to the terms of this EULA. If the SOFTW ARE PRODUCT is an upgrade, any transfer must include all prior versions of the SOFIW ARE PRODUCT .
	- Termination. Without prejudice to any other rights, Microsoft may terminate this EULA if you fail to comply with the terms and conditions of this EULA. In such event, you must destroy all copies of the SOFTWARE PRODUCT and all of its component parts.
	- Language Version Selection PC Manufacturer may have elected to provide you with a selection of language versions for one or more of the Microsoft software products licensed under this EULA. If the SOFIW ARE PRODUCT is included in more than one language version, you are licensed to use only one of the language versions provided. As part of the setup process for the SOFIW ARE PRODUCT you will be given a one-time option to select a language version. Upon selection, the language version selected by you will be set up on the COMPUTER, and the language version(s) not selected by you will be automatically and permanently deleted from the hard disk of the COMPUTER.
- 3. UPGRADES. If the SOFIW ARE PRODUCT is an upgrade from another product, whether from Microsoft or another supplier, you may use or transfer the SOFfW ARE PRODUCT only in conjunction with that upgraded product, unless you destroy the upgraded product. If the SOFfW ARE PRODUCT is an upgrade of a Microsoft product, you now may use that upgraded product only in accordance with this EULA. If the SOFIW ARE PRODUCT is an upgrade of a component of a package of software programs which you licensed as a single product, the SOFIW ARE PRODUCT may be used and transferred only as part of that single product package and may not be separated for use on more than one computer.
- 4. COPYRIGHT. All title and copyrights in and to the SOFfW ARE PRODUCT (including but not limited to any images, photographs, animations, video, audio, music, text and "applets," incorporated into the SOFfW ARE PRODUCT), the accompanying printed materials, and any copies of the SOFfW ARE PRODUCT, are owned by Microsoft or its suppliers. You may not copy the printed materials accompanying the SOFrW ARE PRODUCT. All rights not specifically granted under this EULA are reserved by Microsoft.
- 5. DUAL· MEDIA SOFTWARE.You may receive the SOFrW ARE PRODUCT in more than one medium. Regardless of the type or size of medium you receive, you may use only one medium that is appropriate for the COMPUTER. You may not use or install the other medium on another computer. You may not loan, rent, lease, or otherwise transfer the other medium to another user, except as part of the permanent transfer (as provided above) of the SOFTWARE PRODUCT.
- 6. PRODUCT SUPPORTProduct support for the SOFTWARE PRODUCT is not provided by Microsoft or its subsidiaries. For product support, please refer to PC Manufacturer's support number provided in the documentation for the COMPUTER. Should you have any questions concerning this EULA, or if you desire to contact PC Manufacturer for any other reason, please refer to the address provided in the documentation for the COMPUTER.
- 7. U.S. GOVERNMENT RESTRICTED RIGHTSfhe SOFIW ARE PRODUCT and documentation are provided with RESTRICTED RIGHTS. Use, duplication, or disclosure by the Government is subject to restrictions as set forth in subparagraph (c)(I)(ii) of the Rights in Technical Data and Computer Software clause at DFARS 252.227-7013 or subparagraphs (c)(1) and (2) of the Commercial Computer Software—Restricted Rights at 48 CFR 52.227-19, as applicable. Manufacturer is Microsoft Corporation/One Microsoft WaylRedmond, WA 98052-6399.

FOR THE LIMITED WARRANTIES AND SPECIAL PROVISIONS PERTAINING TO YOUR PARTICULAR JURISDICTION, PLEASE REFER TO YOUR WARRANTY BOOKLET INCLUDED WITH THIS PACKAGE OR PROVIDED WITH THE SOFTWARE PRODUCT PRINTED MATERIALS. B 06/05/95 #51560039

# User's Guide

## **Microsoft® MS·DOS® 6.22**

For the MS-DOS Operating System

 $\overline{a}$ 

Microsoft Corporation

ţ.

Information in this document is subject to change without notice. Companies, names, and data used in examples herein are fictitious unless otherwise noted. No part of this document may be reproduced or transmitted in any form or by any means, electronic or mechanical, for any purpose, without the express written permission of Microsoft Corporation.

©1994 Microsoft Corporation. All rights reserved.

Microsoft Defragmenter © 1988-1993 Symantec Corporation Microsoft Backup © 1991-1993 Symantec Corporation and Quest Development Corporation Microsoft Undelete © 1988-1993 Central Point Software, Inc. MSAV © 1992-1993 Central Point Software, Inc.

Microsoft, Microsoft Press, MS, and MS-DOS are registered trademarks, and Windows and DriveSpace are trademarks of Microsoft Corporation in the United States of America and other countries.

U.S. Patent Numbers 4955066 and 5109433

Adaptec is a trademark of Adaptec, Inc. AddStor is a registered trademark and SuperStor is a trademark of AddStor, Inc. AT&T is a registered trademark of American Telephone and Telegraph Company. CompuAdd is a registered trademark of CompuAdd Corporation. CompuServe is a registered trademark of CompuServe, Inc. Everex is a trademark of Everex Systems, Inc. GEnie is a trademark of General Electric Corporation. Vfeature is a trademark of Golden Bow Systems. Hewlett-Packard, HP, and Vectra are registered trademarks of Hewlett-Packard Company. Hitachi is a registered trademark of Hitachi, Ltd. AT, IBM, Proprinter, *PS/1*, *PS/2*, and Quietwriter are registered trademarks of International Business Machines Corporation. Bernoulli is a registered trademark of Iomega Corporation. Logitech is a trademark of Logitech, Inc. Novell is a registered trademark of Novell, Inc. Disk Manager is a registered trademark of Ontrack Computer Systems, Inc. Philips is a registered trademark of Philips International B.V. Priam is a registered trademark of Priam Corporation. SpeedStor is a registered trademark of Storage Dimensions. Symantec and Norton Backup are trademarks of Symantec Corporation. Syquest is a registered trademark of Syquest Technology. UNIX is a registered trademark of UNIX Systems Laboratories.

## **Contents**

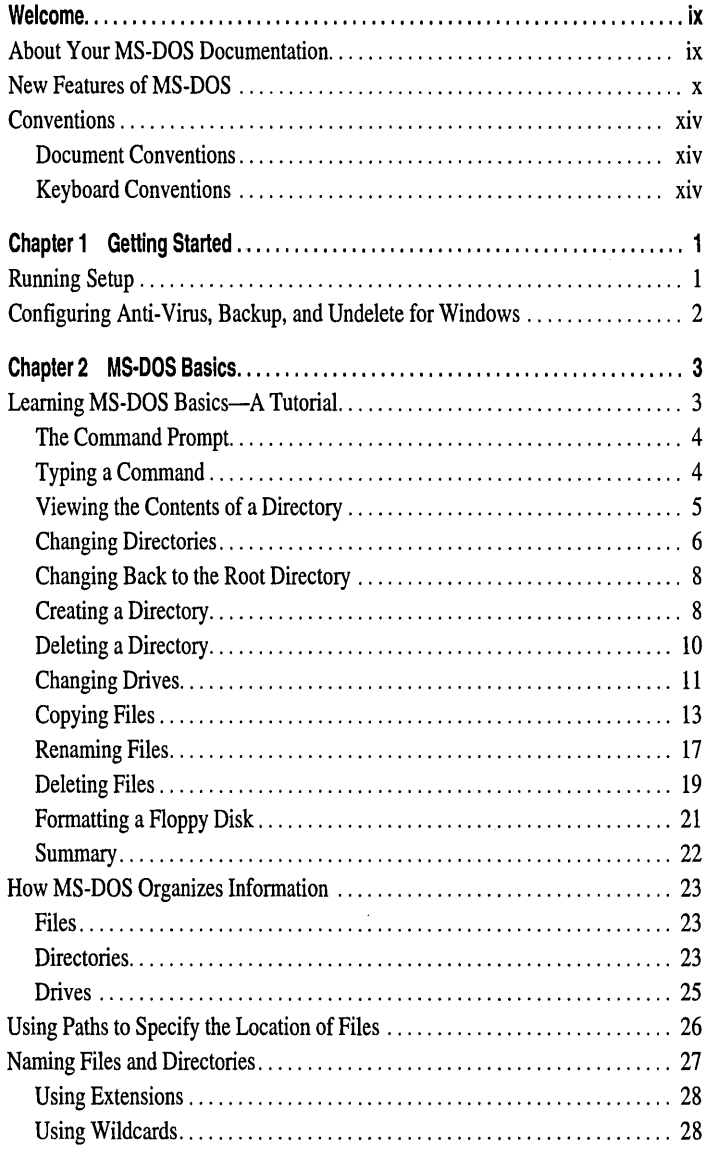

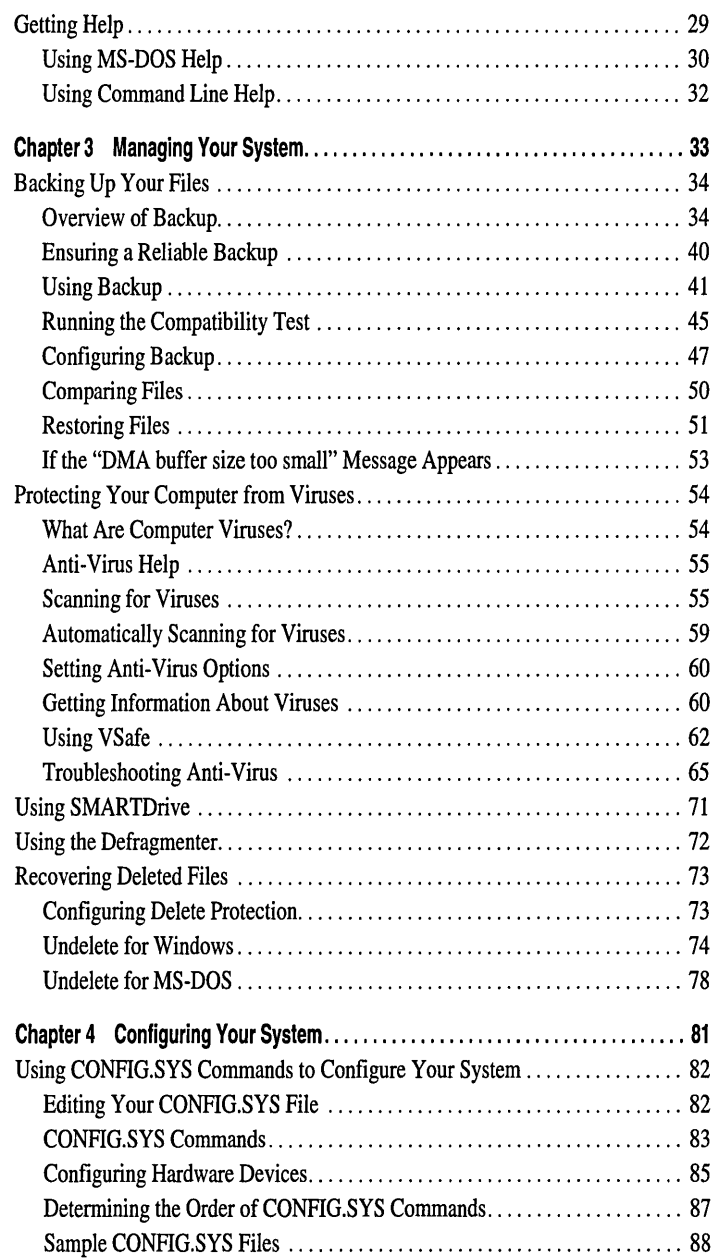

l,

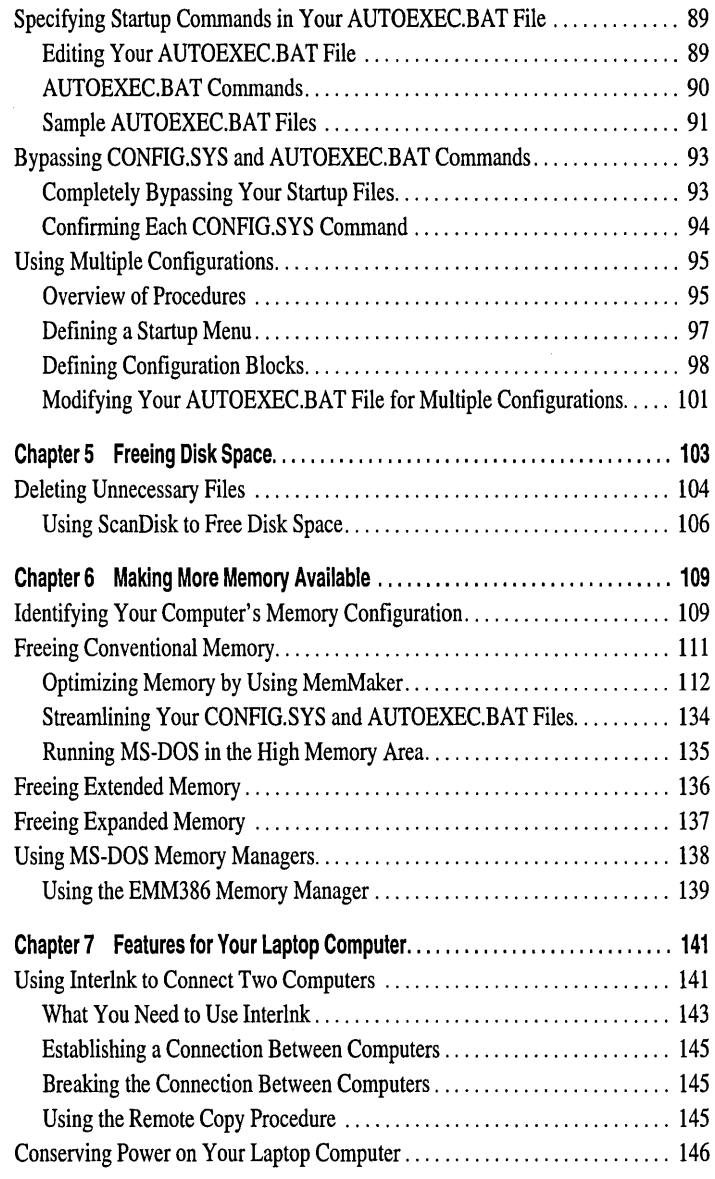

 $\hat{\boldsymbol{\theta}}$ 

 $\bar{\beta}$ 

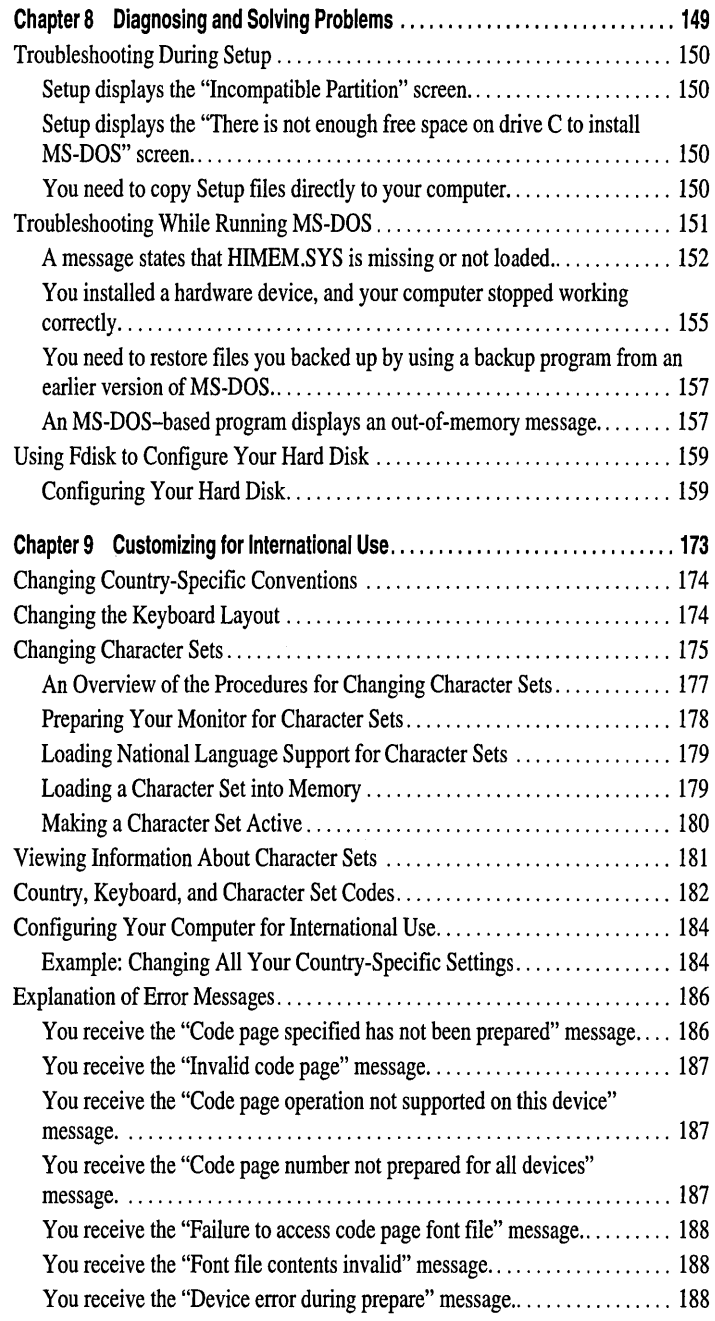

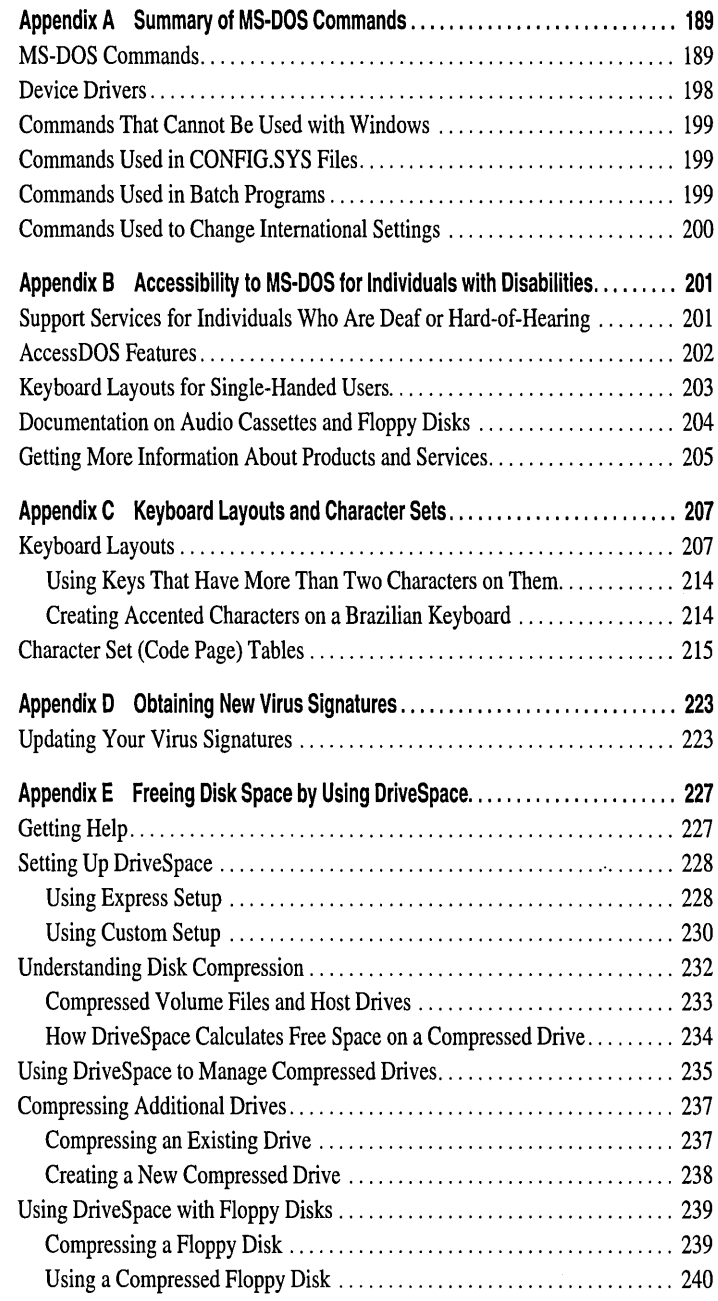

 $\cdot$ 

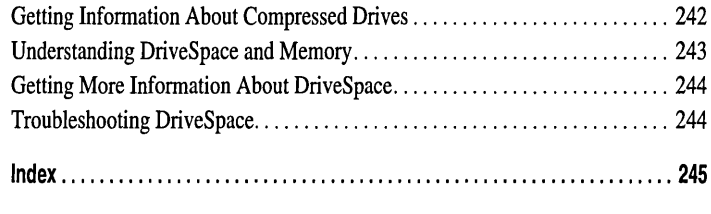

 $\lambda$ 

**Coupon for the Resource Kit and Supplemental Disks** 

**The Authorized Editions on MS·DOS from Microsoft Press** 

## **Welcome**

Welcome to Microsoft  $\circ$  MS-DOS  $\circ$ , the most widely used operating system for personal computers. This version of MS-DOS includes many new features that tum your computer into a powerful tool for business or personal use. These features are described in detail later in this introduction.

If this version of MS-DOS is not yet set up on your computer, see the chapter "Getting Started" for information about how to use the Setup program.

This introduction to the *Microsoft MS-DOS User's Guide* includes a list of the printed and online documentation included with MS-DOS, an introduction to new and improved MS-DOS features, and a list of the typographic conventions used in this guide.

## **About Your MS-DOS Documentation**

MS-DOS documentation consists of the *Microsoft MS-DOS User's Guide,*  MS-DOS Help, and several other online documents.

This guide includes information for users who have little experience with computers, in addition to advanced topics for those who are familiar with MS-DOS. You can use the detailed table of contents and index to find information about the features you work with most often.

MS-DOS Help is an online reference to MS-DOS commands. The reference includes information about how to type commands and their parameters and switches, notes about commands, and examples of how to use commands.

After you've set up the latest version of MS-DOS on your computer, you can display the MS-DOS Help table of contents by typing help at the command prompt and then pressing ENTER. You can also get information about a command without displaying the table of contents. For example, to display information about the copy command, type help copy at the command prompt.

For more information about using MS-DOS Help, see the chapter "MS-DOS Basics."

When you install this version of MS-DOS, Setup copies to your hard disk several online documents that contain information that was unavailable when this guide was printed. You can read (and print) the documents by using any text editor.

After you set up this version of MS-DOS, you will find the following files in the directory that contains your MS-DOS files:

- The README.TXT file, which provides information about how MS-DOS interacts with certain types of hardware and software.
- The NETWORKS.TXT file, which provides information about making your network compatible with this version of MS-DOS.

## **New Features of MS-DOS**

If you have used earlier versions of MS-DOS, you will find many improvements in this version of MS-DOS. These improvements include new commands and programs that make using your computer easier and more efficient.

This version of MS-DOS includes the following new or improved features:

- Microsoft DriveSpace, integrated disk compression that increases your available disk space by compressing files. DriveSpace appears similar to DoubleSpace, which was included with some earlier versions of MS-DOS; however, DriveSpace stores compressed information in a different format. For more information about DriveSpace, see the appendix "Freeing Disk Space by Using DriveSpace." (If you are currently using DoubleSpace, type help dblspace at the MS-DOS command prompt for information about using DoubleSpace with MS-DOS 6.22.)
- ScanDisk, a new utility that detects, diagnoses, and repairs disk errors. ScanDisk can repair file system errors (such as crosslinks and lost clusters) in addition to physical disk errors. ScanDisk keeps a log of its repairs and enables you to undo any of the changes it made. For more information, type help scandisk at the MS-DOS command prompt, and then press ENTER.
- Microsoft MemMaker, a memory-optimization program that makes it easy to move device drivers and memory-resident programs from conventional memory into the upper memory area. If your computer has an 80386 or higher processor, you can use MemMaker to maximize available conventional memory so that programs run faster and more efficiently. For more information about using MemMaker, see the chapter "Making More Memory Available."
- An enhanced EMM386.EXE device driver that provides access to more upper memory blocks and uses extended memory to simulate expanded memory as needed, without requiring you to change configuration commands or restart your computer. For more information, see the chapter "Making More Memory Available."
- An enhanced mem command that provides more information about the memory your computer is using and the programs that are loaded in memory. For more information, type help mem at the MS-DOS command prompt. and then press ENTER.
- Enhanced loadhigh and devicehigh commands that enable you to specify the memory region in which you want to load a program. For more information, type help loadhigh or help devicehigh at the MS-DOS command prompt, and then press ENTER.
- Microsoft Backup, a program that makes it easy to back up your data. This version of MS-DOS includes both Backup for MS-DOS, a program you can start from the command prompt, and Backup for Windows, a program you can use with the Microsoft Windows ® operating system. For more information about Backup, see the chapter "Managing Your System."
- Microsoft Anti-Virus, a program that can identify and remove more than 1000 different computer viruses from your system. This version of MS-DOS includes both Anti-Virus for MS-DOS, a program you can start from the command prompt. and Anti-Virus for Windows. a program you can use with Windows. For more information about Anti-Virus, see the chapter "Managing Your System."
- Microsoft Undelete, an enhanced program that enables you to choose one of three levels of protection in case you accidentally delete a file. This version of MS-DOS includes Undelete for MS-DOS, a program you can run from the command prompt, and Undelete for Windows, a program you can use with Windows. For more information about Undelete, see the chapter "Managing Your System."
- When you set up this version of MS-DOS and choose to install the Windowsbased versions of Backup, Anti-Virus, and Undelete, Setup creates a new group in Program Manager named Microsoft Tools that contains icons for each program. Setup also adds a Tools menu to the menu bar in File Manager. If you have Windows for Workgroups, Setup also adds buttons to the toolbar in File Manager.
- The ability to define more than one configuration in your CONFIG.SYS file. This can be especially useful if you share a computer with several people. If your CONFIG.SYS file defines multiple configurations, MS-DOS displays a menu that enables you to choose the configuration you want to use each time you start your computer. For more information about multiple configurations, see the chapter "Configuring Your System."
- The ability to bypass startup commands when you turn on your computer. With this feature, you can choose which CONFIG.SYS and AUTOEXEC.BAT commands *MS-DOS* should carry out when you start your computer. By controlling the commands your computer uses to start up, you can pinpoint problems more quickly and easily. For more information about bypassing startup commands, see the chapter "Configuring Your System," or type help config.sys at the *MS-DOS* command prompt, and see the "Bypassing CONFIG.SYS and AUTOEXEC.BAT Commands" section. You can also choose which commands *MS-DOS* should carry out in other batch flIes. For more information, type help command at the *MS-DOS* command prompt, and see the "/Y" section under "Switches."
- Microsoft Defragmenter, a program that reorganizes files on your hard disk to minimize the time it takes your computer to access the files. For more information about the Defragmenter, see the chapter "Managing Your System," or type help defrag at the *MS-DOS* command prompt.
- *MS-DOS* Help, a complete online reference to *MS-DOS* commands. The reference includes information about how to type commands and their parameters and switches, notes about commands, and examples of how to use commands. For more information about using *MS-DOS* Help, see the chapter *"MS-DOS* Basics."
- An enhanced SMARTDrive program that establishes a disk cache, which stores information to be written to your hard disk and writes it to the disk later, when system resources are in less demand. *MS-DOS* does not display the command prompt until SMARTDrive has written its cache to your disk. This prevents you from turning off your computer before the data in memory is saved. If the MSCDEX program is loaded before SMARTDrive, SMARTDrive can also cache CD-ROM drives. For more information, see the chapter "Managing Your System," or type help smartdrv at the *MS-DOS*  command prompt, and then press ENTER.
- An enhanced HIMEM extended memory manager that now automatically tests your system's memory when you start your computer. This test can identify memory chips that are no longer reliable. (Unreliable memory can result in system instability or loss of data.) For more information, type help himem at the *MS-DOS* command prompt.
- Microsoft Diagnostics (MSD), a program that gathers and displays technical information about your computer. For more information, type help msd at the MS-DOS command prompt, and then press ENTER.
- InterInk, a program that enables you to easily transfer flIes between computers. With InterInk and a cable, you can access information on another computer without having to copy files to that computer by using floppy disks. For more information about InterInk, see the chapter "Features for Your Laptop Computer."
- Power, a program that conserves battery power when applications and hardware devices are idle. With this feature, your batteries will last up to 2S percent longer. For more infonnation about the Power program, see the chapter "Features for Your Laptop Computer."
- A move command that moves one or more files from one directory or drive to another. You can also use the move command to rename directories. For more information, type help move at the MS-DOS command prompt, and then press ENTER.
- Enhanced move, copy, and xcopy commands now prompt you to confirm that you want to replace a file with another file that has the same name. (When issued from a batch file, however, these commands do not prompt you for confirmation.)
- An enhanced **diskcopy** command, which now uses your hard disk as an interim storage area. This makes copying from one floppy disk to another faster and easier.
- Enhanced dir, mem, and format commands, whose output now includes thousands separators when displaying numbers greater than 999.
- An enhanced **diskcopy** command, which now uses your hard disk as an interim storage area. This makes copying from one floppy disk to another faster and easier.
- The ability to prompt a user for input easily when running a batch program. With the choice command, you can display a specified prompt, pause for user input, and return an errorlevel parameter to the batch program. For more information about the choice command, type help choice at the MS-DOS command prompt, and then press ENTER.
- A deltree command that deletes a directory and all of its files and subdirectories. For more information, type help deltree at the MS-DOS command prompt, and then press ENTER.
- Fewer technical status messages appear when your computer starts. By default, the HIMEM, EMM386, and SMARTDrive programs now display no confinnation messages when they are loaded.

## **Conventions**

This guide uses document and keyboard conventions to help you locate and identify information.

## **Document Conventions**

To help you locate and interpret information easily, this guide uses consistent visual cues and a standard key-combination format. These conventions are explained as follows.

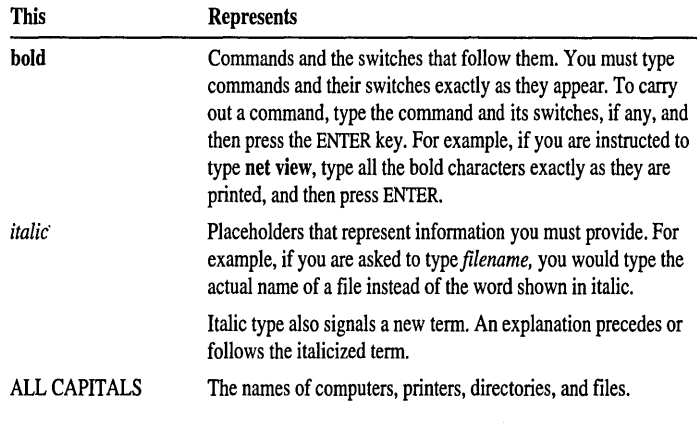

Microsoft documentation uses the term *MS-DOS* to refer to the Microsoft MS-DOS and IBM ® PC-DOS operating systems.

## **Keyboard Conventions**

Key combinations and key sequences appear in the following format:

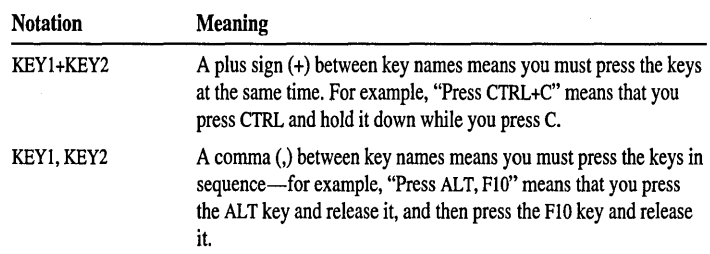

### CHAPTER

## **Getting Started**

Many computers come with MS-DOS already installed on them. If your computer does not have MS-DOS on it, you must run the Setup program before you can use this version of MS-DOS. You cannot run MS-DOS directly from the Setup disks because the files on those disks are compressed. The Setup program expands MS-DOS files and copies them to your hard disk or floppy disks. When you complete Setup, you can start using this version of MS-DOS. .

## **Running Setup**

The Setup program detects the type of hardware and software you have on your computer and notifies you if your computer does not meet the minimum requirements. Setup also notifies you if it detects features on your computer that are incompatible with this version of MS-DOS.

#### ▶ To set up MS-DOS

- 1. Insert Setup Disk 1 in drive A (your startup drive).
- 2. Start (or restart) your computer.
- 3. Follow the instructions on your screen.

If you have problems running Setup, see "Troubleshooting During Setup" in the chapter "Diagnosing and Solving Problems."

## **Configuring Anti-Virus, Backup, and Undelete for Windows**

To configure Anti-Virus, Backup, or Undelete for Windows, you must run the Setup program again.

Note If you do not have Windows installed on your computer, you cannot configure Anti-Virus, Backup, or Undelete for Windows.

- <sup>~</sup>To configure Anti-Virus, Backup, or Undelete for Windows
	- 1. Insert Setup Disk 1 in drive A or drive B, and then type the following at the command prompt:

a:setup/e

or

b:setup /e

2. Follow the instructions on your screen.

Setup creates a Microsoft Tools group in Program Manager and adds the icons for these programs to the group.

If you are running Windows version 3.1, Setup adds an Undelete command to the File menu in File Manager. Setup also adds a Tools menu to the menu bar in File Manager, which includes commands for Anti-Virus and Backup.

### CHAPTER 2

## **MS-DOS Basics**

This chapter explains the basics of using MS-DOS. The first section of this chapter is a tutorial. You can use the tutorial to learn and practice some of the most common MS-DOS commands. The second section of this chapter explains in more detail some of the concepts described in the tutorial and provides more information about using MS-DOS and MS-DOS Help.

## **Learning MS-DOS Basics-A Tutorial**

This tutorial gives you an opportunity to try basic MS-DOS commands. By following the procedures in this section, you will learn to:

- View the contents of a directory
- Change from one directory to another
- Create and delete directories
- Change from one drive to another
- Copy files
- Rename files
- Delete files
- Format a floppy disk

## **The Command Prompt**

When you first turn on your computer, you will see some cryptic information flash by. MS·DOS displays this information to let you know how it is configuring your computer. You can ignore it for now. When the information stops scrolling past, you'll see the following:

 $C: \&$ 

This is called the *command prompt.* The flashing underscore next to the command prompt is called the *cursor.* The cursor shows where the command you type will appear.

If your command prompt looks like the sample command prompt earlier in this section, skip to the following section, "Typing a Command."

If your command prompt does not look like the example, type the following at the command prompt, and then press ENTER:

cd\

Note that the slash leans backward, not forward. You will learn more about the cd command later in the tutorial. If your command prompt still doesn't look like the example, type the following at the command prompt, and then press ENTER:

#### prompt\$p\$g

Your command prompt should now look like the example.

## **Typing a Command**

This section explains how to type a command at the command prompt and demonstrates the "Bad command or file name" message.

#### <sup>~</sup>To type a command at the command prompt

1. Type the following at the command prompt (you can type the command in either uppercase or lowercase letters):

nul

If you make a typing mistake, press the BACKSPACE key to erase the mistake, and then try again.

2. Press ENTER.

You must press ENTER after every command you type.

The following message appears:

Bad command or file name

The "Bad command or file name" message appears when you type something that MS-DOS does not recognize. Because nul is not a valid MS-DOS command, MS-DOS displays the "Bad command or file name" message.

3. Now, type the following command at the command prompt:

ver

The ver command displays the version number of MS-DOS.

Continue to the next section, where you will use the dir command to view the contents of a directory.

## **Viewing the Contents of a Directory**

In this section, you will view the contents of a directory by using the dir command. The dir command stands for "directory."

#### $\blacktriangleright$  To view the contents of a directory

• Type the following at the command prompt:

dir

A list similar to the following appears:

```
Volume in drive C is MS-DOS 
Volume Serial Number is lE49-15E2 
Directory of C:\
```

```
WINDOWS <DIR> 09-08-92 10:27p 
TEMP <DIR> 05-15-92 12: 09p 
CONFIG SYS 278 09-23-92 10:50a 
COMMAND COM 53014 09-18-92 6: 00a 
WINA20 386 9349 11-11-91 5: 00a 
DOS <DIR> 09-02-92 4: 23p 
AUTOEXEC BAT 290 09-23-92 10:54a 
      7 file{s) 62931 bytes 
                8732672 bytes free
```
This is called a *directory list.* A directory list is a list of all the files and subdirectories that a directory contains. In this case, you see all the files and directories in the main or *root* directory of your drive. All the files and directories on your drive are stored in the root directory.

## **Changing Directories**

Look at the list on your screen. All the names that have <DIR> beside them are directories. You can see a list of the files in another directory by changing to that directory, and then using the dir command again. In this case, you will change to the DOS directory.

Before you begin this section, make sure you have a directory named DOS by carrying out the following procedure.

#### <sup>~</sup>To make sure you have a directory named DOS

1. Look through the directory list on your screen for a line that looks similar to the following:

DOS <DIR> 09-02-92 4:23p

2. If you see a line like this, you have a directory named DOS. Skip to the next procedure, "To change from the root directory to the DOS directory."

If you do not see a line in the directory list indicating that you have a directory named DOS, type the following at the command prompt

#### dir *Is* memmaker.exe

You will see a message that includes a line such as the following:

Directory of C:\DIRNAME

If the name that appears in place of DIRNAME is DOS, you have a DOS directory. Skip to the next procedure.

If the name that appears in place of DIRNAME is not DOS, substitute the name that appears for DOS throughout this tutorial. For example, if the name that appears in place of DIRNAME is MSDOS, type msdos whenever you are instructed to type dos.

#### <sup>~</sup>To change from the root directory to the DOS directory

To change directories, you will use the cd command. The cd command stands for "change directory."

• Type the following at the command prompt:

#### cd dos

The command prompt changes. It should now look like the following:

C: \DOS>

The command prompt shows which directory you are in. In this case, you know you successfully changed to the DOS directory because the command prompt displays the directory's name. Now the *current directory* is DOS.

Next, you will use the dir command to view a list of the files in the DOS directory.

#### $\blacktriangleright$  To view a list of the files in the DOS directory

• Type the following at the command prompt: dir

A list of the files in the DOS directory appears, but scrolls by too quickly to read. You can modify the dir command so that it displays only one screen of information at a time.

#### $\blacktriangleright$  To view the contents of a directory one screen at a time

1. Type the following at the command prompt:

dir/p

One screen of information appears. At the bottom of the screen, you will see the following message:

Press any key to continue . . .

2. To view the next screen of information, press any key on your keyboard. Repeat this step until the command prompt appears at the bottom of your screen.

When you typed the dir command this time, you included the *Ip* switch after the command. A *switch* modifies the way MS-DOS carries out a command. Generally, a switch consists of a forward slash *(I)* that is followed by one or more letters or numbers. When you used the *Ip* switch with the dir command, you specified that MS-DOS should pause after it displays each screen of directory list information.

Another helpful switch you can use with the dir command is the *Iw* switch. The *Iw* switch indicates that MS-DOS should show a wide version of the directory list.

#### $\blacktriangleright$  To view the contents of a directory in wide format

1. Type the following at the command prompt:

dir/w

The directory list appears, with the filenames listed in wide format. Note that only filenames are listed. No information about the files' size or date and time of creation appears.

2. If the directory contains more files than will fit on one screen, you can combine the *Ip* and *Iw* switches as follows:

dir/w *Ip* 

## **Changing Back to the Root Directory**

Next, you will change from the DOS directory to the root directory. The root directory is the directory you were in before you changed to the DOS directory. Before you begin this section, make sure your command prompt looks like the following:

C:\DOS>

- $\blacktriangleright$  To change to the root directory
	- Type the following at the command prompt:

cd\

Note that the slash you type in this command is a backslash (\), not a forward slash  $($ ).

No matter which directory you are in, this command always returns you to the root directory of a drive. The root directory does not have a name. It is simply referred to by a backslash (\).

The command prompt should now look like the following:

 $c:\vee$ 

When your command prompt appears similar to this—that is, when it does not contain the name of a directory-you are in the root directory.

## **Creating a Directory**

In this section, you will create two directories. Creating a directory is helpful if you want to organize related files into groups to make them easy to find. Before you begin this section, make sure the command prompt looks like the following:

 $c: \&$ 

To create a directory, you will use the md command. The md command stands for "make directory."

#### <sup>~</sup>To create and change to a directory named FRUIT

1. Type the following at the command prompt:

#### md fruit

You have now created a directory named FRUIT. You won't see the new FRUIT directory until you carry out the dir command in the next step.

2. To confirm that you successfully created the FRUIT directory, type the following at the command prompt:

dir

or

dir/p

Look through the directory list. A new entry somewhere in the list should look similar to the following:

FRUIT <DIR> 09-25-93 12:09p

3. To change to the new FRUIT directory, type the following at the command prompt:

cd fruit

The command prompt should now look like the following:

C:\FRUIT>

You will now create a directory within the FRUIT directory, named GRAPES.

#### <sup>~</sup>To create and work with a directory named GRAPES

1. Type the following at the command prompt:

#### md grapes

You will not see the new GRAPES directory until you carry out the dir command in the next step.

2. To confirm that you successfully created the GRAPES directory, type the following at the command prompt:

dir

A list similar to the following appears:

Volume in drive C is MS-DOS Volume Serial Number is 1E49-15E2 Directory of C:\FRUIT <OIR> 09-25-93 12: 08p <OIR> 09-25-93 12:08p  $\ddot{\phantom{a}}$ 

GRAPES <OIR> 09-25-93 12:10p 3 file(s) 0 bytes 11534336 bytes free

Note that there are three entries in the FRUIT directory. One is the GRAPES directory that you just created. There are two other entries-one looks like a single period (.) and the other looks like a double period (..). These directory entries are important to MS-DOS, but you can ignore them. They appear in every directory.

The GRAPES directory is a *subdirectory* of the FRUIT directory. A subdirectory is a directory within another directory. Subdirectories are useful if you want to further subdivide information.

3. To change to the GRAPES directory, type the following at the command prompt:

#### cd grapes

The command prompt should now look like the following:

C: \FRUIT\GRAPES>

4. To switch back to the FRUIT directory, type the following:

cd •.

The command prompt should now look like the following:

C:\FRUIT>

When the cd command is followed by two periods (..), MS-DOS moves up one level in the directory structure. In this case, you moved up one level from the GRAPES directory to the FRUIT directory.

### **Deleting a Directory**

If you no longer use a particular directory, you may want to delete it to simplify your directory structure. Deleting a directory is also useful if you type the wrong name when you are creating a directory and you want to delete the incorrect directory before creating a new one.

In this section, you will delete the GRAPES directory. Before you begin this section, make sure the command prompt looks like the following:

C:\FRUIT>

To delete a directory, use the rd command. The rd command stands for "remove directory."

#### <sup>~</sup>To delete the GRAPES directory

1. Type the following at the command prompt:

#### rd grapes

2. To confirm that you successfully deleted the GRAPES directory, type the following at the command prompt:

dir

The GRAPES directory should no longer appear in the directory list.

Note You cannot delete a directory if you are in it. Before you can delete a directory, you must make the directory that is one level higher the current directory. To do this, type cd.. at the command prompt.

### **Changing Drives**

This section describes how to change drives. Changing drives is useful if you want to work with files that are on a different drive.

So far, you have been working with drive C. You have other drives you can use to store information. For example, drive A is your first floppy disk drive. The files and directories on drive A are located on the floppy disk in the drive. (You might also have a drive B, which contains the files and directories stored on the floppy disk in that drive.)

Before you begin this section, make sure your command prompt looks like the following:

c: \FRUIT>

- <sup>~</sup>To change to and view files on a different drive
	- 1. Insert Setup Disk 1 (included with your copy of MS-DOS) in drive A labelside up. Then close the drive door or make sure the disk clicks into the drive.
	- 2. Type the following at the command prompt:

a:

Note that the command prompt changed to the following:

 $A: \&$ 

This message may appear:

Not ready reading drive A Abort. Retry. Fail?

If you see this message, the drive door may not be closed properly. Place the disk label-side up in the disk drive, and then close the drive door or make sure the disk clicks into the disk drive. Then, type r for Retry. If this message appears again, press F for Fail, and then type b: at the command prompt. If you no longer see this message, type b: instead of a: throughout the rest of the tutorial.

There must be a floppy disk in the drive that you want to change to.

3. To view a list of the files on the floppy disk in drive A, type the following at the command prompt:

dir

A list of the files on the disk appears.

4. Change back to drive C by typing the following at the command prompt:

c:

Your command prompt should return to the following:

C:\FRUIT)

When you type a drive letter followed by a colon, you change to that drive. The drive letter that appears in the command prompt shows which drive is the *current drive.* Unless you specify otherwise, any commands you type are carried out on the current drive and in the current directory.

So far, all the commands you typed were carried out on the current drive and in the current directory. You can also carry out a command on a drive that isn't current. For example, you can view the files on a disk in drive A without switching to drive A by following this procedure.

#### <sup>~</sup>To view files on drive A when drive C is current

• Type the following at the command prompt:

dira:

If your MS-DOS Setup disk is in drive B, type dir b: instead.

A list of the files on the floppy disk in drive A appears, even though your command prompt indicates that drive C is current.

By specifying a: after the dir command, you are giving MS-DOS additional information. You are indicating that you want the dir command to show the list of files and directories on drive A instead of drive C. The  $a$ : you typed after the dir command is called a *parameter.* A parameter specifies what a command should act on. In the previous example, the parameter you used indicated which directory list you want to view.

The following procedure presents another example of using a parameter.

#### <sup>~</sup>To view the contents of the DOS directory on drive C

• Type the following at the command prompt:

dir c:\dos

A list of the files in the DOS directory on drive C should scroll past on your screen.

The c:\dos parameter specifies that you want MS-DOS to display the contents of the DOS directory on drive C, even though your command prompt indicates that the FRUIT directory is current.

## **Copying Files**

This section describes how to copy a single file and a group of files. Copying files creates a duplicate of the original file and does not remove the original file. This is useful for many reasons. For example, if you want to work on a document at home, you can copy it from your computer at work to a floppy disk and then take the floppy disk home.

To copy a file, you will use the copy command. When you use the copy command, you must include two parameters. The first is the location and name of the file you want to copy, or the *source.* The second is the location to which you want to copy the file, or the *destination.* You separate the source and destination with a space. The copy command follows this pattern:

copy *source destination* 

## **Copying a Single File**

In this section, you will copy the EDIT. HLP and EDIT. COM files from the DOS directory to the FRUIT directory. You will specify the source and destination of these files in two different ways. The difference between the two methods is explained at the end of this section.

Before you begin this section, make sure the command prompt looks like the following:

c: \FRUIT>

- <sup>~</sup>To copy the EDIT.HLP and EDIT. COM files from the DOS directory to the FRUIT directory
	- 1. Return to the root directory by typing the following at the command prompt: cd \

The command prompt should now look like the following:  $C: \&$ 

2. Change to the DOS directory by typing the following at the command prompt: cd dos

The command prompt should now look like the following: C: \DOS>

3. Make sure the file you are going to copy, EDIT.COM, is located in the DOS directory by using the dir command followed by a filename.

To see if the EDIT.COM file is in the DOS directory, type the following at the command prompt:

#### dir edit. com

A list similar to the following appears:

```
Volume in drive C is MS-DOS 
Volume Serial Number is 1E49-15E2 
Directory of C:\DOS
```

```
EDIT COM 413 03-25-93 5:00a 
      1 file(s) 413 bytes
              11999232 bytes free
```
This shows that the EDIT.COM file is located in the DOS directory. You just specified another parameter with the dir command, one that directs MS-DOS to list only the files that match the filename you specified in the command. Since only one file in the DOS directory can be named EDIT.COM, the directory list includes only that file.

4. To copy the EDIT.COM file from the DOS directory to the FRUIT directory, type the following at the command prompt:

#### copy c:\dos\edit.com c:\fruit

The following message appears:

1 file(s) copied

The command you just typed copied the file from its source to its destination. By specifying C:\DOS\EDIT.COM as the source, you indicated that MS-DOS would find the source file EDIT.COM on drive C in the DOS directory. By specifying C:\FRUIT as the destination, you indicated that MS-DOS should place the copy of EDIT. COM on drive C in the FRUIT directory.

5. Next, you will copy the EDIT.HLP file to the FRUIT directory. To confirm that the EDIT. HLP file is in the DOS directory, type the following at the command prompt:

#### dir edit.hlp

6. To copy the EDIT. HLP file from the DOS directory to the FRUIT directory, type the following at the command prompt:

#### copy edit.hlp \fruit

The following message appears:

1 file(s) copied

If you forgot to leave a space before typing **\fruit**, the following message will appear:

Access denied

If this message appears, type the command again and leave a space before \fruit.

7. To confirm that you copied the files successfully, view the contents of the FRUIT directory by typing the following at the command prompt:

dir\fruit

You should see the two files listed in the FRUIT directory.

Note that you specified the source and destination in the two copy commands differently. In the command you typed in step 4, you specified the source file as C:\DOS\EDIT.COM and the destination directory as C:\FRUIT. Both C:\DOS\EDIT.COM and C:\FRUIT are called *full paths* because you specified the drive and directory where these files are located. Specifying the full path is the safest way to copy files, because you provide all the information about which file you want to copy and which directory you want to copy it to.

In the copy command you typed in step 6, you specified EDIT.HLP for the source file and \FRUIT for the destination directory. These are *relative paths.* A relative path specifies only the difference between the current drive and directory and the destination of the files you are copying. The following illustration shows how the DOS directory and the FRUIT directory are related:

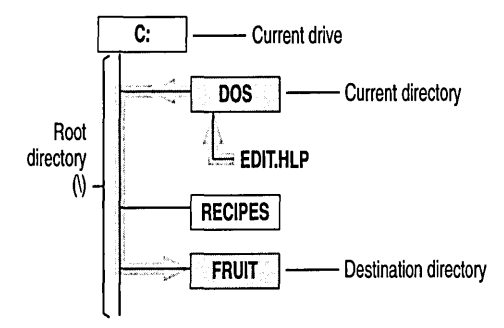

When you typed the second copy command, you specified the source filename as EDIT. HLP instead of C:\DOS\EDIT.HLP. This is because drive C is the current drive, so you did not have to repeat C: in the path. The DOS directory is the current directory, so you did not have to repeat DOS in the path. You had to specify only the filename.

For the destination directory, you specified the relative path as \FRUIT instead of C:\FRUIT. Again, you did not need to specify drive C, because drive C is current. However, the FRUIT directory is not current. To access the FRUIT directory from the current directory, DOS, MS-DOS must first return to the root directory (\), and then switch to the FRUIT directory, before copying the file to its new location. Therefore, you typed the path MS-DOS must take to switch between the current directory and the FRUIT directory, or \FRUIT.

### **Copying a Group of Files**

In this section, you will use *wildcards* to copy a group of files from the DOS directory to the FRUIT directory. In a card game, a wildcard matches any card in the deck. In MS-DOS, the asterisk (\*) wildcard matches any character in that position and all the other positions that follow it. If you want to copy a group of files with similar names, using wildcards is easier than copying each file individually.

In this section, you will first view a group of files by using wildcards, and then copy the files using wildcards. Before you begin this section, make sure your command prompt looks like the following:

C: \DOS>

- <sup>~</sup>To list all files ending with the extension .TXT and copy them from the DOS directory to the FRUIT directory by using wildcards
	- 1. View all the files in the DOS directory that end with the extension .TXT by typing the following at the command prompt:

dir \*.txt

Note that there is a space before the asterisk (\*), but not after it.

This command directs MS-DOS to list all files and subdirectories in the current directory that end with the extension .TXT. The asterisk matches the first character of the filename and all other characters that follow it, up to the period (.) that separates the name from the .TXT extension.

A list similar to the following appears:

```
Volume in drive C is MS-DOS 
Volume Serial Number is 1E49-15E2 
Directory of C:\DOS
NETWORKS TXT 
OS2 TXT 
                8369 11-11-93 5: 00a 
                4587 11-11-93 5:00a 
README TXT 10858 11-11-93 5:00a
       3 file(s) 23814 bytes
```
MS·DOS lists all the files that end with a .TXT extension. The wildcard in your command specified that MS-DOS should ignore the very different beginnings of the files and focus only on the extensions.

Next, you will copy all the files with a .TXT extension to the FRUIT directory by using wildcards.

2. To copy the files with a .TXT extension to the FRUIT directory, type the following at the command prompt:

#### copy \*.txt \fruit

This command copies all the files that have the .TXT extension from the current directory (DOS) to the FRUIT directory.

3. To confirm that you copied the files successfully, change to the FRUIT directory by typing the following at the command prompt:

cd \fruit

4. To view a list of all the files in the FRUIT directory, type the following at the command prompt:

#### dir

A list similar to the following appears:

```
Volume in drive C is MS-DOS 
Volume Serial Number is 1E49-15E2 
Directory of C:\FRUIT
```
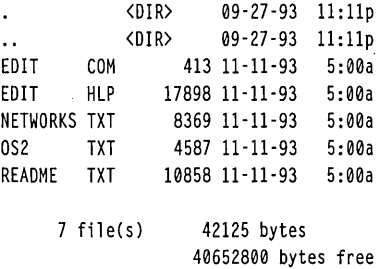

The EDIT.COM and EDIT.HLP files are the files you copied by following the procedure in the previous section. The files with .TXT extensions are the ones you just copied by using wildcards.

### **Renaming Files**

This section explains how to rename files. You may want to rename a file if the information in it changes or if you decide you prefer another name.

To rename a file, you will use the ren command. The ren command stands for "rename." When you use the ren command, you must include two parameters. The first is the file you want to rename, and the second is the new name for the file. You separate the two names with a space. The ren command follows this pattern:

ren *oldname newname* 

### **Renaming a File**

In this section, you will rename the README.TXT file.

Before you begin this section, make sure your command prompt looks like the following:

C: \FRUIT>

#### <sup>~</sup>To rename the README. TXT file to PEACH.TXT

1. Type the following at the command prompt:

#### ren readme.txt peach. txt

2. To confirm that you renamed the file successfully, type the following at the command prompt:

dir

The name PEACH. TXT should appear instead of the name README.TXT. It is the same file, but now has a different name.

### **Renaming a Group of Files**

You also can use wildcards to rename a group of files. If you want to rename a group of files that have similar names, using wildcards is easier than renaming the files individually. In this section, you will rename a group of files by using wildcards.

Before beginning this section, make sure your command prompt looks like the following:

C: \FRUIT>

- $\blacktriangleright$  To rename the files whose names begin with EDIT by using wildcards
	- 1. List the files in the FRUIT directory that begin with EDIT by typing the following at the command prompt:

#### dir edit.\*

A list of the files in the FRUIT directory that begin with EDIT appears.

2. To rename the files that begin with EDIT to the new name PEAR, type the following command:

#### ren edit.\* pear.\*

This command specifies that all the files that begin with EDIT should be renamed PEAR, but should keep their original extensions.

3. To confirm that you renamed the files successfully, type the following at the command prompt:

#### dirpear.\*

When the files were renamed, their extensions remained the same. For example, EDIT.COM became PEAR.COM, and EDIT.HLP became PEAR HLP.

You can also rename extensions this way. For example, suppose you want to indicate that a group of files ending with a .TXT extension are old. You can use wildcards to rename the files so they have the extension .OLD.

#### <sup>~</sup>To rename all the files in the current directory whose names end with the extension .TXT

1. View a list of all the files in the current directory with the extension .TXT by typing the following command:

dir \*.txt

2. To rename all files in the current directory that end with the extension .TXT to end with the extension .OLD, type the following command:

#### ren \* .txt \* .old

3. To confirm that you renamed the files successfully, type the following at the command prompt:

#### dir

The files that had the extension .TXT now have the extension .OLD.

### **Deleting Files**

This section explains how to delete, or remove, a file that you no longer want on your disk. If you don't have very much disk space, deleting files you no longer use is essential.

To delete a file, you will use the del command. The del command stands for "delete."
### **Deleting a File**

In this section, you will delete two files using the del command.

Before you begin, make sure your command prompt looks like the following:

C: \FRUIT)

#### <sup>~</sup>To delete the PEAR. COM and PEAR.HLP files

- 1. Delete the PEAR.COM file by typing the following at the command prompt: del pear.com
- 2. Delete the PEAR.HLP file by typing the following at the command prompt: del pear.hlp
- 3. To confirm that you deleted the files successfully, type the following at the command prompt:

dir

The PEAR.COM and PEAR.HLP files should no longer appear in the list.

### **Deleting a Group of Files**

In this section, you will use wildcards to delete a group of files.

Before you begin this section, make sure your command prompt looks like the following:

C:\FRUIT)

#### <sup>~</sup>To delete files in the current directory that end with the extension .OLD by using wildcards

1. View all files that end with the extension .OLD by typing the following at the command prompt:

dir \*.old

A list of all the files that end with the extension .OLD appears. Make sure that these are the files you want to delete. When you are deleting files by using wildcards, this step is very important. It will prevent you from deleting files accidentally.

2. Delete all files ending with .OLD by typing the following at the command prompt:

del \*.old

3. To confirm that all the files with the extension .OLD have been deleted, type the following at the command prompt:

dir

The FRUIT directory should contain no files.

Now that the FRUIT directory is empty, you can delete it by using the rd (remove directory) command that you learned to use in "Deleting a Directory" earlier in this chapter.

#### $\blacktriangleright$  To delete the FRUIT directory

- 1. Return to the root directory by typing the following at the command prompt: cd\
	- 2. You can see the FRUIT directory in the directory list by typing the following at the command prompt:

dir

or

dir/p

- 3. Remove the FRUIT directory by typing the following at the command prompt: rd fruit
- 4. To verify that the FRUIT directory has been removed, type the following at the command prompt:

dir

or

dir/p

The FRUIT directory should not appear in the directory list.

### **Formatting a Floppy Disk**

When you purchase new floppy disks, you must generally format them before you can use them. Practice formatting a floppy disk now.

Caution The data on the disk you format will be erased, so make sure you select a disk that does not contain information you may need later.

#### $\blacktriangleright$  To format a floppy disk

1. Type the following at the command prompt:

#### format a:

If you want to format a disk that fits only in drive B, type format b: at the command prompt and insert a disk in drive B when MS·DOS prompts you to do so.

This command specifies that you want to format the disk in drive A. When you press ENTER, the following message appears:

Insert new diskette for drive A: and press ENTER when ready...

2. Insert the disk you want to format in drive A label-side up. Then close the drive door or make sure the disk clicks into the drive. When you are ready, press ENTER. The following message appears:

Checking existing disk format Saving UNFORMAT information

As it formats the disk, MS-DOS displays the percentage of the disk that has been formatted. When the format is complete, the following message appears.

Volume label (11 characters. ENTER for none)?

3. A volume label is a name for your disk. You can give your disk any name you like, as long as it has 11 or fewer characters. For this exercise, type practice and then press ENTER. Information similar to the following appears:

1213952 bytes total disk space 1213952 bytes available on disk 512 bytes in each allocation unit. 2371 allocation units available on disk. Volume Serial Number is lE49-15E2 Format another *(YIN)?* 

4. If you have another disk to format, press Y. If not, press N.

### **Summary**

This concludes the MS-DOS tutorial. During this tutorial, you learned how to:

- View the contents of a directory by using the **dir** command.
- Change directories by using the cd command.
- Create directories by using the md command.
- Delete directories by using the rd command.
- Change drives by specifying the drive letter followed by a colon.
- Copy files by using the copy command.
- Rename files by using the ren command.
- Delete files by using the del command.
- Format a floppy disk by using the format command.

For more information about files, directories, drives, and paths, see the following sections. For more information about the commands discussed in this tutorial, use MS-DOS Help. Instructions for using MS-DOS Help are in the section "Getting Help" later in this chapter.

# **How MS-DOS Organizes Information**

The preceding tutorial introduced the commands you will most often use to find and move information. It also introduces some important *terms—file*, *directory*, and *drive-that* you need to understand to use MS-DOS effectively. This section provides more information about these terms and explains how MS-DOS organizes information.

### **Files**

A file is the primary unit of storage on your computer. A file enables MS-DOS to distinguish one collection of information from another. For example, when you use a word-processing program to write a letter, you store the letter in its own file. Every file has a name, which generally indicates what type of information the file contains.

The files on your computer come from various sources; not all of them are created by you. Some files come with MS-DOS, while others come with applications such as a word processor. These files contain code and other information that is necessary to make your computer and applications run. For example, each of the files that comes with MS-DOS contains information about a specific subject. Many of these files contain the code for MS-DOS commands. Like the files you create, each file in your DOS directory has a name that reflects the contents of the file.

Before long, there will be hundreds or even thousands of files on your computer. This can make it difficult to locate specific files—just as it would be difficult to find a particular knife if you stored all the items in your kitchen in one large box.

### **Directories**

Storing groups of files in different directories makes files easier to find. For example, all the files that come with MS-DOS are stored in a single directory that is usually named DOS. If you ever need to locate an MS-DOS file, you know where to look. Like files, directories can be created by you or by an application. For example, if you use your computer to store files that contain recipes, you might want to create a directory called RECIPES, so these files will be easier to find.

### **The Current Directory**

Directories would be hard to use if you didn't know which one you were in. How, you might ask, can you be "in" a directory? Think of your computer as a store. When your computer is off, you are outside the store. When you tum your computer on, you step into the store. As long as you are in the store, you are in one of its aisles and can easily find the goods on that aisle. In the same sense, as long as your computer is on, you are in a directory and can easily find the files in that directory. MS-DOS indicates which directory you are in by displaying the directory's name in the command prompt. For example, the following command prompt indicates that you are in the DOS directory:

C:\DOS>

The following command prompt indicates that you are in the RECIPES directory:

C:\RECIPES>

The directory you are in is called the *current directory.* Knowing which directory is current helps you find files and helps you move from one directory to another more easily.

You do not have to be in the directory that contains the files you want to use, but the commands you type will be shorter if you are. When you become comfortable with typing longer commands, you might rely less on being in the directory that contains the files you want to work with.

### **Subdirectories**

Directories can contain other directories. A directory within another directory is called a *subdirectory.* By creating subdirectories, you can better categorize your files. For example, suppose you have 75 recipe files in your RECIPES directory. If you are looking for a particular file and cannot remember the name of it, you would have to search through the names of all 75 files. You can avoid this problem by creating subdirectories in the RECIPES directory and storing the files in the appropriate subdirectory. For example, you could create subdirectories called BREADS, ENTREES, and DESSERTS, each of which might contain about 25 files.

### **The Root Directory**

Strictly speaking, all directories are subdirectories, except for one, which is called the *root directory.* In this guide, the term *subdirectory* is used only to emphasize the relationship between two directories. The root directory is the starting point

from which all other directories branch out. The root directory does not have a name. Instead, it is represented by a backslash (\). When the root directory is the current directory, the command prompt appears similar to the following:

 $C: \&$ 

This prompt indicates that you are in the root directory of drive C. For more information about drives, see the following section.

Because the root directory is the basis for all other directories, you cannot delete it. Avoid unnecessarily storing files in the root directory. There is a limit to the number of files and directories the root directory can hold. Besides, it's a good idea to get into the habit of using directories to organize files.

### **Drives**

Just as a directory is a group of files, a drive, which is always represented by a drive letter, is a group of directories. Drives are usually associated with a piece of hardware called a disk. A *disk* is a flat piece of metal or plastic on which data is stored. The most common types of disks are the *hard disk,* which is inside your computer, and the *floppy disk* and *compact disc,* which you insert into a slot either in or next to your computer.

In most cases, a drive is a grouping of all the directories on a disk. A drive is named with a single letter. Your first floppy disk drive is drive A. Your second floppy disk drive, if you have one, is drive B. Your hard disk, or at least part of it, is called drive C.

The following command prompt indicates that drive C is the current drive and that the root directory, represented by a backslash (\), is the current directory.

 $C: \&$ 

If the current drive is drive A and the current directory on that drive is SAMPLES, the command prompt would appear similar to the following:

A: \SAMPLES>

For information about changing the current drive, see the tutorial earlier in this chapter.

If you have more than one hard disk or you use compact (CD-ROM) discs or a network, you will have additional drive letters (D, E, and so on). Every drive, no matter what type it is, has one root directory.

# **Using Paths to Specify the Location of Files**

A *path* is the course that leads from the root directory of a drive to the file you want to use. For example, suppose that drive C has the following directory structure:

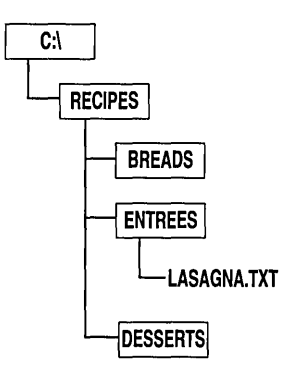

To access the LASAGNA.TXT file in the ENTREES directory, MS·DOS must go from the root directory through the RECIPES directory to the ENTREES directory, as shown in the following illustration:

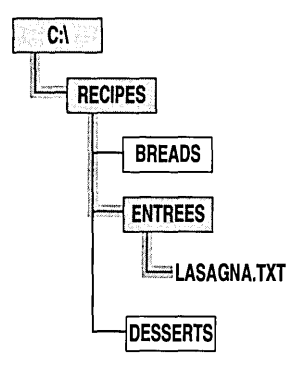

To specify the same path at the command prompt, you would type it as shown in the following illustration:

 $\int$  Drive  $\int$  Directory  $\int$  Subdirectory  $\int$  File C:\RECIPES\ENTREES\LASAGNA.TXT  $\vee$   $\qquad \qquad \vee$  $Root$   $\searrow$  Separators directory

This is the path to the LASAGNA.TXT file. The first letter and colon (C:) represent the drive the file is on. The first backslash (\) represents the root directory. The second backs lash separates the RECIPES directory from the ENTREES subdirectory. The third backs lash separates the ENTREES subdirectory from the filename, LASAGNA.TXT. This path is called *afull path*  because it contains all the available information about the location of the LASAGNA.TXT file.

To delete the LASAGNA. TXT file by specifying the full path, you would type the following at the command prompt:

#### del c:\recipes\entrees\lasagna.txt

Another kind of path is a *relative path.* The relative path of a file depends on which directory is current. For example, suppose your current directory is RECIPES. Your command prompt would look like the following:

C:\RECIPES)

To delete the LASAGNA.TXT file from the ENTREES directory by specifying the relative path, you would type the following at the command prompt:

#### del entrees\lasagna.txt

This command does exactly the same thing that the previous del command does  $-$ it deletes the LASAGNA.TXT file. However, the path shown in this command specifies the location of the LASAGNA.TXT file relative to the current directory, RECIPES. You don't have to include the drive letter and colon (C:) in the command because drive C is the current drive. You don't have to include the RECIPES directory in the command because it is the current directory.

MS-DOS recognizes paths up to 67 characters long (including the drive letter, colon, and backslashes).

# **Naming Files and Directories**

Every file and directory, except for the root directory on each drive, must have a name. The following list summarizes the rules for naming files and directories. File and directory names:

- Can be up to eight characters long. In addition, you can include an extension up to three characters long. For more information about extensions, see the following section, "Using Extensions."
- Are not case-sensitive. It does not matter whether you use uppercase or lowercase letters when you type them.
- Can contain only the letters A through Z, the numbers 0 through 9, and the following special characters: underscore (), caret  $(\wedge)$ , dollar sign  $(\hat{\phi})$ , tilde  $(\sim)$ , exclamation point (!), number sign  $(H)$ , percent sign  $(\%)$ , ampersand  $(\&)$ , hyphen (-), braces ({}), at sign ( $@$ ), single quotation mark ( $\hat{ }$ ), apostrophe ( $\hat{ }$ ), and parentheses (). No other special characters are acceptable.
- Cannot contain spaces, commas, backslashes, or periods (except the period that separates the name from the extension).
- Cannot be identical to the name of another file or subdirectory in the same directory.

# **USing Extensions**

Most filenames have two parts: the name and the extension. These parts are separated by a period. For example, LETTERS. TXT is a valid filename. The name (before the period) can be up to eight characters long and should reflect the contents of the file. The extension (after the period) can be up to three characters long and indicates what type of information the file contains. Extensions can also be used in directory names, but are not commonly used for that purpose.

The following are examples of commonly used extensions for filenames:

• .EXE, .COM, or .BAT

These extensions are used for files that contain programs. If you type the name of a file containing one of these extensions at the command prompt, MS-DOS will run the program that the file contains.

• .TXT

This extension is commonly used for unformatted text files.

• .SYS

This extension is commonly used for device drivers, which are files that enable your computer to communicate with hardware devices.

Many applications name files using an extension that is unique to that application. It is generally best to use the extension that an application specifies, because the extension helps the application identify the files that it created.

# **Using Wildcards**

If you want to carry out a task for a group of files whose names have something in common, you don't have to use the same command repeatedly for each filename in the group. You can use one or more *wildcards* to specify groups of files. A wildcard is a character that can represent one or more characters in a filename.

MS-DOS recognizes two wildcards:

- The asterisk  $(*)$  represents one or more characters that a group of files has in common.
- The question mark (?) represents a single character that a group of files has in common.

You can use wildcards to replace all or part of a file's name or extension. The following table shows examples of wildcards.

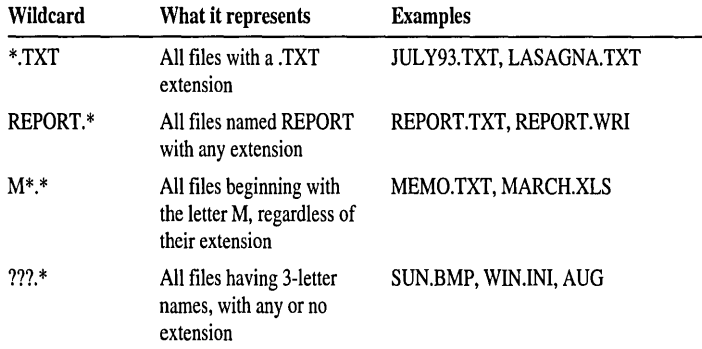

You can include multiple wildcards in a command. For example, the following command lists all the files from the current directory:

#### dir \*.\*

Note If you use the asterisk (\*) wildcard when you specify a filename, MS-DOS ignores letters that come after the asterisk up to the period. For example, typing \*m.exe would have the same result as typing \* .exe. If you use the asterisk in the extension, MS-DOS ignores the letters that appear afterward. For example, typing myapp.\*xe would have the same result as typing myapp.\*.

# **Getting Help**

There are two types of online help for MS-DOS commands:

- MS-DOS Help, which is a complete online reference for MS-DOS commands, including syntax, notes, and examples
- Command Line Help, which displays the syntax of a command without leaving the command line

This section explains how to use both types of help.

# **Using MS·DOS Help**

MS-DOS Help provides a complete online reference to MS-DOS commands. You can start MS-DOS Help in two ways: you can display the table of contents and choose a topic from it, or you can bypass the table of contents and display information about a specific command.

#### <sup>~</sup>To start MS· DOS Help and choose a topic from the table of contents

1. Type the following at the command prompt:

#### help

The MS-DOS Help table of contents appears.

2. If you are using a mouse, click the name of the command you want information about. If the command does not appear on your screen, click the arrow at the bottom of the scroll bar on the right side of your screen until the command comes into view.

If you are using a keyboard, press the key that represents the first letter of the command you want information about. The first command beginning with that letter is selected. If this is not the command you want, continue pressing the key until the command you want is selected, and then press ENTER. You can also use the TAB, UP ARROW, DOWN ARROW, PAGE UP, and PAGE DOWN keys to move between topics in the table of contents.

#### <sup>~</sup>To start MS·DOS Help and display information about a specific command

• At the command prompt, type help followed by a space and the name of the command you want information about.

For example, for help with the copy command, type the following at the command prompt:

#### help copy

Most commands have three associated topics: Syntax, Notes, and Examples. When you choose a command from the table of contents or type help followed by a command name at the command prompt, the Syntax topic appears fust. If the topic has associated Notes or Examples topics, you can choose those topics by carrying out the following procedure.

#### ▶ To choose Notes or Examples

• If you are using a mouse, click the Notes or Examples button at the top of the help screen.

If you are using a keyboard, press N for Notes or E for Examples. When the cursor is on the Notes or Examples button, press ENTER.

When you are in a Notes or Examples topic, you can return to the Syntax topic in two ways:

- ▶ To choose Syntax
	- If you are using a mouse, click the Syntax button at the top of the help screen.

If you are using a keyboard, press s for Syntax. When the cursor is on the Syntax button, press ENTER.

The status bar at the bottom of the MS-DOS Help screen can help you navigate through the Help system.

- To return to the MS-DOS Help table of contents, press ALT+C, or choose the <ALT +C=Contents> button with your mouse.
- To view the next topic in MS-DOS Help, press ALT+N, or choose the <AL T +N=Next> button with your mouse.
- To view topics that were displayed previously, press ALT+B, or choose the <ALT +B=Back> button with your mouse.

For more information about using MS-DOS Help, press Fl.

You can search for a specific string of text in MS-DOS Help by using the Find command on the Search menu. The Find command conducts a full-text search that is, it searches through all the topics in MS-DOS Help.

#### ▶ To search for text

1. From the Search menu, choose Find.

The Find dialog box appears.

2. In the Find What box, specify the text you want to search for.

If you want to make the search case sensitive, select the Match UpperlLowercase check box.

If you want to find only whole-word occurrences of the search text, select the Whole Word check box.

3. Choose the OK button.

MS-DOS Help searches forward from the cursor position for the first occurrence of the text you specify. When it finds an occurrence of the text, it displays the topic in which the text was found.

4. To find the next occurrence of the search text, press F3.

#### ▶ To quit MS-DOS Help

• If you are using a mouse, open the File menu by clicking its name in the menu bar. Then, choose the Exit command by clicking its name on the File menu.

If you are using a keyboard, press ALT, F, X.

# **USing Command Line Help**

You can get information about the syntax of a command without starting MS-DOS Help. This information is less detailed than MS-DOS Help, and appears directly at the command prompt.

- <sup>~</sup>To display the syntax of a command
	- At the command prompt, type the name of the command followed by a space and the I? switch.

For example, to view the syntax of the dir command, type the following at the command prompt:

 $dir/?$ 

### CHAPTER 3

# **Managing Your System**

MS-DOS includes several programs that you can use to manage and protect your data and improve the performance of your computer. Microsoft Backup helps you increase available hard disk space and protect your data. Microsoft Anti-Virus minimizes the possibility that your data will be damaged by a computer virus. The Microsoft Defragmenter and SMARTDrive programs minimize the time it takes your computer to access files on your hard disk. Microsoft Undelete recovers files you may have accidentally deleted.

To keep your computer in top working order, use these programs on a regular basis. When you determine which tasks are necessary to manage your computer, consider the following.

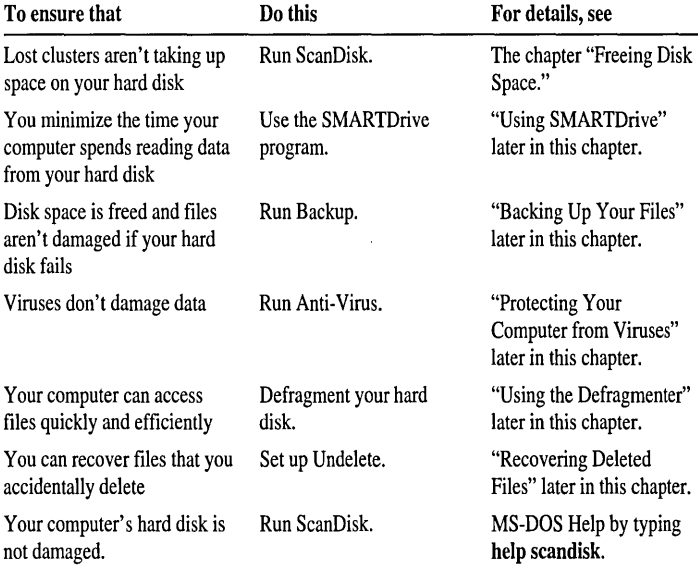

Managing your computer need not be complicated or time-consuming. It can be as simple as automatically searching for viruses when you start your computer, backing up your files once a week, and occasionally using the Defragmenter to defragment your hard disk. No matter what your computer management plan, carry it out at regular intervals.

# **Backing Up Your Files**

Backing up your files safeguards them against loss if your hard disk fails or you accidentally overwrite or delete data. Using Backup, you can return to older file versions, move backed up files off your hard disk, and transfer files easily from one computer to another.

Hard disk failure can render all your data inaccessible. It takes an average of 2,000 hours of work to replace the data on the average hard disk. Backup helps you protect your data and your investment of time and effort. Within minutes, you can restore a hard disk you've backed up.

### **Overview of Backup**

MS-DOS includes two backup programs: Backup for MS-DOS, a program you can run from the MS-DOS command prompt, and Backup for Windows, a program you can run from Microsoft Windows. For instructions on starting these programs, see "Using Backup" later in this chapter.

### **Backup Help**

Backup includes extensive online help for commands, procedures, and dialog boxes. Online help also includes instructions for using the help system.

- <sup>~</sup>To get help
	- Press F1 when Backup displays the screen, window, or dialog box you want more information about.

### **Backup Media**

You can back up your files to the following types of media:

• Floppy disks

Backup can back up files to floppy disks in standard MS-DOS format or in Backup format. Backup format stores more data faster and in less space.

• MS-DOS devices

If you can copy files to a device by using MS-DOS commands, Backup supports that device. For example, Backup supports network drives and removable drives such as Bernoulli  $\mathbb{M}$  drives.

### **Types of Backup**

You can back up your data in three ways.

*Afull backup* backs up all the files that you select before starting the backup. A full backup can include all the files on your hard disk, but more commonly includes all files of one type, all files on a particular drive, or all files in one or more directories.

An *incremental backup* backs up only files that have changed since your last full or incremental backup. Because an incremental backup backs up only files that have changed, it quickly and fully protects you against data loss.

A *differential backup* backs up only the files that have changed since your last full backup. A differential backup may take a little longer to complete than an incremental backup. On the other hand, you need to keep only the last full and the last differential backup sets to restore files.

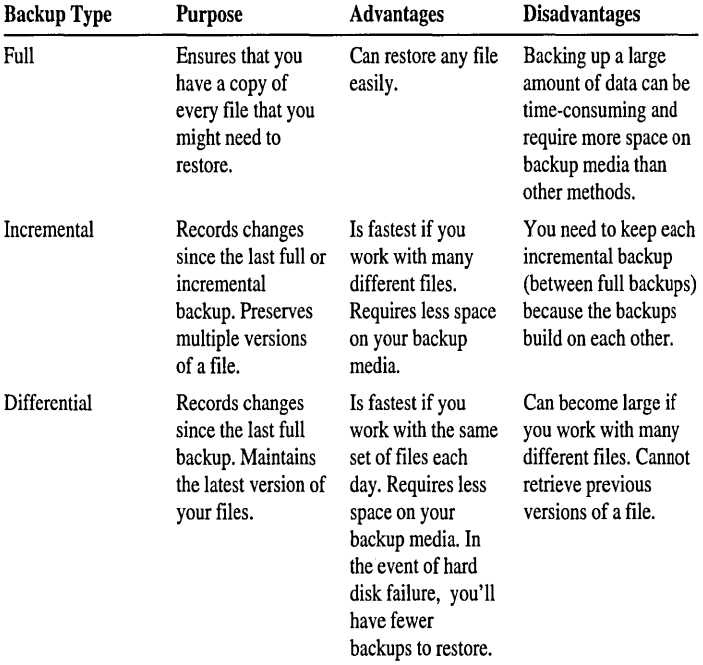

The following table describes the purpose, advantages, and disadvantages of each type of backup:

For a backup strategy to be effective, you should back up your data in regular cycles. A *backup cycle* begins when you fully back up your files and includes all subsequent incremental or differential backups. A new backup cycle begins when you perform the next full backup of the same set of files. Backup cycles for different groups of files may be of different durations, depending on the types of files you back up and how you use them.

### **Backup Strategies**

To establish an effective backup strategy, decide how you want to implement a backup cycle. Your strategy will depend largely on how you work with files.

#### **If You Work with the Same Files Repeatedly**

If you work with the same files each day, you may want to combine full backups with differential backups. The differential backup is ideal if you work with the same database or spreadsheet files each day and don't need to keep old versions of your files.

Begin your backup cycle by fully backing up your files. Then, at regular intervals, make differential backups of your files. Each differential backup records only the changes that have occurred since your last full backup. You keep only the last differential backup.

Although you can copy new backup files over old ones each time you perform a differential backup, it's best to alternate between two sets of disks or other backup media. If a backup fails, you would still have a complete copy of the previous backup. Even if you use two sets of floppy disks, this strategy minimizes the number of disks required to implement your backup strategy.

#### **If You Work with Different Files**

If you work with different files each day, you may want to combine full backups with incremental backups. The incremental backup works best if you create new files, such as correspondence, every day.

Begin your backup cycle by fully backing up your files. Then, at regular intervals, make incremental backups of your files. Each time you back up your files incrementally, Backup records any changes that were made since your last incremental backup. Save the floppy disks from each incremental backup until you complete the cycle by performing another full backup.

#### **If You Need to Keep Older Versions of Files**

If you need access to older versions of your files, combine full backups with incremental backups, as described in the previous section, "If You Work with Different Files." With Backup, you can easily choose which version you want to restore. For information about selecting which files to restore, see "Restoring Files" later in this chapter.

For more information about backup strategies, carry out one of the following procedures:

- **If** you are using Backup for Windows, choose Index from the Help menu. When the index of help topics appears, press the PAGE DOWN key. Under the Automating Backups section, choose Designing Backup Routines.
- **If** you are using Backup for MS-DOS, choose Backup from the Help menu. Press the DOWN ARROW key until the words Backup Type are highlighted, and then press ENTER.

### **Using Setup Files**

Before you begin a backup, you must select files, settings, and options. You can store these selections in *setup files.* Setup files simplify the backup process by providing a standard set of options that reflect all the selections you made for a particular backup, including:

- Which drives to back up
- What type of media to back up to
- Which files to back up
- What type of backup to perform
- Which options you selected in the options dialog box

You can create up to 50 setup files and save them with different names. By using setup files, you can perform backups routinely with a minimum of time and effort. By distributing carefully prepared setup files to other Backup users in your organization, others can benefit from a comprehensive backup strategy you've developed.

Backup uses setup files to identify which files to back up and what type of backup to perform. If you have not created a setup file, you can use the DEFAULT.SET file to control your backups.

The DEFAULT.SET file contains the default settings that appear in the main screen when you start Backup. The file also contains information that Backup gathered during the compatibility test, such as the size of the disks used in your floppy disk drive(s).

If you have not created setup files or you don't specify a setup file, the DEFAULT. SET file is selected in the Setup File text box when you open the Backup dialog box.

**Note** To change the contents of a setup file, carry out the procedure described in the Setup Files topic in Backup Help.

For instructions on using setup files, carry out one of the following procedures:

- If you are using Backup for Windows, choose Index from the Help menu. When the index of help topics appears, press the PAGE DOWN key. Under the Miscellaneous section, choose Setup Files.
- If you are using Backup for MS-DOS, choose Index from the Help menu. When the Backup Help Topics screen appears, press the PAGE DOWN key until the Backing Up section comes into view. Under Backing Up, choose Backup Commands and Options. When the Backup Commands and Options screen appears, choose any of the first three topics.

### **Backup Sets**

Every full, incremental, or differential backup results in a *backup set,* which Backup creates and writes to floppy disks or other storage media. You can create any number of backup sets during a backup cycle. A backup set also includes a backup catalog, which is described in the following section.

### **Backup Catalogs**

As part of the backup process, Backup creates a *backup catalog* that contains information about the files you backed up. When you need to restore one or more files, you can load the backup catalog and easily select specific files from a backup set. The backup catalog includes the following information:

- The backed-up disk's directory structure
- The names, sizes, and attributes of the directories or files you selected
- The total number of files you backed up
- The total size of the backup
- The name of the setup file you used
- The date the backup was made

Backup gives each backup catalog a unique filename that helps you identify a backup set. Each character in the catalog's filename contains information about a particular backup set. For example, consider a typical catalog filename such as CD20823A.FUL. Reading from left to right, the characters in the filename mean the following.

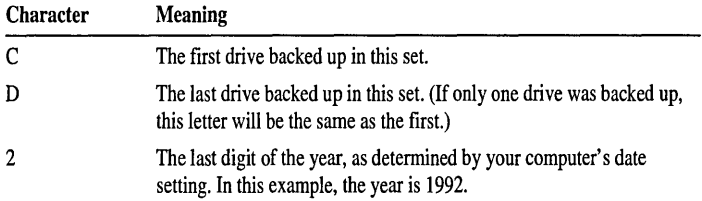

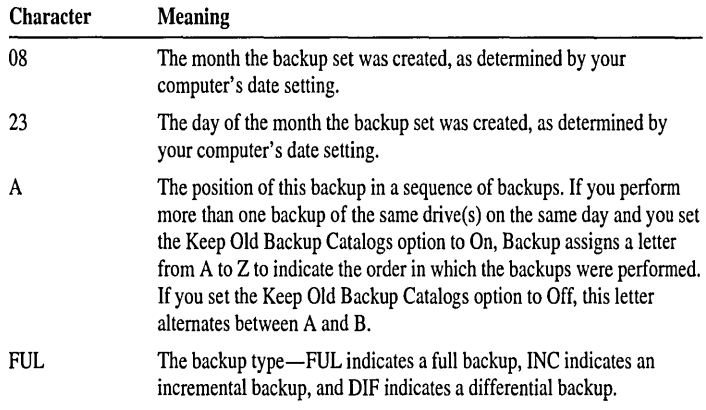

You can easily locate the catalog for a specific backup set by using the information contained in the catalog filenames, even if your directory contains many catalog files.

Each time you perfonn a full backup using a specific setup file, Backup creates a *master catalog.* The master catalog keeps track of all the backup catalogs that were created during the backup cycle. When you begin a new backup cycle by perfonning the next full backup, Backup creates a new master catalog.

You use the master catalog if you need to restore a complete backup cycle. When you load the master catalog, Backup automatically merges the catalogs of all the backups that you perfonned during the backup cycle. Then you can choose to restore the latest version or an earlier version of each backed-up file.

You can also choose whether you want to keep all the old catalogs or only the current catalogs on your hard disk. The catalogs you choose to keep remain part of your backup sets.

When you back up files, Backup places one copy of the backup catalog on your hard disk and a second copy on the medium that contains your backup set. If you delete the catalog from your hard disk or the catalog on your hard disk is damaged, you can retrieve the catalog from the backup set you created.

You may have to rebuild a catalog if the catalog on your hard disk is unusable and one of the following has happened:

- The backup medium that contains the copy of the catalog is no longer available.
- The catalog file on the backup medium is damaged.
- Part of the backup set is damaged or missing.

For instructions on retrieving or rebuilding a backup catalog, carry out one of the following procedures:

- If you are using Backup for Windows, choose Index from the Help menu. When the index of help topics appears, press the PAGE DOWN key. Under the Menus section, choose Catalog Menu.
- If you are using Backup for MS-DOS, choose the Restore button in the main screen. In the Restore screen, choose the Catalog button. The Select Catalog screen appears. Choose the Retrieve or Rebuild button, and then press Fl.

# **Ensuring a Reliable Backup**

The first time you run Backup, you are prompted to carry out a compatibility test, which verifies that Backup is configured correctly for your computer. The compatibility test is Backup's primary means of ensuring that your backups will be reliable. However, Backup also offers the following options to further ensure reliable backups:

- Verify Backup Data
- Use Error Correction
- Compare

For instructions on running the compatibility test, see "Running the Compatibility Test" later in this chapter.

# **Verify Backup Data**

If you choose the Verify Backup Data option when you back up your files, Backup writes data to the backup medium, compares it to the data in the source file, and then verifies the data by reading it back from the backup medium. Because data verification dramatically slows performance, you might want to make sure Verify Backup Data is turned off. However, it is recommended that you use some level of data verification, such as Compare, to help ensure the reliability of your backups. For instructions on using the Verify Backup Data option, see "Selecting Backup Options" later in this chapter.

### **Use Error Correction**

If you choose the Use Error Correction option when you back up your files, Backup adds coding information to the backup media to improve your chances of restoring the data if the backup set is damaged. An error correction code (ECC) is created during the backup and is used only if necessary while the files are being restored. For example, if a floppy disk is damaged by a scratch or thumbprint but the backup set was made with Use Error Correction on, there is a good chance that Backup will be able to restore the data. For instructions on using the Use Error Correction option, see "Selecting Backup Options" later in this chapter.

#### **Compare**

After you have created a backup set, you can use the Compare command to verify that the information contained in your backup set is identical to the data on your hard disk and that the data can be restored. Compare provides maximum data security by checking the data in the backup set against the source data on the hard disk. For instructions on using Compare, choose the Compare button from the main screen or window, and then press Pi.

### **Using Backup**

This section describes how to start a backup, use setup files, select which files to back up, and select Backup options.

**Note** If you want to share backup sets between Norton Backup™ and Microsoft Backup, contact Symantec™ for an updated version of Norton Backup.

### **Starting a Backup**

The first time you start Backup, you will receive a message about running a compatibility test. Backup uses the test to adjust its configuration to your computer's hardware. This ensures that your backups will be reliable. You should run the compatibility test before you back up files for the first time or whenever you change your computer's hardware configuration. For more information, see "Running the Compatibility Test" later in this chapter.

If you are using Backup for MS-DOS, carry out the following procedure. If you are using Backup for Windows, skip to the next procedure.

**Note** Backup program files must be located on your hard disk. You cannot start Backup from a floppy disk.

- <sup>~</sup>To start a backup by using Backup for MS·DOS
	- 1. To start Backup, type the following at the command prompt:

#### msbackup

If a message about running the compatibility test appears when you start Backup, see "Running the Compatibility Test" later in this chapter. If you choose not to run the compatibility test the first time you start Backup, you will receive this message each time you start Backup until you run the test.

2. Choose the Backup button.

The following screen appears:

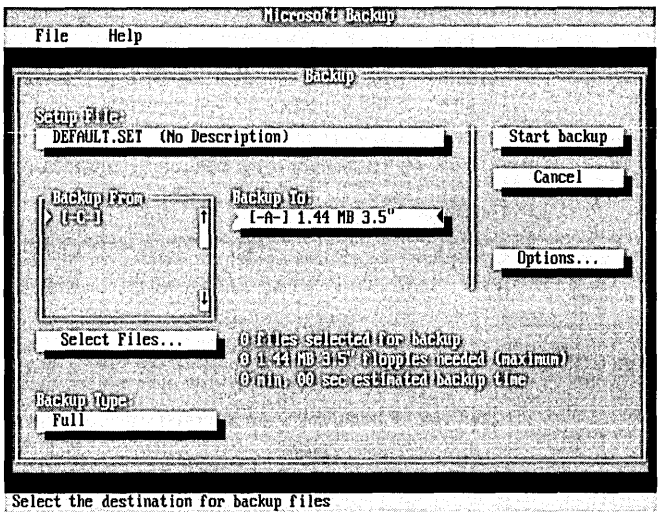

3. For an overview of Backup, press FI. After the Backup screen appears, press PAGE DOWN until "Overview of Backup" appears. Press TAB until the topic is selected, and then press ENTER.

If you are using Backup for Windows, carry out the following procedure.

#### <sup>~</sup>To start a backup by using Backup for Windows

1. Choose the Backup icon from the Microsoft Tools group in Program Manager. Or choose the Backup command from the Tools menu in File Manager. The following screen appears:

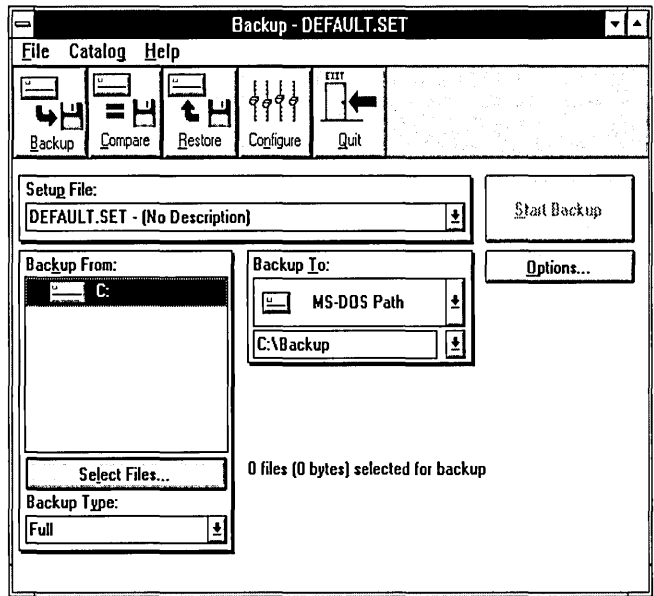

2. For an overview of Backup, press Fl.

Note If a message about running the compatibility test appears when you start Backup, see "Running the Compatibility Test" later in this chapter.

### **Selecting Which Files to Back Up**

You can specify which files Backup should back up by selecting one or more drives and indicating which files on those drives to include or exclude from a backup. You can select your hard disk(s) or network drives.

#### $\blacktriangleright$  To back up all the files on a drive

1. In the Backup From box, select the drive that contains the files you want to back up, and then press the SPACEBAR.

A message appears stating that Backup is reading disk or directory information.

When Backup has completed reading the disk, "All Files" appears next to the drive letter you selected.

2. Repeat step 1 for each drive you want to back up.

Instead of backing up entire drives, you can use Backup to back up selected directories or files.

#### <sup>~</sup>To back up selected directories or files

1. Choose the Select Files button.

The Select Backup Files screen appears. (Backup may not have read the disk selected in the Backup From list. If it hasn't, a message stating that Backup is reading disk or directory information appears before the Select Backup Files screen appears.)

2. If the drive you want is not displayed, select the correct drive.

The directory structure and files on the drive appear.

3. Select the directory that contains files you want to back up.

Backup displays a list of the files that are in the directory you selected.

4. To select all the files in the selected directory, press the SPACEBAR.

To specify some files in a directory, select a file you want to back up, and then press the SPACEBAR. Repeat this until you have selected all the files in the directory that you want to back up.

A mark appears next to the directory name and the names of all the files in the directory that you selected.

Note If all the files are already selected, you can cancel the selection by pressing the SPACEBAR, or you can return to the previous screen by pressing ESC. The message "All Files" appears after the selected drive letter. Press the SPACEBAR to clear the selection, and then select individual files as described in the previous procedure. You can also clear selected files individually or by directory by pressing the SPACEBAR.

- 5. Repeat steps 2 through 4, as appropriate, until you have selected all the files you want to back up.
- 6. When you finish selecting files, choose the OK button.

Note If you select individual files, and later run an incremental or differential backup, Backup will back up only the files you selected, even if other files have been added or changed. If you want Backup to include new files or files that have changed but were not originally selected, make sure you select the entire directory.

Instead of selecting individual files or directories of files to back up, you can select groups of files by using the Include, Exclude, and Special buttons on the Select Backup Files screen. With these buttons, you can:

- Include or exclude files with identical filenames or extensions.
- Back up files that were created within the time period you specify.
- Exclude files from a backup based on their attributes.

For instructions on selecting groups of files, carry out one of the following procedures:

- If you are using Backup for Windows, choose the Select Files button in the main window, and then press Fl.
- If you are using Backup for MS-DOS, choose the Backup button from the main screen; the Backup screen appears. Choose the Select Files button, and then press Fl.

#### **Selecting Backup Options**

You can change the settings that Backup uses by carrying out the following procedure.

#### $\blacktriangleright$  To select backup options

1. In the Backup dialog box, choose the Options button.

A Backup options dialog box appears.

2. Select the option you want, and then press the SPACEBAR. Repeat this until you have selected all the options you want.

A mark appears in the check box beside each option you selected.

3. When you finish selecting Backup options, choose the OK button.

For information about Backup options, press FI when a Backup options dialog box is displayed.

### **Running the Compatibility Test**

Before you back up files for the first time, Backup prompts you to:

- Run a compatibility test to ensure that Backup is configured correctly for your system's hardware.
- Accept the default backup configuration or modify it to meet your needs. For more information about modifying the default configuration, see "Configuring Backup" later in this chapter.

Running the compatibility test ensures that Backup is configured to work reliably with your hardware. You should run this test before you perform your first backup and again whenever you install new hardware or change your existing hardware configuration.

Note If your computer does not pass the compatibility test, backups you make may not be reliable.

The compatibility test consists of a small backup to a device you select. The test verifies that Backup is correctly installed and that it can back up and restore files properly. It also checks for hardware incompatibilities.

Before you start the test, make sure you have two floppy disks available. The disks must be the correct size and capacity for the floppy disk drive you intend to use, but do not have to be formatted.

If you use Backup for MS-DOS, carry out the following procedure to run the compatibility test the first time you use it.

If you use Backup for Windows, carry out the procedure that follows this one.

#### <sup>~</sup>To run the compatibility test the first time you use Backup for MS·DOS

1. Start Backup by typing the following at the command prompt:

#### msbackup

The following dialog box appears:

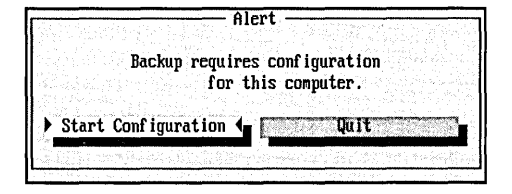

2. To start the compatibility test, press ENTER.

Follow the instructions on your screen.

If you use Backup for Windows, carry out the following procedure to run the compatibility test.

- $\blacktriangleright$  To run the compatibility test the first time you use Backup for Windows
	- 1. Start Backup by choosing the Backup icon from the Microsoft Tools group in Program Manager.

A dialog box appears, informing you that the compatibility test has not been performed.

2. To start the compatibility test, choose the OK button.

The following dialog box appears:

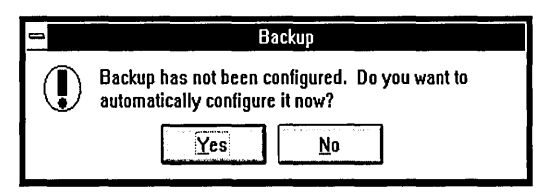

3. To configure Backup, choose the Yes button.

A dialog box appears, prompting you to remove all disks from your drives.

- 4. Remove any floppy disks from your drives, and choose the OK button.
- 5. Select the drive you will use to create backup disks, and then choose the Start button.

Backup performs a small backup during the first phase of the compatibility test. During the test, Backup prompts you to insert disks into the drive you chose in step 5. After the test is complete, Backup compares the files it backed up to the files on your hard disk.

### **Configuring Backup**

If you change your hardware configuration by adding a new video display adapter, mouse, or disk drive to your computer, you may need to change the configuration of Backup. This section describes how to change the configuration of Backup for MS-DOS and Backup for Windows.

### **Configuring Backup for MS-DOS**

If you use Backup for MS-DOS, you can choose video options, mouse options, and backup devices from the Configure dialog box. You can also run the compatibjlity test to ensure that Backup is compatible with your hardware. For more information about the compatibility test, see the previous section, "Running the Compatibility Test."

#### Configuring the Video Display and Mouse

You can change the following video display and mouse settings:

- The video display adapter and color scheme
- The number of lines displayed on your screen
- Whether the mouse pointer and other screen elements are displayed in text or graphics mode
- The display speed for CGA video adapters
- Whether dialog boxes expand when they appear on the screen
- How the movement of a mouse and its buttons are interpreted

#### $\blacktriangleright$  To configure your video display and mouse

- 1. From the main screen, choose the Configure button. The Configure dialog box appears.
- 2. In the Configure dialog box, choose the Video And Mouse button.

The Video And Mouse Configuration dialog box appears.

- 3. Change the configuration of your video display and mouse, as necessary.
- 4. Choose the OK button.
- 5. To save your configuration changes so they can be used for later backup sessions, choose the Save button in the Configure dialog box. To apply your configuration changes only to your current backup session, choose the OK button.

For more information about a dialog box and its options, press Fl.

#### Configuring Backup Devices

You can have Backup automatically configure the drives you use to back up your files or you can configure the drives yourself. Configuring drives is necessary when you install a new drive or use disks that do not match the default size of a drive.

When you specify that your drives should be configured automatically, Backup checks each drive to determine the default size of the disks it supports. Backup also determines if the drive detects whether the drive door is closed.

#### <sup>~</sup>**To configure backup** devices

- 1. From the main screen, choose the Configure button.
- 2. From the Configure dialog box, choose the Backup Devices button. The Backup Devices dialog box appears.
- 3. Change the configuration of your backup devices, as necessary.

To configure your backup devices automatically, choose the Auto Config button.

- 4. After you finish configuring your backup devices, choose the OK button.
- 5. To save your configuration changes so they can be used for later backup sessions, choose the Save button in the Configure dialog box. To apply your configuration changes only to your current backup session, choose the OK button.

For more information about the options in each dialog box, press Fl.

### **Configuring Backup for Windows**

If you use Backup for Windows, you can specify the types of floppy disk drives installed on your computer.

The changes you make take effect immediately and remain in effect until you quit Backup.

You can also run the compatibility test again to ensure that any configuration changes you make to Backup are compatible with your hardware. For more information about the test, see "Running the Compatibility Test" earlier in this chapter.

#### **Configuring Drives**

You can have Backup automatically configure the drives you use to back up your files or you can configure the drives yourself. Configuring drives is necessary when you install a new drive or use disks that do not match the default size of a drive.

When you specify that your drives should be configured automatically, Backup checks each drive to determine the default size of the disks it supports. Backup also determines if the drive detects whether the drive door is closed. The ability to detect the state of the drive door is called *disk-change detection.* 

#### $\blacktriangleright$  To configure drives

1. From the main Backup window, choose the Configure button.

A screen similar to the following appears:

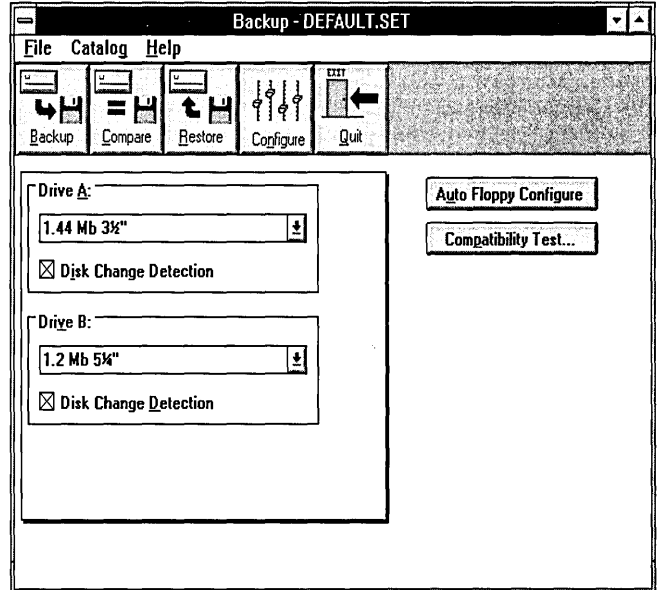

2. If you want Backup to configure your drives automatically, choose the Auto Floppy Configure button. Do not carry out the remaining steps in this procedure.

If you want to configure drives yourself, select the first drive you want to configure.

- 3. Open the list box containing drive configurations, and select the configuration you want.
- 4. If you want to configure another drive, repeat the second half of step 2, and then repeat step 3.
- 5. To save the configuration for later backup sessions, quit Backup.

The Exit Backup dialog box appears.

- 6. Select the Save Configuration check box.
- 7. Choose the OK button.

### **Comparing Files**

After you back up files, you can use the Compare command to verify that the backup set contains exact copies of the original files on your hard disk. Comparing files confirms that the files you've backed up can be restored by the same disk drive that was used to create the backup set. Comparing files also provides a method for determining which files on the hard disk have changed since the backup set was made. You can compare one file, selected files, or all files in a backup set.

It's important to use the Compare command to verify backup sets even if you selected the Verify Backup Data option. By comparing files, you are more likely to detect slight mechanical variations in a disk drive that can affect the reliability of a backup.

For instructions on using Compare, choose the Compare button from the main screen or window, and then press Fl.

### **Restoring Files**

You can easily restore files that you've backed up using Backup. Restoring files transfers them from a backup set to the location you specify. If your hard disk fails, you'll probably want to restore the files to their original location. However, you can also restore files to an alternate location-for example, you could use the Restore command to transfer a backup set to another computer.

To restore a backup set, carry out the following procedure.

#### ▶ To restore a backup set

1. In the main Backup screen, choose the Restore button.

If you use Backup for MS-DOS, the following screen appears:

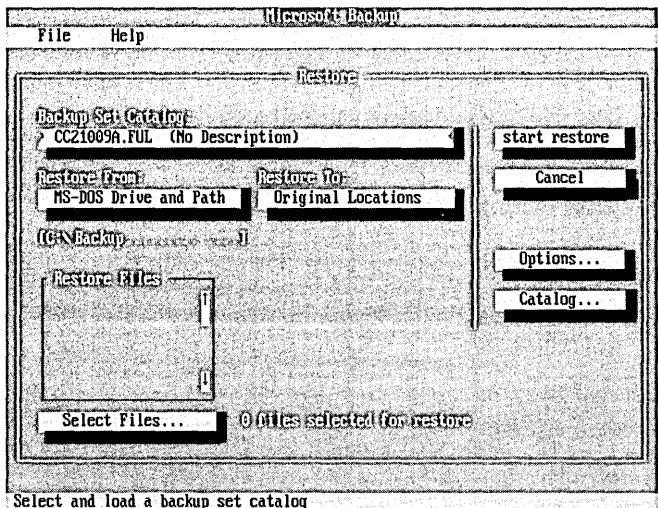

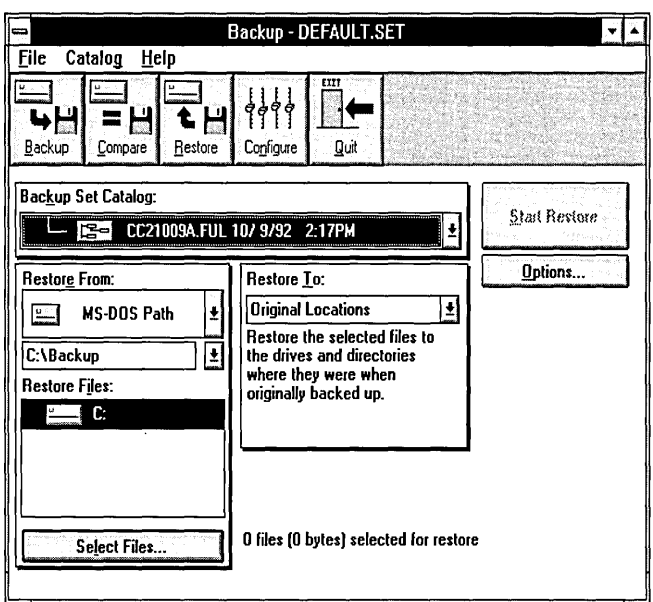

If you use Backup for Windows, the following screen appears:

2. To specify the catalog that identifies the backup set you want to restore, open the Backup Set Catalog list box.

If you use Backup for MS-DOS, the Backup Set Catalog dialog box appears. Use the arrow keys and the SPACEBAR to select the catalog you want to use, and then choose the Load button.

If you use Backup for Windows, a list of available catalogs appears. Select the catalog you want to use and then press the TAB key.

3. Open the Restore From list box.

If you use Backup for MS-DOS, the Restore From dialog box appears. Select the drive that contains the files you want to restore, and then choose the OK button. If you select MS-DOS Drive And Path, a text box appears in the main Restore screen. Type the path of the files you want to restore, and then press TAB.

If you use Backup for Windows, a list of drives appears. Select the drive that contains the files you want to restore, and then press TAB. If you select MS-DOS Path, a text box appears under the Restore From list box. Type the path of the files you want to restore, and then press TAB.

4. In the Restore Files box, choose the drive that contains the files you want to restore.

5. If you want to restore all files on the drive, press the SPACEBAR.

The words "All Files" appear next to the drive letter.

If you want to restore selected files on the drive, press ENTER.

The Select Restore Files screen appears.

Select the directory that contains the files you want to restore.

Backup displays a list of the files that are in the directory you selected.

Select a file you want to restore, and then press the SPACEBAR. Repeat this until you have selected all the files in the directory that you want to restore.

6. To specify the destination for the files you want to restore, open the Restore To list box.

If you use Backup for MS-DOS, the Restore To dialog box appears. Select the destination for the files you want to restore, and then choose the OK button.

If you use Backup for Windows, a list of locations appears. Select the destination for the files you want to restore, and then press TAB.

- 7. If you want to change Restore options, choose the Options button. Select or clear the options you want to change, and then choose the OK button.
- 8. To start restoring your files, choose the Start Restore button.

Backup displays status information while it restores the files.

For instructions on using Restore, choose the Restore button from the main screen or window, and then press FI.

### **If the "DMA buffer size too small" Message Appears**

If you have installed Windows or the EMM386 device driver on your computer, Backup for MS-DOS may display the following message when you run the compatibility test or start a backup:

```
DMA buffer size too small. You cannot back up, 
compare, or restore files until you increase 
the DMA buffer size.
```
If you receive this message while you are running Backup for MS-DOS from within Windows, carry out the following procedure:

- <sup>~</sup>To increase the size of the DMA buffer if you use Windows
	- 1. Open your SYSTEM.INI file, which is located in your Windows directory, by using any text editor.
	- 2., Find the [386Enh] section of the file, and then add the following line: dmabuffersize=32'

- 3. Save the changes to your SYSTEM.INI file, and then quit the text editor.
- 4. If you are running Windows, quit Windows.
- 5. Restart Windows.

# **Protecting Your Computer from Viruses**

Anti-Virus can protect your data by detecting more than 800 different viruses and removing them from your computer. MS-DOS includes two versions of Anti-Virus: Anti-Virus for MS-DOS and Anti-Virus for Windows.

MS-DOS also includes VSafe, a memory-resident program that monitors your computer and warns of changes that might have been caused by a virus. For more information about VSafe, see "Using VSafe" later in this chapter.

If a virus infects your computer, you might need a startup disk to restart your computer. It's important to make the disk before your computer is infected by a virus. To create a startup disk, carry out the following procedure.

#### $\blacktriangleright$  To create a startup disk

1. Insert an unformatted floppy disk in drive A, and then type the following at the command prompt:

format a: *Is* 

2. Copy the Anti-Virus files to your startup disk by typing the following at the command prompt:

copy msav\*.\* a:

The Anti-Virus files are located in the same directory as your MS-DOS files.

### **What Are Computer Viruses?**

Computer viruses are programs designed to replicate and spread, sometimes without indicating that they exist. Computer viruses can produce a variety of symptoms on your computer. Some viruses multiply without causing obvious changes. More malicious strains can issue random sounds or greet you with unexpected screen messages. In extreme cases, viruses can damage files and hard disks.

Computer viruses can be classified by how they infect systems.

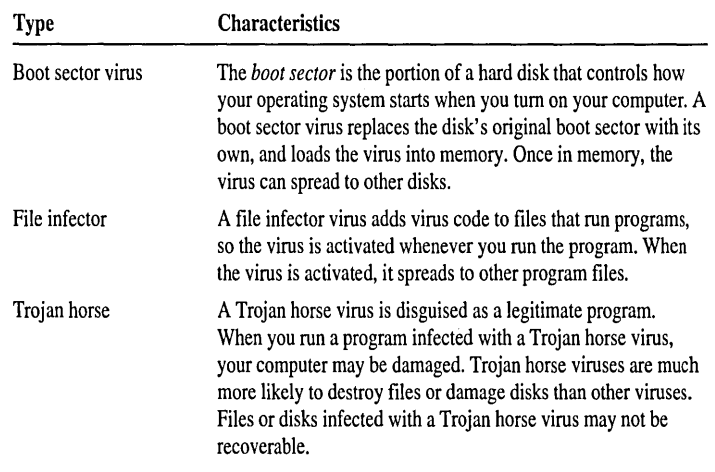

For information about specific viruses and how they work, see "Getting Information About Viruses" later in this chapter.

### **Anti-Virus Help**

Anti-Virus includes comprehensive help on dialog boxes, options, and tasks.

- $\blacktriangleright$  To get help
	- When an Anti-Virus screen, window, or dialog box appears, press F1.

### **Scanning for Viruses**

Anti-Virus protects your computer from viruses by scanning your computer's memory and disk drives. Anti-Virus offers the following methods of detecting computer viruses:

- Detect-Scans for viruses and displays information about each virus it finds. This method does not automatically remove viruses from your computer.
- Detect and Clean—Scans for viruses and removes any that it finds.

If you are using Anti-Virus for MS-DOS, carry out the following procedure. If you are using Anti-Virus for Windows, skip to the next procedure.

When you start Anti-Virus for MS-DOS, it reads file information on the drive you used to start the program. If you want to search for viruses on a different drive, you must select the drive before scanning for viruses.
- ▶ To scan for viruses using Anti-Virus for MS-DOS
	- 1. Type the following at the command prompt:

msav

The Main Menu appears:

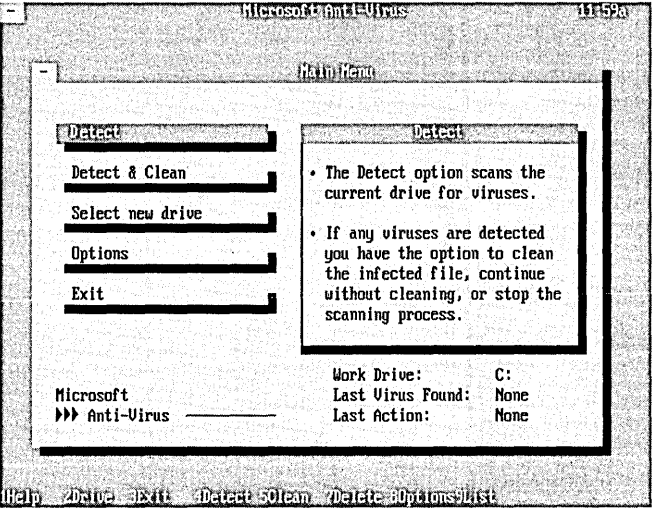

- 2. To scan the drive from which you started Anti-Virus, skip to step 5. To scan a different drive, proceed to step 3.
- 3. Choose the Select New Drive button.

Drive letters appear in the upper-left area of your screen.

4. Select the drive you want to scan.

Anti-Virus reads file information on the drive you selected.

5. To detect viruses and remove them from your computer, choose the Detect  $\&$ Clean button.

To detect viruses and have Anti-Virus prompt you if it finds one, choose the Detect button.

If you choose the Detect button and Anti-Virus finds a virus, a screen similar to the following appears:

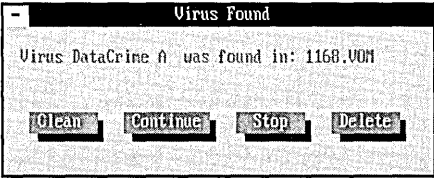

Choose the action you want to take.

6. A status screen similar to the following appears after Anti-Virus has finished scanning your computer's memory and the drive you selected. Choose the OK button.

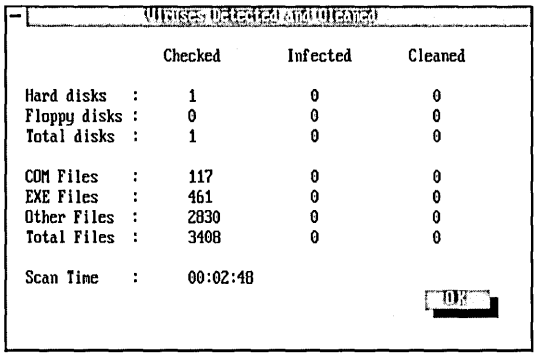

Using Anti-Virus for Windows, you can scan one or more drives at a time. To scan for viruses, carry out the following procedure.

#### <sup>~</sup>To scan for viruses using Anti-Virus for Windows

1. From the Microsoft Tools group, choose the Anti-Virus icon.

Or, from the Tools menu in File Manager, choose Anti-Virus.

A screen similar to the following appears:

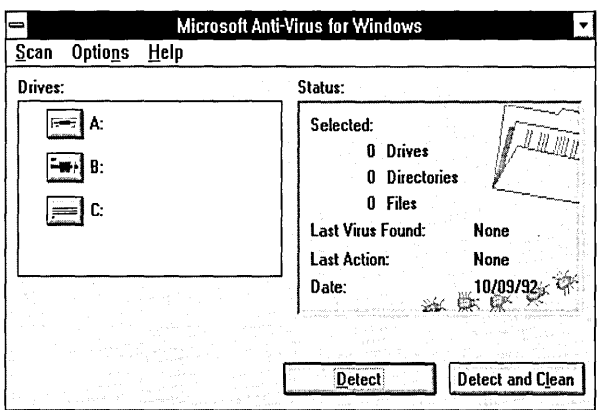

2. In the Drives box, choose the drive you want to scan by clicking it with your mouse or by selecting it with the arrow keys and then pressing the SPACEBAR.

Anti-Virus reads file information on the drive you chose.

3. Repeat step 2 for each drive you want to scan.

4. To detect viruses and remove them from your computer, choose the Detect And Clean button.

To detect viruses and have Anti-Virus prompt you if it finds one, choose the Detect button.

If you choose the Detect button and Anti-Virus detects a virus, a dialog box similar to the following appears:

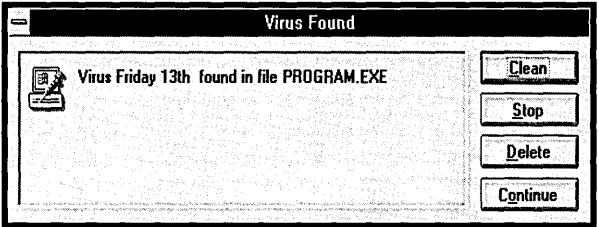

Choose the action you want to take.

5. When Anti-Virus completes scanning your computer's memory and the drives you selected, a status screen similar to the following appears:

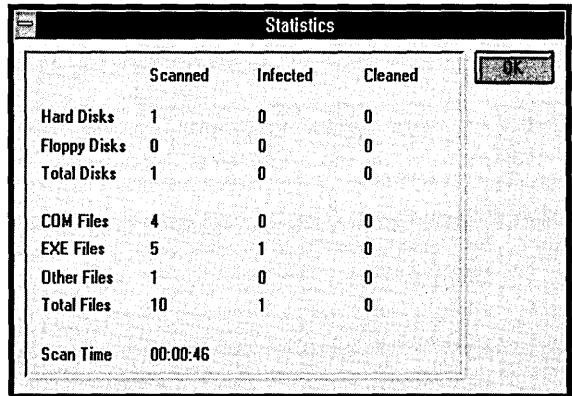

Choose the OK button.

## **Automatically Scanning for Viruses**

You can configure Anti-Virus to check for viruses automatically. If you are using Anti-Virus for MS-DOS, you can automatically scan your memory and disk drives for viruses each time you tum on your computer. If you are using Anti-Virus for Windows, you can automatically scan a drive you specify each time you start Anti-Virus.

If you are using Anti-Virus for MS-DOS, carry out the following procedure. If you are using Anti-Virus for Windows, skip to the next procedure.

#### ▶ To scan automatically using Anti-Virus for MS-DOS

• To specify that Anti-Virus should scan your computer's memory and drives each time you start your computer, add the following command to your AUTOEXEC.BAT file:

msav /p

If you use network drives, use the following command to limit scanning to local drives:

#### msav /p $\Lambda$

If your AUTOEXEC.BAT file includes this command, Anti-Virus searches your computer's memory and local drives for viruses each time you start your computer.

If you are using Anti-Virus for Windows, you can specify which drive should be scanned automatically whenever you choose the Anti-Virus icon in the Microsoft Tools group.

#### <sup>~</sup>To specify a startup command for Anti-Virus for Windows

- 1. From the Microsoft Tools group, select (but do not choose) the Anti-Virus icon.
- 2. From the File menu in Program Manager, choose Properties.

The Program Item Properties dialog box appears.

3. In the Command Line box, specify the drive you want Anti-Virus to scan automatically. The drive letter should follow the MW AV.EXE command that is already in the Command Line box.

For example, to specify that Anti-Virus should scan drive C, make sure the text in the Command Line box looks like the following:

mwav.exe c:

4. Choose the OK button.

## **Setting Anti-Virus Options**

You can choose which drives Anti-Virus scans, set options to control how the program checks for viruses, and obtain information about viruses known to infect computers.

#### <sup>~</sup>To set Anti-Virus options

1. If you are using Anti-Virus for MS-DOS, choose the Options button from the Main Menu.

If you are using Anti-Virus for Windows, choose the Set Options command from the Options menu.

An Options dialog box appears.

- 2. Move to the check box you want to select or clear by pressing TAB.
- 3. To select or clear the box, press the SPACEBAR.
- 4. When you have finished setting options, choose the OK button.

For more information about Anti-Virus options, carry out one of the following procedures:

- If you are using Anti-Virus for MS-DOS, press FI when the Options dialog box is on your screen.
- If you are using Anti-Virus for Windows, choose Index from the Help menu. The Anti-Virus Help screen appears. Choose Commands. The Commands screen appears. Under the Option Menu section, choose Set Options.

## **Getting Information About Viruses**

Anti-Virus includes a list of all the viruses it can recognize. Each virus is listed by its most common name, with known aliases indented under the name. The virus list also specifies the type of virus, the size of the virus code, and the number of known strains, or variants, of the virus.

#### $\blacktriangleright$  To get information about a virus

1. If you are using Anti-Virus for MS-DOS, press F9.

The Virus List appears:

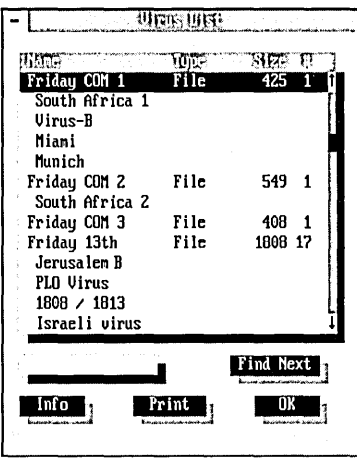

If you are using Anti-Virus for Windows, choose Virus List from the Scan menu.

The Virus List appears:

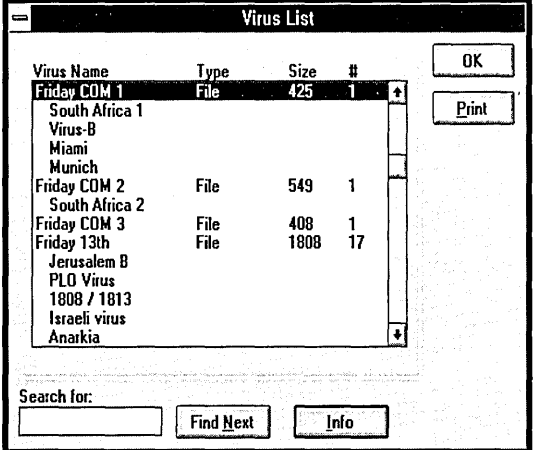

2. Select the virus you want information about.

Or type the name, type, or size of the virus you want information about in the text box below the list.

3. Choose the Info button.

Information about the virus you selected appears.

### **Updating the Virus List**

New viruses are discovered regularly. For information about protecting your computer against new viruses as they are discovered, see Appendix D, "Obtaining New Virus Signatures" and the coupon at the back of this guide.

## **Using VSafe**

VSafe is a memory-resident program that constantly monitors your computer for activity that may indicate a virus infection. If VSafe detects suspicious activity, it displays a warning message. VSafe requires 44 kilobytes (K) of memory.

- ▶ To start VSafe
	- Type the following at the command prompt:

vsafe

This command loads VSafe into memory using default settings. For a list of VSafe settings, see the table later in this section.

You can load VSafe into memory every time you start your computer by adding the vsafe command to your AUTOEXEC.BAT file. For information about changing your AUTOEXEC.BAT file, see "Editing Your AUTOEXEC.BAT File" in the chapter "Configuring Your System."

For more information about VSafe, type help vsafe at the MS-DOS command prompt.

After you start VSafe, you can change options that control how VSafe monitors your computer.

#### <sup>~</sup>To change VSafe options

1. Press ALT+V.

The VSafe Warning Options screen appears.

- 2. To turn an option on or off, press the number that corresponds to the option. For a description of each option, see the table that follows this procedure.
- 3. When you have finished specifying the options you want, press ESC. VSafe saves the options you specified.

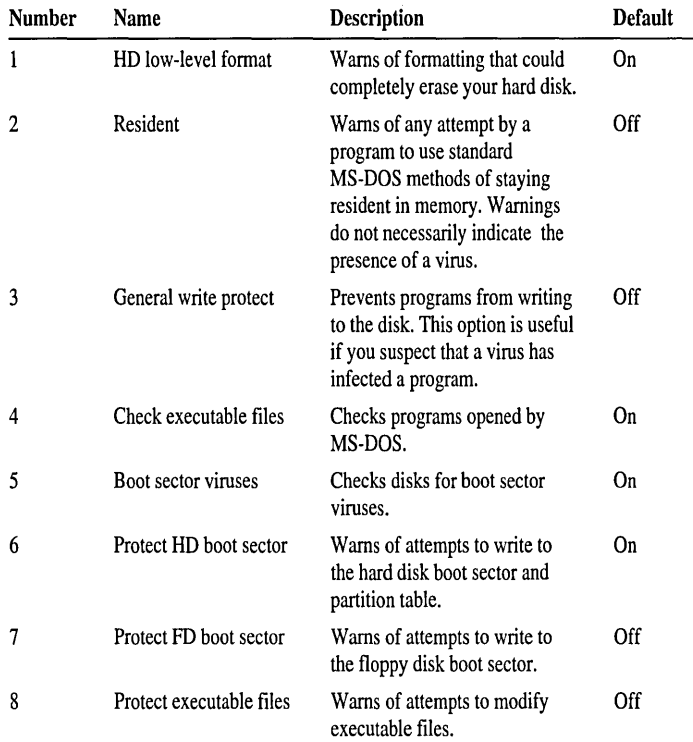

The following table describes VSafe options and their default values.

If VSafe is loaded, you can unload it from memory by carrying out the following procedure.

#### ~ To unload VSafe from memory

1. Press ALT+V.

The VSafe Warning Options screen appears.

2. To unload VSafe from memory, press ALT+V.

MS-DOS unloads VSafe from memory.

If you use Windows, you must load the VSafe Manager program to ensure that Windows displays VSafe messages. Carry out the following procedure to make sure that VSafe is loaded into memory each time you start your computer and that the VSafe Manager is loaded into memory each time you start Windows.

#### <sup>~</sup>To set up VSafe and VSafe Manager for Windows

1. From the File menu in Program Manager, choose Run.

2. In the Command Line box, type the following:

sysedit

3. Choose the OK button.

The System Configuration Editor appears, with the following files open:

AUTOEXEC.BAT CONFIG.SYS WIN.INI SYSTEM.IN!

4. Add the following command to your AUTOEXEC.BAT file:

vsafe

5. Add the following command to the **load**= line in the [Windows] section of your WIN.INI file:

mwavtsr.exe

6. From the File menu, choose Exit.

The System Configuration Editor prompts you to save your changes.

- 7. Choose the Yes button.
- 8. Quit Windows, and then restart your computer by pressing CTRL+ALT+DEL.

When you add the vsafe command to your AUTOEXEC.BAT file, you can include one or more switches that control how VSafe monitors your computer. For more information, type help vsafe at the MS-DOS command prompt.

If you use Windows 3.1, you can add VSafe Manager to the StartUp group instead of adding the mwavtsr.exe command to the load= line in your WIN.INI file. To do this, carry out the following procedure.

- To add VSafe Manager to your Startup group if you use Windows 3.1
	- 1. Open the Startup group.
	- 2. From the File menu in Program Manager, choose New.
	- 3. The New Program Object dialog box appears. Choose the OK button.

The Program Item Properties dialog box appears.

- 4. In the Description box, type VSafe Manager.
- 5. In the Command Line box, type mwavtsr.exe, and then choose the OK button.
- 6. Quit Windows, and then restart you computer by pressing CTRL+ALT+DEL.

Caution Do not run the MS-DOS or Windows Setup program again unless you unload VSafe from memory.

## **Troubleshooting Anti-Virus**

This section explains messages that Anti-Virus displays and provides instructions for correcting problems.

#### **Messages**

Anti-Virus displays messages that offer choices for correcting specific conditions. For help, press Fl.

After you upgrade software, Anti-Virus might display messages warning about a possible virus infection. To reduce unwanted messages after upgrades, carry out the following procedure.

- <sup>~</sup>To reduce Anti-Virus messages after you upgrade software
	- 1. Use Anti-Virus to scan the manufacturer's disks before you install the software.
	- 2. Write-protect the installation disks.
	- 3. Install the software.
	- 4. Scan the drive on which you installed the software. Doing so automatically updates Anti-Virus files.

#### "Virus Found" Message

If Anti-Virus for MS-DOS finds a virus, it displays a Virus Found dialog box such as the following:

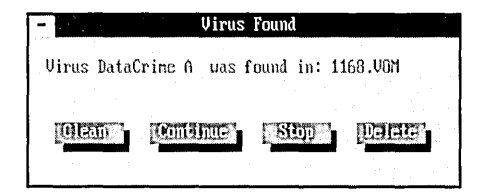

If Anti-Virus for Windows finds a virus, it displays a Virus Found dialog box such as the following:

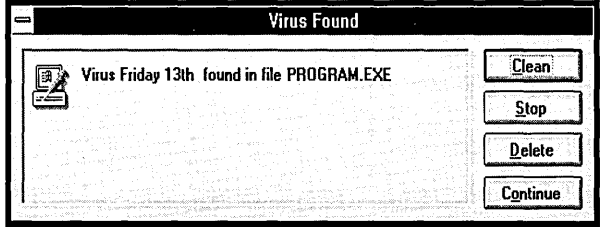

When a Virus Found dialog box appears, you have the following options:

- You can remove the virus from the file and restore the file to its original condition by choosing the Clean button. This minimizes the possibility of the virus infecting other files on your computer.
- You can ignore the virus and continue scanning the remaining files by choosing the Continue button.
- You can stop the scan and return to the Anti-Virus program by choosing the Stop button.
- You can erase the infected file from your computer by choosing the Delete button.

#### "Verify Error" Message

If you selected the Verify Integrity and Prompt While Detect options, Anti-Virus alerts you when an executable file changes by displaying a dialog box similar to the following:

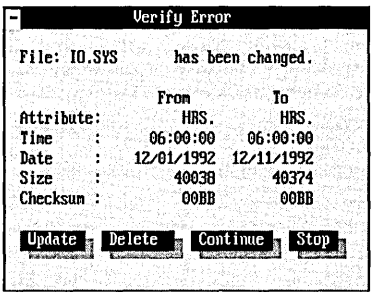

The dialog box provides information about the executable file that changed. The dialog box might appear as a result of an intentional change you made (such as upgrading a software program). If you know you changed the fIle, you can choose the Update button to register the change.

Microsoft Anti-Virus displays information about the following:

- *Attribute* indicates the file's attribute. Available attributes are:
	- R Read-Only
	- H Hidden
	- S System
	- A Archive
- *Time, Date,* and *Size* indicate the time and date the file was last modified and the size of the file in bytes. Most likely, this infonnation indicates changes that you made intentionally. Although some viruses modify this information when they infect a file, you will be notified of any behind-the-scenes activity if VSafe is installed.
- *Checksum* provides information retrieved from the CHKLIST.MS file, which stores the checksum, MS-DOS attributes, size, date, and time of executable and system files. If this information no longer matches, the file may have been altered by a virus.

Anti-Virus offers you the following options:

- If you know the change is legitimate, choose the Update button to avoid receiving this message during subsequent scans.
- If the file size or checksum changed, choose the Delete button to delete the infected file.
- If you know about the change but don't want to update Anti-Virus, choose the Continue button.
- If you want to cancel the scan and return to the Anti-Virus screen, choose the Stop button.

#### **"File was destroyed by the virus" Message**

If a virus damaged a file, Anti-Virus displays the following dialog box:

```
File was destroyed by the virus!!!
Recovery for this file is impossible. 
Delete this file in order to prevent further 
infection and damage?
```
If a file is destroyed by a virus, you have the following options:

- You can delete the infected file by choosing the Delete button.
- You can ignore the infected file and continue scanning for viruses by choosing the Continue button.
- You can stop the scanning process and return to the Anti-Virus screen by choosing the Stop button.

#### **"Invalid Signature - Checksum does not match" Message**

A *signature* is a series of 37 two-character, hexadecimal (hex) codes that uniquely identify a virus. If a virus signature has an error in it, Anti-Virus displays an invalid signature message. If you receive this message, fill out and mail the coupon in the back of this guide.

#### "Program is trying to modify system memory" Message

If VSafe detects a program that is trying to modify your computer's memory without using standard MS-DOS calls for memory-resident programs, Anti-Virus displays this warning.

Modifying system memory in this way generally indicates that a virus is attempting to infect your computer. However, some network drivers may cause VSafe to display this message when they load.

#### $\blacktriangleright$  If a program is modifying system memory

- 1. If you know that a network driver is being loaded after VSafe was loaded, choose the Continue button.
- 2. If you do not know what may be causing the memory modification, choose the Stop button.
- 3. Run Anti-Virus to check for viruses.

#### "Program is trying to stay resident in memory" Message

If you have selected the Resident option in VSafe and VSafe detects another program trying to load into memory, VSafe displays this warning.

#### $\blacktriangleright$  If a program tries to stay resident in memory

1. If you are aware that a memory-resident program is being loaded into memory after VSafe was loaded, choose the Continue button.

If you do not think a memory-resident program should be loading into memory, choose the Stop button.

2. Run Anti-Virus to check for viruses.

#### "Program is trying to write to disk" Message

If you select the General Write Protect option in VSafe and a program tries to write to a disk, VSafe displays this warning.

#### $\blacktriangleright$  If a program tries to write to a disk

1. If you expected the program to write to a disk, choose the Continue button.

If you do not think a program should be writing to a disk, choose the Stop button.

2. Run Anti-Virus to ensure that the program trying to write to the disk is not infected.

#### "Resident programs were loaded after VSafe" Message

If one or more memory-resident programs were loaded after VSafe and you try to remove VSafe from memory, this message appears.

#### <sup>~</sup>To remove other memory-resident programs from memory

- 1. Choose the Stop button to leave VSafe resident in memory.
- 2. If possible, remove other memory-resident programs from memory in reverse order of their installation.
- 3. Remove VSafe from memory.
- 4. If you can't remove a program from memory, disable the command in your AUTOEXEC.BAT file that loads the program. Then, restart your computer by pressing CTRL+ALT+DEL.

For information about how to disable commands, type help rem at the command prompt.

#### "Since a virus was detected..." Message

When you quit Anti-Virus after it has detected a virus, the following message appears:

Since a virus was detected. rebooting is recommended to minimize the possibility of further infection.

#### <sup>~</sup>To quit Anti-Virus after a virus is detected

• When Anti-Virus displays this warning message, choose the Reboot button to restart your system.

#### "The xxxxxx virus is known to infect DATA files ... " Message

If you have not selected the Check All Files option and Anti-Virus detects a virus, the the following message appears:

The xxxxxx virus is known to infect DATA files as well as executable files. As a result you should check all of the files on this disk. For your convenience, the Check All Files option will be automatically turned on when you leave this message. When this option is on. Microsoft Anti-Virus will scan every file on the disk. including data files.

### Miscellaneous Problems

The following section provides instructions for resolving other problems that might occur when you are using Anti-Virus.

#### A program doesn't run correctly after a virus has been removed

If a program doesn't run correctly after you remove a virus from it, carry out the following procedure.

#### <sup>~</sup>To restore a file that doesn't run after a virus is removed

- 1. Delete the program file from your computer.
- 2. Restore a non-infected backup copy of the program file to your computer.

Or install a new file that you've obtained from your software vendor.

#### Windows does not start

Windows may not start if system files are infected.

To detect and remove viruses from Windows system files, run Anti-Virus for MS-DOS.

To set up Anti-Virus for MS-DOS, see "Installing Anti-Virus, Backup, and Undelete After Setup" in the chapter "Getting Started."

#### Pressing ALT+V does not display the VSafe Warning Options screen

The ALT+V key combination works only if you are using Anti-Virus for MS-DOS and VSafe has been loaded into memory. If these conditions are met and you still cannot use the ALT+V key combination, another memory-resident program is probably using it.

You can change the key combination that VSafe uses by specifying the *la* switch and the letter you want to use with the ALT key after the vsafe command. For example, to change the key combination to ALT+Q, type the following at the command prompt or add it to your AUTOEXEC.BAT file:

#### vsafe *laq*

This command will cause the VSafe Warning Options screen to appear when you press ALT+Q.

For more information about adding commands to your AUTOEXEC.BAT file, see "Editing Your AUTOEXEC.BAT File" in the chapter "Configuring Your System."

For more information, type help vsafe at the command prompt.

#### Your computer stops responding when you are using Anti-Virus

If the directory structure on your hard disk is damaged, your computer may stop responding when you use Anti-Virus.

#### $\blacktriangleright$  To repair the directory structure of your hard disk

1. Quit Anti-Virus.

If you cannot quit, restart your computer by pressing CTRL+ALT+DEL. (If you are running Windows, quit Windows.)

- 2. To repair the directory structure, type the following at the command prompt: chkdsk/f
- 3. Run Anti-Virus again.

## **Using SMARTDrive**

SMARTDrive is a program that decreases the time your computer spends reading data from your hard disk. Use SMARTDrive if your computer has a hard disk and extended memory.

SMARTDrive reserves an area in extended memory in which it stores information that it reads from your hard disk. An application can access this information in memory faster than it can access the same information on a hard disk. When system resources are in demand, SMARTDrive can also temporarily store information to be written to your hard disk and write it to the disk when resources become available.

If your computer can use SMARTDrive, MS-DOS Setup adds the smartdrv command to your AUTOEXEC.BAT file when you install MS-DOS. After you run Setup, SMARTDrive starts automatically when you start your computer.

For more information about SMARTDrive, type help smartdrv at the MS-DOS command prompt.

# **Using the Defragmenter**

Over time, as programs read from and write to your hard disk, information that is stored on the disk can become *fragmented.* Fragmentation occurs when a file is broken into fragments that are stored in different locations on the disk. Fragmentation doesn't affect the validity of the information—your files are still complete when they are opened. But it takes much longer for your computer to read and write fragmented files than it does to read and write unfragmented files.

#### $\blacktriangleright$  To defragment the files on your hard disk

- 1. Delete any unnecessary files from your hard disk. For more information, see the chapter "Freeing Disk Space."
- 2. Quit all programs that are running, including Windows.

You cannot run the Defragmenter from an MS-DOS prompt within Windows.

3. Check for lost allocation units on your hard disk by typing the following at the command prompt:

#### chkdsk/f

If MS-DOS detects lost allocation units, a prompt similar to the following appears:

10 lost allocation units found in 3 chains. Convert lost chains to files?

Press y to save the information in the lost allocation units.

For information about the chkdsk command, type help chkdsk at the command prompt.

4. Start the Defragmenter by typing the following at the command prompt:

#### defrag

The Defragmenter displays a list of the disk drives on your computer.

5. To select the drive you want to defragment, use the UP ARROW or DOWN ARROW key and then press ENTER.

The Defragmenter analyzes the data on that drive and recommends a defragmentation option.

6. To begin defragmentation, press ENTER.

If you want to change defragmentation settings or want more information about the current defragmentation settings before you begin, press TAB to select the Configure button, and then press ENTER. The Optimize menu appears.

For more information about the Defragmenter, type help defrag at the command prompt.

## **Recovering Deleted Files**

Undelete includes two undelete programs: Undelete for MS-DOS, a program you can run from the command prompt, and Undelete for Windows, a program you can run from Windows.

Undelete enables you to choose one of three levels of protection: Delete Sentry, Delete Tracker, and standard. For more information about specifying a level of protection, see the following section.

For instructions on recovering a file that was accidentally deleted, see "Undelete for Windows" or "Undelete for MS-DOS" later in this chapter.

## **Configuring Delete Protection**

Undelete offers three levels of protection: Delete Sentry, Delete Tracker, and standard. Of these, Delete Sentry provides the highest level of protection. It requires a small amount of memory and disk space. Delete Tracker, the next level of protection, requires the same amount of memory, but minimal disk space. The lowest level of protection, standard, requires neither memory nor disk space, but still makes it possible to recover many deleted files. For more information about each level of protection, type help undelete at the command prompt.

By default, MS-DOS configures your computer for the standard level of delete protection. Using this level of protection, you can recover a deleted file unless MS-DOS has placed another file in the deleted file's location.

If you use Undelete for MS-DOS and want a higher level of delete protection, carry out the following procedure. If you use Undelete for Windows and want a higher level of delete protection, skip to the following procedure.

<sup>~</sup>To choose a level of delete protection using Undelete for MS·DOS

• To choose the Delete Sentry level of protection on your current drive, type the following at the command prompt:

#### undelete *Is*

To choose the Delete Tracker level of protection, include the It switch and the drive you want to protect with the undelete command. For example, to enable Delete Tracker on drive C, include the following command in your AUTOEXEC.BAT file or type it at the command prompt:

#### undelete /tc

For information about how to include a command in your AUTOEXEC.BAT file, see the chapter "Configuring Your System."

For more information about configuring Undelete for MS-DOS, type help undelete at the command prompt.

If you use Undelete for Windows and want a higher level of protection, carry out the following procedure.

#### <sup>~</sup>To choose a level of delete protection using Undelete for Windows

1. Start Undelete by choosing the Undelete icon from the Microsoft Tools group in Program Manager.

Or choose the Undelete command from the File menu in File Manager.

2. From the Options menu in Undelete, choose Configure Delete Protection.

The Configure Delete Protection dialog box appears.

3. Select a delete-protection method, and then choose the OK button.

For more information about delete-protection methods, press FI.

4. If you choose Delete Sentry, a dialog box appears. Choose the Drives button. Select the drive(s) you want to protect, and then choose the OK button. For information about changing options in the Configure Delete Sentry dialog box, press FI. When you finish changing options, choose the OK button.

If you choose Delete Tracker, select the drives you want to protect, and then choose the OK button. For help with the Configure Delete Tracker dialog box, press Fl.

The Update AUTOEXEC.BAT dialog box appears.

5. To implement the delete-protection method you selected, choose OK.

Before the method you selected can take effect, you must quit Windows and restart your computer by pressing CTRL+ALT+DEL.

## **Undelete for Windows**

This section explains how to use Undelete for Windows to recover files you have accidentally deleted.

If you cannot find information about an Undelete feature in this section, press FI when an Undelete window or dialog box appears on your screen.

### **Recovering a File**

The successful recovery of deleted files depends on their condition. Files can be in Perfect, Excellent, Good, Poor, or Destroyed condition. For more information about each condition, see the following table.

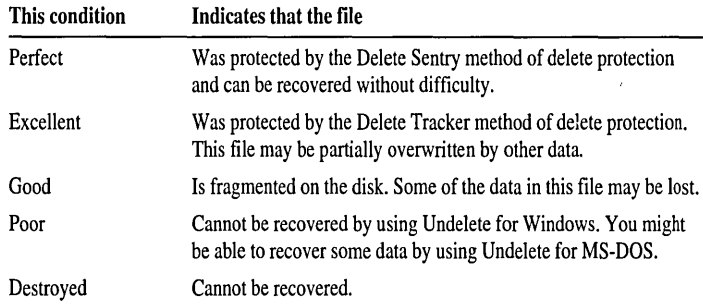

#### $\blacktriangleright$  To recover a file

1. Start Undelete by choosing the Undelete icon from the Microsoft Tools group in Program Manager.

Or choose the Undelete command from the File menu in File Manager. A screen such as the following appears:

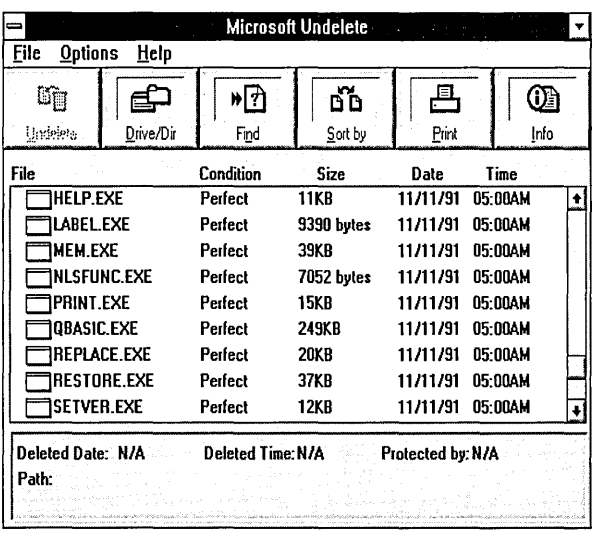

2. If the file you want to recover does not appear in the list, choose the DrivelDir button. Then choose the drive and directory that contained the deleted file.

The Undelete screen displays files that were deleted from the directory you chose. If the condition of the file you want to recover is Excellent or Perfect, you can easily recover it.

If the file is in Good condition, see the following section, "Recovering a File in Good Condition," before carrying out the rest of this procedure.

If the file is in Poor condition, you cannot recover it by using Undelete for Windows. However, you might be able to recover some of the data in the file by using Undelete for MS-DOS.

If the file is in Destroyed condition, you cannot recover it.

For more information about the condition of deleted files, choose the File Info command from the File menu, and then press Fl.

- 3. Select the file you want to recover.
- 4. Choose the Undelete button.

If the first letter of the deleted file is a question mark (?), Undelete displays a dialog box prompting you to substitute the correct letter for the question mark. If this dialog box appears, type the missing letter, and then choose the OK button.

The file is listed as Recovered in the Undelete screen.

## **Recovering a File in Good Condition**

If a file is in Good instead of Perfect or Excellent condition, the file's data is fragmented and may be overwritten by other data. To maximize your chances of recovering the file, recover it to a drive other than its original drive.

#### <sup>~</sup>**To recover a file in Good condition**

1. From the Microsoft Tools group, choose the Undelete icon.

The main Undelete screen appears.

2. To select the directory from which you want to recover a deleted file, choose the Drive/Dir button.

Select the directory you want by using the arrow keys, and then choose the OK button.

- 3. Select the file you want to recover.
- 4. From the File menu, choose Undelete To.

The Undelete To dialog box appears.

5. Select the drive and directory to which you want to recover the file, and then choose the OK button.

### **Recovering a File on a Network Drive**

You can recover files on a network drive that is protected by Delete Sentry. For more information, see "Configuring Delete Protection" earlier in this chapter.

To recover a file on a network drive, carry out the procedure in "Recovering a File" earlier in this section.

### **Recovering a Directory and Its Files**

If you accidentally delete a directory and its contents, you might be able to recover it by using Undelete for Windows. You must recover a directory before you can recover any of the files in it.

Caution Undelete for Windows uses the standard level of delete protection for directories. You must specify the first letter of the name of the directory you want to recover. If a program is using the disk space formerly used by the directory, you may not be able to recover the directory and its contents.

#### <sup>~</sup>To recover a directory

1. Start Undelete by choosing the Undelete icon from the Microsoft Tools group in Program Manager.

Or choose the Undelete command from the File menu in File Manager.

2. If Undelete does not list the directory you want to recover, choose the DrivelDir button. Then choose the drive and directory that contained the directory you want to recover.

The deleted directory appears with its file size listed as *dir*.

3. Select the directory you want to recover, and then choose the Undelete button.

If Undelete can find all the parts of the directory, the directory is recovered and appears as Recovered in the Undelete window.

4. If the directory contains the group of files you want to recover, choose the Add button. If not, choose the Skip button.

Undelete displays another group of files.

5. Repeat step 4 until you have identified all the groups of files contained in the deleted directory. Then choose the Undelete button.

The directory is recovered and is listed as Recovered in the Undelete screen.

### **Finding Deleted Files**

If you cannot find deleted files by using the Change Drive And Directory dialog box, you can search for them by choosing the Find button. For help with the Find Deleted Files dialog box, press Fl.

### **Purging Files Protected by Delete Sentry**

When you select the Delete Sentry method of delete protection, you can specify how many days to save deleted files and a maximum percentage of disk space to allow for Delete Sentry's hidden directory. Delete Sentry files are purged automatically when these limits are reached or when the disk space they occupy is needed by MS-DOS.

When Delete Sentry purges files, it removes the oldest deleted files first. You can also purge deleted files yourself by using Undelete. Purging deleted files creates more room for protecting files, especially when disk space is at a premium.

#### <sup>~</sup>To purge files protected by Delete Sentry

1. From the Microsoft Tools group, choose the Undelete icon.

The main Undelete screen appears.

2. To select the directory from which you want to purge files, choose the Drive/Dir button.

Select the directory you want by using the arrow keys, and then choose the OK button.

3. In the Undelete screen, select the files you want to purge.

Files protected by Delete Sentry are in Perfect condition.

4. From the File menu, choose Purge Delete Sentry File.

A dialog box appears, prompting you to confirm the deletion.

5. Choose the OK button.

The selected files disappear from the Undelete screen.

## **Undelete for MS-DOS**

Use Undelete for MS-DOS if you are not running Windows or haven't installed Undelete for Windows.

If you want to use Undelete for MS-DOS and didn't install it during Setup, see "Installing Anti-Virus, Backup, and Undelete After Setup" in the chapter "Getting Started."

### **Recovering Files**

You can recover deleted files by making the directory that contained the files current, and then using the undelete command.

#### $\blacktriangleright$  To recover files

1. Make the directory that contained the deleted files current. For example, if the deleted files were in the DOS directory, type the following at the command prompt:

cd \dos

2. To recover the files, type the following at the command prompt:

#### undelete

3. One by one, MS-DOS lists the deleted files it has found and prompts you to specify whether it should recover them. To recover a file, press Y. MS-DOS may also prompt you to type the initial letter of a filename.

### **Using Advanced Undelete Methods**

For information about using advanced methods of recovering files or about using undelete syntax, type the following at the command prompt:

help undelete

 $\mathcal{L}^{\text{max}}_{\text{max}}$  and  $\mathcal{L}^{\text{max}}_{\text{max}}$  $\label{eq:2.1} \mathcal{L}(\mathcal{L}^{\text{max}}_{\mathcal{L}}(\mathcal{L}^{\text{max}}_{\mathcal{L}})) \leq \mathcal{L}(\mathcal{L}^{\text{max}}_{\mathcal{L}}(\mathcal{L}^{\text{max}}_{\mathcal{L}}))$  $\sim 10^6$ 

### **CHAPTER 4**

# **Configuring Your System**

When you configure your system, you set it up so that MS-DOS, your hardware, and your applications work the way you want them to. This can be as simple as customizing the appearance of your command prompt or as complex as setting up a new hardware component. Most of your system's configuration information is stored in two files:

- Your CONFIG.SYS file is a text file that contains commands that configure your computer's hardware components (memory, keyboard, mouse, printer, and so on) so MS-DOS and your applications can use them. When MS-DOS starts, it carries out the commands in your CONFIG.SYS file first.
- Your AUTOEXEC.BAT file is a batch program that MS-DOS runs immediately after carrying out the commands in your CONFIG.SYS file. Your AUTOEXEC.BAT file can contain any commands you want carried out when you start your system-for example, commands that define the port your printer is connected to, clear your screen of startup messages, or run your favorite menu program.

These files are typically located in the root directory of your startup disk (usually drive C).

Unless you specify otherwise, MS-DOS carries out the commands in both your CONFIG.SYS and AUTOEXEC.BAT files each time you start your computer. You can instruct MS-DOS to bypass the commands in these files if you need to. For more information, see "Bypassing CONFIG.SYS and AUTOEXEC.BAT Commands" later in this chapter.

When you install MS-DOS, MS-DOS Setup creates a basic system configuration that works for most computers. However, you might want to change this configuration to:

• Customize the way MS-DOS uses hardware, memory, and files. For more information about changing your MS-DOS configuration, see the following section.

- Add a new hardware component or reconfigure an existing component. For more information about adding or changing hardware devices, see "Configuring Hardware Devices" later in this chapter.
- Specify commands you want MS-DOS to carry out each time your computer starts. For more information, see "Specifying Startup Commands in Your AUTOEXEC.BAT File" later in this chapter.
- Define more than one system configuration. For example, if two different people use the same computer, each person can specify a separate configuration. This is an advanced use of CONFIG.SYS commands and is explained in "Using Multiple Configurations" later in this chapter.

The rest of this chapter explains how to configure your system by using commands in your CONFIG.SYS and AUTOEXEC.BAT files.

# **Using CONFIG.SYS Commands to Configure Your System**

When your computer starts, MS-DOS carries out commands that configure your hardware and reserve space in memory for information processing. The file that contains these commands is named CONFIG.SYS. MS-DOS Setup creates a CONFIG.SYS file and stores it in the root directory of your startup disk. (If you already have a CONFIG,SYS file, Setup modifies your existing file as necessary.)

You can edit your CONFIG.SYS file to add and change commands that configure your system.

## **Editing Your CONFIG.SYS File**

To edit your CONFIG.SYS file, use a text editor that saves files as unformatted (ASCII) text (for example, MS-DOS Editor).

**Caution** Do not edit your CONFIG.SYS file by using a word processor that saves files only in a special document format. If you save your CONFIG. *SYS* file as a formatted file, your computer might not start correctly.

MS-DOS reads your CONFIG.SYS file only when you start your computer. Therefore, any time you change your CONFIG.SYS file, you must restart your computer for your changes to take effect.

#### <sup>~</sup>To make changes to your CONFIG.SYS file

1. Create a startup disk by inserting an unformatted floppy disk in drive A, and then typing the following at the command prompt:

format a: *Is* 

2. Copy your CONFIG.SYS file to the startup disk you just created by typing the following at the command prompt:

copy c:\config.sys a:

- 3. Open the CONFIG.SYS file on your hard disk by using a text editor such as MS-DOS Editor. (To open the file by using MS-DOS Editor, type edit c:\config.sys at the command prompt.)
- 4. Add or change CONFIG.SYS commands as necessary. Each CONFIG.SYS command must begin on a separate line. For a list of the commands you can use in your CONFIG.SYS file, see the following section.
- 5. When you finish editing your CONFIG.SYS file, save your changes, and then quit the text editor.
- 6. Remove any disks from your floppy disk drives, and then restart your computer by pressing CTRL+ALT+DEL.

Note The settings in your CONFIG.SYS file control basic components of your system, such as memory and other hardware devices. If you change your CONFIG.SYS file and the new settings are incorrect, your system might be unable to start correctly. If this happens, restart your computer by inserting the startup disk you created in drive A and pressing CTRL+ALT+DEL. Or, follow the procedures in "Bypassing CONFIG.SYS and AUTOEXEC.BAT Commands" later in this chapter.

## **CONFIG.SYS Commands**

The commands in your CONFIG.SYS file load special programs or determine how your hardware should work. Most CONFIG.SYS commands can be used only in your CONFIG.SYS file; the only exceptions are the break, rem, and set commands, which you can also use in your AUTOEXEC.BAT file or type at the command prompt. A typical CONFIG.SYS file contains some, but not all, of these commands. The following table briefly describes the purpose of each CONFIG.SYS command.

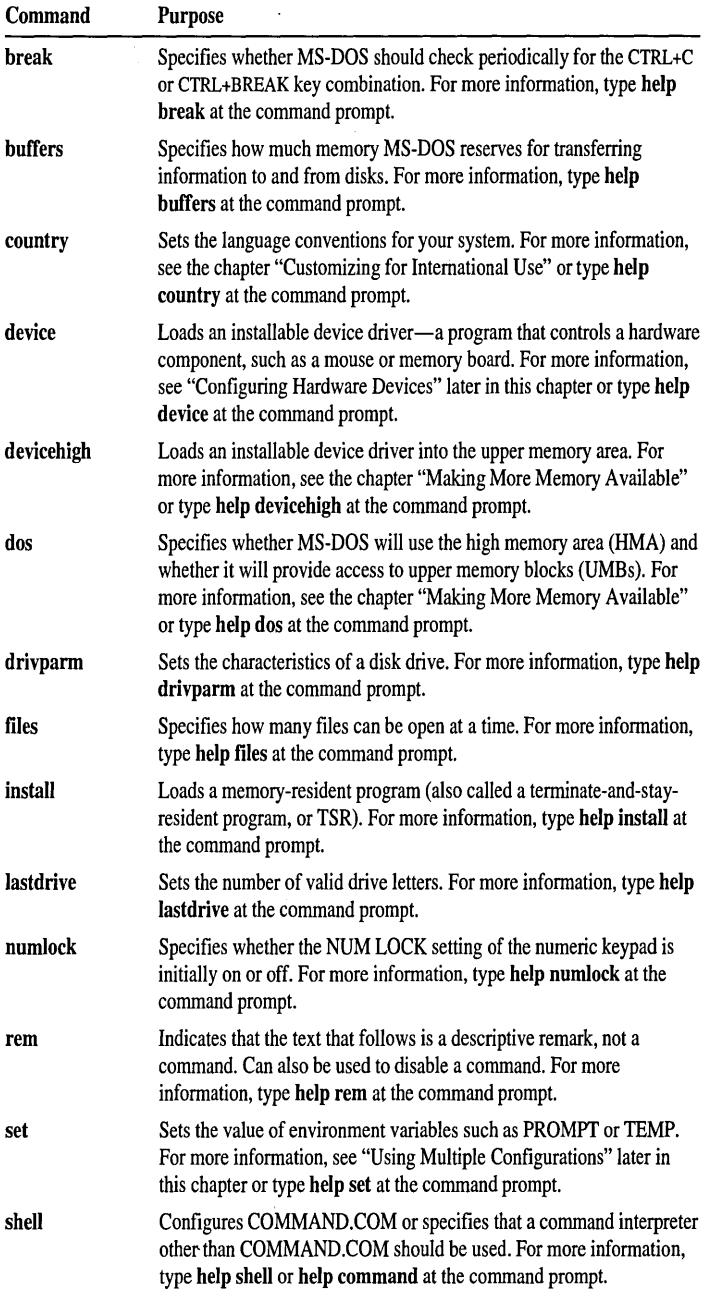

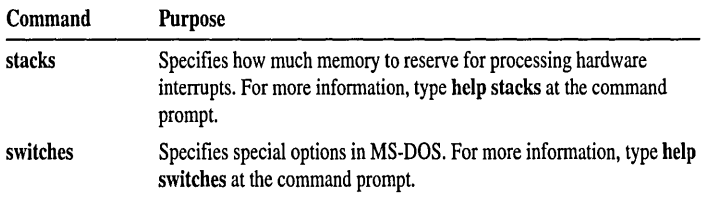

Your CONFIG.SYS file can also contain the include, menucolor, menudefault, menuitem, and submenu commands. For more information, see "Using Multiple Configurations" later in this chapter.

Note Most CONFIG.SYS commands can appear in your CONFIG.SYS file in any order. For example, the dos, files, or buffers commands can appear anywhere in the file. However, the relative order of the device and devicehigh commands is important. For more information, see "Determining the Order of CONFIG.SYS Commands" later in this chapter.

## **Configuring Hardware Devices**

Each of your computer's hardware components is called a *device.* Your computer's keyboard, mouse, monitor, printer, disk drives, and memory boards are all devices. Each device has characteristics that can be customized.

MS-DOS uses a program called a *device driver* to control each device. For example, MS-DOS uses a built-in device driver to control how information is read from and written to a floppy disk drive. MS-DOS has built-in device drivers for your keyboard, monitor, hard and floppy disk drives, and communication ports. Because these device drivers are built in, you do not have to do anything special to use them. However, you can customize certain features of these device drivers by using CONFIG.SYS commands. For a list of these commands, see "CONFIG.SYS Commands" earlier in this chapter.

Other devices, such as a memory board or a mouse, come with their own device drivers. Such a device driver is called an *installable* device driver because you install it by adding a command to your CONFIG.SYS file. MS-DOS includes several installable device drivers.

To use an installable device driver, add a device command for that driver to your CONFIG.SYS file. When MS-DOS starts, it loads the device driver into memory. For example, to load the MOUSE.SYS device driver located in the C:\MOUSE directory, you would add the following command to your CONFIG.SYS file:

device=c:\mouse\mouse,sys

When MS-DOS receives this command, it loads the MOUSE.SYS device driver into memory. The mouse device driver remains in memory and provides access to your mouse.

Note Many hardware devices come with installation programs that automatically add the necessary commands to your CONFIG.SYS file.

MS-DOS comes with the following installable device drivers.

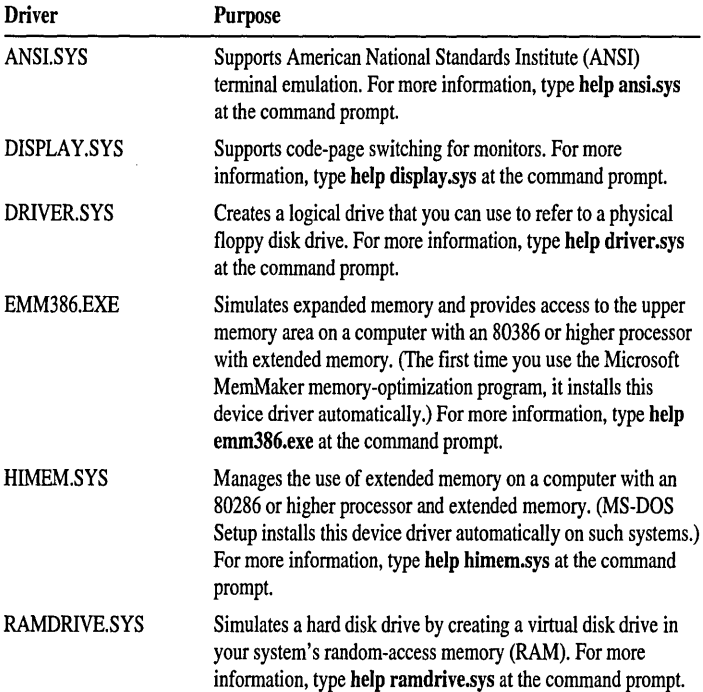

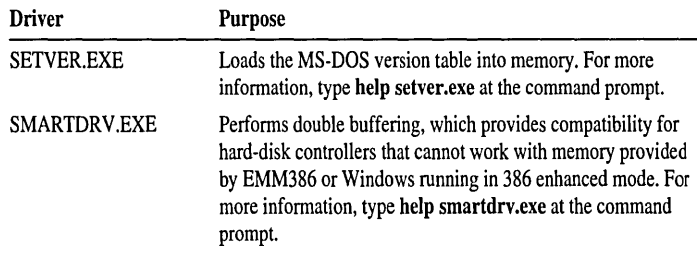

### **Determining the Order of CONFIG.SYS Commands**

Most CONFIG.SYS commands can appear in your CONFIG.SYS file in any order. For example, the dos, files, or buffers commands can appear anywhere in the file.

The order of the device and devicehigh commands is important, however, because some device drivers enable devices that are needed by other drivers. For example, the HIMEM.SYS extended-memory driver must be loaded before any drivers that use extended memory.

The following list shows the order in which device drivers should appear in your CONFIG.SYS file:

- 1. HIMEM.SYS, if your computer has extended memory.
- 2. Your expanded-memory manager, if your computer has an expanded-memory board.
- 3. EMM386.EXE, if your computer has an 80386 processor and extended memory. (If your CONFIG.SYS file includes commands that load both an expanded-memory manager and EMM386, the EMM386.EXE command line should include the noems switch.)

The EMM386 memory manager can provide access to the upper memory area. EMM386 can also use extended memory to simulate expanded memory on computers that do not have expanded memory. For more information, see the chapter "Making More Memory Available."

4. Any other device drivers.

Note This list shows only the recommended order for device drivers. It is not intended to be a list of the commands that your CONFIG.SYS file should contain. The contents of your CONFIG.SYS file depend on the type of computer, amount and type of memory, hardware configuration, and programs you have.

## **Sample CONFIG.SYS Files**

The following is a typical CONFIG.SYS file for an 80386 computer with 2 or more megabytes (MB) of extended memory:

```
device-c:\dos\setver.exe 
devi ce-c: \dos \hi mem. sys 
devi ce-c: \dos \emm386. exe ram 
devi cehi gh-c: \mouse \mouse. sys 
buffers-20 
files-40 
break-on 
dos-high,umb
```
In this example:

- The device commands load the SETVER.EXE, HIMEM.SYS, and EMM386.EXE device drivers. The SETVER.EXE driver manages the MS-DOS version table. The HIMEM.SYS driver manages extended memory. The ram switch directs the EMM386.EXE driver to provide access to upper memory and simulate expanded memory.
- The devicehigh command loads the MOUSE.SYS device driver, which provides access to the mouse, into upper memory.
- The buffers command reserves 20 buffers for transferring information to and from disks.
- The files command gives MS-DOS access to 40 files at one time.
- The break command checks frequently for the CTRL+C or CTRL+BREAK key combination.
- The dos=high, umb command runs MS-DOS in the high memory area and gives programs access to the upper memory area. (For more information about the upper memory area, see the chapter "Making More Memory Available.")

If you use a network and your computer has an 80286 processor and expanded memory, your CONFIG.SYS file might look similar to the following:

```
device-c:\emsdrv\emsdrv.sys 
device-c:\mouse\mouse.sys 
devi ce-c: \net \network. sys 
device=c:\dos\ramdrive.sys 256 /a
lastdrive-z 
buffers-20 
fil es-30 
break-on
```
In this example:

- The first three **device** commands load device drivers for an expanded memory board, a mouse, and a network.
- The device command for RAMDRIVE.SYS starts RAMDrive and creates a 256-kilobyte (K) RAM drive; the *la* switch instructs RAMDrive to create the RAM drive in expanded memory.
- The last drive command reserves space for 26 logical drives, so that letters from A through Z can be assigned as drive letters.

# **Specifying Startup Commands in Your AUTOEXEC.BAT File**

Each time you start your computer, MS-DOS first carries out the commands in your CONFIG.SYS file, then it carries out the commands in your AUTOEXEC.BAT file. This file is located in the root directory of your startup disk (usually drive C). The commands in your AUTOEXEC.BAT file set the characteristics of your devices, customize the information that MS-DOS displays, and start memory-resident programs and other applications.

You can customize your system by adding commands to your AUTOEXEC.BAT file. You can include any commands you would usually type at the command prompt.

## **Editing Your AUTOEXEC.BAT File**

To edit your AUTOEXEC.BAT file, use a text editor that saves files as unformatted (ASCII) text.

Caution Do not edit your AUTOEXEC.BAT file by using a word processor that saves files only in a special document format. If you save your AUTOEXEC.BAT file as a formatted file, your computer might not start correctly.

MS-DOS carries out the commands in your AUTOEXEC.BAT file when you start your computer. After changing your AUTOEXEC.BAT file, restart your computer so your changes can take effect.

#### <sup>~</sup>To make changes to your AUTOEXEC.BAT file

1. Create a startup disk by inserting an unformatted floppy disk in drive A and then typing the following at the command prompt:

format a: *Is* 

2. Copy your AUTOEXEC.BAT file to the startup disk you just created by typing the following at the command prompt:

#### copy c:\autoexec.bat a:

- 3. Open the AUTOEXEC.BAT file on your hard disk by using a text editor such as MS·DOS Editor. (To open the file by using MS-DOS Editor, type edit c:\autoexec.bat at the command prompt.)
- 4. Add or change AUTOEXEC.BAT commands as necessary. Each command must begin on a separate line. For more information, see the following section, "AUTOEXEC.BAT Commands."
- 5. When you finish editing your AUTOEXEC.BAT file, save your changes, and then quit the text editor.
- 6. Remove any disks from your floppy disk drives, and then restart your computer by pressing CTRL+ALT+DEL.

Note If you change your AUTOEXEC.BAT file and the new settings are incorrect, your system might not be able to start correctly. If this happens, restart your computer by inserting the startup disk you created in drive A and pressing CTRL+ALT+DEL. Or, follow the procedures in "Bypassing CONFIG.SYS and AUTOEXEC.BAT Commands" later in this chapter.

## **AUTOEXEC.BAT Commands**

A *batch program* is a text file that contains a series of commands that MS-DOS carries out when you type its name at the command prompt. Your AUTOEXEC.BAT file is a special batch program that runs every time you start your computer.

Batch commands can be used in all batch programs, including your AUTOEXEC.BAT file. The following batch commands are commonly used in an AUTOEXEC.BAT file:

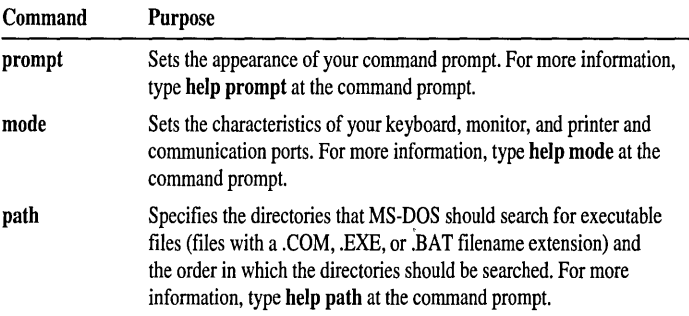

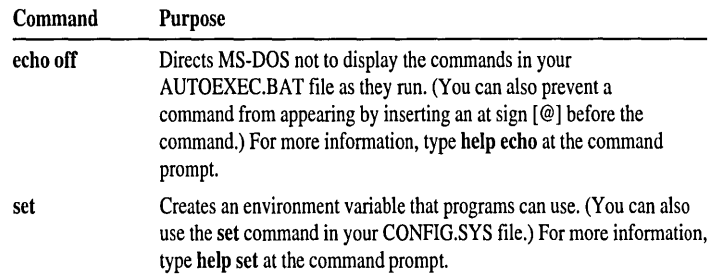

For more information about creating batch files, type help batch at the command prompt.

Another common use of the AUTOEXEC.BAT file is to start *memory-resident programs-programs* that load into memory and generally stay there until you tum your computer off. These are also called terminate-and-stay-resident (TSR) programs. MS-DOS includes several memory-resident programs that are commonly started from the AUTOEXEC.BAT file.

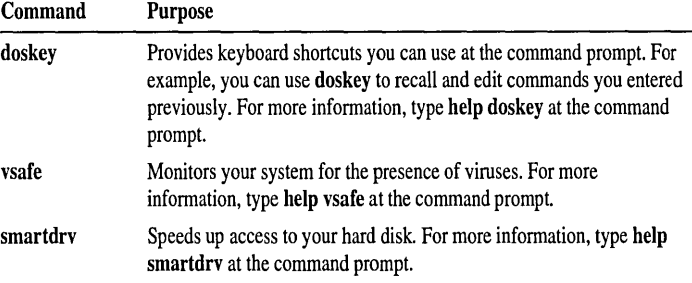

After MS-DOS finishes running all the commands in your AUTOEXEC.BAT file, it displays the command prompt. (If your AUTOEXEC.BAT file starts MS-DOS Shell, Microsoft Windows, or another program, you will see that program's interface instead.)

## **Sample AUTOEXEC.BAT Files**

The following sample AUTOEXEC.BAT file contains some of the most commonly used commands:

```
path c:\;c:\dos;c:\utility;c:\batch 
prompt $t$_$p$g
set temp-c: \ temp 
dos key 
smartdrv
```
In this example:

- The **path** command directs MS-DOS to search for program files in the current directory and then in the following directories: the root directory of drive C and the C:\DOS, C:\UTILITY, and C:\BATCH directories. A semicolon (;) separates the names of the directories.
- The prompt command sets the command prompt so that it shows the current time, drive, and directory, followed by a greater-than sign  $(>)$ .
- The set temp command creates an environment variable named TEMP and sets it equal to the directory C:\TEMP. (The name you specify must be the name of an existing directory.) Many programs, induding MS-DOS, use this variable when storing temporary files.
- The doskey command loads the Doskey program into memory.
- The smartdry command loads the SMARTDrive program into memory.

Suppose your system has a hard disk drive and a printer connected to port COMl, and you want Microsoft Windows to start automatically each time you start your computer. In this case, your AUTOEXEC.BAT file might include the following commands:

```
@echo off 
path c:\;c:\dos;c:\windows 
mode 1 ptl-coml 
set temp-c: \ temp 
smartdrv 
doskey 
win
```
In this example:

- The echo off command prevents AUTOEXEC.BAT commands from being displayed as MS-DOS carries them out. (The @ sign at the beginning of the line prevents the echo off command from being displayed.)
- The mode command redirects printer output from parallel port LPTl (the default port) to serial port COMl.
- The smartdrv command loads the SMARTDrive program into memory.
- The doskey command loads the Doskey program, which provides keyboard shortcuts at the command prompt.
- The last command, win, starts Microsoft Windows.

# **Bypassing CONFIG.SYS and AUTOEXEC.BAT Commands**

If you need to, you can start your computer without running the commands in your CONFIG.SYS and AUTOEXEC.BAT files. This is most useful when you are experiencing problems that might be related to the settings in those files. You can bypass startup commands in the following ways:

- You can bypass all the commands in both your CONFIG.SYS and AUTOEXEC.BAT files. For more information, see the following section.
- You can prevent MS-DOS from carrying out specific CONFIG.SYS commands and specify whether or not MS-DOS should run the AUTOEXEC.BAT file. For more information, see "Confirming Each CONFIG.SYS Command" later in this chapter.
- You can have MS-DOS prompt you to confirm a particular CONFIG.SYS command every time your computer starts. To do this, insert a question mark (?) after the command name but before the equal sign (=). For example, your CONFIG.SYS file might contain the device=c:\dos\ramdrive.sys command line. To have MS-DOS prompt you to confirm that command each time your computer starts, change the command line to device?=c:\dos\ramdrive.sys.

Note For security purposes, you can prevent yourself or others from bypassing startup commands when your computer starts. To do this, add the switches /n command to your CONFIG.SYS file. For more information, type help switches at the command prompt.

## **Completely Bypassing Your Startup Files**

If you are having problems that you suspect are related to commands in your CONFIG.SYS or AUTOEXEC.BAT files, you might want to temporarily bypass both files.

### <sup>~</sup>To bypass your CONFIG.SYS and AUTOEXEC.BAT files

1. Start or restart your computer. After your computer starts, MS-DOS displays the following text:

Starting MS-DOS...

2. While the text is on your screen, press and release the F5 key or press and hold down the SHIFf key.

MS-DOS displays the following text:

MS-DOS is bypassing your CONFIG.SYS and AUTOEXEC.BAT files.

Your computer will start with a basic configuration instead of your usual configuration. Therefore, some parts of your system might not work as they usually do. For example:

- MS-DOS might be unable to find the COMMAND.COM file. If this happens, MS-DOS displays the message "Bad or missing command interpreter" when you start your computer and prompts you to specify the path to the COMMAND. COM file. Type the full path to the file (for example, C:\DOS\COMMAND.COM), and then press ENTER.
- MS-DOS will not load installable device drivers. As a result, any device that requires an installable device driver will not work. For example, your mouse will not work. Also, programs that require expanded or extended memory will be unable to run because MS-DOS will not load expanded- or extendedmemory managers.
- MS-DOS will set environment variables to their default values. The command prompt might not appear the way it usually does; it will display the current drive and directory. The search path will be set to the directory that contains your MS-DOS files (usually C:\DOS). You will have to type the complete path and filename of any commands or files that are not located in this directory.

# **Confirming Each CONFIG.SYS Command**

If you are having problems that you suspect are related to a specific CONFIG.SYS command, you might want to have MS-DOS prompt you to confirm each command when your computer starts.

#### ▶ To confirm each CONFIG.SYS command

1. Start or restart your computer. After your computer starts, MS-DOS displays the following text:

Starting MS-DOS...

2. While the text is on your screen, press and release the F8 key.

MS-DOS displays the following text:

MS-DOS will prompt you to confirm each CONFIG.SYS command.

One at a time, MS-DOS displays each command in your CONFIG.SYS file followed by a prompt. For example, when MS-DOS reaches the **dos=high** command, it displays the following prompt:

DOS-HIGH [Y.N]?

To carry out the current command, press Y for Yes. To bypass that command, press N for No. To carry out all remaining startup commands, press ESC. To bypass all remaining startup commands, press F5.

3. When MS-DOS finishes processing the CONFIG.SYS file, the following prompt appears:

Process AUTOEXEC.BAT [Y.N]?

To carry out all the commands in your AUTOEXEC.BAT file, press Y for Yes. To bypass your AUTOEXEC.BAT file completely, press N for No.

# **Using Multiple Configurations**

A single CONFIG.SYS file can define several different system configurations. This can be useful if several people share a single computer or if you want to be able to start your own computer with a choice of configurations.

## **Overview of Procedures**

This section provides an overview of the procedures for defining mUltiple configurations.

1. Define a startup menu in your CONFIG.SYS file.

Each time your computer starts, the startup menu appears and lists the available configurations; you choose the configuration you want from the menu. For information about creating a startup menu, see the following section.

2. Create a *configuration block* in your CONFIG.SYS file for each configuration you want.

A configuration block begins with a *block header-a* name surrounded by square brackets. Each block contains the CONFIG.SYS commands that you want MS-DOS to carry out when that configuration is selected from the startup menu. For information about creating configuration blocks, see "Defining Configuration Blocks" later in this chapter.

3. If you want, you can have MS-DOS carry out different AUTOEXEC.BAT commands for each startup configuration. To do this, you can use batch commands such as if and goto to create conditional branches in your AUTOEXEC.BAT file. For more information, see "Modifying Your AUTOEXEC.BAT File for Multiple Configurations" later in this chapter.

## **Example: Defining Multiple Configurations**

The following example shows the basic structure of a CONFIG.SYS file that defines a startup menu and two different configurations.

[menu] menui tern-Green menuitem-Purple [green] files=40 device-c: \devicel.sys [purple] fil es-10

device-c:\device2.sys

In this example:

- The first configuration block defines the choices that will appear on the startup menu. This startup menu contains two items, Green and Purple. Each menu item refers to a different configuration block.
- The [green] configuration block contains the commands that will be carried out when Green is chosen from the startup menu. When the computer starts with the Green configuration, MS-DOS sets the value for files to 40 and loads the DEVICEl.SYS device driver.
- The [purple] configuration block contains the commands for the Purple configuration. When the computer starts with the Purple configuration, MS-DOS sets the value for files to 10 and loads the DEVICE2.SYS device driver.

When the computer starts with this CONFIG.SYS file, the following menu appears:

MS-DOS 6 Startup Menu -------------------1. Green 2. Purple Enter a choice: 1

If you choose Green from this menu, MS-DOS runs the commands in the [green] configuration block; if you choose Purple, MS-DOS runs the commands in the [purple] configuration block.

The sections in the rest of this chapter explain how to carry out each of the procedures that were introduced in this overview.

## **Defining a Startup Menu**

To use multiple configurations, you must define a startup menu. To do this, create a configuration block with the block heading [menu]. The following table lists the commands a menu block can contain.

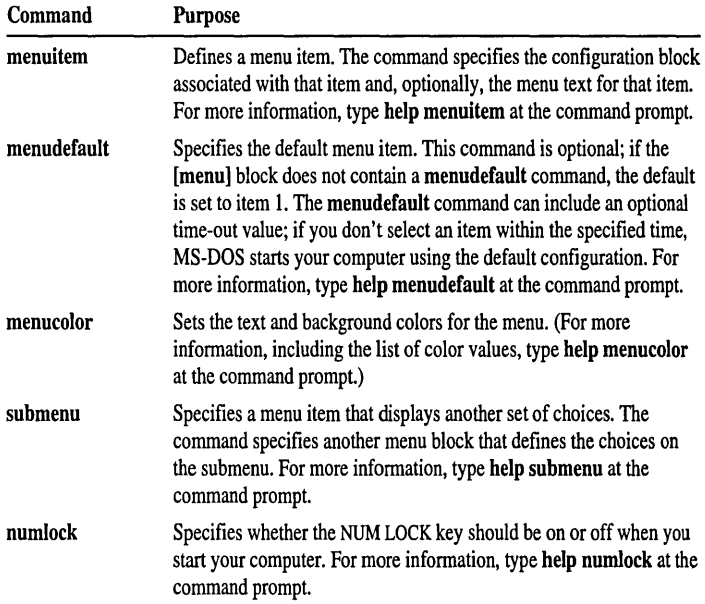

## **Example: Defining a Sample [Menu] Block**

The following is a sample [menu] block:

```
[menu] 
menuitem-Net. Start the network 
menuitem-No_Net. Do not start the network 
menucolor-15.1 
menudefault-Net. 20
```
In this example:

• The two menuitem commands define the items that will appear on the menu. The first menuitem value, "Net," specifies the name of the associated configuration block. The second value, which is optional, specifies the text you want to display on the menu ("Start the network"). If you don't specify any menu text, MS-DOS uses the name of the configuration block.

In this example, the first menuitem command is associated with the [net] block; the menu text is "Start the network." The second menuitem command is associated with the [no\_net] block; the menu text is "Do not start the network."

- The menucolor command sets the text color to 15 (bright white) and the background color to 1 (blue).
- The menudefault command specifies [net] as the default configuration and sets a time-out value of 20 seconds. If no item is selected within the specified time, MS-DOS starts the computer with the default configuration.

# **Defining Configuration Blocks**

A configuration block is a set of CONFIG.SYS commands that you want MS-DOS to run when a particular configuration is chosen from the startup menu. A configuration block begins with a block header—the block name surrounded by brackets. The block name must be a single word, but can be as long as you want. When MS-DOS starts with a particular configuration, it carries out all the commands between the block header for that configuration and the next block header.

A configuration block can contain any CONFIG.SYS command. The following commands can be particularly useful in configuration blocks:

- The set command sets the value of an environment variable. You can use this command in your CONFIG.SYS file to set unique values for each configuration. For more information about the set command, type help set at the command prompt.
- The include command directs MS-DOS to carry out the commands in another configuration block in addition to the commands in the current block. For more information, see "Example: Using the Include Command" later in this chapter, or type help include at the command prompt.

Commands common to all configuration blocks can be placed in a block named [common]. MS-DOS carries out the commands in a [common] block for every configuration. You can have as many [common] blocks as you want; MS-DOS runs [common] commands in the order in which they appear.

You might want to place a [common] block at the end of your CONFIG.SYS file, even if the block doesn't contain any commands. Some applications append commands to your CONFIG.SYS file when you install them. If your CONFIG.SYS file ends with a [common] block, an application can append commands to the file and MS-DOS will carry out those commands for all your configurations.

Note If you plan to optimize your CONFIG.SYS file by using the MemMaker program, you might want to avoid using the include command or [common] blocks, since these can complicate the optimization process. For instructions on using MemMaker with multiple configurations, see the chapter "Making More Memory Available."

## **Example: Using [Common] Blocks**

The following CONFIG.SYS file defines two configurations and includes several commands that are common to both:

[menu] menuitem-Steve menuitem-Lisa [common] dos-high buffers-1S device-c:\dos\himem.sys [steve] files-20 device-c:\dos\emm386.exe 2048

[lisa] files-40 device-c:\net\network.sys

[common]

This CONFIG.SYS file configures the computer for either Steve or Lisa. For both configurations, MS-DOS carries out the three commands in the first [common] block: dos=high, buffers=15, and device=c:\dos\himem.sys. In this case, the [common] block appears first because it contains the device command for HIMEM.SYS, which must be loaded before other commands. Steve uses a desktop publishing program that requires expanded memory, so his configuration includes a command for EMM386. He does not use the network. Lisa uses the network but not desktop publishing. Her configuration starts the network driver. The [common] block at the end is for commands that might be added when you install new applications.

## **Example: Using the Include Command**

You can include the contents of one configuration block in another by using the include command, which specifies the name of the block you want to include. The include command can be used only within a configuration block.

The following CONFIG.SYS file defines several configuration blocks and uses the include command to include the [windows] and [network] blocks in the [winnet] block:

[menu] menuitem-Windows, Configure for Windows menuitem-Network, Start the network menuitem-WinNet, Configure for Windows and start the network [common] files-40 buffers-20 device-c:\dos\himem.sys dos-high [windows] set path-c:\windows;c:\dos set temp-c: \windows\temp [network] device-c:\net\network.sys set path-c:\dos;c:\network lastdrive-z [winnet] include-windows include-network set path-c: \wi ndows; c: \network: c: \dos [common]

This CONFIG.SYS file includes three configurations: Windows, Network, and WinNet. The [winnet] configuration block includes the commands in the [windows] and [network] configuration blocks, in addition to its own path command. The first [common] block in this CONFIG.SYS file includes commands common to all configurations. The last [common] block, which is currently empty, is for commands that might be added to your CONFIG.SYS file when you install new applications.

## **Modifying Your AUTOEXEC.BAT File for Multiple Configurations**

When you use multiple configurations, you might want to have MS-DOS carry out different AUTOEXEC.BAT commands for each one. You can create branches in your AUTOEXEC.BAT file by using batch commands such as if and goto. (For more information about batch commands, type help batch at the command prompt.)

When a configuration is selected from the startup menu, MS-DOS defines an environment variable named CONFIG and sets it to the name of the selected configuration block. In your AUTOEXEC.BAT file, you can use the goto command to have MS-DOS carry out different sets of commands for different CONFIG values.

#### <sup>~</sup>To define multiple configurations in your AUTOEXEC,BAT file

1. Insert the following command in your AUTOEXEC.BAT file:

#### goto %config%

The command should appear *after* any commands you want MS-DOS to cany out for all configurations.

2. Add labels to your AUTOEXEC.BAT file that match the names of the corresponding configuration blocks in your CONFIG.SYS file. The labels should appear before the group of commands for each configuration. For example, you would insert the following label before the group of commands for the [steve] configuration:

:steve

- 3. Insert the following label at the end of your AUTOEXEC.BAT file: :end
- 4. After the group of commands for each configuration, add the following command:

#### goto end

This command directs MS-DOS to the line marked by the :end label. Any commands that appear after that line are carried out for both configurations.

Note You can also use the if command to test the value of the CONFIG variable. If you do, you must enclose the CONFIG variable both in percent marks (%) and double quotation marks  $(")$ , as in the following example: "%CONFIG%". For information about the if command, type help if at the command prompt.

## **Example: Using the Goto Command with the CONFIG Variable**

The following AUTOEXEC.BAT file uses the goto command with the CONFIG variable to carry out different sets of commands. This AUTOEXEC.BAT file is designed to work with the "Steve and Lisa" sample CONFIG.SYS file in "Defining Configuration Blocks" earlier in this chapter.

```
c:\dos\smartdrv.exe 
set temp-c: \ temp 
c: \dos\msav 
rem Go to the section that matches the current 
rem value of the CONFIG variable 
goto %config%
: Steve 
path c:\dos;c:\deskpub;c:\typeset 
c: \mouse \mouse. com 
deskpub 
rem now skip Lisa's section and go to end 
goto end 
: Li sa 
path-c: \dos; c: \network; c: \uti 1 i ty 
doskey 
net logon lisa /y
goto end
```
:end

When MS-DOS runs this AUTOEXEC.BAT file, it starts SMARTDrive, sets the TEMP environment variable, and starts the Microsoft Anti-Virus program. MS-DOS then goes to the section that matches the value of the CONFIG variable.

If the name of the selected configuration is "Steve," MS-DOS goes to the Steve section. It then sets the search path for Steve, loads the MOUSE.COM program from the C:\MOUSE directory, and runs the desktop publishing program. The goto end command instructs MS-DOS to skip to the line marked by the :end label, bypassing the commands in the Lisa section.

If the current configuration is "Lisa," the PATH variable is set differently, MS-DOS runs the Doskey program, and a net logon command reestablishes Lisa's persistent network connections.

## CHAPTER 5

# **Freeing Disk Space**

Floppy disks and hard disks are the most common types of storage media for computers. They provide both long-term and temporary storage for program and data files. Files are stored on a disk magnetically, much as sound is stored on a cassette tape. When you store files on a disk, they use up some of the available space on that disk.

Your hard disk should always contain some free disk space. You need free disk space to save documents and other data files. In addition, many programs create temporary files and store them on your hard disk while they're running. These programs might not run properly if you do not have enough free disk space.

Keep track of how much disk space is available on your computer. You can use the chkdsk and dir commands to do this. For information about these commands, type help chkdsk or help dir at the command prompt.

You can make more disk space available in two ways. You can:

- Free disk space by deleting unnecessary files. For more information about deleting files, including a list of MS-DOS files you might want to delete, see the following section.
- Reclaim wasted disk space by running ScanDisk. For more information, type help scandisk at the MS-DOS command prompt, or see the section "Using ScanDisk to Free Disk Space" later in this chapter.

The rest of this chapter explains both methods.

# **Deleting Unnecessary Files**

Disk space is a valuable system resource. If you need more disk space, one solution is to delete unnecessary files. You might want to delete files in one or more of the following categories:

- Program and data files that you no longer use.
- Temporary files that were left on your hard disk when a program stopped running unexpectedly.
- Files that were installed with MS-DOS that you don't plan to use. The tables at the end of this section list the MS-DOS files you might want to delete.
- Lost clusters, which can take up space on your hard disk. For more information about finding lost clusters, converting them to files, and deleting those files, see the following section, "Using ScanDisk to Free Disk Space."

In general, keep as much disk space free as possible. To delete unnecessary files, use the del command. For information about the del command, type help del at the command prompt.

Use the following guidelines to decide which files to delete:

• Delete any temporary files created by your programs.

Many programs create temporary files while they are running. Some programs store those files in a directory specified by the TEMP environment variable. To determine whether your computer has a directory designated for temporary files, type set at the command prompt, and then check the value that MS-DOS displays for the TEMP variable. For more information about environment variables, type help set at the command prompt.

Periodically delete any files in the directory specified by the TEMP environment variable. (This is not necessary if the directory is on a RAM disk.) To avoid deleting a temporary file that is currently in use, quit all programs (including Windows and MS-DOS Shell) before deleting files in the directory specified by the TEMP variable.

• If you haven't used a file in a long time, consider copying it to a floppy disk and then deleting it from your hard disk. You can use Microsoft Backup to archive files. For more information about using Backup, see the chapter "Managing Your System."

• As a last resort, delete some MS-DOS files that you do not plan to use.

Caution Do not delete any MS-DOS files other than the ones listed in the following tables. Never delete the files COMMAND.COM, IO.SYS, or MSDOS.SYS. (These files typically have Hidden or System attributes.) If you delete any of these files, you might lose data or your system might not start.

Also, be sure you quit all programs (including Windows and MS-DOS Shell) before deleting any temporary files.

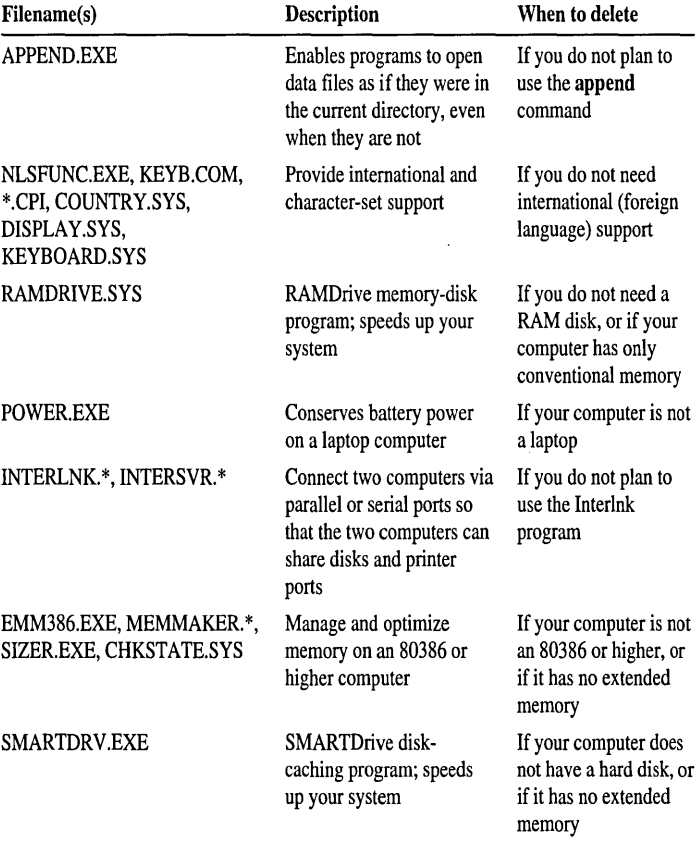

Use the following tables to determine which MS-DOS files you can delete.

## **Using** Scan Disk **to Free Disk Space**

You can use the scandisk command to recover lost *clusters* that are taking up space on your hard disk. A cluster is a unit of storage that can get "lost" when a program unexpectedly stops running without saving or deleting temporary files properly. A lost cluster is marked as being in use, but it actually contains no useful data. Over time, lost allocation units can accumulate and take up disk space.

When ScanDisk finds lost clusters, it prompts you to specify whether you want to save them. If you choose to save them, ScanDisk converts them to files that have a .CHK extension. You can then examine the contents of these .CHK files and delete them if they contain information you don't need.

Caution Before starting ScanDisk, quit all running applications, including Windows. You might also need to disable the commands that load memoryresident programs in your CONFIG.SYS and AUTOEXEC.BAT files and restart your computer. (You do not need to disable any memory-resident programs that came with MS-DOS.) If you use the scandisk command while programs are running, you might lose data.

#### To recover lost clusters

- 1. Quit all running programs.
- 2. Change to the hard disk you want to check (for example, if you want to recover lost allocation units on drive C, type c: at the command prompt).
- 3. Type the following at the command prompt:

#### scandisk

The ScanDisk program checks the drive for problems, including lost clusters. If ScanDisk finds lost clusters, it prompts you to specify whether you want to save them. To save the information the lost clusters contain, choose Save.

The ScanDisk program converts any lost clusters to files with filenames such as FILE0000. CHK. It stores these files in your root directory.

Once in a while, a .CHK file contains information you want to keep. For example, if a word-processing application stops unexpectedly before you save your edits, you might find your lost edits in a recovered .CHK file.

4. To examine the contents of .CHK files, use the more command.

For example, to examine the contents of the FILEOOOO.CHK file, you would type the following at the command prompt: more < fileOOOO.chk

If the file contains more than one screen of information, press any key to see the next screen.

5. Delete any .CHK files you don't want by using the del command. For example, to delete the FILEOOOO.CHK file, type the following at the command prompt:

### del fileOOOO.chk

For more information about the scandisk, more, or del command, type help scandisk, help more, or help del at the command prompt.

 $\mathcal{A}^{\mathcal{A}}_{\mathcal{A}}$  and  $\mathcal{A}^{\mathcal{A}}_{\mathcal{A}}$ 

### CHAPTER 6

# **Making More Memory Available**

Memory (also called random-access memory, or RAM) provides temporary storage for programs and data. It resides on the main system board of your computer or on add-on memory boards.

All programs need memory to run. Some require more memory than others. How much memory is available affects which programs you can run, how fast they run, and how much data a program can work with at one time.

If you're having trouble running programs because your computer doesn't have enough memory, you can:

- Install additional physical memory. Typically, this involves plugging a memory board into a slot inside your computer or adding more memory to an existing memory board.
- Make the most of the memory your computer already has. One way to do this is to run the MemMaker memory-optimization program, which adjusts the way your device drivers and programs use memory.

This chapter explains how to make the most of the memory you have by adjusting your system's memory configuration.

# **Identifying Your Computer's Memory Configuration**

It's important to know how much and what type of memory your computer has. To display information about your computer's memory, type mem at the command prompt.

The mem command displays a summary of your computer's memory configuration. It shows how much of each kind of memory your computer has, how much is currently in use, and how much is currently free. For more information about the mem command, type help mem at the command prompt.

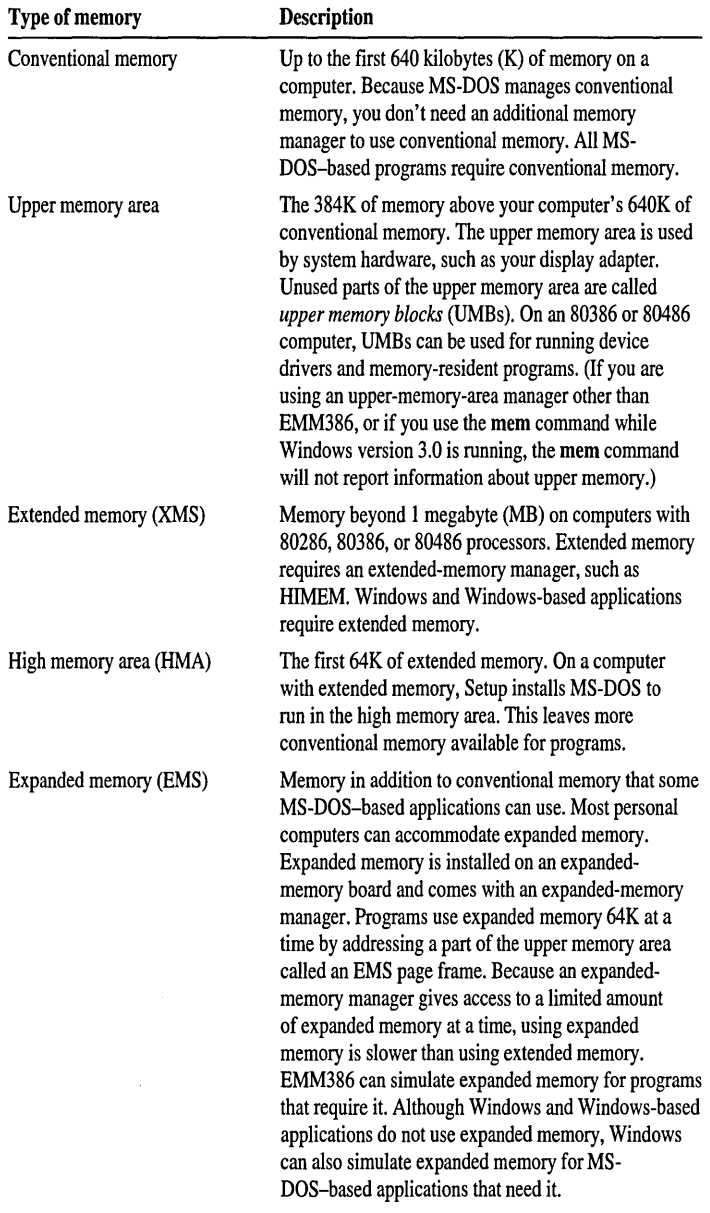

The following table describes the kinds of memory your computer might have:

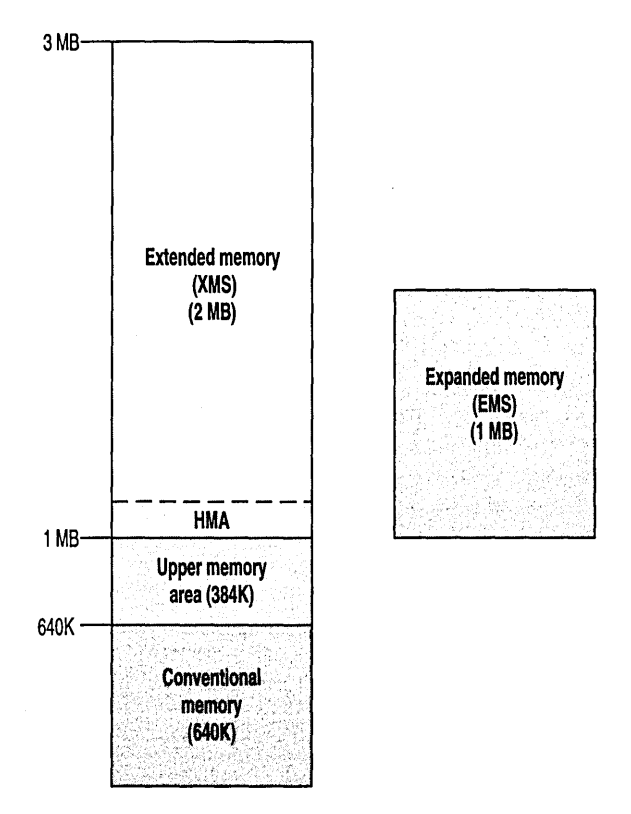

The following illustration shows the memory configuration of a typical computer:

This illustration shows the memory configuration of a computer that has 640K of conventional memory and 2 MB of extended memory. The computer also has an expanded-memory board that contains 1 MB of expanded memory.

# **Freeing Conventional Memory**

Most programs require conventional memory to run. If a program fails to run because of insufficient memory, the problem is most often because there is insufficient conventional memory.

Note If you receive an out-of-memory message while running Windows and Windows-based applications, it's more likely that the problem is insufficient extended memory. For more information, see "Freeing Extended Memory" later in this chapter.

You can make more conventional memory available for applications by minimizing how much conventional memory MS-DOS, installable device drivers, and other memory-resident programs use. (Memory-resident programs are sometimes called terminate-and-stay-resident programs, or TSRs.) On many computers, device drivers and memory-resident programs take up so much conventional memory that there is not enough left over for other programs. You can free conventional memory in several ways:

- If you have an 80386 or 80486 computer with extended memory, you can run the MemMaker program. MemMaker moves device drivers and other memoryresident programs from conventional memory to the upper memory area.
- You can streamline your CONFIG.SYS and AUTOEXEC.BAT files so that they don't start unnecessary memory-resident programs.
- If your computer has extended memory, you can run MS-DOS in the high memory area instead of in conventional memory.

## **Optimizing Memory by Using MemMaker**

If you have a computer with an 80386 or 80486 processor and extended memory, you may be able to free conventional memory by running the MemMaker program. MemMaker modifies your CONFIG.SYS and AUTOEXEC.BAT files so that your device drivers and other memory-resident programs use less conventional memory. MemMaker frees conventional memory by loading some of those device drivers and programs into the upper memory area.

The *upper memory area* is the range of memory addresses that is normally set aside for use by hardware expansion cards. However, on most computers, hardware expansion cards do not use up the entire upper memory area. The unused areas of upper memory are called *upper memory blocks* (UMBs). You can use UMBs for running installable device drivers and other memory-resident programs. Moving these programs out of conventional memory makes more conventional memory available for other programs.

Note The EMM386 memory manager makes UMBs available by mapping extended memory to unused addresses in the upper memory area. Because of this, running programs in upper memory uses up some extended memory. Therefore, you might not need to run MemMaker if you use only Windows and Windows-based applications. Windows and Windows-based applications need as much free extended memory as possible. Running MemMaker frees conventional memory, but can result in less free extended memory. For more information about freeing extended memory, see "Freeing Extended Memory" later in this chapter. (If you run MS-DOS-based applications with Windows, run MemMaker. MS-DOS-based applications need free conventional memory even when running with Windows.)

### **Before You Run MemMaker**

To prepare your computer to run MemMaker, do the following:

- Make sure your system's hardware and memory work properly, and that your CONFIG.SYS and AUTOEXEC.BAT files do not start any unnecessary programs. (For more information, see "Streamlining Your CONFIG.SYS and AUTOEXEC.BAT Files" later in this chapter.)
- Quit any programs that are running.
- Start any hardware or memory-resident programs that you usually use. For example, if you use a network, start the network.

Important If your CONFIG.SYS file contains multiple configurations, see "Using MemMaker with Multiple Configurations," later in this chapter, before you run MemMaker.

## **Running MemMaker Using Express Setup**

When you run MemMaker, you will be prompted to choose between Express and Custom Setup. In general, you can successfully optimize your system's memory by choosing Express Setup. However, sometimes MemMaker can free more conventional memory if you choose Custom Setup and then change some settings. For more information about using Custom Setup, see "Running MemMaker Using Custom Setup" later in this chapter.

The following procedure explains how to run MemMaker using Express Setup.

#### <sup>~</sup>To run MemMaker using Express Setup

l. Type the following at the command prompt:

#### memmaker

MemMaker displays the Welcome screen.

2. Choose the Continue option by pressing ENTER.

MemMaker displays a screen that prompts you to choose between Express and Custom Setup.

3. Choose Express Setup by pressing ENTER.

MemMaker displays a screen that prompts you to specify whether you use any programs that require expanded memory.

4. If none of your programs require expanded memory, or if you are not sure whether your programs require expanded memory, choose No by pressing ENTER.

If you use programs that require expanded memory, select Yes by pressing the SPACEBAR, and then press ENTER. For more information about this screen, press FI.

If you use Windows, MemMaker might prompt you to provide more information. If it does, follow the instructions on your screen. (For information about a screen, press FI.)

MemMaker displays a screen stating that it is ready to restart your computer.

5. To restart your computer, press ENTER.

As each device driver and memory-resident program starts, MemMaker determines the program's memory requirements by monitoring how it allocates memory. (If your computer doesn't start properly, don't worry: just press CTRL+ALT +DEL or turn your computer off and on again. MemMaker will recover. For more information, see "Troubleshooting While Using MemMaker" later in this chapter.)

After your computer has restarted, MemMaker uses the information it gathered to determine the optimum memory configuration for your computer. MemMaker fits your device drivers and memory-resident programs into the available UMBs as efficiently as possible. To do this, MemMaker may consider thousands of possible memory configurations before selecting the most efficient one. Even so, this process usually takes only a few seconds.

When its calculations are complete, MemMaker makes the necessary changes to your CONFIG.SYS and AUTOEXEC.BAT files, and then displays a screen stating that it is ready to restart your computer using the new configuration.

6. To restart your computer with its new configuration, press ENTER.

Your computer starts with its new memory configuration. Watch carefully as device drivers and programs display their startup messages, and note any unusual messages.

After your computer has restarted, MemMaker displays a screen that prompts you to specify whether your system appears to be working properly.

7. If you did not see any error messages during startup and your system appears to work properly, choose Yes by pressing ENTER. (If your system later turns out not to work properly, you can undo MemMaker's changes. For more information, see "Undoing the Changes MemMaker Made" later in this chapter.)

If you suspect that your system is not working properly, press the SPACEBAR to select No, and then press ENTER. Then follow the instructions on your screen. For more information, press FI, or see "Troubleshooting While Using MemMaker" later in this chapter.

If you indicated that your computer is working properly, MemMaker displays a final screen that shows the amount of each type of memory available before and after you ran MemMaker.

8. To quit MemMaker, press ENTER.

Note When MemMaker changes your CONFIG.SYS and AUTOEXEC.BAT files, it might add some new commands or edit existing commands. For example, MemMaker might add or change some switches on your EMM386.EXE command line. MemMaker also changes certain device commands to devicehigh commands and adds switches to those devicehigh commands. In your AUTOEXEC.BAT file, MemMaker adds the loadhigh (lh) command to the beginning of certain commands, and also adds switches to those loadhigh commands.

## **Running MemMaker Using Custom Setup**

Express Setup works well for most computers. However, in some situations you can free more conventional memory by using Custom Setup. The following list describes the situations in which you should use Custom Setup.

- If you have an EGA or VGA monitor (but not a Super VGA monitor), choose Custom Setup, and then answer Yes to the advanced option "Use monochrome region (BOOO-B7FF) for running programs?"
- If you do not run MS-DOS-based applications with Windows, choose Custom Setup, and then answer No to the advanced option "Optimize upper memory for use with Windows?"
- If a device driver or program has been causing problems when you run MemMaker (for example, if it causes your computer to stop responding), choose Custom Setup, and then answer Yes to the advanced option "Specify which drivers and TSRs to include in optimization?" (You can permanently exclude a driver or program from the optimization process by adding its name to the MEMMAKER.INF file. This file is located in the same directory as the MEMMAKER.EXE file. For more information, open the MEMMAKER.lNF file and read the comments it contains.)

#### ▶ To run MemMaker using Custom Setup

1. Type the following at the command prompt:

#### memmaker

MernMaker displays the Welcome screen.

2. Choose the Continue option by pressing ENTER.

MernMaker displays a screen that prompts you to choose between Express and Custom Setup.

3. Select Custom Setup by pressing the SPACEBAR, and then press ENTER.

MernMaker displays a screen that prompts you to specify whether you use any programs that require expanded memory.

4. If none of your programs require expanded memory, or if you are not sure whether your programs require expanded memory, choose No by pressing ENTER.

If you use programs that require expanded memory, select Yes by pressing the SPACEBAR, and then press ENTER. For more information about this screen, press FI.

The Advanced Options screen appears. The settings on this screen determine how MernMaker configures your computer's memory during optimization.

5. Change the settings on the Advanced Options screen as necessary.

To change an option, press the UP ARROW or DOWN ARROW key until the Yes or No beside that option is highlighted. Then press the SPACEBAR to change the setting. For information about each setting, press Fl.

Be sure to check the setting for each option. Accepting the default settings might change your current configuration.

6. When you have finished changing settings, press ENTER to continue.

If you use Windows, MernMaker might prompt you to provide more information. If it does, follow the instructions on your screen. (For information about a screen, press FI.)

MernMaker displays a screen stating that it is ready to restart your computer.

7. To restart your computer, press ENTER.

As each device driver and memory·resident program starts, MernMaker determines the program's memory requirements by monitoring how it allocates memory. (If your computer doesn't start properly, don't worry: just press CTRL+ALT+DEL or tum your computer off and on again. MernMaker will recover. For more information, see "Troubleshooting While Using MemMaker" later in this chapter.)

After your computer has restarted, MemMaker uses the information it has gathered to determine the optimum memory configuration for your computer. MemMaker fits your device drivers and memory-resident programs into the available UMBs as efficiently as possible. To do this, MemMaker may consider thousands of possible memory configurations before selecting the most efficient one. Even so, this process usually takes only a few seconds.

When its calculations are complete, MemMaker makes the necessary changes to your CONFIG.SYS and AUTOEXEC.BAT files, and then displays a screen stating that it is ready to restart your computer using the new configuration.

8. Restart your computer with its new configuration by pressing ENTER.

Your computer starts with its new memory configuration. Watch carefully as device drivers and programs display their startup messages and note any unusual messages.

After your computer has restarted, MemMaker displays a screen that prompts you to specify whether your system appears to be working properly.

9. If you did not see any error messages during startup and your system appears to work properly, choose Yes by pressing ENTER. (If your system later turns out not to work properly, you can undo MemMaker's changes. For more information, see the following section.)

If you suspect that your system is not working properly, press the SPACEBAR to select No, and then press ENTER. Then follow the instructions on your screen. For more information, press FI, or see "Troubleshooting While Using MemMaker" later in this chapter.

If you indicated that your computer is working properly, MemMaker displays a final screen that shows the amount of each type of memory available before and after you ran MemMaker.

10. To quit MemMaker, press ENTER.

Note When MemMaker changes your CONFIG.SYS and AUTOEXEC.BAT files, it might add some new commands or edit existing commands. For example, MemMaker might add or change some switches on your EMM386.EXE command line. MemMaker also changes certain device commands to devicehigh commands and adds switches to those devicehigh commands. In your AUTOEXEC.BAT file, MemMaker adds the loadhigh (lh) command to the beginning of certain commands, and also adds switches to those loadhigh commands.

## **Undoing the Changes MemMaker Made**

MemMaker changes your system's memory configuration by editing the commands in your CONFIG.SYS and AUTOEXEC.BAT files (and sometimes your Windows SYSTEM.INI file). Before changing these files, MemMaker makes a backup copy of each one.

If you encounter problems during the optimization process, you can have MemMaker undo the changes it made by restoring the previous versions of your CONFIG.SYS, AUTOEXEC.BAT, and SYSTEM.INI files.

You can undo MemMaker's changes even after quitting MemMaker. You might want to do this if, after completing MemMaker, you discover that your system does not work properly with its new memory configuration. After undoing the changes, you can rerun MemMaker using Custom Setup and specify different settings to avoid the problem.

### <sup>~</sup>To undo MemMaker's changes

- 1. Quit any running programs.
- 2. Start MemMaker by typing the following at the command prompt:

#### memmaker *lundo*

A screen appears, prompting you to choose between restoring your original system files and quitting MemMaker.

- 3. To restore your original files, press ENTER. MemMaker displays a confirmation screen.
- 4. If the screen shows that MemMaker has finished restoring your startup files, press ENTER to restart your computer with its original configuration.

If you have edited your CONFIG.SYS, AUTOEXEC.BAT, or SYSTEM.INI files since you last ran MemMaker, MemMaker displays a screen stating that your changes to those files will be lost when MemMaker replaces them with backup files. To restore the previous versions of the files, press Y, and then press ENTER to restart your computer with its original configuration.

## **Fine-Tuning Your Memory Configuration**

After you run MemMaker, you might want to fine-tune your memory configuration to free additional memory. You can use the following techniques:

- Run MemMaker again and change some memory-configuration options. For more information, see the following section.
- Change the order of device drivers and programs in your CONFIG.SYS and AUTOEXEC.BAT files. For more information, see "Freeing Additional Memory by Changing the Order of Commands in Your Startup Files" later in this section.

• Remove unnecessary device drivers and memory-resident programs from your CONFIG.SYS and AUTOEXEC.BAT files. For more information, see "Streamlining Your CONFIG.SYS and AUTOEXEC.BAT Files" later in this chapter.

#### **Freeing Additional Memory by Changing MemMaker Options**

To try to free additional memory, you can run MemMaker again and change some memory-configuration options. The rest of this section explains some situations in which changing MemMaker options can free additional memory.

#### **If you do not use programs that require expanded memory**

If none of your programs require expanded memory, run MemMaker again (you can choose either Custom or Express Setup). When MemMaker displays a screen that prompts you to indicate whether you use any programs that require expanded memory, choose No.

Choosing No disables expanded memory and frees an additional 64K of upper memory. If you choose No and then have problems running programs (for example, a program won't start, or it displays a message such as "EMS Page Frame Not Found" or "Expanded Memory Unavailable"), run MemMaker again and answer Yes to the same question.

#### **If your computer has an EGA or VGA monitor**

If your computer has an EGA or VGA monitor (but not a Super VGA monitor), run MemMaker again and choose Custom Setup. When MemMaker displays the Advanced Options screen, answer Yes to the question "Use monochrome region (BOOO-B7FF) for running programs?"

Answering Yes to this question frees additional upper memory. If you answer Yes, then later have problems with your monitor (for example, a program doesn't display correctly), or if your computer stops responding when you start Windows, run MemMaker again and answer No to the same question.

#### **If you do not run MS·DOS-based applications with Windows**

If you do not run MS-DOS-based applications with Windows, run MemMaker again and choose Custom Setup. When MemMaker displays the Advanced Options screen, answer No to the question "Optimize upper memory for use with Windows?"

Answering No to this question can free additional conventional memory when you are not running Windows. However, while you are running Windows, less conventional memory will be available for MS-DOS-based (non-Windows)

applications. If you answer No, then encounter memory problems when you run MS-DOS-based applications with Windows, run MemMaker again and answer Yes to the same question.

For more information about using Custom Setup, see "Running MemMaker Using Custom Setup" earlier in this chapter.

### Freeing Additional Memory by Changing the Order of Commands in Your Startup Files

When memory-resident programs are loaded into upper memory, it is most efficient to load programs that require more memory before programs that require less memory. Although MemMaker fits your device drivers and memory-resident programs into memory as efficiently as possible, it does not change the order in which those drivers and programs load.

You can fine-tune your memory configuration by changing the order of the commands in your CONFIG.SYS and AUTOEXEC.BAT files. When you run MemMaker, it measures the memory requirements of each driver or memoryresident program and stores this information in the MEMMAKER.STS file. You can use the information in this file to determine the optimum order for your CONFIG.SYS and AUTOEXEC.BAT commands.

When you change the order of commands in your CONFIG.SYS and AUTOEXEC.BAT files:

- Follow the guidelines for determining the order of CONFIG.SYS commands described in the chapter "Configuring Your System."
- Make sure the HIMEM.SYS and EMM386.EXE command lines appear before any commands that start device drivers or programs you want to run in upper memory.
- If your startup files contain commands that start network drivers or memoryresident programs, do not change the relative order of the network commands.
- $\blacktriangleright$  To optimize the order of device drivers and memory-resident programs
	- 1. Create a startup disk by inserting an unformatted floppy disk in drive A and then typing the following at the command prompt:

format a: *Is* 

2. Copy your CONFIG.SYS and AUTOEXEC.BAT files to the startup disk you just created by typing the following at the command prompt:

copy c:\config.sys a:\ copy c:\autoexec.bat a:\

3. Open the MEMMAKER.STS file by using a text editor such as MS-DOS Editor. The MEMMAKER.STS file is located in the same directory as the MEMMAKER.EXE file.

For example, to open the MEMMAKER.STS file in the C:\DOS directory by using MS-DOS Editor, type the following at the command prompt:

#### edit c:\dos\memmaker.sts

4. Find the [SizeData] section in the MEMMAKER.STS file. This section lists the memory requirements of each driver or memory-resident program started by your CONFIG.SYS and AUTOEXEC.BAT files. For example, the MEMMAKERSTS file might contain the following information about the SETVER.EXE program:

```
Command-C: \DOS\SETVER. EXE 
Line-9 
FinalSize-672 
MaxSi ze-12048 
FinalUpperSizes=0
MaxUpperSi zes-0 
ProgramType-DEVICE
```
- 5. For each driver or memory-resident program, examine the MaxSize line, which specifies the amount of memory the driver or program requires to start and run. The driver or memory-resident program requires a block of memory at least this large to load properly.
- 6. Print the MEMMAKER.STS file or write down the name of each driver or program and its MaxSize value.
- 7. Quit the text editor you used to open the MEMMAKER.STS file. (Do not save any changes to the file.) If you are using MS-DOS Editor, quit by pressing ALT, F, X.

8. Open your CONFIG.SYS file and move commands that load device drivers or programs with larger MaxSize values before those with smaller MaxSize values. (However, make sure the HIMEM.SYS and EMM386.EXE command lines appear before commands that start other drivers or programs. For . guidelines in determining the order of commands in your CONFIG.SYS file, see "Configuring Your System by Using CONFIG.SYS Commands" in the chapter "Configuring Your System.")

Note When you run MS·DOS Setup, it adds a command that starts the SETVER program to the beginning of your CONFIG.SYS file. If you use only the HIMEM and EMM386 memory managers, you can move the SETVER.EXE command line after the EMM386.EXE command line (but before any commands that start programs that require SETVER.) Moving the SETVER.EXE command line after the EMM386.EXE command line makes it possible to run SETVER in the upper memory area.

- 9. Save the changes to your CONFIG.SYS file, and then open your AUTOEXEC.BAT file.
- 10. In your AUTOEXEC.BAT file, move commands that start programs with larger MaxSize values before those with smaller MaxSize values.
- 11. Save the changes to your AUTOEXEC.BAT file, and then quit the text editor.
- 12. Remove any disks from your floppy disk drives, and then restart your computer by pressing CTRL+ALT+DEL.
- 13. If your system starts properly, run MemMaker to optimize your revised CONFIG.SYS and AUTOEXEC.BAT files. To do this, follow the instructions in "Running MemMaker Using Express Setup" or "Running MemMaker Using Custom Setup" earlier in this chapter. (You might be able to free additional memory by changing some MemMaker options. For more information, see the previous section, "Freeing Additional Memory by Changing MemMaker Options.")

If your computer, hardware devices, or programs do not work properly with your revised CONFIG.SYS and AUTOEXEC.BAT files, you might need to restore the backup copies of those files. For example, if the backup copies are on a floppy disk in drive A, you would type the following at the command prompt:

copy a:\config.sys c:\config.sys copy a:\autoexec.bat c:\autoexec.bat

## **Using MemMaker with Multiple Configurations**

If your CONFlG.SYS file defines mUltiple startup configurations, run MemMaker by carrying out the procedures in this section. If you run MemMaker without following these procedures, your computer might not start properly after MemMaker revises your CONFlG.SYS and AUTOEXEC.BAT files.

- <sup>~</sup>To optimize your computer's memory for multiple configurations
	- 1. Create a separate set of CONFlG.SYS and AUTOEXEC.BAT files for each configuration on your startup menu. Each set should contain only the commands for that configuration. For instructions on creating these files, see the following section, "Creating CONFlG.SYS and AUTOEXEC.BAT Files for Each Configuration."
	- 2. Run MemMaker separately for each configuration. For instructions on how to do this, see "Running MemMaker for Each Configuration" later in this chapter.
	- 3. Combine the optimized CONFIG.SYS files into a single multipleconfiguration CONFlG.SYS file; combine the AUTOEXEC.BAT files into a single AUTOEXEC.BAT file. For instructions on combining the files, see "Combining the Optimized Files into New CONFlG.SYS and AUTOEXEC.BAT Files" later in this chapter.

For instructions on creating multiple startup configurations, see the chapter "Configuring Your System" earlier in this guide.

### **Creating CONFIG,SYS and AUTOEXEC,BAT Files for Each Configuration**

First, create a set of CONFlG.SYS and AUTOEXEC.BAT files for each configuration. Each set will contain only the commands for that configuration.

#### $\blacktriangleright$  To create separate startup files for each configuration

1. In the root directory of your startup drive (usually drive C), make one copy of your CONFIG.SYS file for each item on your startup menu, and give each copy a name that matches the corresponding item number. To do this, use the copy command. For example, if your startup menu contains three items, you could type the following at the command prompt:

copy config.sys config.1 copy config.sys config.2 copy config.sys config.3 2. Make one copy of your AUTOEXEC.BAT file for each item on your Startup menu. For example, if your startup menu contains three items, you could type the following at the command prompt:

copy autoexec.bat autoexec.1 copy autoexec.bat autoexec.2 copy autoexec.bat autoexec.3

3. Open each copy of your CONFIG.SYS file by using a text editor such as MS-DOS Editor. Edit the file so that it can be used as a single-configuration CONFIG.SYS file. Delete the menu-definition commands (the commands in the [menu] section) and any commands that do not apply to the configuration that corresponds to the file's extension. For example, leave in the CONFIG.1 file only those commands that are necessary to start your computer with the configuration for startup menu item 1. Save the file when you have finished.

Repeat this step for each copy of your CONFIG.SYS file. In each file, keep only the commands that are necessary to start the computer with that configuration.

4. Open each copy of your AUTOEXEC.BAT file. Delete the goto config command and any commands that do not apply to the configuration that corresponds to the file's extension. For example, leave in the AUTOEXEC.l file only those commands that are necessary to start your computer with the configuration for startup menu item 1. Save the file when you have finished.

Repeat this step for each copy of your AUTOEXEC.BAT file. In each file, keep only the commands that are necessary to start the computer with that configuration.

5. Quit the text editor.

When you have carried out this procedure, the root directory of your startup drive should contain your original CONFIG.SYS and AUTOEXEC.BAT files, as well as one set of CONFIG.x and AUTOEXEC.x files for each startup menu item.

### **Running MemMaker for Each Configuration**

To optimize your system's memory, you will need to run MemMaker for each configuration.

#### ▶ To optimize memory for each configuration

1. Rename your original CONFIG.SYS and AUTOEXEC.BAT files by typing the following at the command prompt:

ren config.sys config.bak ren autoexec. bat autoexec. bak 2. Rename one set of the CONFIG.x and AUTOEXEC.x files to CONFIG.SYS and AUTOEXEC.BAT. For example, to rename the set of files you created for startup menu item 1, you would type the following at the command prompt:

#### ren config.1 config.sys ren autoexec.1 autoexec.bat

- 3. Restart your computer by pressing CTRL+ALT+DEL.
- 4. To optimize the current CONFIG.SYS and AUTOEXEC.BAT files, run MemMaker by typing memmaker at the command prompt, and then follow the instructions on your screen. For more information, see "Running MemMaker Using Express Setup" or "Running MemMaker Using Custom Setup" earlier in this chapter.
- 5. When MemMaker is complete, rename the current CONFIG.SYS and AUTOEXEC.BAT files to their original filenames. For example, to rename the set of files you created for startup menu item 1, you would type the following:

#### ren config.sys config.1 ren autoexec.bat autoexec.1

6. Repeat steps 2 through 5 for each additional set of CONFIG.x and  $AUTOEXEC.x$  files you created.

### **Combining the Optimized Files into New CONFIG.SYS and AUTOEXEC,BAT Files**

Once you have optimized each configuration separately, you need to combine the separate files into a single set of CONFIG.SYS and AUTOEXEC.BAT files. The exact procedure for this will depend on the contents of your files. The rest of this section gives some tips on how to merge your files.

The following tips can help you construct a new CONFIG.SYS file:

- If Start with a blank CONFIG.SYS file rather than trying to edit your original file.
- Copy the menu-definition commands from the CONFIG.BAK file and paste them into your new CONFIG.SYS file.
- <sup>I</sup>Create a separate configuration block for each item on the menu, and paste the commands from each CONFIG.x file into the corresponding configuration block.
- **EXECUTE:** Avoid using [common] blocks or include commands. Instead, each configuration block should contain a complete set of commands for that configuration.

The following tips can help you construct a new AUTOEXEC.BAT file:

- If Start with a blank AUTOEXEC.BAT file rather than trying to edit your original file.
- $\blacksquare$  Add a goto % config% command to the beginning of your new AUTOEXEC.BAT file.
- For each item on your startup menu, add a label to your AUTOEXEC.BAT file with the same name as the corresponding configuration block in your CONFIG.SYS file. For example, if your CONFIG.SYS file contains a configuration block named [Steve], you would add the label :Steve to your AUTOEXEC.BAT file. (For a sample AUTOEXEC.BAT file that uses labels to define multiple configurations, see the chapter "Configuring Your System.")

Paste the commands from each AUTOEXEC<sub>x</sub> file into your new AUTOEXEC.BAT file after the label that corresponds to that configuration. For example, if the [Steve] configuration is startup menu item 1, you would paste the contents of the AUTOEXEC.1 file immediately after the :Steve label in your AUTOEXEC.BAT file.

- Add a goto end command to the end of each section in your AUTOEXEC.BAT file that starts with a label.
- Add an :end label to the end of your AUTOEXEC.BAT file.
- For the best results, each section of your AUTOEXEC.BAT file should contain a complete set of AUTOEXEC.BAT commands for that configuration.

## **Troubleshooting While Using MemMaker**

The following topics explain how to solve common problems you might encounter while using MemMaker. If you don't find the help you need in these topics, view the README. TXT file on Setup Disk 1 by using any text editor.

#### Your computer stops responding while you are using MemMaker.

If you change MemMaker's options to scan the upper memory area aggressively, your computer might stop responding. If this happens, try using more conservative settings.

#### Using Conservative Settings

While it configures your computer's memory, MemMaker restarts your computer twice. If your computer stopped responding when MemMaker restarted it the first time, carry out Procedure 1. If your computer stopped responding after MemMaker restarted it the second time, carry out Procedure 2.

#### **Procedure 1 To use more conservative settings**

- 1. When your computer stops responding, restart it by pressing CTRL+ALT+DEL. MemMaker automatically restarts.
- 2. Choose the "Try again with conservative settings" option by pressing ENTER.

Your computer restarts, and then processes your CONFIG.SYS and AUTOEXEC.BAT files.

3. If your computer runs successfully, follow the instructions on your screen.

If your computer stops responding again, carry out the procedure in the following section, "Your computer stops responding again after the 'MemMaker will now restart your computer' message appears."

#### • Procedure 2 To use more conservative settings by using Custom Setup

- 1. When your computer stops responding, restart it by pressing CTRL+ALT+DEL. MemMaker automatically restarts.
- 2. Select the "Exit and undo changes" option by pressing the SPACEBAR, and then press ENTER.

Your computer restarts with its original memory configuration.

3. Restart the MemMaker program by typing memmaker at the command prompt.

When the "Welcome to MemMaker" screen appears, press ENTER.

- 4. When the second MemMaker screen appears, press the SPACEBAR to select "Custom Setup," and then press ENTER.
- 5. Continue with the MemMaker program until the Advanced Options screen appears. Then press the DOWN ARROW key until the "Yes" beside "Scan the upper memory aggressively?" is selected.
- 6. Press the SPACEBAR to select "No," and then press ENTER.

Follow the instructions on your screen.

If your computer stops responding again, carry out the procedure in "Your computer stops responding again after the 'MemMaker will now restart your computer to test the new memory configuration' screen appears" later in this chapter.

#### Your 'computer stops responding again after the "MemMaker will now restart your computer" message appears.

The first step in solving this problem is to determine whether your computer stops responding while MemMaker is loading EMM386.
#### <sup>~</sup>To determine whether your computer stops responding while MemMaker is loading EMM386

- 1. When your computer stops responding, restart it by pressing CTRL+ALT+DEL. MemMaker automatically restarts.
- 2. Display the "Cancel and undo all changes" option by pressing the SPACEBAR twice, and then press ENTER.

Your computer restarts with its original memory configuration.

- 3. Restart MemMaker by typing memmaker at the command prompt.
- 4. Follow the instructions on your screen. After MemMaker restarts your computer, MS-DOS displays the following text:

Starting MS-DOS...

5. While the text is on your screen, press and release the F8 key. The following text appears:

MS-DOS will prompt you to confirm each CONFIG.SYS command.

As MS-DOS processes the commands in your CONFIG.SYS file, it displays each command, followed by a prompt. For example, when MS-DOS reaches the dos=high command, it displays the following prompt:

DOS-HIGH [Y,N]?

6. Carry out all the commands in your CONFIG.SYS file by pressing Y each time you are prompted.

If your computer stops responding when it is trying to load EMM386, carry out the procedure in "You have tried the troubleshooting procedures, and your computer still stops responding when you run MemMaker" later in this chapter.

If your computer stops responding when it tries to load a device driver other than EMM386, skip the rest of this procedure and carry out the procedure in the following section, "Your computer stops responding while MemMaker is loading a program or device driver other than EMM386."

If your computer runs successfully, continue to step 7.

7. When MS-DOS finishes processing the commands in your CONFIG.SYS file, it displays the following prompt:

Process AUTOEXEC.BAT [Y,N]?

Press Y to process the AUTOEXEC.BAT file.

Carry out each of the commands in your AUTOEXEC.BAT file by pressing Y each time you are prompted. When your computer stops responding, note which program it is trying to load. Then carry out the procedure in the following section.

#### Your computer stops responding while MemMaker is loading a program or device driver other than EMM386.

If your computer stops responding when loading a device driver or program other than EMM386, the program or device driver probably does not function correctly with MemMaker or in your computer's upper memory area.

#### <sup>~</sup>To load your program or device driver properly

- 1. When your computer stops responding, restart it by pressing CTRL+ALT+DEL. MemMaker automatically restarts.
- 2. Display the "Cancel and undo all changes" option by pressing the SPACEBAR twice, and then press ENTER.

Your computer restarts with its original memory configuration.

3. Restart the MemMaker program by typing memmaker at the command prompt.

When the Welcome screen appears, press ENTER.

- 4. When the second MemMaker screen appears, press the SPACEBAR to select "Custom Setup," and then press ENTER.
- 5. Continue with the MemMaker program until the Advanced Options screen appears. Press the SPACEBAR to change the "No" beside "Specify which drivers and TSRs to include during optimization?" to "Yes."
- 6. Press ENTER. If you use Windows, MemMaker might prompt you to provide more information. If it does, follow the instructions on your screen.
- 7. One by one, MemMaker prompts you to include device drivers and programs in the optimization process. Press ENTER each time you are prompted, *except*  when you are prompted to include the device driver or program that caused your computer to stop responding. When you are prompted to include this device driver or program, press the SPACEBAR to select "No," and then press ENTER.

Follow the instructions on your screen.

8. MemMaker will restart your computer. If your computer stops responding when MemMaker tries to load a different program or device driver, repeat steps 1 through 7.

If your computer still stops responding when you run MemMaker, carry out the procedure in "You have tried the troubleshooting procedures, and your computer still stops responding when you run MemMaker" later in this chapter.

#### Your computer stops responding again after the "MemMaker will now restart your computer to test the new memory configuration" screen appears.

When your computer stops responding, note which program or device driver it is trying to load. This program or device driver probably does not run correctly in the upper memory area. You should run this program or device driver in conventional memory.

#### <sup>~</sup>To load properly the program or device driver that causes your computer to stop responding

1. Restart your computer by pressing CTRL+ALT+DEL.

MemMaker automatically restarts.

2. Choose the "Exit and undo changes" option by pressing the SPACEBAR, and then press ENTER.

Your computer restarts with its original memory configuration.

- 3. Restart the MemMaker program by typing memmaker at the command prompt.
- 4. When the Welcome screen appears, press ENTER.
- 5. When the second MemMaker screen appears, press the SPACEBAR to select "Custom Setup," and then press ENTER.
- 6. Continue with the MemMaker program until the Advanced Options screen appears. Press the SPACEBAR to change the "No" beside "Specify which drivers and TSRs to include during optimization?" to "Yes."
- 7. Press ENTER. If you use Windows, MemMaker might prompt you to provide more information. If it does, follow the instructions on your screen.
- 8. One by one, MemMaker prompts you to include device drivers and programs in the optimization process. Press ENTER each time you are prompted, *except*  when when you are prompted to include the device driver or program that caused your computer to stop responding. When you are prompted to include this device driver or program, press the SPACEBAR to select "No," and then press ENTER.

Follow the instructions on your screen.

9. MemMaker will restart your computer. If your computer stops responding when MemMaker tries to load a different program or device driver, repeat steps 1 through 8.

If your computer still stops responding when you use MemMaker, carry out the procedure in the following section.

#### You have tried the troubleshooting procedures, and your computer still stops responding when you run MemMaker.

If you have tried the appropriate troubleshooting procedures described earlier in this chapter, but your computer still stops responding when you run MemMaker, carry out the following procedure.

#### $\blacktriangleright$  To try additional troubleshooting techniques

- 1. When your computer stops responding, restart it by pressing CTRL+ALT+DEL. MemMaker automatically restarts.
- 2. Select the "Cancel and undo all changes" option or the "Exit and undo changes" option, and then press ENTER.
- 3. When the MS-DOS command prompt appears, open your CONFIG.SYS file by typing the following:

#### edit c:\config.sys

Make sure your CONFIG.SYS file contains the command that loads EMM386.EXE. The command should look similar to the following:

DEVICE-C:\DOS\EMM386.EXE

If your CONFIG.SYS file does not contain the command that loads EMM386.EXE, insert it on a new line below the device command that loads HIMEM.SYS.

- 4. Press ALT, P, X to quit MS-DOS Editor. When a dialog box appears prompting you to save your changes, press Y.
- 5. Refer to the following sources for more information:
	- The README.TXT file

See the section about MemMaker. The README. TXT file is on Setup Disk 1.

• The section "You installed a hardware device, and your computer stopped working correctly" in the chapter "Diagnosing and Solving Problems."

Carry out the procedure titled "To make sure EMM386 and another device driver or program don't conflict."

#### **There is not enough memory to continue MemMaker.**

If you receive the "MemMaker cannot continue because there is not enough free conventional memory" message, carry out the following procedure.

<sup>~</sup>**To free enough conventional memory to run MemMaker** 

- 1. When MemMaker displays the "MemMaker cannot continue because there is not enough free conventional memory" message, press ENTER to restart your computer.
- 2. After MemMaker restarts your computer, MS-DOS displays the following text:

Starting MS-DOS...

3. While the text is on your screen, press and release the F8 key. The following text appears:

MS-DOS will prompt you to confirm each CONFIG.SYS command.

As it processes the commands in your CONFIG.SYS file, MS-DOS displays each command, followed by a prompt. For example, when MS-DOS reaches the **dos=high** command, it displays the following prompt:

DOS-HIGH [Y.N]?

4. Bypass all the commands in your CONFIG.SYS file by pressing N each time you are prompted, *except* when you are prompted for the following commands:

HIMEM.SYS EMM386.EXE SHELL

The prompts will appear similar to the following:

```
DEVICE-C:\DOS\HIMEM.SYS [Y.N]? 
DEVICE-C: \DOS\EMM386.SYS [Y.N]? 
SHELL-C:\DOS\COMMAND.COM C:\DOS\ /P [Y.N]?
```
When prompts similar to these appear, press Y.

**Note** If MS-DOS prompts you for a command that loads a third-party device driver that starts a disk-compression program or provides access to your hard disk, press Y.

5. When MS-DOS finishes processing the commands in your CONFIG.SYS file, it displays the following prompt:

Process AUTOEXEC.BAT [Y.N]?

Press N to bypass the AUTOEXEC.BAT file.

6. When the MS-DOS command prompt appears, type the following: find Ii ''memmaker'' autoexec.bat The find command should display a line similar to the following:

C:\DOS\MEMMAKER.EXE ISESSION:13396

- 7. At the command prompt, type the entire line exactly as find displays it. MemMaker should continue normally.
- 8. Follow the instructions on your screen.

#### After running MemMaker, a program or device driver that was loaded into the upper memory area does not work.

If a program that MemMaker loaded into the upper memory area does not work after you run MemMaker, run the program or device driver in conventional memory instead.

#### • To load properly the program or device driver that does not work correctly

1. Restore your computer to the memory configuration it had before you ran MemMaker by typing the following at the command prompt:

#### memmaker *lundo*

2. When MemMaker starts, choose the "Restore files now" option by pressing ENTER.

MemMaker displays a screen confirming that it restored your original CONFIG.SYS and AUTOEXEC.BAT files.

- 3. Restart your computer by pressing ENTER.
- 4. Restart MemMaker by typing the following at the command prompt:

#### memmaker

When the Welcome screen appears, press ENTER.

- 5. When the second MemMaker screen appears, press the SPACEBAR to select Custom Setup, and then press ENTER.
- 6. Continue with the MemMaker program until the Advanced Options screen appears. Press the SPACEBAR to change the "No" beside "Specify which drivers and TSRs to include during optimization?" to "Yes."
- 7. Press ENTER. If you use Windows, MemMaker might prompt you to provide more information. If it does, follow the instructions on your screen.

8. Press ENTER. One by one, MemMaker prompts you to include device drivers and programs in the optimization process. Press ENTER each time you are prompted, *except* when you are prompted to include the device driver or program that does not work correctly. When you are prompted to include this device driver or program, press the SPACEBAR to select "No," and then press ENTER.

Follow the instructions on your screen.

## **Streamlining Your CONFIG.SYS and AUTOEXEC.BAT Files**

When you start your computer, it carries out the commands in your CONFIG.SYS and AUTOEXEC.BAT files. Many of the commands in these files start device drivers and other memory-resident programs that use conventional memory. You can make more conventional memory available by disabling or removing unnecessary commands from these files. (To disable an unnecessary command, add a **rem** command to the beginning of that command. For more information, type **help rem** at the command prompt.)

**Note** Streamlining your startup files is especially important if you want MemMaker to provide you with an optimum memory configuration. Removing unnecessary memory-resident programs means you'll have more conventional memory to start with. You can also optimize your MemMaker configuration by fine-tuning the order of commands in your startup files. For more information, see "Freeing Additional Memory by Changing the Order of Commands in Your Startup Files."

To effectively streamline your CONFIG.SYS and AUTOEXEC.BAT files, you should know the purpose of each of the commands in those files. For more information about the commands in these files, see the chapter "Configuring Your System" earlier in this guide.

**Caution** Be careful when changing your CONFIG.SYS and AUTOEXEC.BAT files. Your system may not function properly if you incorrectly change some values or disable some commands. If your computer fails to start after you change these files, follow the instructions in "Bypassing CONFIG.SYS and AUTOEXEC.BAT Commands" in the chapter "Configuring Your System."

The following basic recommendations can help you conserve conventional memory by streamlining your CONFIG.SYS and AUTOEXEC.BAT files:

• Whenever possible, load programs that require extra memory during startup before those that do not. Some programs or device drivers require more memory when they start than they do afterward. For more information, see "Fine-Tuning Your Memory Configuration" earlier in this chapter.

- If your computer has expanded memory, your CONFIG.SYS file should include a device command for the expanded-memory manager that came with your memory board. For more information, see the documentation that came with your expanded-memory board.
- If your computer has extended memory, your CONFIG.SYS file should include the dos=high command as well as a device command for the HIMEM.SYS extended-memory manager. The dos=high command saves conventional memory by running MS-DOS in the high memory area. For more information about the dos command, type help dos at the command prompt. For more information about HIMEM.SYS, type help himem.sys at the command prompt.
- If your computer has extended memory, disable any commands in your CONFIG.SYS or AUTOEXEC.BAT files that start the Fastopen program. (To speed up a computer that has extended memory, use SMARTDrive instead of Fastopen.) If your computer has only expanded memory and you find that Fastopen noticeably improves your computer's speed, load Fastopen in expanded memory by using the /x switch. For more information about Fastopen, type help fastopen at the command prompt.
- Disable any append *Ie* or append c:\dos commands in your AUTOEXEC.BAT file. These commands are not necessary with this version of MS-DOS.
- If your CONFIG.SYS file contains a command that loads the double-buffering feature of SMARTDrive, you might be able to disable this command. To find out whether you need to use double buffering, type help double-buffering at the command prompt.

Note If you ran MemMaker before streamlining your CONFIG.SYS and AUTOEXEC.BAT files, run it again after changing the files so that MemMaker can optimize your system's memory for the new configuration. For more information about MemMaker, see "Optimizing Memory with MemMaker" earlier in this chapter.

For more information about your CONFIG.SYS and AUTOEXEC.BAT files, see the chapter "Configuring Your System."

## **Running MS-DOS in the High Memory Area**

By default, MS-DOS runs in conventional memory, which makes less conventional memory available to other programs. However, if your computer has extended memory, portions of MS-DOS can run in the high memory area (HMA).

Because few programs use the HMA, it makes sense to run MS-DOS there. To run MS-DOS in the HMA, you need a computer with an 80286, 80386, or 80486 processor and extended memory.

Note If your computer has extended memory, the MS-DOS Setup program adds the required commands to your CONFIG.SYS file so that MS-DOS runs in the HMA.

To determine whether MS-DOS is running in the HMA, type mem at the command prompt. If MS-DOS displays the line "MS-DOS is resident in the high memory area," it is running in the HMA.

If MS-DOS is not running in the HMA, you can add commands to your CONFIG.SYS file that load the HIMEM.SYS extended-memory manager and load MS-DOS into the HMA. The commands you add should appear similar to the following:

```
devi ce-c: \dos \hi mem. sys 
dos-high
```
The device=c:\dos\himem.sys command in this example loads the HIMEM.SYS extended-memory manager from the C:\DOS directory; the dos=high command loads most of MS-DOS into extended memory. For more information about editing your CONFIG.SYS file, see "Editing Your CONFIG.SYS File" in the chapter "Configuring Your System."

## **Freeing Extended Memory**

Some programs require extended memory to run. If you are having trouble running such a program, use the mem command to determine how much extended memory is available and how much is currently being used.

If mem reports that the total amount of extended memory is 0, make sure your system is set up to provide extended memory. To use extended memory, your computer must have as much physical extended memory as the program needs, and your CONFIG.SYS file must contain a device command for the HIMEM.SYS extended-memory manager or another memory manager that conforms to the LotuslIntellMicrosoftiAST eXtended Memory Specification (XMS). Most programs need an extended-memory manager in order to use extended memory. For more information about HIMEM.SYS, type help himem.sys at the command prompt.

If you have extended memory but it is all being used, try the following:

- If your CONFIG.SYS or AUTOEXEC.BAT file starts programs that use extended memory, reduce the amount of extended memory you allocate for each program. For information about how to do this, see the documentation that accompanied each program.
- **II** your CONFIG.SYS file contains an EMM386.EXE command line that does not include the norms switch, add the min=0 switch to the command line.

When EMM386 starts without the noems switch, it normally reserves some extended memory for use as simulated expanded memory. The min=O switch directs EMM386 not to set aside any extended memory, but still allows EMM386 to provide expanded memory to applications that request it. For more information, type help emm386.exe at the command prompt.

- If you are using RAMDrive and creating a RAM disk in extended memory, use SMARTDrive instead. On most computers, SMARTDrive improves speed more effectively than RAMDrive. To disable RAMDrive, add a rem command to the beginning of the RAMDrive command line in your CONFIG.SYS file. To add SMARTDrive, add the smartdrv command to the end of your AUTOEXEC.BAT file. For more information about SMARTDrive, type help smartdrv at the command prompt.
- If you are conserving conventional memory by running programs in upper memory, try running them in conventional memory instead. Although running programs in upper memory conserves conventional memory, it uses some extended memory. (EMM386 creates UMBs using extended memory.)

The simplest way to stop running programs in upper memory is to add a rem command to the beginning of the EMM386.EXE command line in your CONFIG.SYS file.

If Windows won't start because not enough extended memory is available, try disabling the EMM386.EXE command line and the dos=high command in your CONFIG.SYS file. Although these commands enable you to conserve conventional memory, they use some extended memory.

## **Freeing Expanded Memory**

Some programs require additional expanded memory to run. If you are having trouble running such a program, do the following:

IMake sure your system contains as much physical expanded memory as the program needs, and that your CONFIG.SYS file contains a device command for the expanded-memory manager that came with your memory board.

If you have an 80386 computer with extended memory, you can use EMM386 to provide expanded memory for programs. For information about EMM386, see the section "Using the EMM386 Memory Manager" later in this chapter.

- If you are using EMM386 with the noems switch, expanded memory will be unavailable. On the EMM386.EXE command line in your CONFIG.SYS file, change the noems switch to the ram switch. For information about EMM386.EXE, type help emm386.exe at the command prompt.
- If your CONFIG.SYS or AUTOEXEC.BAT file starts programs that use expanded memory, reduce the amount of expanded memory you allocate for each program. For information about how to do this, see the documentation that accompanied each program.

## **Using MS-DOS Memory Managers**

To use your computer's extended memory, expanded memory, or upper memory area, your CONFIG.SYS file must contain a command that loads a *memory manager.* A memory manager is a device driver that provides access to a particular type of memory. (You do not need a memory manager to use conventional memory, because MS·DOS has a built-in conventional-memory manager.)

MS-DOS includes the following memory managers:

- HIMEM, which provides access to extended memory. MS-DOS Setup installs HIMEM automatically if you have an 80286, 80386, or 80486 computer with extended memory. For more information about HIMEM, type help himem.sys at the command prompt.
- EMM386, which provides access to the upper memory area. EMM386 can also use extended memory to simulate expanded memory. For more information, see the following section.

MS-DOS does not include an expanded-memory manager for physical expanded memory, since each expanded-memory board requires its own memory manager. To use physical expanded memory, you must install the memory manager that came with your expanded-memory board.

Note MS-DOS also includes the SMARTDrive and RAMDrive programs. These are not memory managers; they are optimization programs that use some memory to speed up your system. For information about SMARTDrive or RAMDrive, type help smartdrv or help ramdrive.sys at the command prompt.

### **Using the EMM386 Memory Manager**

EMM386, which comes with MS-DOS, is a dual-purpose memory manager for 80386 and 80486 computers that have extended memory. EMM386 performs two functions:

- It provides access to the upper memory area. This enables you to free conventional memory by running device drivers and memory-resident programs in upper memory.
- It uses extended memory to simulate expanded memory. Programs can then use that simulated expanded memory as if it were physical expanded memory.

EMM386 can perform either or both of these functions. In general, if you have an 80386 or 80486 computer with extended memory, you should be using EMM386 to provide access to upper memory. If you have programs that need expanded memory, you should also use EMM386 to emulate expanded memory.

The easiest way to install EMM386 is to run the MemMaker program, which installs and configures EMM386.

#### • To install EMM386

- 1. Run the MemMaker program by typing memmaker at the command prompt. MemMaker displays the Welcome screen.
- 2. Choose the Continue option by pressing ENTER.

MemMaker displays a screen prompting you to choose between Express and Custom Setup.

3. Choose Express Setup by pressing ENTER.

MemMaker displays a screen that prompts you to specify whether you use any programs that require expanded memory.

4. If none of your programs require expanded memory, or if you are not sure whether your programs require expanded memory, choose No by pressing ENTER.

If you use programs that require expanded memory, select Yes by pressing the SPACEBAR, and then press ENTER. For more information about this screen, press Fl.

5. Complete the MemMaker program by following the instructions on your screen. For more information about MemMaker, see the section "Optimizing Memory by Using MemMaker" earlier in this chapter.

For more information, type help emm386.exe at the command prompt.

### CHAPTER 7

# **Features for Your Laptop Computer**

With the Interlnk program and a cable that connects two computers, you can use one computer to access data and run programs on another computer. You no longer have to use floppy disks to copy files from one computer to another.

For example, suppose you regularly visit your field sales force and record information you gather on a laptop computer. When you return to your home office, you transfer the information to your desktop computer, which is connected to a printer. Using Interlnk, you can add the information you've gathered to a database on your desktop computer and print out the new information.

After you connect your computers and start Interlnk, you use the laptop computer to type commands that control both it and your desktop computer. The desktop computer displays the status of the connection; you use its keyboard only to break the connection between the two computers.

## **Using Interlnk to Connect Two Computers**

The computer you use to type commands is called the *client.* Generally, this is your laptop computer. The computer connected to the client is the *server.*  Generally, this is your desktop computer. The client uses the server's drives and printers, and the server displays the status of the connection between the computers.

For example, suppose you have connected a laptop and a desktop computer. The laptop computer has three drives: a floppy disk drive (A) and two hard disk drives (C and D). The desktop computer also has three drives: two floppy disk drives

(A and B) and a hard disk drive (C). The following table lists the drives on each computer.

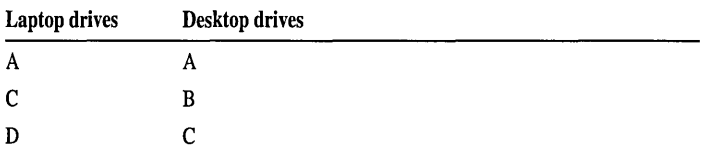

When the computers are connected using Interlnk, the drives on the desktop computer (the server) appear as additional drives on the laptop computer (the client). In addition to drives A, C, and D, the laptop computer now includes drives E,F, andG.

The following illustration shows how the drives of each computer are redirected.

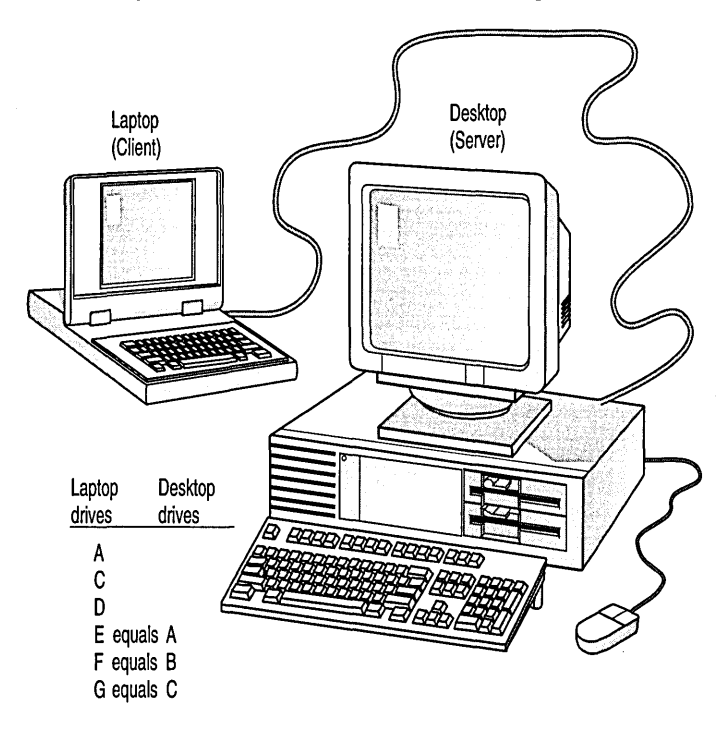

Drive E of the laptop computer (client) represents drive A of the desktop computer (server). If you make drive E current on the laptop computer, the commands you type affect drive A of the desktop computer. For example, if you type the following command on the laptop computer, MS-DOS displays a list of the files in the root directory of the desktop computer's hard drive:

dir g:\

The drives on your laptop and desktop computers will probably be redirected differently than the ones in this example. When you connect your computers and get Interlnk running, the server will display the way your drives are redirected.

## **What You Need to Use Interlnk**

Before you use Interlnk, make sure you have the following hardware, software, and available memory:

- A free serial port on both computers or a free parallel port on both computers
- A 3-wire serial cable, 7-wire null-modem serial cable, or bidirectional parallel cable
- MS-DOS version 6.0 on one computer and MS-DOS version 3.0 or later on the other
- 16 kilobytes (K) of free memory on the client and 130K of free memory on the server

## **Setting Up the Client**

- $\triangleright$  To set up INTERLNK.EXE on the computer(s) you plan to use as a client
	- 1. Make sure the INTERLNK.EXE file is located on the computer's hard disk.

If the client's hard disk does not contain the INTERLNK.EXE file, see "Using the Remote Copy Procedure" later in this chapter for instructions on copying Interlnk files from one computer to another.

2. Open your CONFIG.SYS file by using a text editor such as MS-DOS Editor. (Your CONFIG.SYS file is located in the root directory of your startup disk.)

To open your CONFIG.SYS file using MS-DOS Editor, type the following at the command prompt:

#### edit c:\config.sys

3. Add a device command that specifies the location of the INTERLNK.EXE file. You can also specify options for redirecting drives and printers. For more information about the options you can specify, type help interlnk.exe at the command prompt.

The following example specifies that the INTERLNK.EXE file is located in the DOS directory on drive C. The command also specifies that INTERLNK.EXE should redirect five drives instead of the default three drives:

#### device=c:\dos\interlnk.exe /drives:5

- 4. Save the changes to your CONFIG.SYS file, and then quit the text editor.
- 5. Restart your computer by pressing CTRL+ALT+DEL.

After you add the device command for INTERLNK.EXE to your CONFIG.SYS file, Interlnk displays the status of redirected drives and ports each time you start the client computer. You can also view the status of redirected drives and ports by typing interlnk at the command prompt.

For example, the following is a status report for a computer that has five redirected drives and two redirected printer ports:

```
Microsoft Interlnk version 1.00 
Port-LPTl 
Drive letters redirected: 5 (D: through H:) 
Printer ports redirected: 2 (LPT1: through LPT2:)
This Computer Other Computer 
(Cl i ent) (Server) 
.. "' ....................... --- .... -_ .. _-- ........ 
     D: equals A: 
     E: equals B:F: equals C:(85Mb) MS-DOS_6
     G: equals D:
     H: equals E:
     LPTl: equals LPT2 : 
     LPT2: equals LPT3:
```
The Port line indicates which port Interlnk is using to connect to the other computer. Interlnk displays the sizes and volume labels of hard disk drives on the server. For example, drive C on the server is 85 megabytes (MB) and is labeled "MS-DOS\_6."

For more information about the INTERLNK.EXE device driver, type help interlnk.exe at the command prompt.

### **Starting the Server**

You do not need to make any changes to your CONFIG.SYS file to start the Interlnk server. To start the server, type intersvr at the command prompt of the computer you are using as the server. Interlnk displays information about redirected drives and printer ports on the server's screen.

The column labeled "This Computer" lists all drives and printer ports on the server. The column labeled "Other Computer" lists the drives and printer ports on the client, in addition to the drives and ports on the server that are now available on the client.

A status bar at the bottom of the screen displays the status of the Interlnk connection. The Transfer field indicates whether the client is reading from or writing to the server. When the client reads from or writes to the server, Interlnk displays an asterisk (\*) next to the drive letter that indicates which server drive is being affected. The Port field shows which server port Interlnk is using to connect to the client. The Speed field shows the baud rate at which Interlnk is transferring information.

Note You cannot switch between tasks in Microsoft Windows while Interlnk is running.

For more information about the Interlnk server, type help intersvr at the command prompt.

### **Establishing a Connection Between Computers**

Interlnk establishes connections between all redirected drives and ports when you do one of the following:

- Restart the client computer when the server is running.
- Type interlnk at the command prompt of the client computer.
- Make one of the redirected drives on the client computer the active drive.

### **Breaking the Connection Between Computers**

To break the Interlnk connection between computers, stop the server by pressing ALT+F4 on the server's keyboard. To restart the server, type intersvr at the server's command prompt.

## **Using the Remote Copy Procedure**

If only one of the two computers you want to connect has the Interlnk files on it, you can use the Interlnk copy procedure instead of a floppy disk to copy the files to the other computer.

Note To carry out the remote copy procedure, you must connect the serial ports of the two computers with a 7-wire null-modem serial cable. You must also have access to the mode command on the computer that you are copying Interlnk files to. If you do not have a 7-wire null-modem cable, use a floppy disk to transfer files.

#### <sup>~</sup>To copy Interlnk files from one computer to another

- 1. Make the directory to which you want to copy files the current directory.
- 2. If you are using a port other than COMI on the computer you are copying files to, make sure that you are not running the Share program on that computer. If you are, disable the share command in your AUTOEXEC.BAT or CONFIG.SYS file, and then restart your computer by pressing CTRL+ALT+DEL.
- 3. At the command prompt of the computer that has the InterInk files on it, type the following:

#### intersvr /rcopy

The remote installation screen appears.

Follow the instructions that appear on your screen.

As InterInk copies the files, it displays the status at the bottom of each computer's screen.

## **Conserving Power on Your Laptop Computer**

The Power program conserves battery power on your laptop computer when applications and hardware devices are idle. If your hardware conforms to the Advanced Power Management (APM) specification, your power savings can be up to 25 percent, depending on your hardware. If your hardware does not conform to the APM specification, your power savings will be about 5 percent.

#### <sup>~</sup>To use the Power program

1. Open your CONFIG.SYS file by using a text editor such as MS-DOS Editor. (Your CONFIG.SYS file is usually located in the root directory of your startup disk.)

To open your CONFIG.SYS file using MS·DOS Editor, type the following at the command prompt:

#### edit c:\config.sys

2. At the end of your CONFIG.syS file, add a device command that specifies the location of the POWER.EXE file.

The following example specifies that the POWER.EXE file is located in the DOS directory on drive C, and that the default setting should be used:

#### device=c:\dos\power.exe

- 3. Save the changes to your CONFIG.SYS file, and then quit the text editor.
- 4. Restart your computer by pressing CTRL+ALT+DEL.

To display the current power setting, type the following at the command prompt:

#### power

For more information about the POWER.EXE device driver, type help power.exe at the command prompt. For more information about the power command, type help power at the command prompt.

 $\mathcal{L}^{\text{max}}_{\text{max}}$  and  $\mathcal{L}^{\text{max}}_{\text{max}}$ 

### CHAPTER 8

# **Diagnosing and Solving Problems**

This chapter is divided into three sections: ''Troubleshooting During Setup," "Troubleshooting While Running MS-DOS," and "Using Fdisk to Configure Your Hard Disk."

"Troubleshooting During Setup" explains how to complete installation of MS-DOS if you encounter a problem during Setup. "Troubleshooting While Running MS-DOS" explains how to solve the most common problems you might encounter while using MS-DOS. "Using Fdisk to Configure Your Hard Disk" explains how to repartition your hard disk.

If you encounter a problem with one of the programs included with MS-DOS, consult the following table to find the troubleshooting help you need:

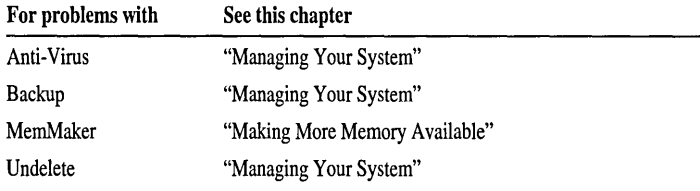

If you do not find the troubleshooting information you need in this guide, view the README.TXT file on Setup Disk 1 by using any text editor.

# **Troubleshooting During Setup**

This section explains how to solve the most common problems you might encounter while setting up MS-DOS.

## **Setup displays the "Incompatible Partition" screen.**

If you have a SpeedStor Bootall partition, you cannot use the Setup program to install MS-DOS. For information about installing MS-DOS manually (without the Setup program), view the README. TXT file on Setup Disk 1 by using any text editor.

## **Setup displays the "There is not enough free space on drive C to install MS-DOS" screen.**

If you receive a message during Setup stating that you don't have enough space to install MS-DOS, you can make room on your hard disk by carrying out the following procedure.

#### $\blacktriangleright$  To determine how much disk space you need to free

- 1. Before quitting Setup, note how much disk space needs to be free on drive C. Then quit Setup by pressing F3 twice.
- 2. Type the following at the command prompt:

#### a:\chkdsk c:

The chkdsk command should show a line similar to the following:

32672128 bytes available on disk

This number represents the free space available on the drive.

- 3. Delete unnecessary files or move files to another disk until you have enough free disk space. You might want to back up the files before you delete them.
- 4. Run Setup again.

## **You need to copy Setup files directly to your computer.**

The files on the Setup disks are compressed and are not usable until they are decompressed. Usually, Setup decompresses the compressed files as they are copied to your hard disk. In some cases, you may need to copy files directly from a Setup disk without using Setup.

An underscore  $\Box$  at the end of a filename extension identifies a compressed file -for example, EMM386.EX\_. When you decompress a compressed file, you must specify the full extension for the decompressed file. For example, to decompress the compressed file EMM386.EX\_ and copy it from the disk in drive A to the C:\DOS directory, you would type the following at the command prompt:

#### expand a:\emm386.ex\_ c:\dos\emm386.exe

For information about what extension to give decompressed files, view the PACKING.LST file on Setup Disk 1 by using any text editor. The PACKING.LST file contains a list of the files located on each of the MS-DOS Setup disks.

#### <sup>~</sup>To decompress and copy files to your computer

1. Make sure the EXPAND.EXE file is on your hard disk.

Usually, the EXPAND.EXE file is in the directory that contains your MS-DOS files. If you don't find it there, copy it from Setup Disk 1 to that directory.

2. Insert in drive A (or another floppy disk drive) the disk containing the file you want to decompress.

If you don't know which disk the file you want to decompress is on, open the PACKING.LST file on Setup Disk 1 by using any text editor.

3. Type the following at the command prompt:

expand *x:'filenamel y:'v:1irectory'filename2* 

For *x,* type the letter of the floppy disk drive you are copying the file from. For *filenamel,* type the name of the compressed file you want to decompress. For *y,* type the drive letter of the hard disk you are copying the file to. For *directory,* type the name of the directory that will contain the decompressed file. For *filename2,* type the name the file will have after it has been decompressed.

The compressed file is decompressed as it is copied to your hard disk.

## **Troubleshooting While Running MS-DOS**

The following topics explain how to solve common problems you might encounter while running MS-DOS. If you encounter a problem during Setup, see "Troubleshooting During Setup" earlier in this chapter.

If your computer stops running and you cannot restart it without its stopping repeatedly, carry out the following procedure to start your computer. Carrying out this procedure causes your computer to bypass your CONFIG.SYS and AUTOEXEC.BAT files when it starts.

#### $\blacktriangleright$  To restart your computer

1. Press CTRL+ALT +DEL. If your computer does not respond, wait at least 10 seconds, turn the power off, wait at least 30 seconds, and then turn the power back on.

After your computer starts, MS·DOS displays the following text: Starting MS-DOS...

2. While the text is on your screen, press and release the F5 key.

MS-DOS displays the following text:

MS-DOS is bypassing your CONFIG.SYS and AUTOEXEC.BAT files.

Then a command prompt appears on your screen.

Your computer will start with a basic configuration instead of your usual configuration. Therefore, some parts of your system might not work as they usually do. For more information, see the chapter "Configuring Your System."

## **A message states that HIMEM.SYS is missing or not loaded.**

The following symptoms indicate that the HIMEM.SYS memory manager did not load properly:

- MS-DOS displays a message that HIMEM.SYS is not loaded when you start your computer, or when MS-DOS tries to load SMARTDRV.EXE or EMM386.EXE.
- MS-DOS displays a message that HIMEM.SYS is missing when you try to start Windows.

To ensure that HIMEM.SYS loads properly, carry out the following procedure.

#### <sup>~</sup>To load HIMEM.SYS properly

- 1. To confirm that HIMEM.SYS did not load properly, start the Microsoft Diagnostics program by typing the following at the command prompt: msd
- 2. Choose the Memory option by pressing M. If Microsoft Diagnostics does not display an "XMS Information" section on the right side of your screen, HIMEM.SYS did not load properly.
- 3. Choose the OK button by pressing ENTER.

4. Quit Microsoft Diagnostics by pressing ALT, P, X.

For more information about Microsoft Diagnostics, type help msd at the command prompt.

- 5. Open your CONFIG.SYS file by using any text editor.
- 6. Determine whether your CONFIG.SYS file contains a device command for HIMEM.SYS. The command should appear before any other device commands and should look similar to the following:

devi ce-c: \dos \himem. sys

If your CONFIG.SYS file does not contain this command, add it. If your MS-DOS files are in a directory with a name other than DOS, substitute its name for "DOS" in the device command line for HIMEM.SYS.

7. Add the Icpuclock:on and *Iv* switches to the device command for HIMEM.SYS. The command should now appear similar to the following:

device-c:\dos\himem.sys Icpuclock:on *Iv* 

- 8. Save your CONFIG.SYS file, and then quit the text editor.
- 9. Restart your computer by pressing CTRL+ALT+DEL.

To determine whether HIMEM.SYS is now loaded properly, repeat steps 1 through 4. If Microsoft Diagnostics displays XMS information, HIMEM.SYS started successfully. If you still don't see this information, continue to step 10.

10. Open your CONFIG.SYS file again. Locate the device command for HIMEM.SYS, and add the *Imachine* switch to it. The *Imachine* switch specifies the type of computer you have. The switch should be followed by a colon (:) and your machine number. (To determine which machine number you should use, see the table following this procedure.) For example, the following device command specifies that your computer is a Toshiba 1600, 1200XE, or 5100 (machine number 7):

device-c:\dos\himem.sys Icpuclock:on *Iv* Imachine:7

- 11. Save your CONFIG.SYS file, and then quit the text editor.
- 12. Restart your computer by pressing CTRL+ALT+DEL.

To determine whether HIMEM.SYS is now loaded properly, repeat steps 1 through 4. If Microsoft Diagnostics displays XMS information, HIMEM.SYS started successfully. If you still don't see this information, repeat steps 10 through 12, specifying a different machine number.

If your computer stops running when you are experimenting with machine numbers, carry out the following procedure.

- $\blacktriangleright$  To restart your computer and specify a different machine number
	- 1. Restart your computer by pressing CTRL+ALT+DEL.

After your computer starts, MS-DOS displays the following text: Starting MS-DOS...

2. While the text is on your screen, press and release the F8 key.

MS-DOS displays the following text:

```
MS-DOS will prompt you to confirm each CONFIG.SYS command
```
3. MS-DOS prompts you to conftrm each line in your CONFIG.SYS fIle.

Carry out each command by pressing Y after the prompt, *except* when you are prompted for the HIMEM.SYS command. When you are prompted for this command, press N.

4. When MS-DOS ftnishes processing your CONFIG.SYS fIle, it displays the following prompt:

Process AUTOEXEC.BAT [Y.N]?

Press Y to process your AUTOEXEC.BAT fIle. Then carry out each command by pressing Y after the prompt.

- 5. Open your CONFIG.SYS ftle by using any text editor, and carry out step 10 of the previous procedure to specify a different machine number.
- 6. Save your CONFIG.SYS fIle, quit the text editor, and then restart your computer by pressing CTRL+ALT+DEL.

You might need to try several machine numbers before you identify the one that works for your computer.

The following table lists machine types in alphabetic order and shows the corresponding number to specify with the **/machine** switch.

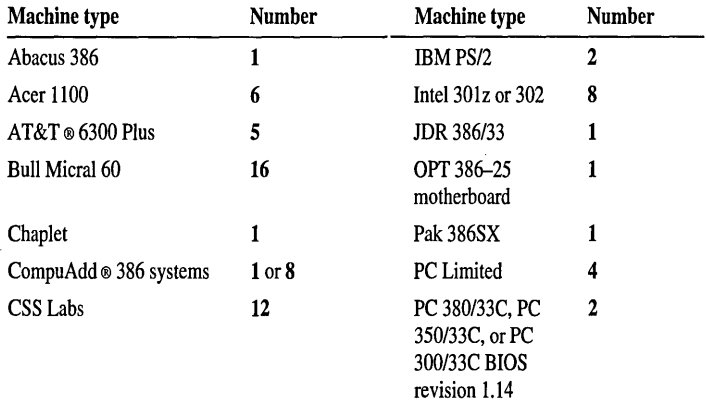

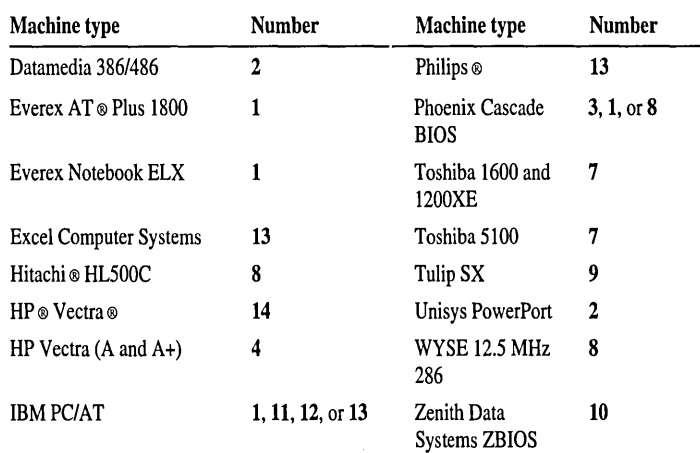

If your computer is not on the list, you are not sure which number to use, or the machine number for your computer doesn't solve the problem, try these machine numbers in the following order: 1, 11, 12, 13, 8, 2 through 7, 9 through 10, and  $14$ through 16.

## **You installed a hardware device, and your computer stopped working correctly.**

If you installed a new network card or a card for a device, the EMM386 memory manager may be using the same memory address as the new card. Symptoms of a conflict with EMM386 include the following:

- Your computer stops responding when you restart it.
- MS-DOS won't load EMM386.EXE. To determine whether EMM386.EXE is loaded, type emm386 at the command prompt. If "EMM386 driver not installed" appears on your screen, EMM386.EXE did not load.

If "EMM386 Active" appears after you type emm386 at the command prompt, the problem might be that the device is not configured correctly for use with your computer. For more information, contact the manufacturer of the device.

If your computer stops responding when you restart it or if EMM386.EXE doesn't load, use the MemMaker program to create the command line for EMM386.EXE. To do this, carry out the following procedure.

- <sup>~</sup>To make sure EMM386 and another device driver or program don't conflict
	- 1. If your computer stops responding when you restart it, press CTRL+ALT +DEL. If your computer runs when you restart it, skip to step 5.

After your computer starts, MS-DOS displays the following text: Starting MS-DOS...

2. While the text is on your screen, press and release the F8 key.

MS-DOS displays the following text:

```
MS-DOS will prompt you to confirm 
each CONFIG.SYS command.
```
One at a time, MS-DOS displays each command in your CONFIG.SYS file, followed by a prompt. For example, when MS-DOS reaches the **dos=high** command, it displays the following prompt:

DOS-HIGH [Y,N]?

- 3. Carry out all the commands in your CONFIG.SYS file by pressing Y each time you are prompted, *except* when you are prompted for the EMM386.EXE command. When a prompt such as the following appears, press N to bypass it: DEVICE-C:\DOS\EMM386.EXE [Y,N]?
- 4. When MS-DOS finishes processing your CONFIG.SYS file, it displays the following prompt:

Process AUTOEXEC.BAT [Y,N]?

Press Y to process your AUTOEXEC.BAT file.

5. Start MemMaker by typing the following at the command prompt:

#### memmaker

When the Welcome screen appears, press ENTER.

- 6. When the second MemMaker screen appears, press the SPACEBAR to select Custom Setup, and then press ENTER.
- 7. Continue with the MemMaker program until the Advanced Options screen appears. Then press the SPACEBAR to change the "No" beside "Specify which drivers and TSRs to include during optimization?" to "Yes."
- 8. Press the DOWN ARROW key until the "Yes" beside "Keep current EMM386 exclusions and inclusions?" is highlighted. Then press the SPACEBAR to select "No," and press ENTER.
- 9. If you use Windows, MemMaker might prompt you to provide more information. It it does, follow the instructions on your screen.
- 10. One by one, MemMaker prompts you to include device drivers and programs in the optimization process. Press ENTER each time you are prompted.

11. Follow the instructions on your screen.

For more information about using MemMaker, see the chapter "Making More Memory Available," or type help memmaker at the command prompt.

## **You need to restore files you backed up by using a backup program from an earlier version of MS-DOS.**

If you need to restore files that you backed up by using the backup command from a version of MS-DOS earlier than version 6.0, you can restore your files by using the restore command. For information about restoring files that you backed up by using the MS-DOS 6.0 or 6.2 versions of the Backup program, see the README.TXT file. (This file is located in the directory that contains your MS-DOS files.)

- <sup>~</sup>To restore files you backed up by using an earlier version of MS-DOS
	- 1. Insert the floppy disk that contains the backed-up files in drive A or B.
	- 2. To restore the files to drive C, type the following at the command prompt: restore a: c:\\*. \* *Is*

or

restore b: c:\\*.\* *Is* 

To restore the files to a drive other than C, substitute the drive letter you want for the "C" in the preceding example.

3. Follow the instructions on your screen.

## **An MS-DOS-based program displays an out-of-memory message.**

If an MS-DOS-based program such as Anti-Virus, Backup, or Undelete displays an out-of-memory message, you can make more memory available by carrying out one of the following procedures.

If your computer is an 80386 or 80486, carry out Procedure 1. If your computer is an 80286, carry out Procedure 2.

#### ▶ Procedure 1 To prevent out-of-memory errors by using MemMaker

• Optimize your computer's use of memory by running the MemMaker program. To start MemMaker, type.the following at the command prompt: memmaker

#### For more information about using MemMaker, see the chapter "Making More Memory Available," or type help memmaker at the command prompt.

If out-of-memory messages continue to appear when you try to run MS-DOS programs, carry out Procedure 2.

#### • Procedure 2 To prevent out-of-memory errors by not loading other programs

1. Restart your computer by pressing CTRL+ALT+DEL. After your computer starts, MS-DOS displays the following text:

Starting MS-DOS...

2. While the text is on your screen, press and release the F8 key.

MS-DOS displays the following text:

MS-DOS will prompt you to confirm each CONFIG.SVS command.

One at a time, MS-DOS displays each command in your CONFIG.SYS file followed by a prompt. For example, when MS-DOS reaches the **dos=high** command, it displays the following prompt:

DOS-HIGH [V.N]?

3. Bypass any program or device driver you don't need when running your MS-DOS-based application. To bypass a program or device driver, press N when you are prompted.

For example, if your CONFIG.SYS file loads your mouse driver and you don't need a mouse with your program, press N when you are prompted to load the mouse device driver.

4. When MS-DOS finishes processing your CONFIG.SYS file, it displays the following prompt:

Process AUTOEXEC.BAT [V.N]?

Press y to process your AUTOEXEC.BAT file. Then bypass any program you don't need when running your MS-DOS-based application. To bypass a program, press N when prompted.

5. If out-of-memory messages continue to appear when you try to run MS-DOS programs, repeat steps 1 through 4 and bypass additional programs or device drivers.

If this procedure works, you might want to create an alternate startup configuration to use when you run your MS-DOS-based program. For instructions on how to create multiple startup configurations, see the chapter "Configuring Your System."

## **Using Fdisk to Configure Your Hard Disk**

The following topics describe how to use the Fdisk program to configure your hard disk after you have installed MS-DOS. For example, if you want to combine several partitions into one large partition, you must use Fdisk; there is no method for automatically combining partitions.

Caution If you are using certain types of partitions, such as Disk Manager, SpeedStor, Priam, or Everex, which replace the BIOS in interactions between MS-DOS and your hard-disk controller, do not repartition your hard disk by using the MS-DOS Fdisk program. For example, you might be using SpeedStor on a computer that has more than 1024 cylinders. In such a case, do not carry out the following procedures. Instead, use the same disk-partitioning program you originally used to partition your disk.

To determine whether you have a partition that was created by using one of these disk-partitioning programs, search for the following files: DMDRVR.BIN (Disk Manager), SSTOR.SYS (SpeedStor), HARDRIVE.SYS (Priam), and EVDISK.SYS (Everex). Generally, you will find device commands that load these files in your CONFlG.SYS file. If you need help repartitioning your hard disk or are unsure whether the BIOS is being replaced, contact the manufacturer of your original disk-partitioning program.

## **Configuring Your Hard Disk**

To configure your hard disk, you must:

- Back up the files on your hard disk.
- Make a startup disk.
- Repartition your hard disk by using Fdisk.
- Format your hard disk.
- Restore your backed-up files.

To do this, carry out all of the following procedures in order.

### ~acking **Up Your Files**

Use the Backup for MS-DOS program to back up your files. For information about how to use Backup, see the chapter "Managing Your System."

After you use Fdisk, there will be no files on your hard disk. Therefore, you must copy the Backup for MS-DOS files to a floppy disk before you run Fdisk. After you run Fdisk, you will copy the Backup files from the floppy disk back to your

hard disk, which will enable you to use Backup to restore your files. Carry out the following procedure to create a system disk and copy the Backup for MS·DOS files to it.

Important If you have a non-MS-DOS partition on your hard disk, copy your data files to floppy disks or a network drive. For more information, see the documentation that came with your third·party disk·partitioning program or your non-MS-DOS operating system.

### **Making a Startup Disk**

The following procedure describes how to make a startup disk.

- $\blacktriangleright$  To make a startup disk
	- 1. Insert a floppy disk in drive A.
	- 2. If the floppy disk is formatted, type the following at the command prompt:

sys c: a:

If the floppy disk is not formatted, type the following at the command prompt:

#### format a: *Is*

3. Copy the following files to the floppy disk. These files are in the directory that contains your MS-DOS files:

MSBACKUP.EXE MSBACKUP.OVL MSBACKUP.INI MSBACKDB.OVL MSBACKDR.OVL MSBACKFB.OVL MSBACKFR.OVL MSBCONFG.OVL DEFAULT. SET MSBACKUP.LOG MSBACKUP.RST FORMAT. COM

### **Using Fdisk**

If you want to repartition your hard disk into one large drive, you must first delete any non-MS-DOS partitions, any logical drives, the extended partition if your computer has one, and the primary partition, then create a new primary partition and make it active. You can also repartition your hard disk so that it has more than one drive. When you configure your hard disk by using Fdisk, you:

- Delete any non-MS-DOS partitions.
- Delete the logical drives in the extended MS-DOS partition, if there are any.
- Delete the extended MS-DOS partition, if there is one.
- Delete the primary MS-DOS partition.
- Create a new primary MS-DOS partition.
- Create an extended partition and logical drives, if you want any.

Caution If you use Fdisk to repartition a hard disk, all the files on your original partitions will be deleted. Be sure to back up all data files on a partition before you use Fdisk.

#### $\blacktriangleright$  To start Fdisk

1. To start Fdisk from your hard disk, type the following at the command prompt: fdisk

The Fdisk Options screen appears:

MS-DOS Version 6 Fixed Disk Setup Program (C)Copyright Microsoft Corp. 1983 - 1993

FDISK Options

Current fixed disk drive: 1 Choose one of the following:

1. Create DOS partition or Logical DOS Drive

- 2. Set active partition
- 3. Delete partition or Logical DOS Drive
- 4. Display partition information

Enter choice: [1]

Press Esc to exit FDISK

Each Fdisk screen displays a "Current fixed disk drive" line, followed by a number. If you have only one hard (fixed) disk drive, the number is always 1. If you have more than one hard disk drive, the number shows which drive

Fdisk is currently working with. The first hard disk drive on your computer is 1, the second is 2, and so on. The "Current flxed disk drive" line refers only to physical disk drives.

Note If your computer has two or more hard disks, Fdisk displays a fifth option on the Fdisk Options screen, named "Change current flxed disk drive." You can switch to another disk drive by choosing this option. Changing the current hard disk drive when you are using Fdisk doesn't change the current drive when you return to the command prompt.

2. To determine what partitions you have on your computer, choose 4, and then press ENTER.

The Display Partition Information screen appears:

Display Partition Information

Current fixed disk drive:

Partition Status Type Volume Label Mbytes System Usage C: I A PRI DOS MS-DOS\_6 30 FATI6 43% EXT DOS 39 Total disk space is 69 Mbytes (1 Mbyte-1048576 bytes) The extended DOS Partition contains Logical DOS Drives. Do you want to display the logical drive information (Y/N) ... ?[Y] Press Esc to return to FDISK Options

Note If you installed a third-party disk-compression program, Fdisk displays the uncompressed, not the compressed, size of the drives. Also, Fdisk might not display information about all the drives your third-party disk-compression program or your network are using.

3. If your computer has logical drives, press ENTER to see logical drive information.

The Display Logical DOS Drive Information screen appears:

Display Logical DOS Drive Information

Drv Volume Label Mbytes System Usage D: 20 FAT16 51%<br>F: 19 FAT16 49% E: 19 FAT16 49% Total Extended DOS Partition size is 39 Mbytes (1 Mbyte-1048576 bytes)

Press Esc to continue

### **Deleting Non-MS-DOS Partitions**

With Fdisk, you can delete one or more non-MS-DOS partitions.

#### ▶ To delete non-MS-DOS partitions

1. From the Fdisk Options screen, choose 3, and then press ENTER. The Delete DOS Partition or Logical DOS Drive screen appears:

Delete DOS Partition or Logical DOS Drive

Current fixed disk drive: 1

Choose one of the following:

- 1. Delete Primary DOS Partition
- 2. Delete Extended DOS Partition
- 3. Delete Logical DOS Drive(s) in the Extended DOS Partition
- 4. Delete Non-DOS Partition

Enter choice: [ ]

Press Esc to return to FDISK Options
2. To delete a non-MS-DOS partition, choose 4, and then press ENTER. The Delete Non-DOS Partition screen appears:

Delete Non-DOS Partition Current fixed disk drive: 1 Partition Status Type Volume label Mbytes System Usage  $C: 1$  A PRI DOS 2 Non-DOS 23 33% 3 EXT DOS 23 33% Total disk space is 69 Mbytes (1 Mbyte-1048576 bytes) WARNING! Data in the deleted non-DOS partition will be lost. What non-DOS partition do you want to delete..? [1] Press Esc to return to FDISK Options

3. Choose the number of the partition you want to delete, and then press ENTER.

A confirmation screen appears.

4. To confirm the deletion, press Y, and then press ENTER.

Note Fdisk cannot delete certain types of non-MS-DOS partitions. If Fdisk cannot delete your non-MS-DOS partition, quit Fdisk, delete the non-MS-DOS partition by using the software you used to create it, and then restart Fdisk.

- 5. To return to the Fdisk Options screen, press ESC.
- 6. Repeat steps 1 through 5 if you have any other partitions that weren't created by using MS-DOS.

### **Deleting Logical Drives**

With Fdisk, you can delete logical drives. If you don't have an extended partition, you don't have logical drives.

- $\blacktriangleright$  To delete logical drives
	- 1. From the Fdisk Options screen, choose 3, and then press ENTER.

The Delete DOS Partition or Logical DOS Drive screen appears.

2. Choose 3 again, and then press ENTER.

The Delete Logical DOS Drive(s) in the Extended DOS Partition screen appears:

Delete Logical DOS Drive(s) in the Extended DOS Partition

Drv Volume Label Mbytes System Usage D: 15 FAT12 65% E: 8 FAT12 35%

Total extended DOS partition size is 23 Mbytes (1 Mbyte-1048576 bytes)

WARNING! Data in a deleted logical DOS drive will be lost. What drive do you want to delete..........................? [ ]

Press Esc to return to FDISK Options

- 3. Choose the letter of the drive you want to delete, and then press ENTER.
- 4. Type the volume label for that drive if there is one, and then press ENTER. A confirmation screen appears.
- 5. To confirm the deletion, press Y, and then press ENTER.
- 6. If there are other logical drives you want to delete, repeat steps 3 through 5.
- 7. When all logical drives have been deleted, press ESC. A confirmation screen appears.
- 8. To return to the Fdisk Options screen, press ESC again.

### **Deleting an Extended MS·DOS Partition**

After you have deleted any logical drives from your hard disk, you can delete your extended MS-DOS partition.

#### <sup>~</sup>**To delete an extended MS·DOS partition**

1. From the Fdisk Options screen, choose 3, and then press ENTER. The Delete DOS Partition or Logical DOS Drive screen appears.

2. Choose 2, and then press ENTER. The Delete Extended DOS Partition screen appears:

Delete Extended DOS Partition Current fixed disk drive: 1 Partition Status Type Volume Label Mbytes System Usage C: 1 A PRI DOS 23 FAT16 33% 2 EXT DOS 23 33% Total disk space is 69 Mbytes (1 Mbyte-1048576 bytes) WARNING! Data in the deleted extended DOS partition will be lost. Do you wish to continue *(yIN) ........................ ?* [N] Press Esc to return to FDISK Options

- 3. To delete the extended MS-DOS partition, press Y, and then press ENTER.
- 4. To return to the Fdisk Options screen, press ESC.

### **Deleting a Primary MS-DOS Partition**

After you have deleted the extended partition on your hard disk, you can delete the primary MS-DOS partition.

#### <sup>~</sup>**To delete the primary MS·DOS partition**

- 1. From the Fdisk Options screen, choose 3, and then press ENTER. The Delete DOS Partition or Logical DOS Drive screen appears.
- 2. Choose 1, and then press ENTER. The Delete Primary DOS Partition screen appears:

Delete Primary DOS Partition

Current fixed disk drive: 1

Partition Status Type Volume Label Mbytes System Usage C: 1 A PRI DOS 23 FAT16 33%

Total disk space is 69 Mbytes (1 Mbyte-1048576 bytes)

WARNING! Data in the deleted primary DOS partition will be lost. What primary partition do you want to delete..? [1]

Press Esc to return to FDISK Options

3. To delete your primary partition, press ENTER. The following prompt appears on the Delete Primary DOS Partition screen: L

Enter volume label................................? [

4. Type the volume label if there is one, and then press ENTER.

A confirmation screen appears.

- 5. To confirm the deletion, press Y, and then press ENTER.
- 6. To return to the Fdisk Options screen, press ESC.

### **Creating a Primary MS·DOS Partition**

After you have deleted your primary MS-DOS partition, you can create a new primary MS-DOS partition.

#### <sup>~</sup>To create a primary MS·DOS partition

1. In the Fdisk Options screen, press ENTER. The Create DOS Partition or Logical DOS Drive screen appears:

Create DOS Partition or Logical DOS Drive

Current fixed disk drive: 1

Choose one of the following:

- 1. Create Primary DOS Partition
- 2. Create Extended DOS Partition
- 3. Create Logical DOS Drive(s) in the Extended DOS Partition

Enter choice: [1]

Press Esc to return to FDISK Options

2. Press ENTER. The Create Primary DOS Partition screen appears:

Create Primary DOS Partition

Current fixed disk drive: 1

Do you wish to use the maximum available size for a primary DOS partition and make the partition active (y/N) •...••...•...••.•....•••.•. ?[y]

Press Esc to return to FDISK Options

3. If you want the partition to be the maximum size, press ENTER. Then insert your startup disk in drive A, and press any key. Skip to "Formatting Your Hard Disk" later in this section.

If you don't want the partition to be the maximum size, press N, and then press ENTER. Another Create Primary DOS Partition screen appears:

Create Primary DOS Partition Current fixed disk drive: 1 Total disk space is 69 Mbytes (1Mbyte-1048576 bytes) Maximum space available for partition is 69 Mbytes (100%) Enter partition size in Mbytes or percent of disk space  $(X)$  to create a Primary DOS Partition ................................ : [69] No partitions defined Press Esc to return to FDISK Options 4. Type the partition size you want, and then press ENTER.

You can specify the partition size as a percentage of disk space or in

megabytes of disk space. If you specify a percentage of disk space, include a percent (%) sign after the number.

- 5. Press ESC to return to the Fdisk Options screen.
- 6. To make the primary MS· DOS partition active, choose 2, and then press ENTER. The Set Active Partition screen appears:

Set Active Partition Current fixed disk drive: 1 Partition Status Type Volume Label Mbytes C: 1 PRI DOS 59 Total disk space is 69 Mbytes (1 Mbyte-1048576) Enter the number of the partition you want to make active...........[ ] Press Esc to return to FDISK Options System UNKNOWN Usage 85%

- 7. To specify the partition you want to make active, type its number, and then press ENTER.
- 8. Press ESC to return to the Fdisk Options screen.
- 9. If you want to create an extended partition, continue with the following procedure.

If you don't want to create an extended partition, press ESC to quit Fdisk. Then insert your startup disk in drive A, and press any key.

Š

### **Creating an Extended MS·DOS Partition and Logical Drives**

If you have not allocated all the space on your disk drive to the primary MS-DOS partition, you can create an extended MS-DOS partition and logical drives.

#### <sup>~</sup>To create an extended MS·DOS partition and logical drives

- 1. In the Fdisk Options screen, press ENTER.
- 2. Choose 2, and then press ENTER. The Create Extended DOS Partition screen appears:

```
Create Extended DOS Partition
Current fixed disk drive: 1 
Partition Status Type Volume Label Mbytes System Usage 
                   PRI DOS 59 UNKNOWN 85%
Total disk space is 69 Mbytes (1 Mbyte-1048576 bytes) 
Maximum space available for partition is 10 Mbytes (15%) 
Enter partition size in Mbytes or percent of disk space (%) to 
create an Extended DOS Partiti on ......................... : [10] 
Press Esc to return to FDISK Options
```
3. Type the partition size you want, and then press ENTER.

You can specify the partition size as a percentage of disk space or in megabytes of disk space. If you specify a percentage of disk space, include a percent (%) sign after the number.

4. Press ESC. The Create Logical DOS Drive(s) in the Extended DOS Partition screen appears:

Create Logical DOS Drives(s) in the Extended DOS Partition

No logical drives defined

Total Extended DOS partition size is 9 Mbytes (1 MBytes-1048576 bytes) Maximum space available for logical drive is 9 Mbytes (100%)

```
Enter logical drive size in Mbytes or percent of 
disk space (%)...[9]
```
Press Esc to return to FDISK Options

5. Type the logical drive size you want, and then press ENTER.

You can specify the logical drive size as a percentage of disk space or in megabytes of disk space. If you specify a percentage of disk space, include a percent  $(\%)$  sign after the number.

- 6. If you want to create another logical drive, repeat step 5.
- 7. When you finish creating logical drives, press ESC.
- 8. To quit Fdisk, press ESC.
- 9. Insert your startup disk in drive A, and then press any key.

### **Formatting Your Hard Disk**

You cannot use your hard disk until you format it.

#### $\blacktriangleright$  To format the drive(s) on your hard disk

- 1. Make sure your startup disk is in drive A.
- 2. At the command prompt, type the following:

format *drive:* 

For *drive,* type the letter of the drive you want to format.

If you are formatting drive C, copy system files to your hard disk by typing the following at the command prompt:

#### format c: *Is*

A warning message appears.

- 3. To proceed with formatting, press Y, and then press ENTER.
- 4. When formatting is complete, type a volume label if you want one, and then press ENTER.
- S. If you have any other drives to format, repeat steps 2 through 4.
- 6. Remove floppy disks from all floppy disk drives, and then restart your computer by pressing CTRL+ALT+DEL.

### **Restoring Your Files**

The following procedure describes how to restore your files if you used Backup for MS-DOS.

#### $\blacktriangleright$  To restore your files

- 1. Make sure the startup disk that contains the Backup files is in drive A.
- 2. Recreate your MS-DOS directory by using the md command. For example, if your MS-DOS directory was named DOS, type the following at the command prompt:

#### md dos

3. Change to your MS-DOS directory by using the cd command. For example, if the directory is named DOS, type the following at the command prompt:

cd dos

4. Copy the Backup files from your floppy disk to your MS-DOS directory by typing the following at the command prompt:

copy  $a:\right)^*.*$  c:

5. Start the Backup program from your hard disk by typing the following at the command prompt:

msbackup

The main Backup screen appears.

6. Choose the Restore button.

The Restore screen appears.

7. Choose the Catalog button.

The Select Catalog dialog box appears.

8. Choose the Retrieve button.

The Retrieve Catalog dialog box appears.

- 9. Choose drive A as the drive from which to retrieve the catalog.
- 10. When Backup prompts you, insert the last floppy disk in your backup set in drive A.
- 11. When Backup displays a message stating that the catalog file has been copied to your MS-DOS directory, choose the OK button.

The Select Catalog dialog box appears.

12. Choose the Load button.

The Restore screen appears.

13. Choose the Select Files button.

The Select Restore Files screen appears.

- 14. Select the files you want to restore, and then choose the OK button. The Restore screen appears.
- 15. Choose the Start Restore button, and then follow the instructions on the screen.
- 16. When Backup has finished restoring your files, quit Backup.
- 17. Restart your computer by pressing CTRL+ALT+DEL.

 $\label{eq:2.1} \frac{1}{\sqrt{2\pi}}\int_{\mathbb{R}^3}\frac{1}{\sqrt{2\pi}}\int_{\mathbb{R}^3}\frac{1}{\sqrt{2\pi}}\int_{\mathbb{R}^3}\frac{1}{\sqrt{2\pi}}\int_{\mathbb{R}^3}\frac{1}{\sqrt{2\pi}}\int_{\mathbb{R}^3}\frac{1}{\sqrt{2\pi}}\int_{\mathbb{R}^3}\frac{1}{\sqrt{2\pi}}\int_{\mathbb{R}^3}\frac{1}{\sqrt{2\pi}}\int_{\mathbb{R}^3}\frac{1}{\sqrt{2\pi}}\int_{\mathbb{R}^3}\frac{1$ 

#### CHAPTER 9

# **Customizing for International Use**

You can use the language conventions, keyboard layouts, and character sets of 24 countries or regions by changing settings in MS-DOS. Using MS-DOS commands, you can change:

- The country-specific conventions for displaying dates, times, and currency; conventions that determine the order in which characters are sorted; and conventions that determine which characters can be used in filenames. You change these conventions by using the country command in your CONFIG.SYS file. For more information, see the following section, "Changing Country-Specific Conventions."
- The layout of characters on your keyboard to fit the standard keyboard layout for another language. You do this by using the keyb command, which starts the Keyb program. For more information about changing your keyboard layout, see "Changing the Keyboard Layout" later in this chapter.
- The character set (code page), so you can type and display the characters of other languages. For more information about changing the character set, see "Changing Character Sets" later in this chapter.

MS-DOS can use language conventions, keyboard arrangements, and character sets for the following languages (countries):

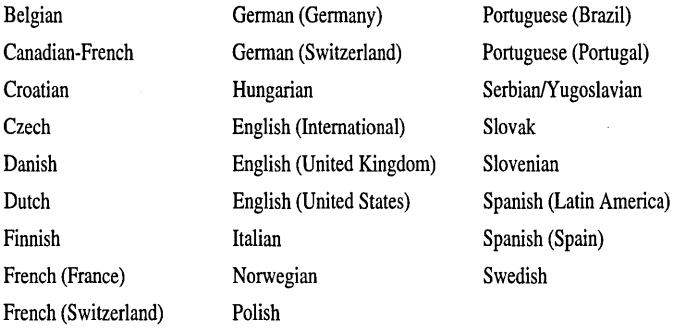

## **Changing Country-Specific Conventions**

When you change languages, you may need to change the country settings on your computer. The country settings specify the following:

- How the date and time are displayed
- Which symbol is used for currency
- The sort order used when alphabetizing files
- The characters that can be used in filenames and directory names

By default, MS·DOS uses the United States country setting. To change the country setting, include a country command in your CONFIG.SYS file. When you use the country command, you must include a three-digit country code to specify which conventions you want to use. (Usually, the country code is the country's international long-distance telephone code preceded by a zero (0).) For a list of country codes, see "Country, Keyboard, and Character Set Codes" later in this chapter. For information about changing your CONFIG.SYS file, see the chapter "Configuring Your System."

You can use the country command regardless of whether you have loaded any character sets. Information about country conventions is stored in the COUNTRY.SYS file, which is usually located in the directory that contains your MS-DOS files.

For example, the country code for Spain is 034. To use the conventions of Spain, you would add the following command to your CONFIG.SYS file:

#### country=034,,c:\dos\country.sys

Note that there are two commas separating the country code and the path to the COUNTRY.SYS file.

For more information about the country command, type help country at the command prompt.

## **Changing the Keyboard Layout**

If you are using the language of another country or region, you may need to change your keyboard layout. For example, if you change from United States English to Latin American Spanish, four characters are added to your keyboard (one letter and three symbols), and several characters change locations.

The keyb command enables your keyboard to emulate the keyboards that are used with other languages. You do not have to physically exchange your keyboard for a keyboard that is designed for the language you want to use. If you can touchtype in the language you want to switch your keyboard to, this solution is ideal.

However, if you are accustomed to looking at keys while you type, changing your keyboard layout can be confusing. Mter you change your keyboard layout, pressing a key may no longer cause the character that is printed on the key to appear on your screen. To orient yourself to a new keyboard layout, see the keyboard illustrations in the appendix "Keyboard Layouts and Character Sets."

You can specify the keyb command in your AUTOEXEC.BAT file or at the command prompt. You can use the keyb command regardless of whether you have changed any other country-specific settings.

Note If you are changing both the keyboard layout and the character set, you must load the character set before you change the keyboard layout. If you load the character set after changing the keyboard layout, you will receive an error message. For more information about loading character sets, see the following section, "Changing Character Sets."

When you use the keyb command, you must include a keyboard code to specify which keyboard you want to use. For a list of keyboard codes, see "Country, Keyboard, and Character Set Codes" later in this chapter. Keyboard codes are stored in the KEYBOARD.SYS file, which is usually located in the directory that contains your MS-DOS files.

For example, suppose you have loaded the preferred character set for Italy and now you want to change to the Italian keyboard layout. Suppose your KEYBOARD.SYS file is located in your C:\DOS directory. You would type the following in your AUTOEXEC.BAT file or at the command prompt:

#### keyb it,,c:\dos\keyboard.sys

Note that two commas separate the keyboard code and the path to the KEYBOARD.SYS file.

If you change keyboard layouts, you can switch back to the United States keyboard layout by pressing CTRL+ALT+Fl. To return to the keyboard layout you were using, press CTRL+ALT+F2.

For illustrations of available keyboard layouts, see the appendix "Keyboard Layouts and Character Sets" later in this guide. For more information about the keyb command, type help keyb at the command prompt.

## **Changing Character Sets**

MS-DOS can use up to 256 different characters when you are displaying, printing, and working with text. Different languages use different combinations of these characters. The exact set of characters used at one time is known as a *character set* or *code page.* 

By default, MS-DOS uses the character set that comes with your computer. This character set is called a *hardware character set.* Your computer includes a hardware character set for your keyboard and your monitor. Generally, the hardware character set in the United States is 437.

If you use only the characters provided by your hardware character set, you do not need to load additional character sets. If you want to use characters that are not provided by your hardware character set, load one of the MS-DOS character sets included with MS-DOS. An MS-DOS character set is a set of 256 characters that is stored in a character set information (.CPI) file. You can use an MS-DOS character set instead of your hardware character set by including several commands in your CONFIG.SYS and AUTOEXEC.BAT files.

Note Monochrome and CGA monitors and many printers cannot use MS-DOS character sets. See your hardware documentation to determine whether MS-DOS character sets are supported.

MS-DOS provides six character sets that you can use in addition to, or instead of, the hardware character set that comes with your computer. All MS-DOS character sets have the first 128 characters in common. These are standard ASCII characters. However, each character set has a different set of national language characters.

Before you use a character set, you must load it into memory. You can load more than one character set into memory, but only one character set can be active at a time. If you load one or more MS-DOS character sets, you can easily switch between them and your hardware character set.

For each of the countries supported by MS-DOS, you can use two MS-DOS character sets: a preferred character set and an alternate character set, each of which is represented by a number. If you want to change the character set, you must use one of the two character set numbers that are valid for the new country setting.

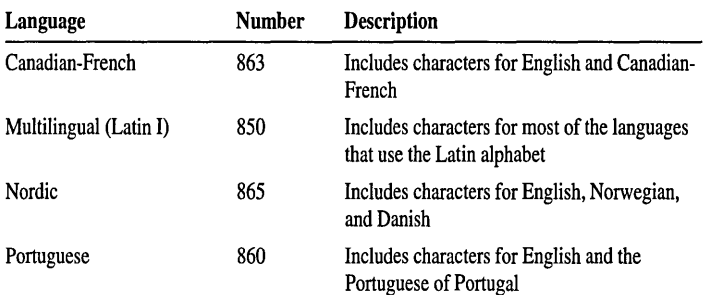

The following table lists the six MS-DOS character sets:

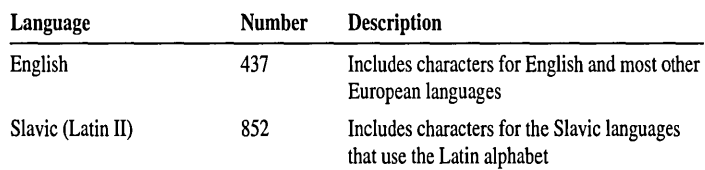

See the appendix "Keyboard Layouts and Character Sets" for tables that list the characters in each character set.

### **An Overview of the Procedures for Changing Character Sets**

The following is an overview of the procedures you must carry out to change character sets. Each step includes a reference to more detailed instructions on how to complete it.

- <sup>~</sup>To change character sets
	- 1. In your CONFIG.SYS file, include a device command that loads the DISPLAY. SYS device driver. The DISPLAY. SYS device driver prepares MS-DOS to display the characters in a character set on your monitor. For instructions on adding this command to your CONFIG.SYS file, see the following section, "Preparing Your Monitor for Character Sets."
	- 2. In your AUTOEXEC.BAT file, include the nlsfunc command, which starts the Nlsfunc program. Nlsfunc is a memory-resident program that loads countryspecific information for national language support (NLS). For instructions on loading the Nlsfunc program, see "Loading National Language Support for Character Sets" later in this chapter.
	- 3. In your AUTOEXEC.BAT file, include the mode con cp prep command, which loads the character set (code page) information (.CPI) file. For instructions on loading the character set information file, see "Loading a Character Set into Memory" later in this chapter.
	- 4. Use the chcp command to make the character set active. You can specify this command in your AUTOEXEC.BAT file or at the command prompt. For instructions on making the character set active, see "Making a Character Set Active" later in this chapter.

Note If you want to change your keyboard layout, specify the keyb command after you have changed the character set. If you want to change country-specific conventions, you can use the country command either before or after you load the character set. For more information about the keyb command, see "Changing the Keyboard Layout" earlier in this chapter. For more information about the country command, see "Changing Country-Specific Conventions" earlier in this chapter.

### **Preparing Your Monitor for Character Sets**

To display MS-DOS character sets on an EGA, VGA, or LCD monitor, you must install the DISPLAY.SYS device driver. If you have an EGA or VGA monitor, you can load up to six MS-DOS character sets. If you have an LCD monitor, you can load only one MS-DOS character set. If you have a monochrome or CGA monitor, you cannot display MS-DOS character sets.

You load the DISPLAY. SYS device driver by including a device command in your CONFIG.SYS file. The device command line that loads the DISPLA Y.SYS device driver provides the following information:

- The kind of monitor you have. You can specify EGA or LCD. The EGA parameter supports both EGA and VGA monitors. If you omit this parameter, MS-DOS checks your hardware to determine what kind of monitor you have.
- The hardware character set your computer uses. The most common hardware character set is the one for the United States (437). If you omit this parameter, you will be unable to switch between your hardware character set and your MS-DOS character set.
- The number of MS-DOS character sets you want to use. For a VGA or EGA monitor, this number can be 1 through 6. For an LCD monitor, it must be 1. If you omit this parameter, the default number, 1, is used. This parameter doesn't specify which character set to use; it simply reserves space for it.

For example, suppose the DISPLAY.SYS file is in the C:\DOS directory, and your VGA monitor uses hardware character set 437. To prepare your monitor for one MS-DOS character set, you would include the following command in your CONFIG.SYS file:

#### device=c:\dos\display.sys con=(ega,437,1)

The part of the command line that begins with device= specifies that MS-DOS should load the device driver named DISPLA Y.SYS, which is located in the C:\DOS directory. The part of the command line that begins with con= specifies the type of monitor and hardware character set you have and how many MS-DOS character sets you want to reserve space for. Note that you specify EGA even though you have a VGA monitor.

Note If you load both DISPLA Y.SYS and a third-party keyboard and monitor (console) driver (such as NANSLSYS), the device command that loads the thirdparty driver must appear before the **device** command that loads DISPLAY.SYS in your CONFIG.SYS file. Otherwise, the third-party driver may disable DISPLA Y.SYS.

For more information about loading the DISPLAY.SYS device driver, type help display.sys at the command prompt.

### **Loading National Language Support for Character Sets**

MS-DOS cannot recognize and switch between character sets unless you load the Nlsfunc program into memory. To do this, include the following command in your AUTOEXEC.BAT file:

#### nlsfunc

The nlsfunc command must appear before any commands that load or switch character sets.

For more information about the nlsfunc command, type help nlsfunc at the command prompt.

### **Loading a Character Set into Memory**

Loading the DISPLAY.SYS device driver prepares your monitor to display a character set, but does not load the character set you want to use. To load a character set, use the mode con cp prep command (con specifies that you want to load a character set for your console, or monitor and keyboard, and cp prep specifies that you want to prepare a code page, or character set). The mode con cp prep command retrieves the character set you want from the code page information (,CPI) file in which it is stored and loads it into memory. After the character set is in memory, you can make it active and use it.

For example, to load character set 850 from C:\DOS\EGA.CPI into memory, type the following command at the command prompt or in your AUTOEXEC.BAT file:

#### mode con cp  $prep=((850)c:\dots\deg a.cpi)$

This command line specifies the following:

- The code(s) of the character set(s) you want to load—in this case, 850. You can load as many character sets as you reserved space for in the device command line that loads the DISPLA Y.SYS device driver (included in your CONFIG.SYS file). Use parentheses around the code(s) for the character set(s) you want to load. For a list of character set codes, see "Country, Keyboard, and Character Set Codes" later in this chapter.
- The file in which the character set is stored—in this case, C:\DOS\EGA.CPI. All character set (code page) information files have a .CPI extension. The EGA and VGA character sets are stored in the EGACPI file; the LCD character sets are stored in the LCD.CPI file.

All the parameters in the mode con cp prep command line that appear after the equal sign must be enclosed within parentheses.

If you reserved space for more than one character set in the device command line that loads the DISPLA Y.SYS device driver in your CONFIG.SYS file, you can use the mode con cp prep command to load more than one character set. For example, the following command loads character sets 850 and 865:

#### mode con cp prep=((850 865)c:\dos\ega.cpi)

Use a space to separate the two character sets.

For more information about the mode con cp prep command, type help mode (set device code pages) at the command prompt.

### **Making a Character Set Active**

After you install the DISPLA Y.SYS device driver, load the Nlsfunc program, and load the character set into memory, you must make the character set active. To make a character set active for all devices, use the chcp (change code page) command.

Note You cannot make a character set active if a device uses only a hardware character set or if you have not loaded the character set for the device. In addition, you cannot change the character set if it is incompatible with the keyboard of a particular country. For example, the Danish keyboard can be used only with character sets 850 and 865. If you are using the Danish keyboard layout, you cannot change the character set to 437, because character set 437 is incompatible with the Danish keyboard.

You can use the chcp command to make a character set active for every device that can use it. For example, to make character set 850 active for every device, type the following at the command prompt:

#### chcp 850

You can also include the chcp command in your AUTOEXEC.BAT file.

If the character set has not been loaded using the procedure described in the preceding section, "Loading a Character Set into Memory," MS-DOS displays a message similar to the following:

Code page 850 not prepared for all devices

For more information about the chcp command, type help chcp at the command prompt.

## **Viewing Information About Character Sets**

If you have specified a keyboard layout using the keyb command, you can view information about the character sets your keyboard and monitor are using by typing the following at the command prompt:

#### keyb

MS-DOS then displays a message indicating which character sets your keyboard and monitor are using.

For example, suppose you are using a German keyboard layout and character set 850. When you type keyb at the command prompt, MS-DOS displays the following message:

Current keyboard code: GR code page:850 Current CON code page: 850

To view the number of the active character set, type the following at the command prompt:

#### chcp

You can also view information about character sets by using the mode command. The mode command lists the active character set and the hardware character set for all your devices, including the monitor and keyboard (console or con); parallel printer ports LPTl, LPT2, and LPT3; and any existing serial ports, such as COMI. For example, suppose you have loaded character sets for LPTI and your keyboard and monitor. To view information about the character sets, type the following at the command prompt:

#### mode

If there is more than one screen of information, use the I more switch with the mode command. To use the I more, switch with the mode command, type the following at the command prompt:

#### mode I more

When "—More—" appears at the bottom of your screen, press any key to see the next screen of information.

The mode command displays information similar to the following:

```
Status for device LPT1: 
LPT1: not rerouted 
Retry-NONE 
Code page operation not supported on this device. 
Status for device CON:
.......................
Active code page for device CON is 850 
Hardware code pages: 
  code page 437 
Prepared code pages: 
  code page 850 
Status for device COM1: 
Retry-NONE
```
*CON* refers to the console, or the keyboard and monitor. The *active code page* is the character set that is currently active. In this case, the active character set is 850. The *hardware code page* is the character set that came with your keyboard and monitor. In this case, the hardware character set is 437. A *prepared code page*  is an MS-DOS character set that has been loaded into memory. In this case, character set 850 is loaded for the keyboard and monitor.

## **Country, Keyboard, and Character Set Codes**

When you change your country settings, you must specify which country-specific conventions, keyboard layout, and character set(s) you want to use. You indicate which settings you want to use by specifying an alphabetic or numeric code. When you carry out the procedures in this chapter, refer to the following table to determine which codes you need to specify.

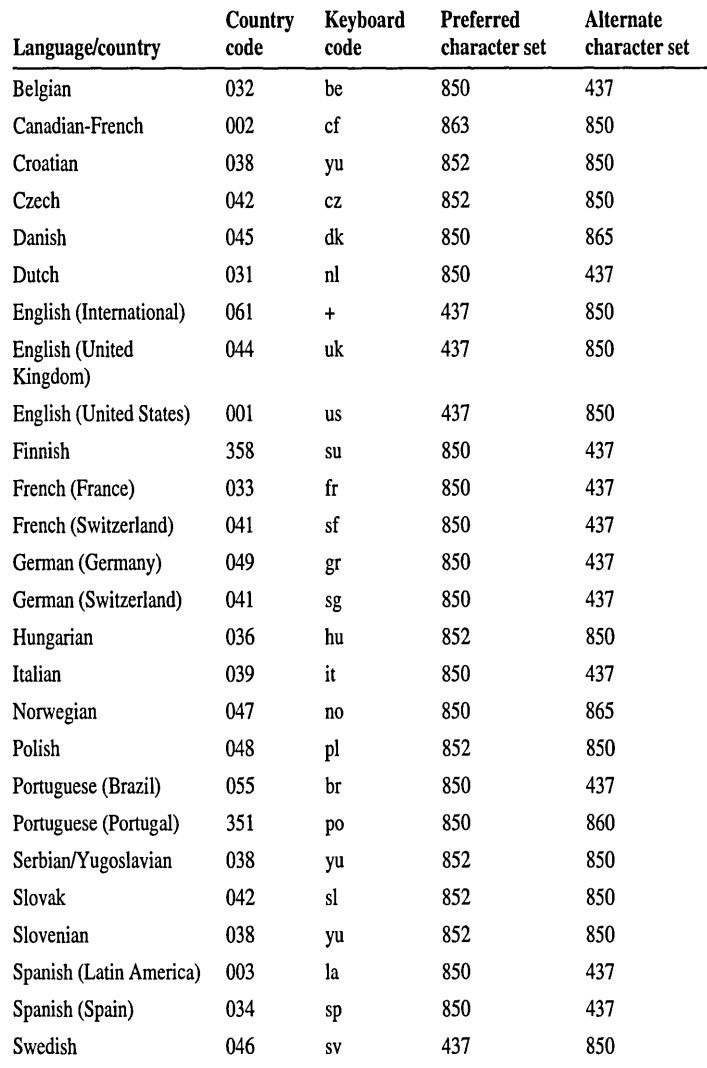

## **Configuring Your Computer for International Use**

To use country-specific conventions; to prepare, load, activate, and display different character sets; and to use the keyboard layout for another language, you must carry out all the procedures in the following table. For an example of how to use the listed commands in your CONFIG.SYS file, AUTOEXEC.BAT file, or at the command prompt, see the following section, "Example: Changing All Your Country-Specific Settings."

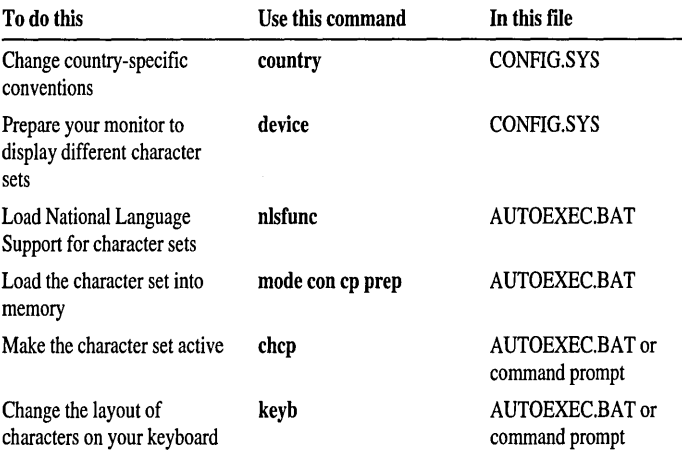

## **Example: Changing All Your Country-Specific Settings**

- <sup>~</sup>To change all your country-specific settings
	- 1. Add the following commands to your CONFIG.SYS file:

*country=country code,,[ drive] [path* ] country .sys *device=[drive][path]display.sys con=(monitor,hardware character set,number of character sets)* 

For *country code,* specify the code for the country-specific conventions you want to use. Note that two commas separate the country code from the drive and path of the COUNTRY.SYS file. For *drive* and *path,* specify the drive letter and path of the COUNTRY.SYS file. For *drive* and *path* in the device command line, specify the drive letter and path of the DISPLA Y.SYS file. For *monitor,* specify EGA or LCD. The EGA parameter supports both EGA and VGA monitors. For *hardware character set,* specify the hardware character set your computer uses. For *number of character sets,* specify how many MS-DOS character sets you want to be able to use.

2. Add the following commands to your AUTOEXEC.BAT file:

nlsfunc mode con cp *prep=((character set)[drive] [path]character set information file)*  chcp *character set*  keyb *keyboard code,,[drive][path]keyboard.sys* 

For *character set*, specify the code(s) of the character set(s) you want to load. If you specify more than one character set, separate them by a space. For *[drive]fpath]character set information file,* specify the drive, path, and filename of the character set information (.CPI) file. The EGA and VGA character sets are stored in the EGA.CPI file; the LCD character sets are stored in the LCD.CPI file. For *character set,* specify the code for the character set you want to make active. You must specify one of the character sets that you specified in the mode command line. For *keyboard code,* specify the code for the keyboard layout you want to use. For *drive* and *path* in the keyb command line, specify the drive and path of the KEYBOARD.SYS file.

Note that two commas separate the keyboard code from the drive and path of the KEYBOARD.SYS file.

For example, suppose you want to use the country-specific conventions, keyboard layout, and character set for Germany. The table in "Country, Keyboard, and Character Set Codes," earlier in this chapter, shows the following codes for Germany:

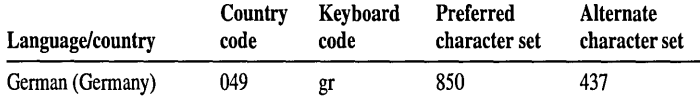

Suppose you have a VGA monitor, your hardware character set is 437, and the COUNTRY.SYS, DISPLAY.SYS, KEYBOARD.SYS, and EGA.CPI files are all located in the C:\DOS directory.

You would add the following commands to your CONFIG.SYS file:

```
country=049,,c:\dos\country.sys
device=c:\dos\display.sys con=(ega,437,1)
```
You would add the following commands to your AUTOEXEC.BAT file:

```
nlsfunc 
mode con cp prep=((850)c:\dos\ega.cpi) 
chcp 850 
keyb gr,,c:\dos\keyboard.sys
```
For more information about editing your CONFIG.SYS and AUTOEXEC.BAT files, see the chapter "Configuring Your System."

## **Explanation of Error Messages**

This section lists some of the most common error messages you may receive when you customize your international settings and describes how to correct each error.

## **You receive the "Code page specified has not been prepared" message.**

If you receive this error message, the keyboard code you specified with the keyb command is incompatible with your active character set. Before you change keyboard layouts, you must make sure that the active character set is valid for the new keyboard layout.

For each language, there are two valid character sets: a preferred character set, which is the default, and an alternate character set. When you specify the keyb command, MS-DOS checks to see if the active character set matches the preferred character set for the new keyboard layout.

When you see the "Code page specified has not been prepared" message, you have two options:

- You can change to the preferred character set for that keyboard layout. For instructions, see "Changing Character Sets" earlier in this chapter.
- If the active character set is the alternate character set for the keyboard layout you chose, you can specify it with the keyb command. To determine whether your active character set is the alternate character set for the keyboard layout you want to use, carry out the following procedure.

#### $\blacktriangleright$  To identify which character set is active

1. Type the following at the command prompt:

#### chcp

A message similar to the following appears:

Active code page: 437

2. Consult the table in "Country, Keyboard, and Character Set Codes" earlier in this chapter to determine which two character sets are compatible with the keyboard layout you want to use.

If the active character set is listed in the table as the alternate character set for the keyboard layout you want to use, carry out the following procedure.

- <sup>~</sup>To make your keyboard layout compatible with the alternate character set
	- Include the number of the alternate character set with the keyb command.

For example, suppose you want to use the keyboard layout for France, but the active character set is 437. When you check the table, you see that the preferred character set for France is 850, but the alternate character set is 437. You can avoid having to switch to the preferred character set by including the number of the alternate character set with the keyb command. For example, suppose your KEYBOARD.SYS file is located in the DOS directory on drive C. To specify the keyboard layout for France and use alternate character set 437, you would type the following command:

keyb fr,437,c:\dos\keyboard.sys

### **You receive the "Invalid code page" message.**

The character set, or code page, you selected is not valid with the keyboard layout you selected. For example, the German keyboard can be used only with character sets 850 and 437. If you are using the German keyboard layout, you cannot change the character set to 852, because character set 852 is not compatible with the German keyboard.

If you want to change both the keyboard layout and the character set, make sure you change the character set to one that is compatible with the keyboard code before changing the keyboard layout. If you are changing your international settings in your AUTOEXEC.BAT file, make sure the commands that change your character set appear before the keyb command.

### **You receive the "Code page operation not supported on this device" message.**

If this message appeared after you specified the mode con cp prep command, make sure your CONFIG.SYS file includes a device command that loads the DISPLAY.SYS device driver. For more information, see "Preparing Your Monitor for Character Sets" earlier in this chapter.

### **You receive the "Code page number not prepared for all devices" message.**

The character set you specified has not been loaded into memory, so you cannot use it yet. Before you can use this character set, you must load it into memory using the mode con cp prep command described in the section "Loading a Character Set into Memory" earlier in this chapter.

### **You receive the "Failure to access code page font file" message.**

The .CPI (character set information) file, also called a font file, specified in the **mode con cp prep** command is incorrect. For example, you may have typed VGA.CPI instead of EGA.CPI for your VGA monitor or specified the path or filename incorrectly. Check the command to make sure you typed the correct path and filename.

### **You receive the "Font file contents invalid" message.**

Most likely, you typed the wrong name for your .CPI (character set information) file, also called a font file. Make sure the font file you specified in the **mode con cp prep** command is either EGA.CPI or LCD. CPr. If you specified the correct file, there may be something wrong with it, in which case you should copy the original file from your MS-DOS Setup disks to your hard disk.

Files copied from your MS-DOS Setup disks must first be decompressed. For more information about decompressing files, see the topic "You need to copy Setup files directly to your computer" in the chapter "Diagnosing and Solving Problems."

### **You receive the "Device error during prepare" message.**

You may have specified too many character sets with the **mode con cp prep**  command. You can specify only the number of character sets that are reserved by the **device** command that loads the DISPLA Y.SYS device driver in your CONFIG.SYS file.

# **Summary of MS-DOS Commands**

This appendix lists and briefly describes all the commands and device drivers available in MS-DOS. The list includes commands you can use to modify your CONFIG.SYS file, write batch programs, and change international settings.

For more information about MS-DOS commands, use MS-DOS Help. MS-DOS Help provides detailed information about each command, including syntax, notes about how each command works, and examples of how to use each command.

#### ▶ To get information about a command by using MS-DOS Help

• At the command prompt, type help followed by a space and the command name.

For example, for information about the dir command, type the following at the command prompt:

help dir

For more information about using MS-DOS Help, see the chapter "MS-DOS Basics."

## **MS-DOS Commands**

The following commands and device drivers are included with this version of MS-DOS. Commands appear in bold type. Unless otherwise specified, you can type these commands at the command prompt. Device drivers appear in uppercase letters and are listed by filename. Unless otherwise specified, you load device drivers by using a device or devicebigh command in your CONFIG.SYS file.

For more information about these commands and device drivers, use MS-DOS Help, as described in the previous section.

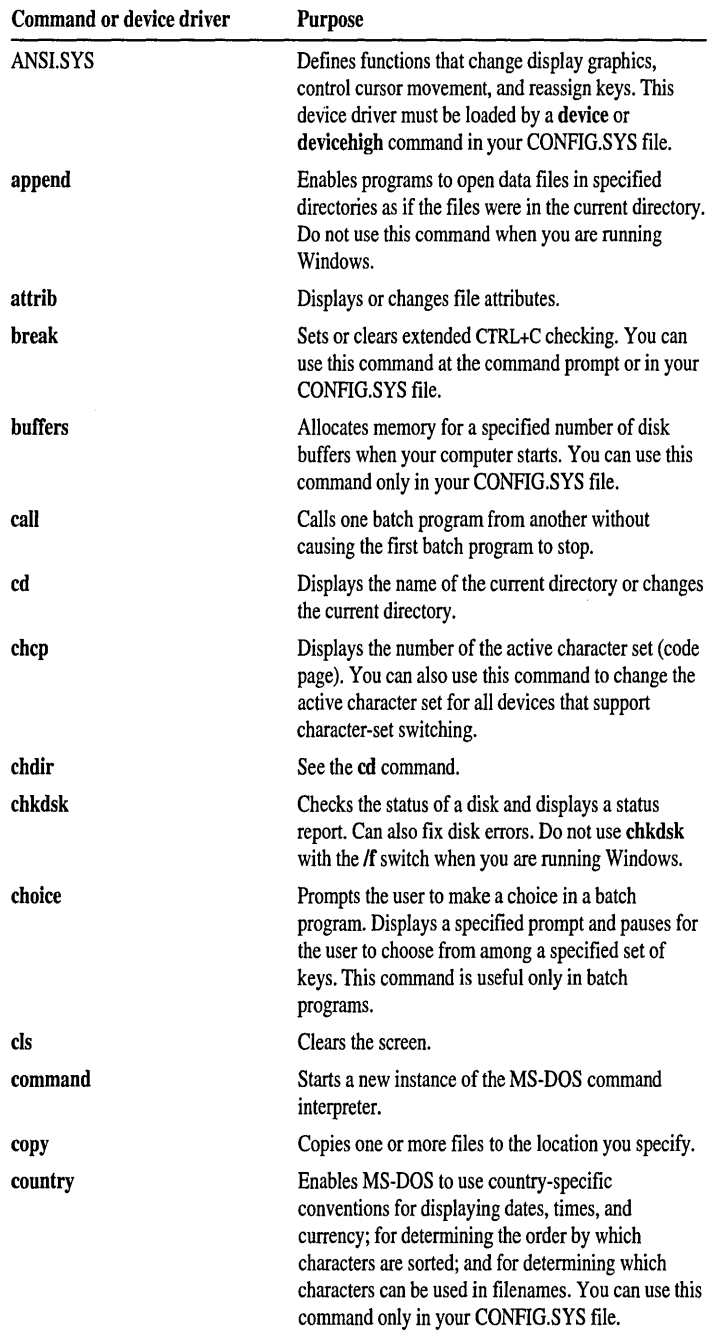

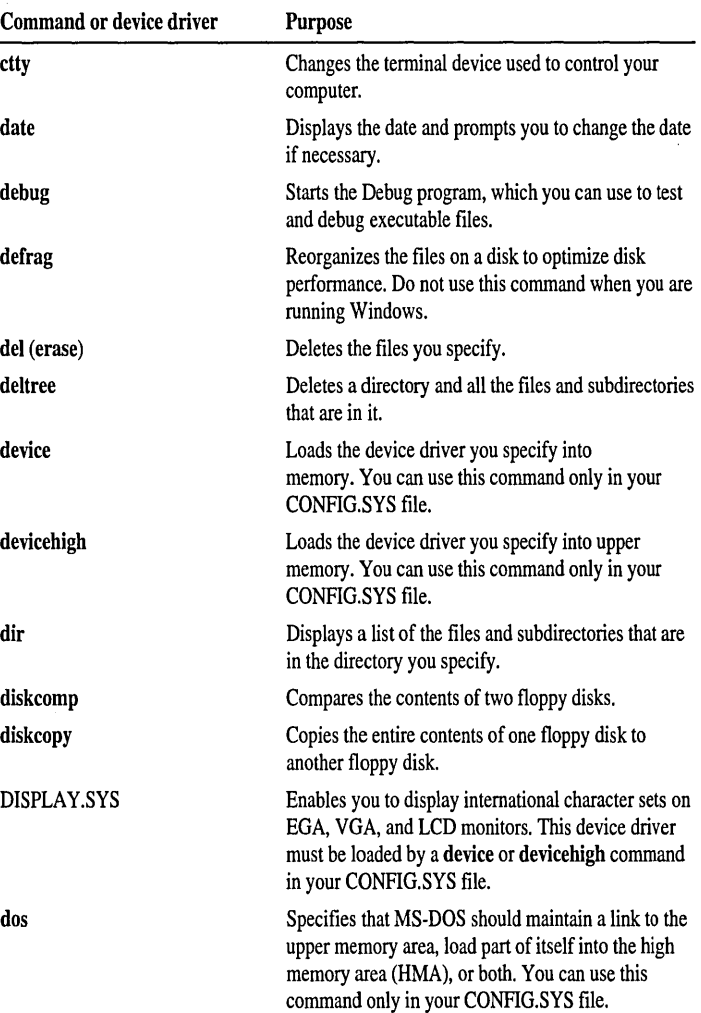

| <b>Command or device driver</b> | <b>Purpose</b>                                                                                                    |
|---------------------------------|----------------------------------------------------------------------------------------------------|
| doskey                          | Loads the Doskey program into memory. The<br>Doskey program recalls MS-DOS commands and<br>enables you to edit command lines and create and run<br>macros.                                                                                                    |
| <b>DRIVER.SYS</b>               | Creates a logical drive that you can use to refer to a<br>physical floppy disk drive. This device driver must be<br>loaded by a device or devicehigh command in your<br>CONFIG.SYS file.                                                                         |
| drivparm                        | Defines parameters for devices such as disk and tape<br>drives when you start MS-DOS. You can use this<br>command only in your CONFIG.SYS file.                                                                                                    |
| echo                            | Displays or hides the text in batch programs when the<br>program is running. Also indicates whether the<br>command-echoing feature is on or off.                                                                                                    |
| edit                            | Starts MS-DOS Editor, a text editor you can use to<br>create and edit ASCII text files.                                                                                                    |
| emm386                          | Enables or disables EMM386 expanded-memory<br>support on a computer with an 80386 or higher<br>processor. Do not use this command when you are<br>running Windows.                                                                                               |
| EMM386.EXE                      | Provides access to the upper memory area and uses<br>extended memory to simulate expanded memory.<br>This device driver must be loaded by a device<br>command in your CONFIG.SYS file and can be used<br>only on computers with an 80386 or higher<br>processor. |
| erase                           | See the del command.                                                                                                    |
| exit                            | Quits the MS-DOS command interpreter<br>(COMMAND.COM) and returns to the program that<br>started the command interpreter, if one exists.                                                                                                    |
| expand                          | Decompresses a compressed file.                                                                                                    |
| fasthelp                        | Displays a list of all MS-DOS commands and gives a<br>brief explanation of each.                                                                                                    |

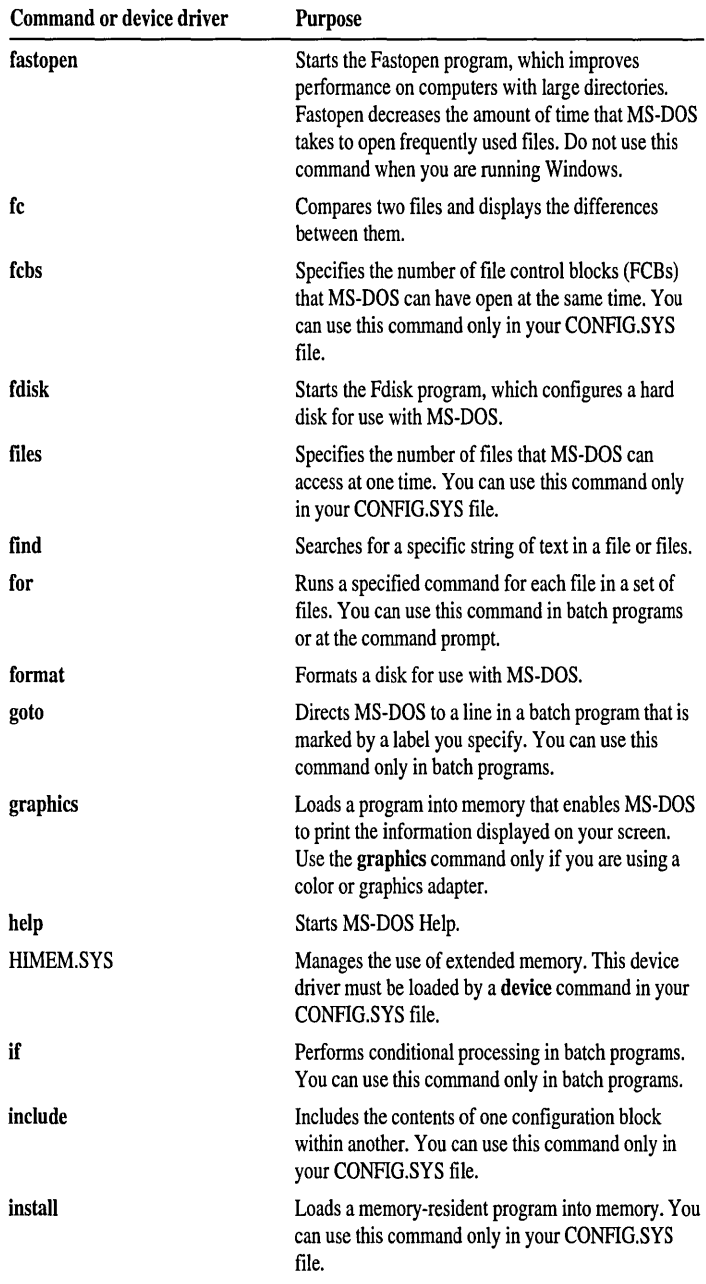

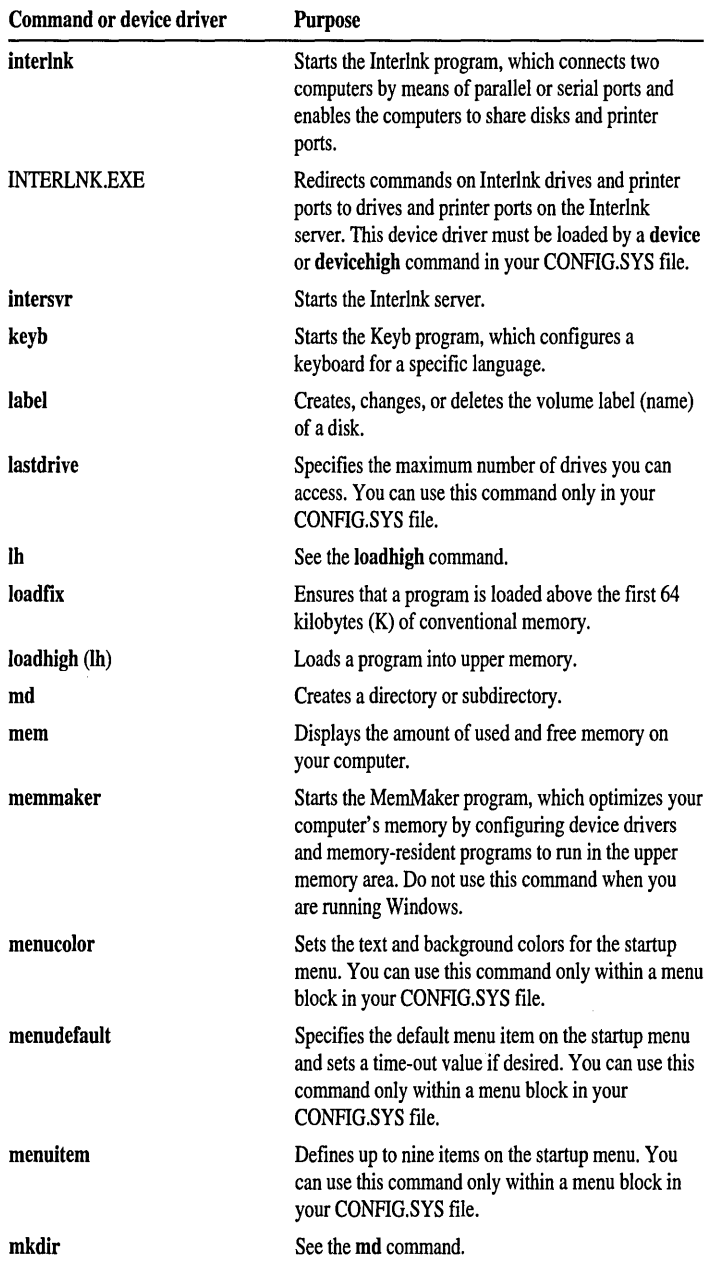

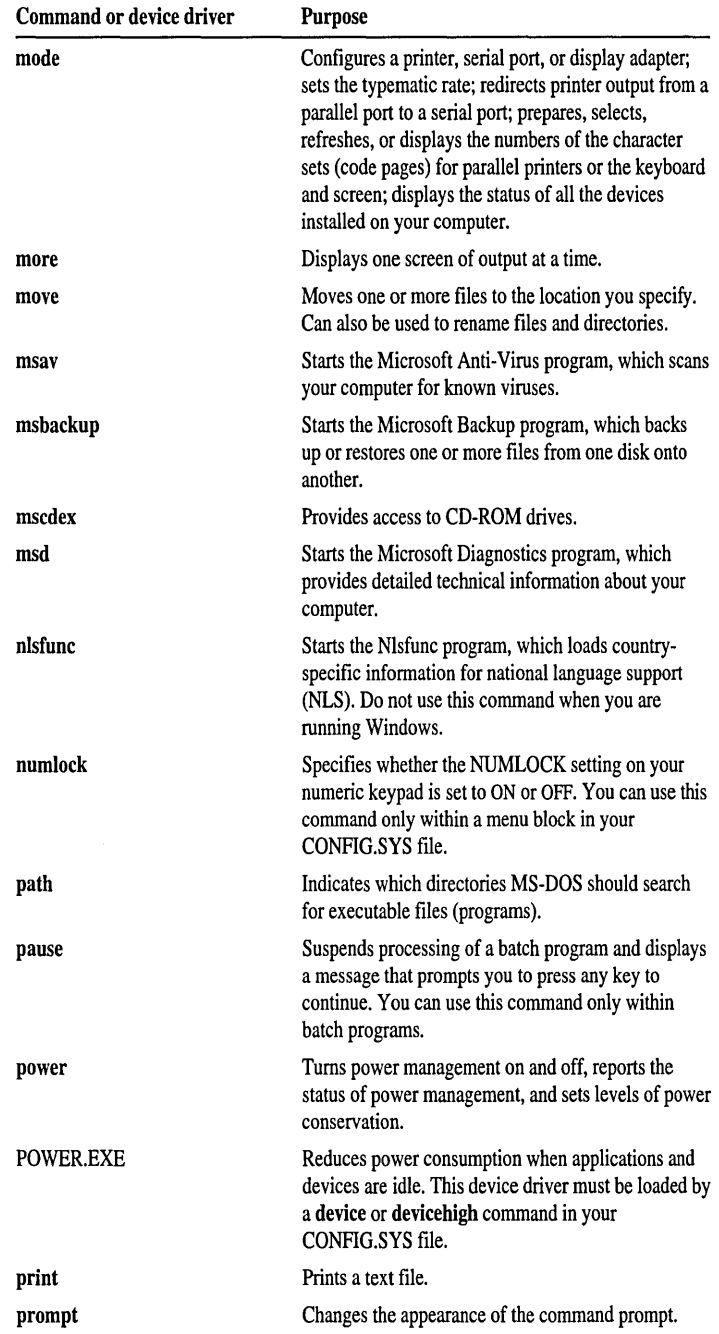

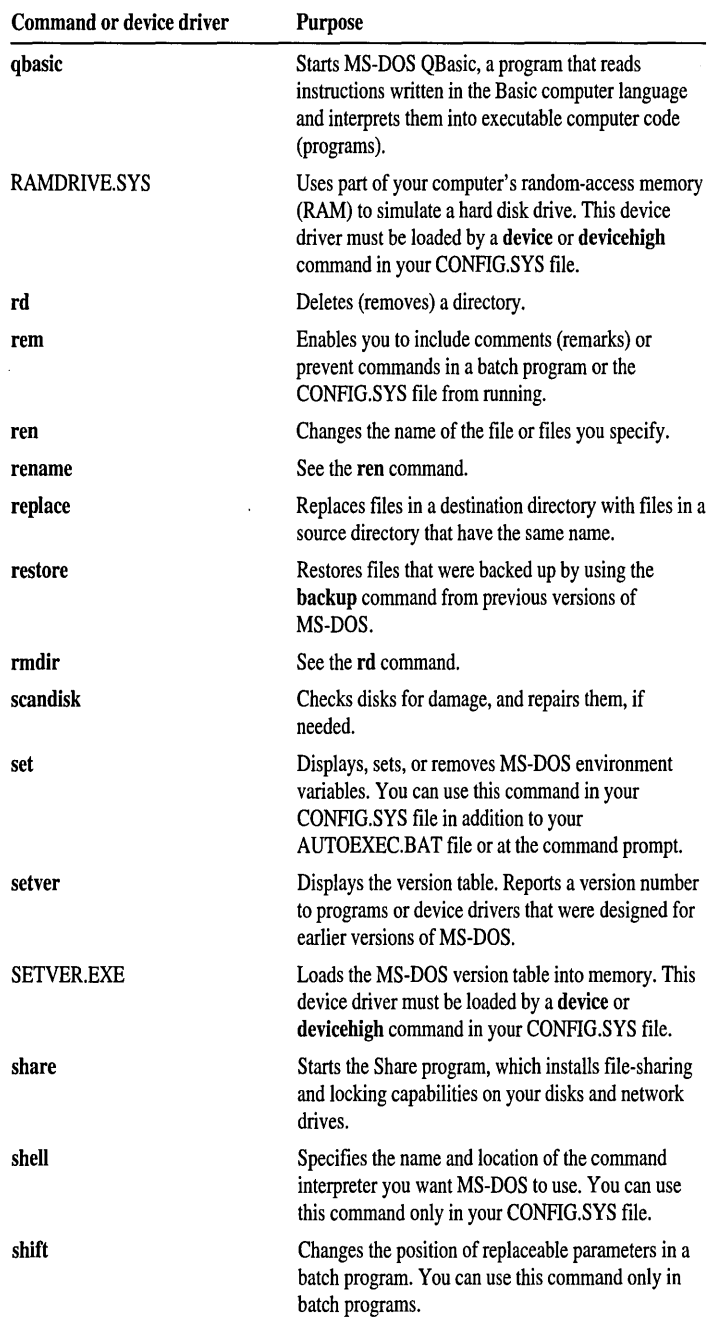

 $\bar{z}$ 

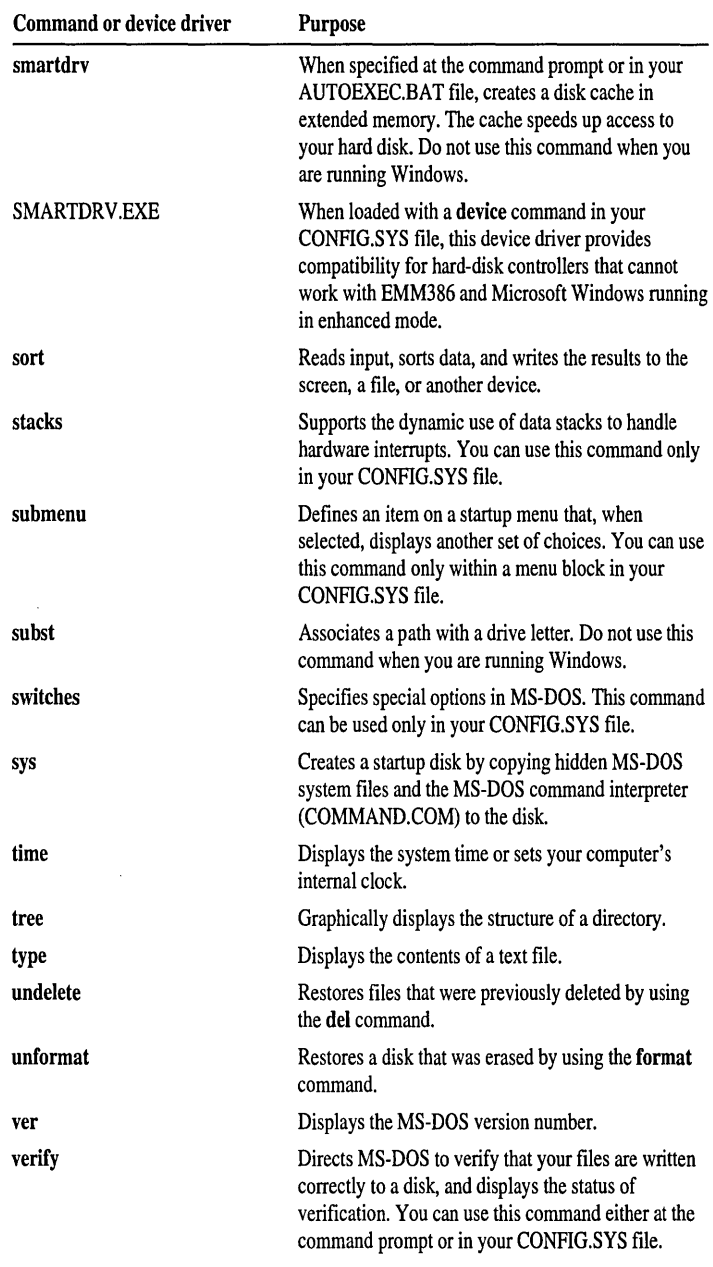

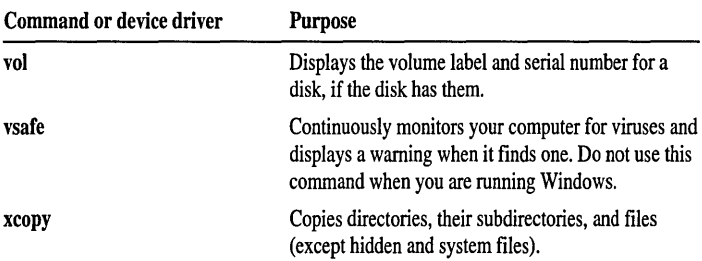

## **Device Drivers**

You can load the following device drivers in your CONFIG.SYS file by using the device or devicehigh command:

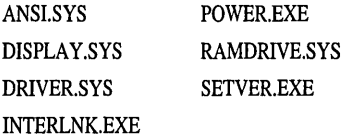

You can load the following device drivers in your CONFIG.SYS file by using only the device command:

EMM386.EXE SMARTDRV.EXE HIMEM.SYS

Caution The COUNTRY.SYS and KEYBOARD.SYS files are not device drivers. If you try to load them by using the device or devicehigh command, your system will stop responding. To use COUNTRY.SYS or KEYBOARD.SYS, use the country command or the keyb command, respectively, in your CONFIG.SYS file.

## **Commands That Cannot Be Used with Windows**

Do not use the following commands when you are running Windows. Carry out the command from the MS-DOS command prompt before you start or after you quit Windows.

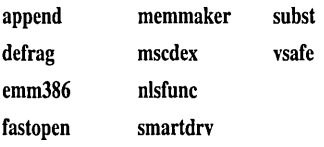

Note You cannot use the chkdsk command with the *If* switch, or use ScanDisk to correct disk problems, when you are running Windows.

## **Commands Used in CONFIG.SYS Files**

You can use the following commands in your CONFIG.SYS file:

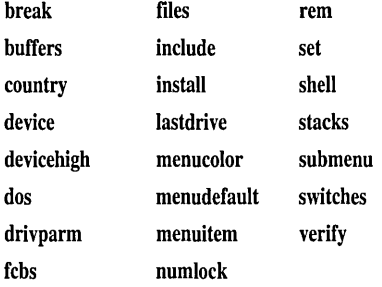

## **Commands Used in Batch Programs**

You can use the following commands in batch programs:

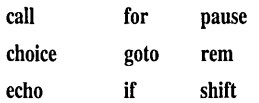
# **Commands Used to Change International Settings**

You can use the following commands to change international settings such as country codes, keyboard layouts, and character sets (code pages):

chcp mode country nlsfunc keyb

### APPENDIX B

# **Accessibility to MS-DOS for Individuals with Disabilities**

Microsoft is committed to making its products and services easier for everyone to use. This appendix provides information about the following products and services, which make MS-DOS more accessible for people with disabilities:

- AccessDOS, a product that makes using MS-DOS easier for people with motion or hearing disabilities.
- Keyboard layouts designed for people who type with only one hand.
- Microsoft software documentation on audio cassettes and floppy disks.
- Information about other products and services for people with disabilities.

**Note** The information in this appendix applies only to MS-DOS users in the United States. If you are outside the United States, your MS-DOS package contains a subsidiary information card that lists telephone numbers and addresses for Microsoft Product Support Services. Contact your subsidiary to find out whether products and services similar to those described in this appendix are available in your area.

# **AccessDOS Features**

Microsoft distributes AccessDOS, which provides users who are movement or hearing disabled with better access to computers that run MS·DOS. AccessDOS includes utilities that:

- Provide for single-fingered typing of SHIFT, CTRL, and ALT key combinations.
- Ignore accidental keystrokes.
- Adjust the rate at which a character is repeated when you hold down a key, or tum off character-repeating entirely.
- Prevent extra characters from being typed if you unintentionally press a key more than once.
- Enable you to control the mouse pointer by using the keyboard.
- Enable you to control the computer's keyboard and mouse by using an alternate input device.
- Provide a visual cue when the computer makes sounds.
- Enable you to turn off these utilities if they are not needed.
- Provide extensive online Help.

AccessDOS, which was developed by the Trace R&D Center at the University of Wisconsin-Madison, is available on the MS-DOS Supplemental Disk. You can order the Supplemental Disk directly from Microsoft or, if you have a modem, you can download MS-DOS Supplemental Disk components from the following network services:

- CompuServe ®
- GEnie™
- Microsoft OnLine
- Microsoft Download Service (MSDL), which you can reach by calling (206) 936-MSDL (936-6735) any time except between 1:00 A.M. and 2:30 A.M. Pacific time. Use the following communications settings:

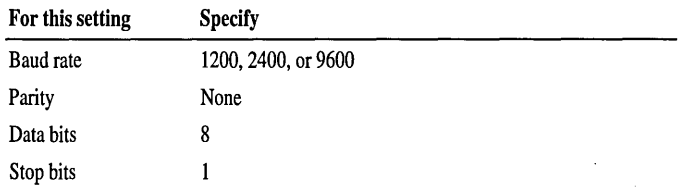

• Various user-group bulletin boards (such as the bulletin-board services on the Association of PC User Groups network)

If you are in the United States and want to order the MS·DOS Supplemental Disk directly from Microsoft, see the coupon at the back of this guide, or call Microsoft Sales Information Center at (800) 426-9400 (voice) or (206) 635-4948 (text telephone).

At the time this book was printed, AccessDOS was available only in the English language.

Note Some computer manufacturers preinstall AccessDOS. To determine whether AccessDOS is already on your computer, type dir ados.exe *Is* at the command prompt.

## **Keyboard Layouts for Single-Handed Users**

Microsoft distributes a data file that contains keyboard layouts for people who have difficulty using the standard QWERTY layout. The file contains three Dvorak layouts: one for two-handed users, one for people who type only with their left hand, and one for people who type only with their right hand. The Dvorak keyboard layout makes the most frequently typed characters on a keyboard more accessible.

These layouts are included on the MS-DOS Supplemental Disk. For information about obtaining the MS-DOS Supplemental Disk, see the preceding section.

Insert Home Page  $U_p$   $\blacksquare$   $\blacksquare$   $\blacksquare$   $\blacksquare$  $P_{\text{layer}}$   $\begin{bmatrix} 7 \\ 1 \end{bmatrix}$   $\begin{bmatrix} 8 \\ 1 \end{bmatrix}$   $\begin{bmatrix} 9 \\ 1 \end{bmatrix}$   $\begin{bmatrix} 9 \\ 1 \end{bmatrix}$  + Delete End Page Cans Lod  $\leftarrow$ [ $\frac{5}{7}$   $\left[\frac{6}{7}\right]$ Enter  $\begin{bmatrix} 1 \\ 1 \end{bmatrix}$   $\begin{bmatrix} 2 \\ 4 \end{bmatrix}$   $\begin{bmatrix} 3 \\ 2 \end{bmatrix}$  Enter ↑ shift Shift Cul A) ÀÌ 0 Ins Del

The following illustrations show the three Dvorak keyboard layouts:

Two·handed Dvorak

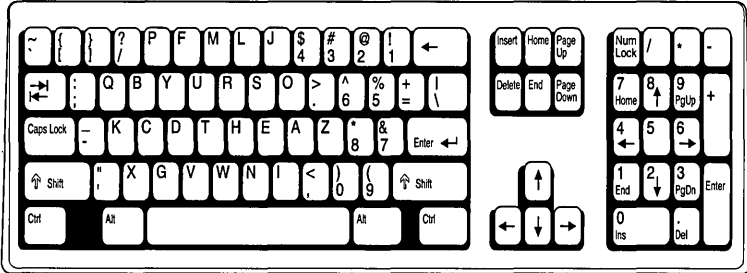

**Left single·handed Dvorak** 

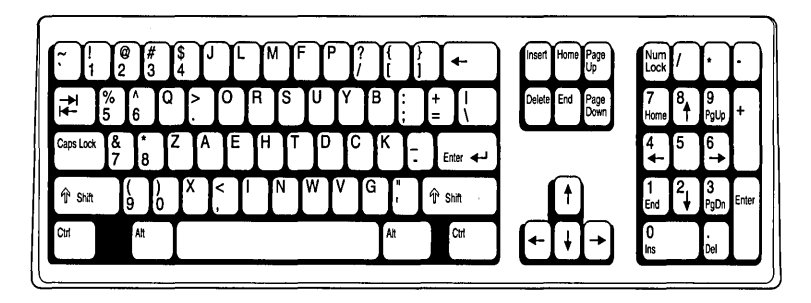

**Right slngle·handed Dvorak** 

# **Documentation on Audio Cassettes and Floppy Disks**

People who cannot use printed documentation can obtain most of Microsoft's publications from Recording for the Blind, Inc. Recording for the Blind distributes these documents to registered members of their distribution service, either on audio cassettes or on floppy disks. Recording for the Blind's collection contains more than 80,000 titles, including Microsoft product documentation and books from Microsoft Press ®. You can contact Recording for the Blind at the following address:

Recording for the Blind, Inc. 20 Roszel Road Princeton, NJ 08540

Telephone: (800) 221-4792 Fax: (609) 987-8116

## **Getting More Information About Products and Services**

For more information about Microsoft products and services for people with disabilities, contact Microsoft Sales Information Center at (800) 426-9400 (voice) or (206) 635-4948 (text telephone).

The Trace R&D Center at the University of Wisconsin-Madison produces a book and a compact disc that describe products that help people with disabilities use computers. The book, titled *Trace ResourceBook,* provides descriptions and photographs of about 2,000 products. The compact disc provides a database of more than 17,000 products and other information for people with disabilities. It is issued twice a year and should also be available in many public libraries by early 1993.

You can contact the Trace R&D Center by using the following address or telephone numbers:

Trace R&D Center S-151 Waisman Center 1500 Highland Avenue Madison, WI 53705-2280

Voice telephone: (608) 263-2309 Text telephone: (608) 263-5408

For general information and recommendations about how computers can help specific individuals, consult a trained evaluator who can best match the individual's needs with available solutions.

If you are in the United States, you can obtain information about resources in your area by contacting the National Information System, an information and referral center for people with disabilities, at the following address:

National Information System (NIS) Center for Developmental Disabilities University of South Carolina, Benson Bldg. Columbia, SC 29208

Or, call or fax the National Information System by using the following numbers:

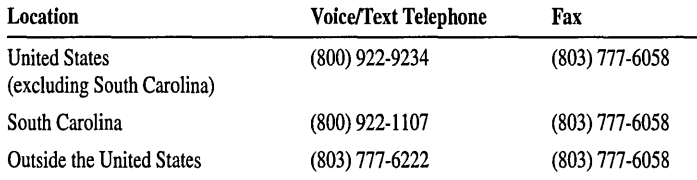

This service is available only in the English language.

 $\mathcal{L}^{\text{max}}_{\text{max}}$  ,  $\mathcal{L}^{\text{max}}_{\text{max}}$  $\mathcal{L}^{\text{max}}_{\text{max}}$  and  $\mathcal{L}^{\text{max}}_{\text{max}}$  $\mathcal{L}^{\text{max}}_{\text{max}}$  ,  $\mathcal{L}^{\text{max}}_{\text{max}}$ 

### APPENDIX C

# **Keyboard Layouts and Character Sets**

This appendix includes the following information:

- Illustrations of 20 keyboard layouts
- Instructions for using keys that have more than two characters on them
- Instructions for creating accented characters on a Brazilian keyboard
- Instructions for typing control characters and extended characters
- Tables that illustrate the characters that make up the six character sets supplied with MS-DOS

For information about changing your keyboard layout or character set, see the chapter "Customizing for International Use,"

# **Keyboard Layouts**

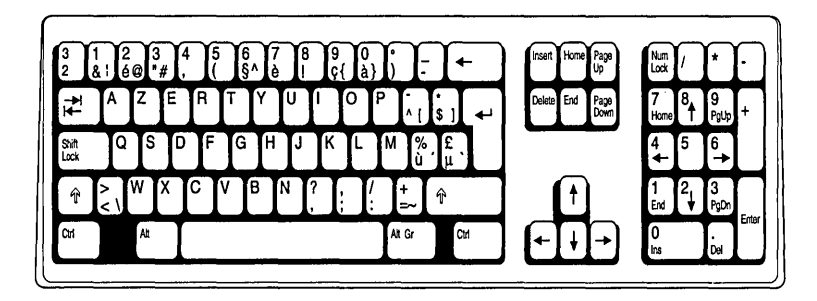

Belgium

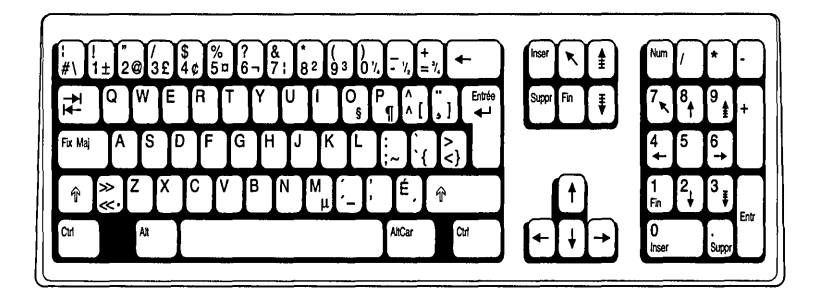

Canada

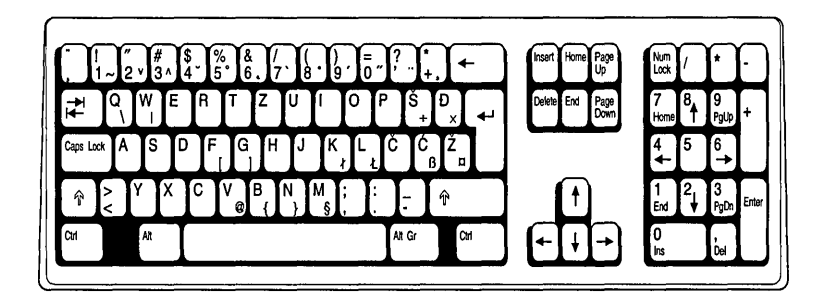

Croatia/Slovenia/Serbia (Yugoslavia)

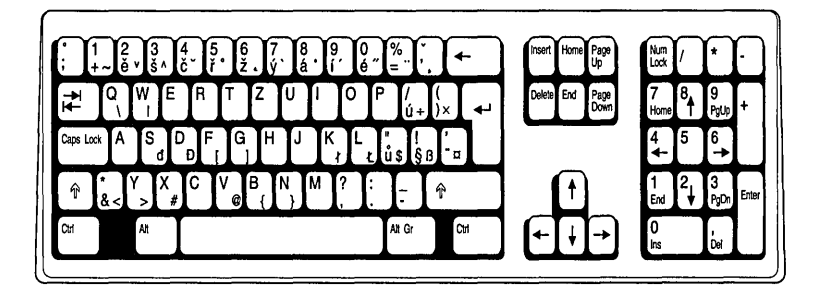

Czech Republic

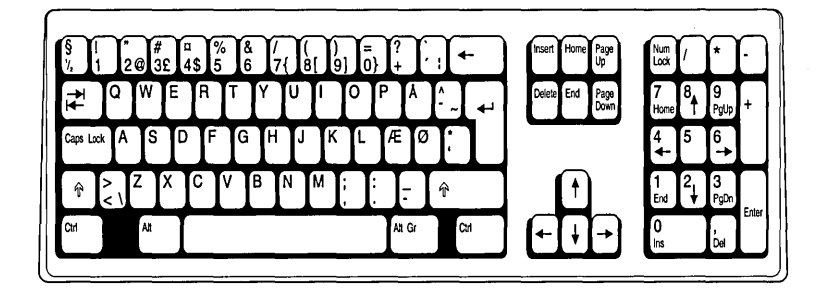

**Denmark** 

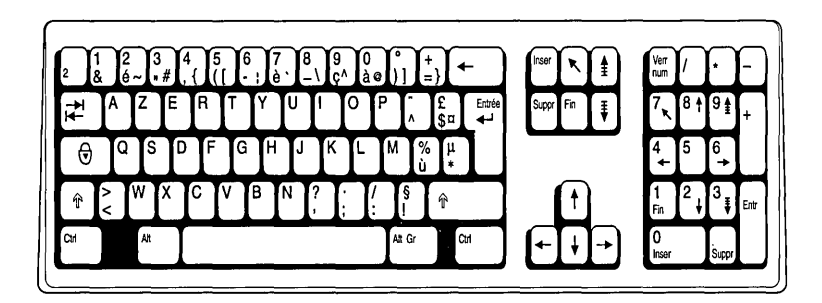

**France** 

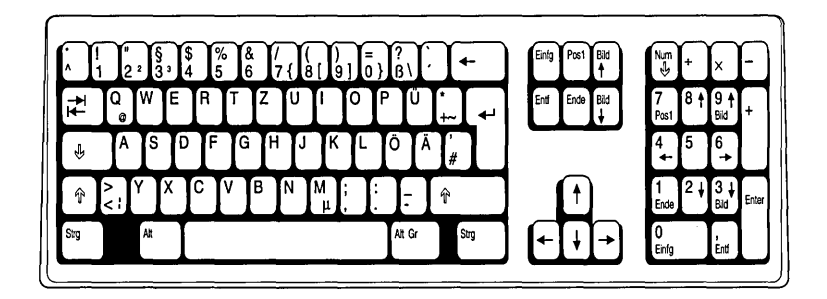

Germany

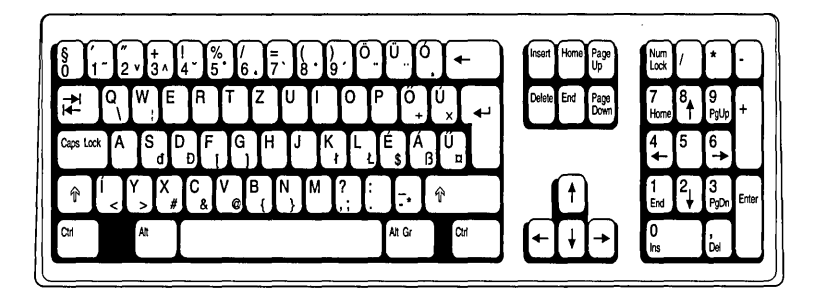

Hungary

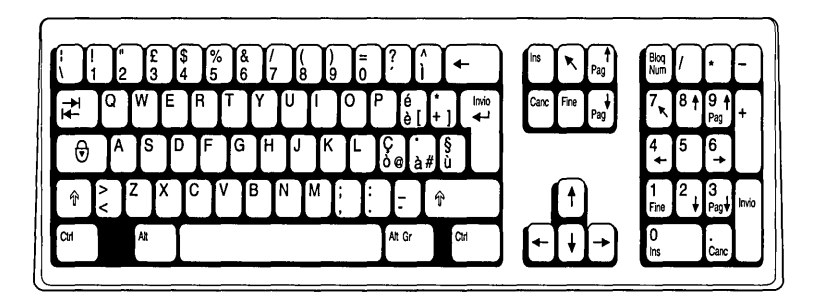

Italy

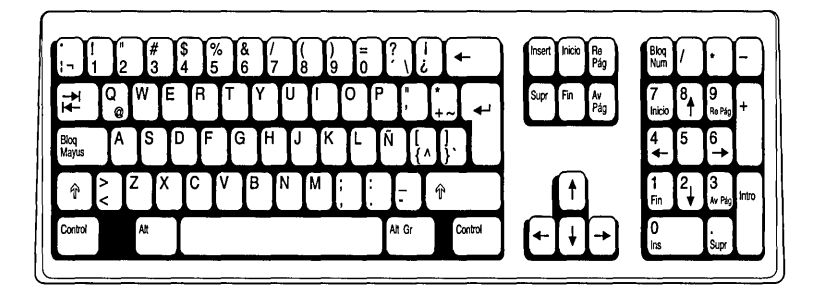

Latin America

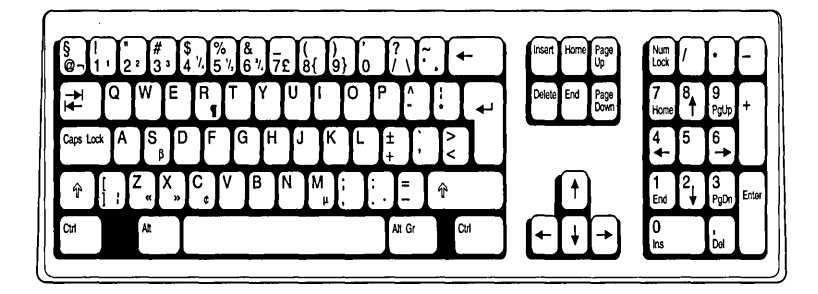

**Netherlands** 

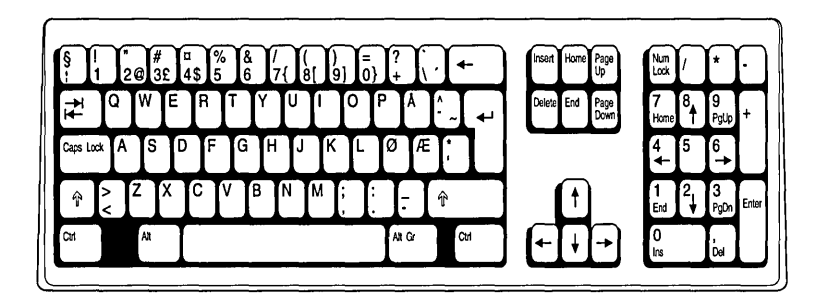

**Norway** 

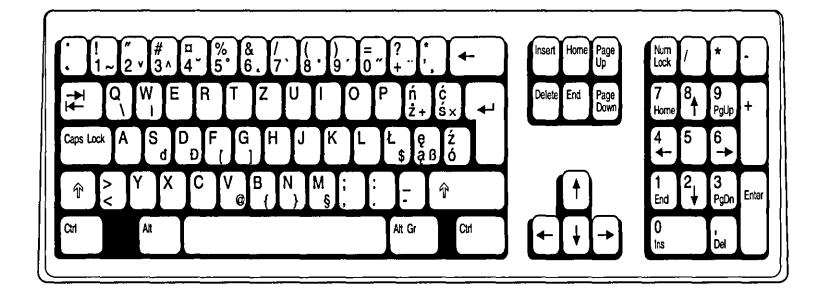

**Poland** 

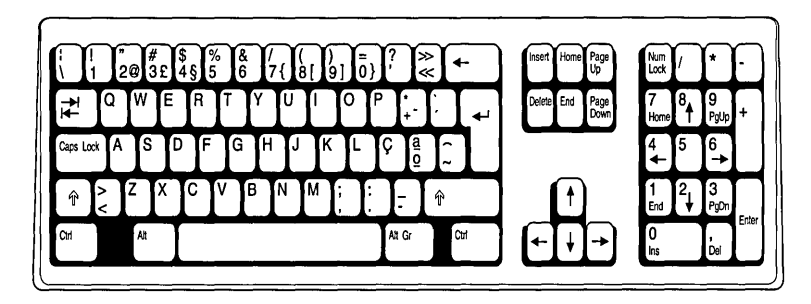

**Portugal** 

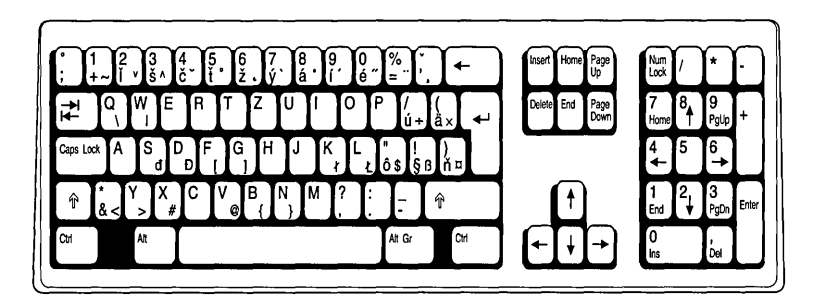

**Slovakia** 

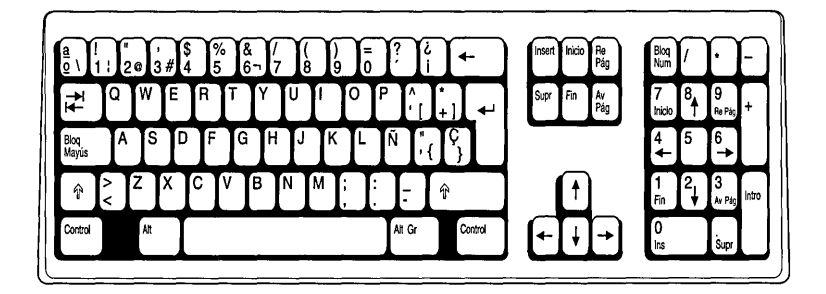

**Spain** 

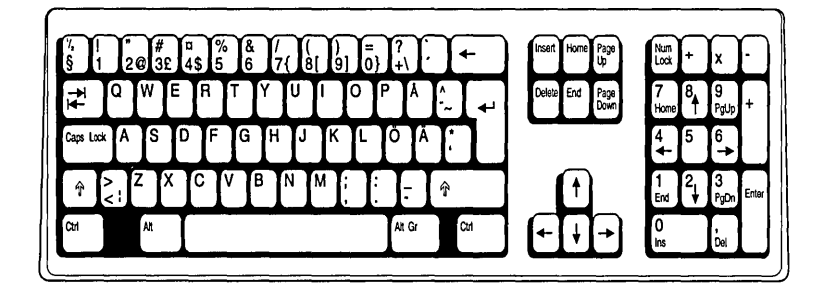

Sweden/Finland

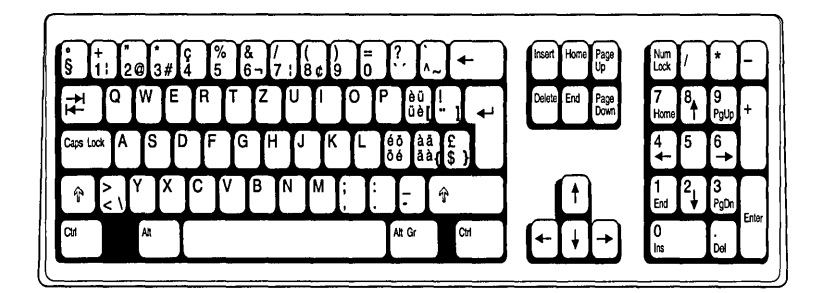

**Switzerland** 

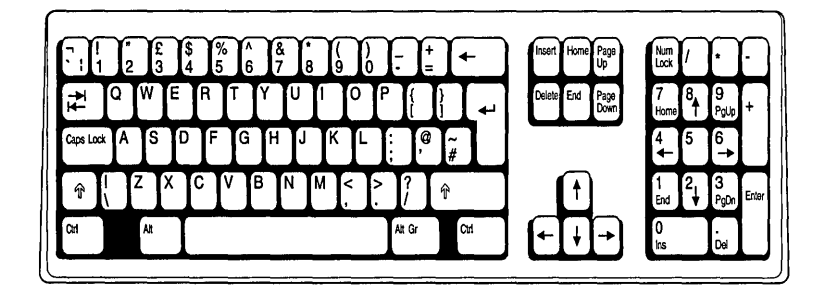

**United Kingdom** 

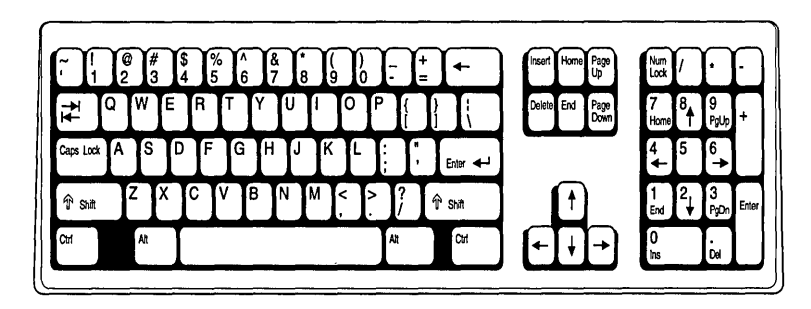

United States

## **Using Keys That Have More Than Two Characters on Them**

Some keyboards include individual keys that you can use to type three different characters. To type the lower-left character, press the key. To type the upper-left character, press SHIFT and the character key. To type the lower-right character, use the key combinations listed in the following table.

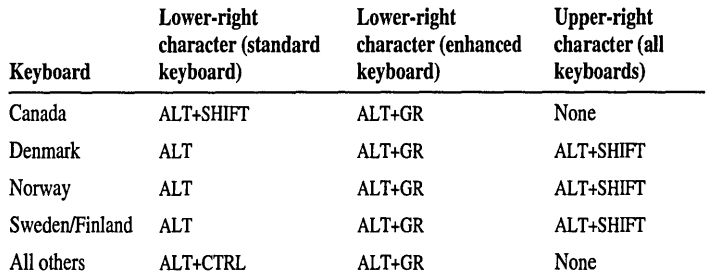

### **Creating Accented Characters on a Brazilian Keyboard**

If you specify the keyboard code for Brazilian Portuguese (br), you can create accented characters even though there is no separate Brazilian keyboard layout. To create accented characters, carry out the following procedures:

#### $\blacktriangleright$  To create a character with an acute accent

- Type an apostrophe (<sup>2</sup>), and then type the character above which the acute accent should appear.
- <sup>~</sup>To create a character with a diaeresis
	- Type a double quotation mark ("), and then type the character above which the diaeresis should appear.
- To create a character with a tilde
	- Type the tilde  $(\sim)$ , and then type the character above which the tilde should appear.
- <sup>~</sup>To create a cedilla
	- Type an apostrophe  $(')$ , and then type the letter **c**.

If you type an invalid key sequence, your computer will beep and MS-DOS will display the two characters separately.

## **Character Set (Code Page) Tables**

MS-DOS can use up to 256 different characters when you are displaying, printing, and working with text. MS-DOS includes six sets of 256 characters, which are called *character sets* or *code pages.* You refer to each character set by a number. For example, the English character set is number 437.

Each character in a character set is also numbered. MS-DOS reserves characters o through 31 for control characters. The keys on your keyboard represent characters 32 through 126. Characters 127 through 255 are *extended characters.* 

To type extended characters and the control characters that MS-DOS uses, carry out the following procedure.

#### <sup>~</sup>To type an extended or control character

1. Determine which character set is active by typing the following at the command prompt:

chcp

A message such as the following appears:

Active code page: 437

- 2. Tum to the character set table later in this appendix that matches your active character set (code page). Find the character you want to type and note the number that appears to the left of it.
- 3. Press the NUM LOCK key if it is not already active.
- 4. Hold down the ALT key and, on the numeric keypad, type the number that corresponds to the character you want.

For example, to type the I character when using character set 437, hold down ALT while you type 140 on the numeric keypad.

You can type only the characters that are available in the active character set. To change the active character set, carry out the procedures in "Changing Character Sets" in the chapter "Customizing for International Use."

The following tables show which characters are available for each of the six character sets included with this version of MS-DOS.

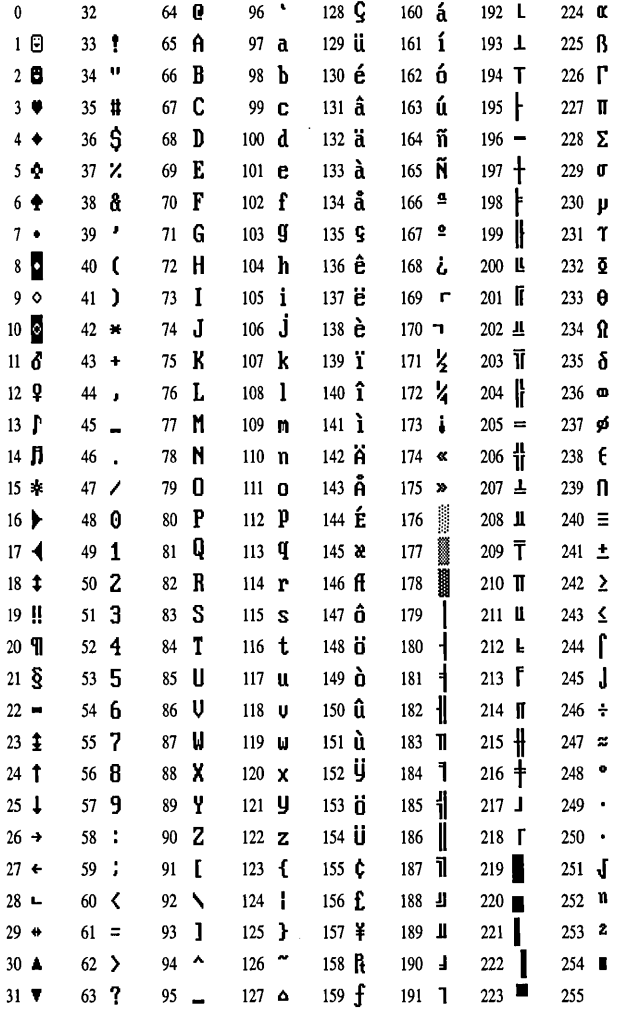

437 United States

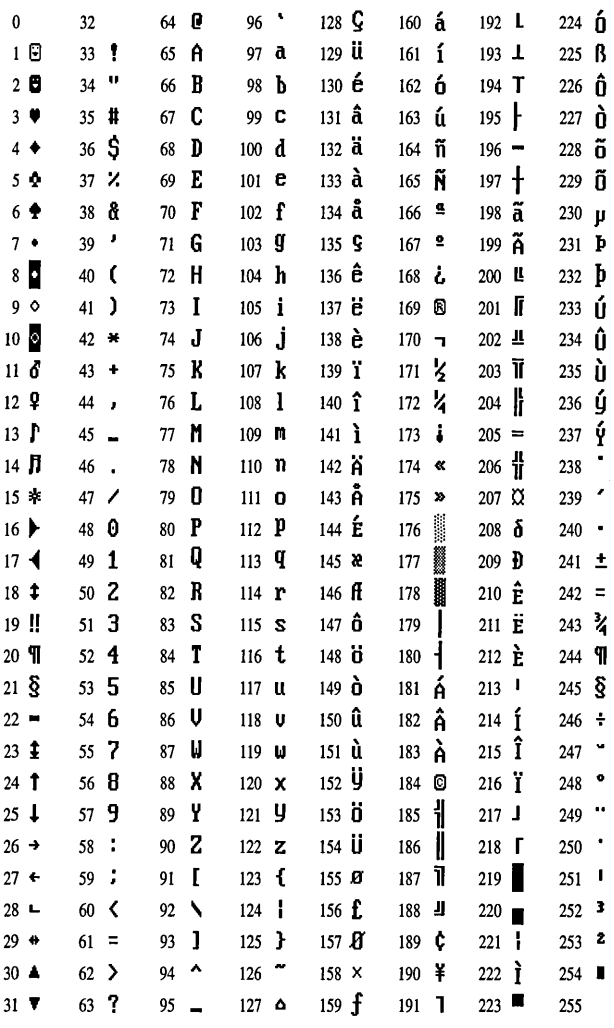

850 Multilingual (Latin I)

 $\hat{\mathcal{E}}$ 

219

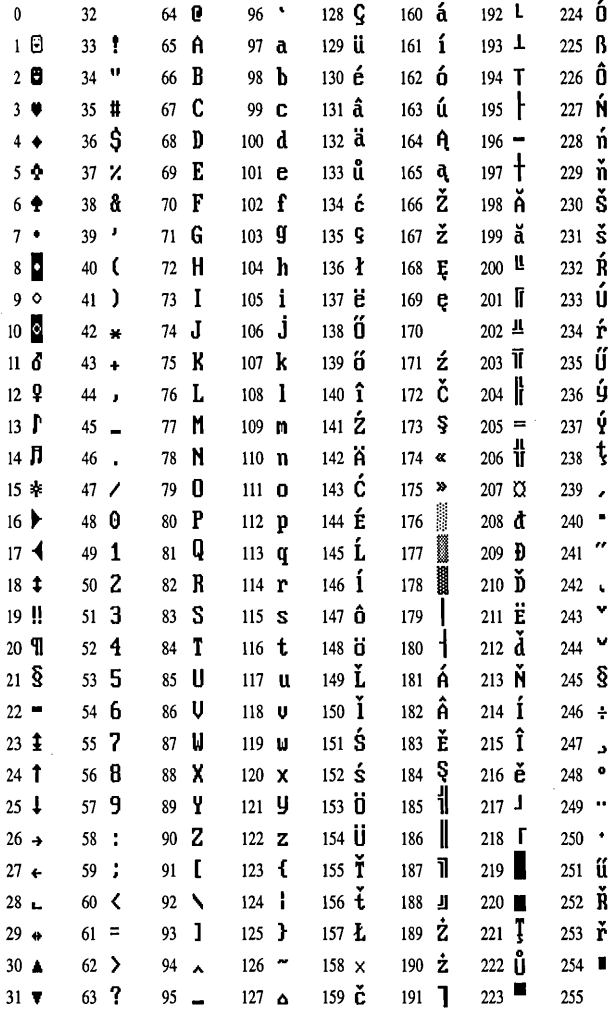

852 Slavic (Latin II)

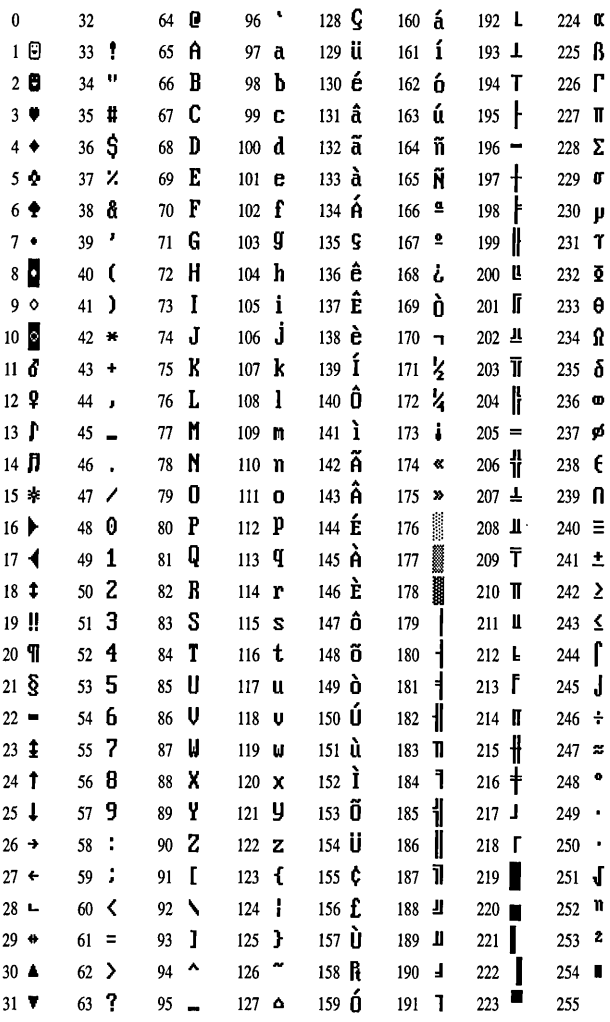

860 Portuguese

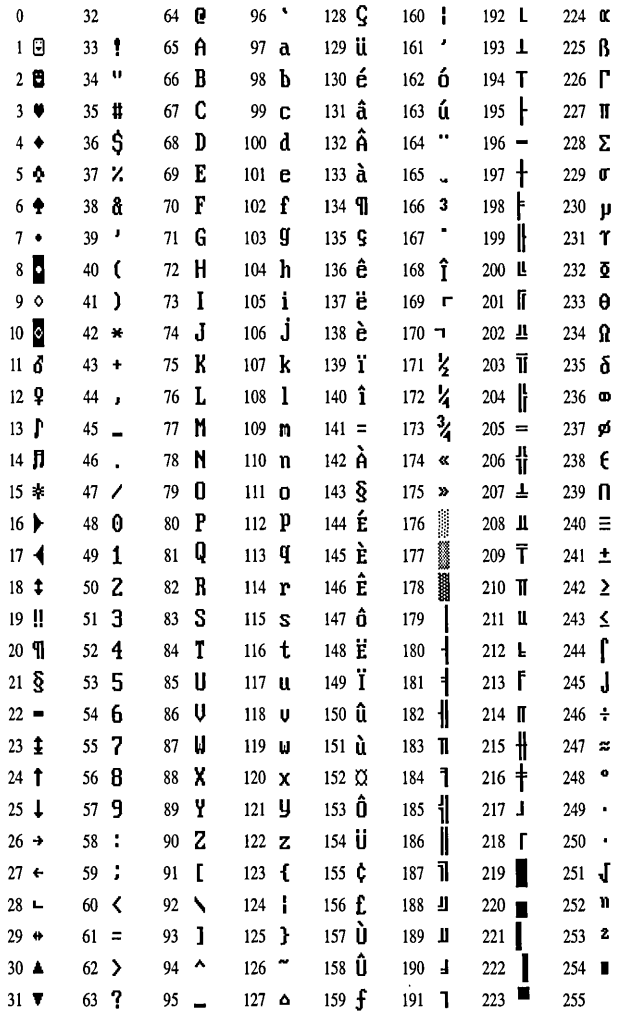

863 Canadian-French

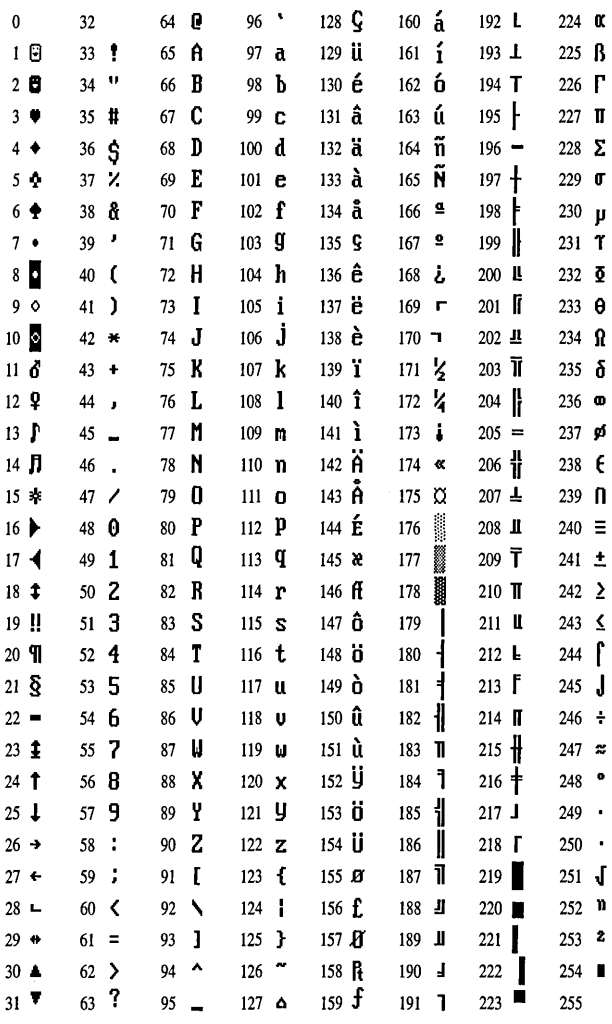

865 Nordic

### APPENDIX D

# **Obtaining New Virus Signatures**

Anti-virus programs use *virus signatures* to detect known computer viruses. A virus signature is a series of hexadecimal codes that uniquely identify a virus. By periodically updating your signature file, you can enable Microsoft Anti-Virus to detect new viruses. It is important to use only signature files written for Microsoft Anti-Virus. If you use a signature file written for another anti-virus program, you might receive a message indicating the presence of a virus, even if your computer is not infected.

## **Updating Your Virus Signatures**

New viruses are discovered regularly. As viruses are discovered, their signatures are posted on a bulletin board system (BBS), which is available 24 hours a day, 7 days a week. New signatures update only the ability of Microsoft Anti-Virus to *detect* new viruses; they do not enable you to *remove* new viruses. To fully protect your computer from unknown viruses and enable Microsoft Anti-Virus to remove them, you must update the Anti-Virus program. A coupon for a special Anti-Virus update offer is included at the back of this guide.

You must have a user identification code for the BBS to get an update. If you do not have a user identification code, carry out both the following procedures. If you have a user identification code, skip to the next procedure.

#### <sup>~</sup>To obtain a user identification code for the BBS

- 1. Change your communications settings to the following: 8 data bits, no parity, and 1 stop bit. You can select any speed up to 9600 baud.
- 2. Dial (503) 531-8100.
- 3. The first screen prompts you for information about your ANSI graphics display. If you want ANSI graphics, select Y, and then press ENTER.
- 4. When you are prompted for a user identification code, type the following at the prompt:

new

- 5. The screen prompts you to indicate if the word "ANSI" is blinking. If the word is blinking, select y and then press ENTER. If it is not blinking, select N and then press ENTER.
- 6. Type your full name, your company name (if applicable), your mailing address, and your daytime telephone number (including the area code). This information is used if it is necessary to contact you regarding your BBS account.
- 7. Choose your computer type.
- 8. Type the user identification code you want to use.

Your user identification code can be 3 to 29 characters long, including spaces, numbers, and punctuation. To make your user identification code easy to remember, use a combination of your first and last name—for example, the first three letters of your first name and your full last name.

9. Type the password you want to use.

Your password will be displayed after you type it. Make a record of your password when you are prompted to do so. You cannot get password information if you forget or lose the password you have chosen.

Note You can change your user account information at any time, including your password. To do this, choose option A from the BBS menu, and then choose option E to edit your account information. You can change the screen display length by using this option (the default is 24 lines and 80 columns).

If you have a user identification code for the BBS, carry out the following procedure to obtain new virus signatures.

#### $\blacktriangleright$  To obtain new virus signatures from the BBS

- 1. If you have not logged on to the BBS, change your communications settings to the following: 8 data bits, no parity, and 1 stop bit. You can select any speed up to 9600 baud.
- 2. Dial (503) 531-8100.
- 3. Type your user identification code, and then press ENTER.
- 4. Type your password, and then press ENTER.
- 5. From the list that is displayed, choose option D (Download Anti-Virus Signature Files).
- 6. From the Download Signature Files list, choose one of the following options:
	- R (Readme First)—Lists options that enable you to display or download a readme file that contains instructions on using the signature files after you download them.
	- W (Windows)-Displays protocols you can choose from to download the signature files for Anti-Virus for Windows.
	- D (MS-DOS)-Displays protocols you can choose from to download the signature files for Anti-Virus for MS-DOS.
- 7. After selecting the W (Windows) or D (MS-DOS) option, select a download protocol supported by your modem.
- 8. Download the file.
- 9. After you have downloaded the file, press x, and then press ENTER to exit the BBS.

Or, press C to display the Download Signature Files list again.

10. To log off, press Y.

When the NO CARRIER message appears, quit your communications program.

11. Use the downloaded signature files as instructed in the Readme First file.

 $\frac{1}{\sqrt{2}}\int_{0}^{\sqrt{2}}\frac{1}{\sqrt{2}}\left( \frac{1}{2}\right) ^{2}d\mu$  $\label{eq:2.1} \mathcal{L}(\mathcal{L}(\mathcal{L})) = \mathcal{L}(\mathcal{L}(\mathcal{L})) = \mathcal{L}(\mathcal{L}(\mathcal{L})) = \mathcal{L}(\mathcal{L}(\mathcal{L})) = \mathcal{L}(\mathcal{L}(\mathcal{L}))$  $\frac{1}{1}$ Ï, L  $\begin{array}{c} 1 \\ 1 \\ 1 \end{array}$  $\pmb{i}$  $\begin{array}{c} -1 \\ 1 \\ 1 \\ 1 \end{array}$ 

# **Freeing Disk Space by Using DriveSpace**

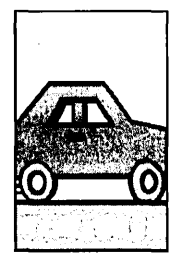

DriveSpace frees space on hard and floppy disks by compressing the data that is on them. DriveSpace is easy to set up and use. For instructions on setting up DriveSpace, see "Setting Up DriveSpace" later in this appendix. After you set up DriveSpace, your disk will have 50 to 100 percent more free space.

After you set up DriveSpace, you can maintain your compressed drives by using the full-screen DriveSpace maintenance program or by typing commands at the MS-DOS command prompt. For information about using the DriveSpace program to manage compressed drives, see "Using DriveSpace to Manage Compressed Drives" later in this appendix. For more information about managing compressed drives from the MS-DOS command prompt, type help drvspace at the command prompt. For information about checking a compressed drive for disk errors, type help scandisk at the MS-DOS command prompt.

You can also use DriveSpace to compress floppy disks, removable-media drives, or additional hard disk drives. For more information, see "Compressing Additional Drives" later in this appendix.

The rest of this appendix explains how to set up and use DriveSpace.

# **Getting Help**

DriveSpace includes extensive online help for commands, dialog boxes, and procedures.

- ▶ To get help while running DriveSpace
	- Press F1 when a DriveSpace screen, dialog box, or error message appears.
- <sup>~</sup>To get help about the drvspace command
	- Type help drvspace at the command prompt.

# **Setting Up DriveSpace**

When you run DriveSpace for the first time, the DriveSpace Setup program starts. DriveSpace Setup compresses the data on the drive you select. After DriveSpace Setup is complete, your disk will have 50 to 100 percent more free space than it did before.

Note After you run DriveSpace Setup, you cannot use the Uninstall program to restore your previous version of DOS. Do not set up DriveSpace if you want to be able to use the Uninstall program.

During DriveSpace Setup, you can select either Express Setup or Custom Setup. To compress the existing files on drive C and have DriveSpace determine the compression settings for you, choose Express Setup. To compress a hard disk drive other than drive C, or to use the empty space on an existing drive to create a new compressed drive, choose Custom Setup. When you use Custom Setup, you can determine compression settings yourself. For more information about running Custom Setup, see "Using Custom Setup" later in this appendix.

The following sections explain each setup method.

### **Using Express Setup**

Express Setup is the easiest way to install DriveSpace. It compresses the existing files on drive C. (To compress the files on a drive other than C, use Custom Setup. For more information, see the following section.)

Note Before you run Express Setup, you should back up the files on drive C. For information about using Microsoft Backup, see the chapter "Managing Your System."

#### ▶ To install DriveSpace by using Express Setup

1. Quit all running programs (including Windows).

If you use a network, start the network software and connect to any drives you usually use.

2. Type the following at the command prompt:

#### drvspace

The Welcome screen appears.

3. To continue DriveSpace, press ENTER.

DriveSpace displays a screen that prompts you to choose between Express and Custom Setup.

4. Choose Express Setup by pressing ENTER.

DriveSpace displays a confirmation screen that estimates the amount of time it will take to compress drive C.

5. To compress drive C, press c.

DriveSpace checks drive C for disk errors, and then defragments and compresses drive C. This process can take from several minutes to several hours, depending on the speed of your hard disk and processor and the amount of data your hard disk contains. Because DriveSpace checks and rechecks the validity of the data as it compresses your files, the process is very safe. In fact, if the compression process is accidentally interrupted (for example, by a power outage), DriveSpace will recover and continue without losing any data.

During the compression process, DriveSpace Setup restarts your computer twice.

When DriveSpace Setup is complete, it displays a screen that shows how long the compression process took and how much free space your new drive contains.

6. To quit DriveSpace after it has compressed drive C, press ENTER.

After you set up DriveSpace, your computer's drives will be configured differently:

- Drive C will be compressed and will contain more free space than it did before. You will use drive C just as you did before you set up DriveSpace.
- Your computer will have a new drive that is not compressed. This drive is used to store files that must remain uncompressed. For example, the Windows permanent swap file does not work properly when it is compressed; if your Windows permanent swap file was previously located on drive C, DriveSpace moves it to the new uncompressed drive.

DriveSpace also uses the new uncompressed drive to store important system files such as IO.SYS, MSDOS.SYS, DRVSPACE.BIN, DRVSPACE.INI, and DRVSPACE.OOO. If you try to list the files on this drive, it will probably appear empty. This is because most of the files it contains have the Hidden attribute; many also have the Read-Only attribute. To view the files, type dir **la** at the command prompt.

Caution Do not tamper with the hidden files on the new drive. If you change or delete these files, you might lose all the files on drive C.

For information about adjusting the configuration of your compressed drive, see "Using DriveSpace to Manage Compressed Drives" later in this appendix. For information about compressing additional drives, see "Compressing Additional Drives" later in this appendix. For information about compressing floppy disks, see "Using DriveSpace with Floppy Disks" later in this appendix.

### **Using Custom Setup**

Custom Setup gives you more control over the compression process than Express Setup does. You should use Custom Setup:

- To compress the data on a hard disk other than drive C.
- If you don't want to compress existing data.

Compressing existing data can take a long time. If you don't want to compress your existing data, you can have DriveSpace use some of the free space on an existing drive to create a new compressed drive. This method does not compress existing data and is much faster.

• To determine compression settings yourself.

Depending on whether you are compressing an existing drive or creating a new one, you can specify the drive letter for the new drive, the estimated compression ratio, and the amount of space to leave uncompressed.

Note Before you use Custom Setup to compress an existing drive, you should back up the files on that drive. For information about using Microsoft Backup, see the chapter "Managing Your System."

#### <sup>~</sup>To install DriveSpace by using Custom Setup

1. Quit all running programs (including Windows).

If you use a network, start the network software and connect to any drives you usually use.

2. Type the following at the command prompt:

#### drvspace

The Welcome screen appears.

3. To continue DriveSpace, press ENTER.

DriveSpace displays a screen that prompts you to choose between Express and Custom Setup.

4. Select Custom Setup by pressing the DOWN ARROW key, and then press ENTER.

DriveSpace displays a screen in which you can choose between compressing an existing drive and creating a new compressed drive. For information about choosing a compression method, press Fl.

5. Select the compression method you want by pressing the UP ARROW or DOWN ARROW key, and then press ENTER.

If your computer has more than one hard disk drive, DriveSpace displays a list of drives. If you chose to compress an existing drive, select the drive you want to compress, and then press ENTER. If you are creating a new compressed drive, select the drive that contains the free space DriveSpace should use to create the new drive, and then press ENTER.

DriveSpace displays a screen that shows the default compression settings.

- 6. If necessary, change the compression settings to suit your needs. To change a setting, press the UP ARROW or DOWN ARROW key until the setting is highlighted, and then press ENTER to display alternatives. For information about compression settings, press Fl.
- 7. When all the settings are correct, press ENTER to continue DriveSpace.

DriveSpace displays a confirmation screen that estimates the amount of time it will take to compress the drive or free space you selected.

8. To begin the compression process, press c.

DriveSpace checks the specified drive for disk errors, and then carries out the compression process with the settings you specified. This process can take from several minutes to several hours, depending on the speed of your hard disk and processor, the amount of data your hard disk contains, and whether you chose to compress existing data or create a new compressed drive. Because DriveSpace checks and rechecks the validity of the data as it compresses existing files, the process is very safe. In fact, if the compression process is accidentally interrupted (for example, by a power outage), DriveSpace will recover and continue without losing any data.

During the compression process, DriveSpace Setup restarts your computer twice.

When DriveSpace Setup is complete, it displays a screen that shows how long the compression process took and how much space your new drive contains.

9. To quit DriveSpace after it has compressed the drive or free space you selected, press ENTER.

After you set up DriveSpace, your computer's drives will be configured differently. The results differ depending on whether you chose to compress an existing drive or create a new compressed drive.

### **If you chose to compress an existing drive**

If you chose "Compress an existing drive" during Custom Setup:

• The drive you selected will be compressed and will contain more free space than it did before. You will use the compressed drive just as you did before you set up DriveSpace.

• Your computer will have a new drive that is not compressed. This drive is used to store files that must remain uncompressed. For example, the Windows permanent swap file does not work properly when it is compressed; if your Windows permanent swap file was previously located on the drive you compressed, DriveSpace moves it to the new uncompressed drive.

DriveSpace also uses the new uncompressed drive to store important system files such as DRVSPACE.OOO. If you compressed drive C, the new uncompressed drive will also contain the IO.SYS, MSDOS.SYS, DRVSPACE.BIN and DRVSPACE.INI files. If you try to list the files on this drive, it will probably appear empty. This is because most of the files it contains have the Hidden attribute; many also have the Read-Only attribute. To view the files, type dir *la* at the command prompt.

Caution Do not tamper with the hidden files on the new drive. If you change or delete these files, you might lose the files on your compressed drive.

### **If you chose to create a new compressed drive**

If you chose "Create a new compressed drive" during Custom Setup:

- Your computer will have a new compressed drive that is currently empty. Although the new drive does use some disk space, it makes up for it by providing more free space than it uses.
- The drive that contained the free space you used to create the new compressed drive will contain less free space than it did before. This space is now being used by your new compressed drive, which is stored in a hidden file with a filename such as DRVSPACE.OOl.

For information about adjusting the configuration of your compressed drive, see "Using DriveSpace to Manage Compressed Drives" later in this appendix. For information about compressing additional drives, see "Compressing Additional Drives" later in this appendix. For information about compressing floppy disks, see "Using DriveSpace with Floppy Disks" later in this appendix.

# **Understanding Disk Compression**

You don't need to know anything about disk compression to run DriveSpace Setup: just type drvspace at the command prompt, follow the instructions on your screen, and DriveSpace takes care of the rest.

However, if you want to adjust or modify your DriveSpace configuration, you need to understand some disk-compression concepts and terms. This section explains the terms you will encounter when you use DriveSpace to manage or modify your compressed drives.

### **Compressed Volume Files and Host Drives**

A compressed drive is not a real disk drive, although it appears that way to most programs. Instead, a compressed drive exists on your hard disk as a *compressed volume file* (CVF).

A CVF is a file with Read-Only, Hidden, and System attributes that contains a compressed drive. Each CVF is located on an uncompressed drive, which is referred to as the CVF's *host drive.* A CVF is stored in the root directory of its host drive and has a filename such as DRVSPACE.OOO.

Most CVFs can store more data than the space they use on their host drives; for example, a typical CVF might use 10 MB of space on its host drive but contain 20 MB of compressed data. DriveSpace assigns a drive letter to the CVF so that you can use it as a disk drive and can access the files it contains.

Caution Do not tamper with a CVF. If you do, you might lose all the files on your compressed drive.

The following diagram illustrates the relationship between a compressed drive, a CVF, and a host drive:

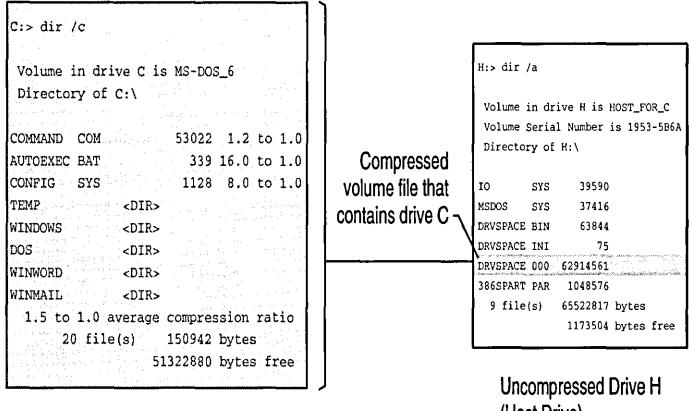

Compressed Drive C

(Host Drive)

This illustration shows two drives: drive C, which is compressed, and drive H, which is uncompressed. The **dir** /c command has been carried out on compressed drive C. This command lists the files in the current directory and displays the compression ratio of each file. Drive C contains several directories and the COMMAND.COM, AUTOEXEC.BAT, and CONFIG.SYS files.

The dir *la* command has been carried out on drive H. This command lists the files in the current directory, including any files that have the Hidden attribute. Drive H contains several files, including the compressed volume file for drive C, DRVSPACE.OOO.

Compressed drive C is contained in the compressed volume file DRVSPACE.OOO, which is located on uncompressed drive H. Drive C's compressed volume file uses a substantial amount of space on drive H. However, drive C provides far more storage capacity than the space it uses on drive H.

### **How DriveSpace Calculates Free Space on a Compressed Drive**

On an uncompressed drive, free space indicates how much additional data you can store on that drive. For example, if a drive has 2 megabytes (MB) of free space, you can expect to fit 2 MB of data on it. However, the free space on a compressed drive is only an estimate of how much data you can fit on that drive.

When you store a file on a compressed drive, DriveSpace compresses the file so that it takes up as little space as possible. Some files can be compressed more tightly than others; for example, a bitmap file can be compressed much more than a program file. DriveSpace cannot detect the compressibility of files you haven't stored yet, so it can only estimate a compressed drive's free space.

DriveSpace estimates a drive's free space by using the *estimated compression ratio,* which you can set to specify the compressibility of the files you plan to store. For example, if the estimated compression ratio is set to 3 to 1, DriveSpace calculates the drive's free space based on the assumption that the files you will store will be compressible at a 3-to-1 ratio—that is, that each file can be compressed to one-third its original size.

Usually, the best compression estimate to use is the actual compression ratio for the files already stored on the drive. From time to time, you might want to reset the estimated compression ratio of each drive to match that drive's actual compression ratio. To do this for all your compressed drives, type dryspace /ratio *fall* at the command prompt.

You might want to change the estimated compression ratio if it differs greatly from the actual compressibility of the files you plan to store. For example, if you plan to store extremely compressible files, such as bitmap files, you might want to specify a higher estimated compression ratio. Or, if you plan to store files that will not compress much further, you might specify a lower ratio.

Note Changing a drive's estimated compression ratio does not affect how much DriveSpace actually compresses the files on that drive; it changes only the way DriveSpace estimates the free space on the compressed drive.

### **Using DriveSpace to Manage Compressed Drives**

Generally, you work with a compressed drive just as you would with an uncompressed drive. For example, saving, copying, and deleting files works the same way on both a compressed and an uncompressed drive. However, there are some tasks that you carry out only on compressed drives; for example, you can change the size of a compressed drive, but not that of an uncompressed drive.

To maintain or modify compressed drives or to create additional compressed drives, use the DriveSpace maintenance program, which provides a full-screen interface with easy-to-use menu commands.

You can also manage compressed drives from the MS-DOS command prompt by using switches with the **drvspace** command. For more information, type **help drvspace** at the command prompt.

#### <sup>~</sup>**To start the DriveSpace program**

• Type **drvspace** at the command prompt.

The main DriveSpace screen appears. This screen lists your existing compressed drives. You can work with these drives, compress additional drives, or create new compressed drives. From this screen, you can carry out the following tasks:

- Work with a compressed drive. To do this, select the drive by clicking it with your mouse or by pressing the UP ARROW or DOWN ARROW key until the drive you want is selected. Then, choose the command you want from the Drive or Tools menu. (For a description of the commands on these menus, see the tables later in this section.)
- Compress an existing drive. To do this, choose the Existing Drive command from the Compress menu. Use this command to compress files on a hard disk drive or floppy disk. For more information, see "Compressing Additional Drives" later in this appendix.
- Add a new compressed drive. You can create a new compressed drive by using free space on an existing drive; to do this, choose the Create New Drive command from the Compress menu. For more information, see "Compressing Additional Drives" later in this appendix. (You can also add a compressed drive by mounting an unmounted compressed volume file. For more information, see "Creating a New Compressed Drive" later in this appendix.)

The Drive menu includes commands you can use to work with the selected drive. The following table describes the commands on the Drive menu.
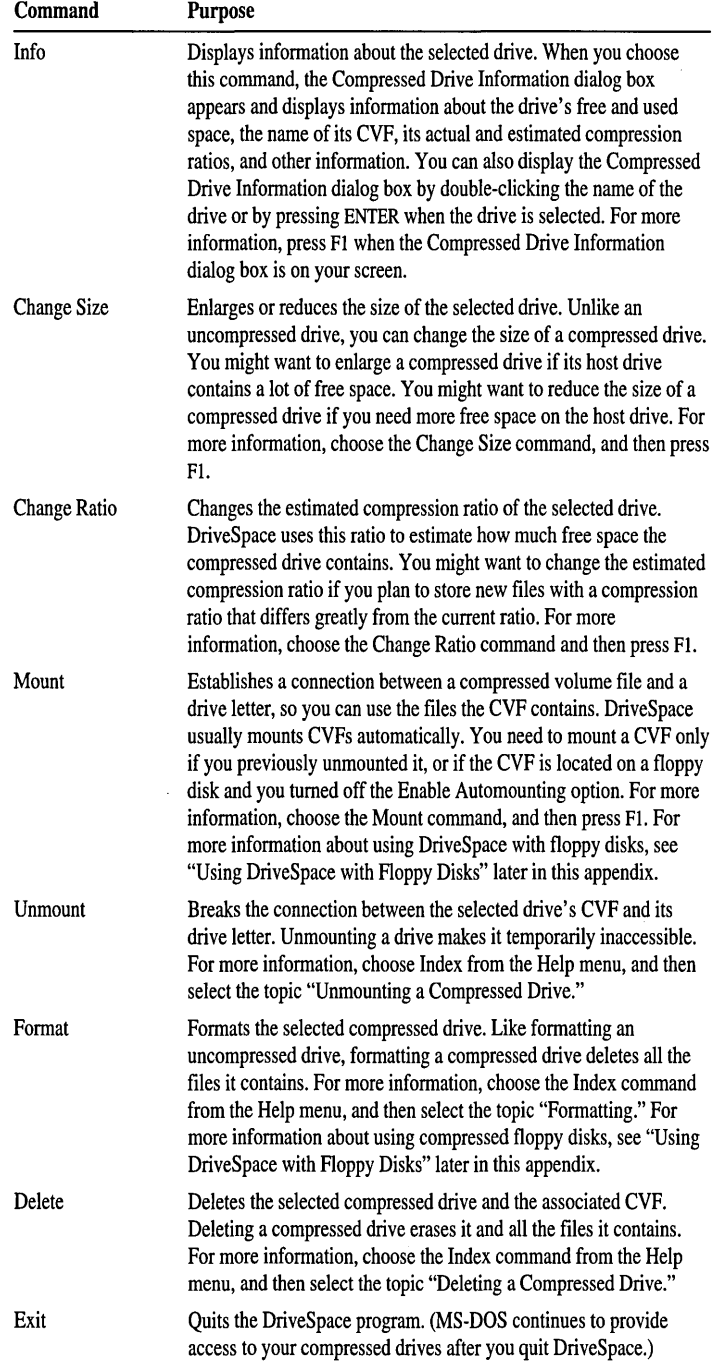

The Compress menu contains commands you can use to create additional compressed drives or to compress floppy disks. For information about compressing additional drives, see the following section, "Compressing Additional Drives." For information about compressing and working with floppy disks, see "Using DriveSpace with Floppy Disks" later in this appendix.

The Tools menu includes commands you can use to maintain compressed drives. The following table describes the commands on the Tools menu.

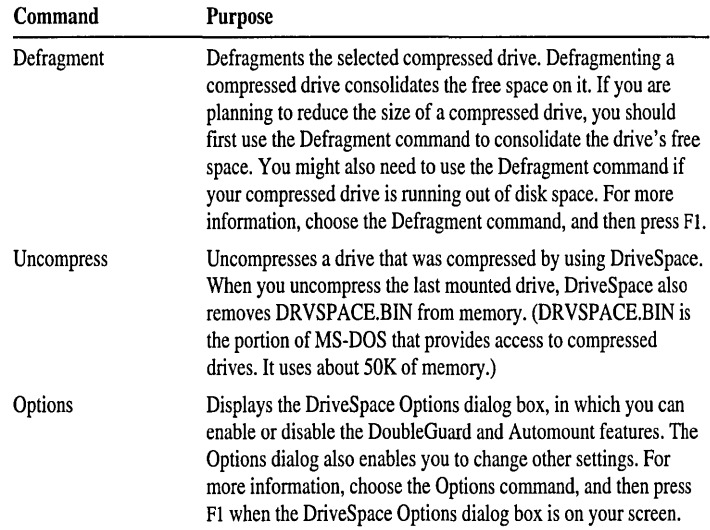

# **Compressing Additional Drives**

DriveSpace provides two ways to add compressed drives. You can:

- Compress an existing hard disk drive or floppy disk.
- Create a new, empty compressed drive by using free space on an existing drive.

The rest of this section explains each method.

## **Compressing an Existing Drive**

You can use DriveSpace to compress the files on existing hard disk drives, floppy disks, or other removable media. Compressing an existing drive makes more space available on that drive.

Note Before you compress an existing drive, you should back up the files on that drive. For information about using Microsoft Backup, see the chapter "Managing Your System."

#### <sup>~</sup>To compress an existing drive

1. In the main DriveSpace screen, choose the Existing Drive command from the Compress menu. (If you are compressing a floppy disk or other removable media, make sure it is formatted and is in the drive before you choose the Existing Drive command.)

DriveSpace scans your computer and then displays a list of drives that can be compressed. (The list does not include drives that are too full to be compressed, compressed drives, network drives, CD-ROM drives, Interlnk drives, or paths that have been associated with a drive letter by using the subst command. For more information, press Fl when this list is displayed.)

2. Select the drive you want to compress by pressing the UP ARROW or DOWN ARROW key, and then press ENTER.

A screen appears, giving you the opportunity to change the settings DriveSpace will use to compress the drive.

- 1 Change the settings as needed. For more information about changing settings, press Fl.
- 4. When you have finished changing settings, press ENTER.

DriveSpace displays a confirmation screen stating that it is ready to compress the drive.

S. To compress the drive, press C.

DriveSpace checks the specified drive for disk errors, defragments and compresses it, and then restarts your computer so your new drive configuration can take effect.

## **Creating a New Compressed Drive**

If your hard disk drive contains a lot of uncompressed space, you might want to convert that unused space into a new compressed drive. The new drive will provide more storage capacity than the amount of space it uses.

#### <sup>~</sup>To convert free space into a new compressed drive

1. From the main DriveSpace screen, choose the Create New Drive command from the Compress menu.

DriveSpace scans your computer and then displays a list of uncompressed drives that contain free space. (The list does not include uncompressed drives that are too full to be compressed, network drives, CD-ROM drives, InterInk drives, or paths that have been associated with a drive letter by using the subst command.)

The list shows the free space on each uncompressed drive and how large the new compressed drive will be.

2. Select the drive that contains the space you want to use, and then press ENTER.

A screen appears, giving you the opportunity to change the settings DriveSpace will use when it creates the new compressed drive.

- 1 Change the settings as needed. For more information about changing settings, press Fl.
- 4. When you have finished changing settings, press ENTER.

A confirmation screen appears.

5. To create the new compressed drive, press C.

DriveSpace creates the new compressed drive, and then updates the list of drives on the main DriveSpace screen to include the new compressed drive.

# **Using DriveSpace with Floppy Disks**

You can use DriveSpace to increase the storage capacity of floppy disks. After compressing a floppy disk, you can use it to store data or to transfer data from one computer to another.

Note To use a compressed floppy disk to transfer data from one computer to another, both computers must be using DriveSpace.

# **Compressing a Floppy Disk**

Compressing a floppy disk is similar to compressing a hard disk drive. You can compress a floppy disk that is completely empty or one that contains files. (However, you cannot create a new compressed drive on a floppy disk.)

Note Make sure the floppy disk is formatted and has at least .65 MB of free space. DriveSpace cannot compress a 360K disk, an unformatted disk, or a disk that is completely full.

#### $\blacktriangleright$  To compress a floppy disk

- 1. Insert a formatted disk in a floppy disk drive.
- 2. In the main DriveSpace screen, choose the Existing Drive command from the Compress menu.

DriveSpace scans your computer and then displays a list of drives that can be compressed. (If the list does not include the floppy disk you just inserted, make sure the disk is formatted and has at least .65 MB of free space.)

3. Select the drive that contains the floppy disk you want to compress by pressing the UP ARROW or DOWN ARROW key, and then press ENTER.

DriveSpace displays a confirmation screen stating that it is ready to compress the drive you selected.

4. To compress the floppy disk, press c.

DriveSpace checks the floppy disk for errors. Then it defragments, compresses, and mounts the floppy disk, and updates the list of drives on the main DriveSpace screen to include the newly compressed disk.

After DriveSpace finishes compressing the floppy disk:

- The floppy disk will contain more free space than it did before. You use the floppy disk just as you did before you compressed it, except that if you change floppy disks or restart your computer, you must remount the floppy disk. For more information about using a compressed floppy disk, see the following section.
- Your computer will have a new drive letter. This new drive letter represents the compressed floppy disk's host drive, which contains the floppy disk's CVE Both the new drive letter and the original drive letter are associated with the same physical floppy disk drive. For more information, see "Understanding Disk Compression" earlier in this appendix.

# **Using a Compressed Floppy Disk**

In general, you use a compressed floppy disk just as you would an uncompressed floppy disk.

By default, DriveSpace automatically mounts a compressed floppy disk when you try to use that disk. This makes it possible to use the disk as if it were an uncompressed floppy disk. (However, if you turn off the Enable Automounting option in the Options dialog box, you must mount compressed floppy disks yourself. For more information, see the following section.)To gain access to the contents of a compressed floppy disk, insert the floppy disk in the drive, and then use a command such as the dir command (for example, if the disk is in drive A, type  $\mathbf{dir}\mathbf{/a}$ ).

## **Using Compressed Floppy Disks Without Automounting**

If you rarely use compressed floppy disks, you might want to disable the Automounting feature. When Automounting is enabled, it uses about 4K of memory.

To disable Automounting, choose DriveSpace Options from the Tools menu, and then clear the Enable Automounting check box.

Note Before it is mounted, a compressed floppy disk appears nearly full. If you have turned off the Enable Automounting option and you change to the floppy disk drive and carry out the dir command, MS-DOS usually lists one file: a text file named READTHIS.TXT, which briefly explains how to mount the floppy disk. The dir command usually reports that the floppy disk contains almost no free space, since most of the space is used by the CVF. The CVF is a file with Hidden, Read-Only, and System attributes named DRVSPACE.OOO.

When Automounting is disabled, you can still use compressed floppy disks, but you must mount them yourself. You can do this either from the main DriveSpace screen or at the MS-DOS command prompt.

### <sup>~</sup>To mount a compressed floppy disk from the main DriveSpace screen

- 1. Insert the compressed floppy disk in a drive.
- 2. In the main DriveSpace screen, choose the Mount command from the Drive menu.

DriveSpace searches your computer for unmounted CVFs and lists the ones it finds.

- 3. Select the CVF that is located on your compressed floppy disk by using the UP ARROW or DOWN ARROW key, and then press ENTER.
- 4. DriveSpace mounts the CVF and then updates the list of compressed drives on the main DriveSpace screen to include the newly mounted floppy disk.

The compressed floppy disk remains mounted, and the files on it remain available, until you change floppy disks or restart your computer.

- <sup>~</sup>To mount a compressed floppy disk at the MS·DOS command prompt
	- 1. Insert the compressed floppy disk in a drive.
	- 2. At the command prompt, type **dryspace** /mount and the letter of the drive the floppy disk is in. For example, to mount the compressed floppy disk in drive A, you would type:

#### dryspace/mount a:

DriveSpace displays the following messages:

```
DriveSpace is mounting drive A. 
DriveSpace has mounted drive A.
```
The compressed floppy disk remains mounted until you change floppy disks or restart your computer.

If you want, you can include the **dryspace** /**mount** command in your AUTOEXEC.BAT file. For example, if you usually keep a compressed floppy disk in drive B and want to mount it each time you start your computer, you could add the command dryspace/mount b: to your AUTOEXEC.BAT file. For more information about your AUTOEXEC.BAT file, see the chapter "Configuring Your System."

# **Getting Information About Compressed Drives**

You can display information about your compressed drives in several ways:

- In DriveSpace, choose the Info command from the Drive menu to display detailed information about a compressed drive. For more information, press Fl while the Compressed Drive Information dialog box is on your screen. (You can also display detailed information about a drive by typing **dryspace** *l*info at the command prompt; for more information about this command, type help drvspace /info.)
- At the MS·DOS command prompt, change to the compressed drive you want information about, and then type dir *Ic.* MS-DOS lists the files in the current directory and displays the actual compression ratio for each file. It also shows the average compression ratio for the entire list of files. (If the compressed drive is empty, dir *Ie* does not display compression information.) For more information, type help dir at the command prompt.
- At the MS-DOS command prompt, type dryspace *list* to see a list of your computer's drives and their compression status. This command lists and briefly describes all your computer's drives (except network drives). Use this command to get a more complete picture of your computer's drive configuration.
- If you use Windows, choose DriveSpace Info from the Tools menu in File Manager. For more information, press FI while the DriveSpace Info dialog box is on your screen.

# **Understanding DriveSpace and Memory**

When you start your computer, MS-DOS loads DRVSPACE.BIN into memory. DRVSPACE.BIN is the part of MS-DOS that provides access to your compressed drives. It requires about 50K of memory. MS-DOS loads DRVSPACE.BIN, along with other operating system functions, before carrying out the commands in your CONFIG.SYS and AUTOEXEC.BAT files. Initially, DRVSPACE.BIN loads at the top of conventional memory. By default, MS-DOS moves DRVSPACE.BIN to the bottom of conventional memory after carrying out the commands in the CONFIG.SYS file.

You can use the DRVSPACE.SYS device driver to move DRVSPACE.BIN to a specific area of memory. (The DRVSPACE.SYS device driver does not provide access to compressed drives; it simply determines the final location in memory of DRVSPACE.BIN.) (DriveSpace Setup automatically adds a device command for the DRVSPACE.SYS device driver to your CONFIG.SYS file.)

There are two reasons you might want to use DRVSPACE.SYS to move DRVSPACE.BIN from the top of conventional memory:

• To avoid conflicts with programs that require access to the top of conventional memory.

A few programs require access to the top of conventional memory and do not work properly if DRVSPACE.BIN is located there.

• To free conventional memory.

If your computer has extended memory, DRVSPACE.SYS can move part of DRVSPACE.BIN to the high memory area (HMA). (By default, MS-DOS Setup and DriveSpace Setup configure your computer this way.) In addition, if you have an 80386 or higher computer with extended memory, you can run the MemMaker program to move the rest of DRVSPACE.BIN to the upper memory area. (For instructions on how to run MemMaker, see the chapter "Making More Memory Available.")

For more information about DRVSPACE.SYS and DRVSPACE.BIN, type help drvspace.sys at the MS-DOS command prompt.

# **Getting More Information About DriveSpace**

For tips on using DriveSpace and answers to common questions about DriveSpace, type help drvtips at the command prompt.

For information about using the drvspace command, type help drvspace at the command prompt.

For information about using the DriveSpace program, press Fl while the DriveSpace program is running.

For technical information about DriveSpace, including information about writing programs that use MRCI (Microsoft Real-Time Compression Interface), obtain the Microsoft MS-DOS Resource Kit. For details, see the coupon in the back of your *Microsoft MS-DOS User's Guide.* 

# **Troubleshooting DriveSpace**

If you encounter problems while running DriveSpace, or if you encounter problems with your compressed drives, see the DriveSpace section of the README.TXT file. The README. TXT file is located in the directory that contains your MS-DOS files. You can view this file by using any text editor. For example, to view the file by using MS-DOS Editor, change to the directory that contains your MS-DOS files, and then type edit readme. txt at the command prompt.

If you encounter disk errors on a compressed drive, run the ScanDisk program on that drive. For more information about ScanDisk, type help scandisk at the command prompt.

# **Index**

( .. ) double period in directories, described 9 using to change directories 10 \* (asterisk) wildcard, defined 29 I (slash) in commands, defined 7 *I?* switch, displaying command syntax 32 @ (at sign), using to disable commands *See* MS-DOS Help\* for the Rem command ? (question mark) using in the CONFIG.SYS file 93 wildcard, defined 29 \ (backslash) preceding a subdirectory name 27 representing the root directory 25

# A

Accented characters on Brazilian keyboard 214-215 AccessDOS 202 Accessibility for individuals with disabilities 201-205 Advanced Power Management (APM) specification 146 Allocation units *See* Clusters, recovering ANSI.SYS device driver *See* MS-DOS Help\* Anti-Virus, Microsoft *See* Microsoft Anti-Virus Anti-Virus signatures, updating 223-225 Anti-Virus update *See* the coupon at the back of this guide APM *See* Advanced Power Management specification Append command *See also* MS-DOS Help\* disabling 135 Applications, trouble running with Windows 119 ASCII characters not on keyboard, typing 215-216 ASCII text files, editing *See* MS-DOS Help\* for the Edit command Asterisk (\*) wildcard, defined 29 Attrib command *See* MS-DOS Help\* Audio cassettes of Microsoft documentation 204

AUTOEXEC.BAT file bypassing 93-94 commands used in carrying out commands selectively 95 changing order to optimize memory 120-122 confirming each command 94-95 described 90-91 disabling to free memory 134 conventional memory, freeing 134-135 customizing for international use keyboard layout, changing 174-175 Nlsfunc program, loading 179 described 81 editing to configure your system 89-90 MemMaker changes made by MeinMaker 115,117 preparing AUTOEXEC.BAT file for 123 restoring AUTOEXEC.BAT file after running 118 memory-resident programs, starting 91 Microsoft Anti-Virus, running 59 multiple configurations, creating  $101 - 102$ samples of 91-92 streamlining 134-135 VSafe, loading 62

## B

Backing up files *See also* Microsoft Backup backup cycle, planning 36-37 before configuring your hard disk 159 comparing files 50-51 default backup configuration 37 selecting files or directories to back up 43-45 starting Microsoft Backup 42 types of backup, described 35 Backslash (\) preceding a subdirectory name 27 representing the root directory 25

Backup catalogs 38-40 Backup command, restoring files backed up with 157 Backup media 34 Backup sets 38 "Bad command or file name" message 5 "Bad or missing command interpreter" message 94 Basic language *See* MS-DOS Help\* for the Qbasic command .BAT filename extension 28 Batch programs *See also* MS-DOS Help for batch commands commands used in 90-91,199 Battery power, conserving on laptop computers 146-147 Baud rate, Interlnk connection 145 BBS *See* Bulletin board system BIOS replaced by a disk-partitioning program 159 Blindness and low vision, products and services for 204 Bold type, usage in this guide xiv Boot sector virus, defined 55 Boot (startup) disk, creating 160 Brazilian keyboard, creating accented characters 214-215 Break command *See* MS-DOS Help\* Buffers command *See* MS-DOS Help\* Bulletin board system (BBS), obtaining new virus signatures 223-225 Bypassing startup files carrying out commands selectively 95 completely bypassing startup files 93-94 confirming each command 94-95 preventing bypass of commands 93

# c

Cables, connecting laptop computer to desktop computer 143 Call command *See* MS-DOS Help\* Catalogs, backup 38-40 Cd command *See also* MS-DOS Help\* changing directories 6, 8 CD-ROM drives, enabling *See* MS-DOS Help\* for the Mscdex command Character sets alternate, specifying with the Keyb command 187 changing example 184-185 loading a character set 179-180 loading the Nlsfunc program 179 making a character set active 180 overview of procedures 177 preparing an EGA, VGA, or LCD monitor 178 .CPI files 176 described 175-177 hardware character set, defined 176

Character sets (continued) MS-DOS character sets described 176-177 tables showing characters in 217-222 using instead of hardware character set 176 not supported by certain hardware devices 176 table of character set codes 183 troubleshooting (error messages) "Code page not prepared for all devices" 187 "Code page operation not supported" 187 "Code page specified has not been prepared" 186 "Device error during prepare" 188 "Failure to access code page font file" 188 "Font file contents invalid" 188 "Invalid code page" 187 viewing information about 181-182 Chcp command *See also* MS-DOS Help\* making a character set active 180 viewing information about character sets 181 Chdir command *See* Cd command .CHK filename extension 106 Chkdsk command *See also* MS-DOS Help\* checking disk space available for MS-DOS 150 using after running Microsoft Anti-Virus 71 Choice command *See* MS-DOS Help\* Clean start *See* Bypassing startup commands Cleaning viruses from your computer *See* Microsoft Anti-Virus Clearing the screen *See* MS-DOS Help\* for the CIs command Client computer, defined 141 CIs command *See* MS-DOS Help\* Clusters, recovering 72, 106-107 "Code page not prepared for all devices" message 187 "Code page operation not supported" message 187 "Code page specified has not been prepared" message 186 Code pages *See also* Character sets described 175-177 .COM filename extension 28 COMMAND.COM file caution against deleting 105 specifying the path to 94 Command command *See* MS-DOS Help\* Command interpreter *See also* MS-DOS Help\* for the Command and Shell commands "Bad or missing command interpreter" message 94 Command prompt *See also* MS-DOS Help\* for the Prompt command how to use 4 illustrated 4

**Commands** *See also* MS-DOS Help\* AUTOEXEC.BAT file, commands used in 90-91 batch programs, commands used in 90-91, 199 command prompt, how to use 4 CONFIG.SYS file, commands used in 83-85,199 online Help for, how to use 29-32 parameters, using with 12 restrictions on using with Windows 199 summary of commands 189-200 switches, using with 7 syntax, displaying 32 typing at the command prompt 4 wildcards, using with 28-29 [common] blocks in the CONFIG.SYS file 98-99 Compare command, Microsoft Backup 50-51 Comparing files *See also* MS-DOS Help\* for the Fc command after backing up 50-51 Comparing floppy disks *See* MS-DOS Help\* for the Diskcomp command Compatibility test, Microsoft Backup 45-47 Compressing drives *See* DriveSpace Computer viruses *See also* Microsoft Anti-Virus cleaning from files 56, 58, 65-66 described 54-55 listing names and information about 60-62 scanning for 55-59 signatures "Invalid Signature" message 67 obtaining updated signature files 223-225 VSafe, monitoring for virus activity 62 Computerized Books for the Blind *See* Recording for the Blind, Inc. CONFIG environment variable 101 CONFIG.SYS file bypassing 93-94 commands used in carrying out selectively 95 changing order to optimize memory 120-122 confirming each command 94-95 determining the order of 87 disabling to free memory 134 listed 83-85, 199 configuration blocks, creating 95-100 conventional memory, freeing 134-135 customizing for international use character sets, loading 179-180 country-specific settings, changing 174 described 81

CONFIG.SYS file (continued) device drivers, installable 85-87 editing to configure your system 82-83 MemMaker changes made by MemMaker 115, 117 preparing the CONFIG.SYS file for 123 restoring the CONFIG.SYS file after running 118 multiple configurations, creating 95-100 samples of 88 startup menu, creating 97-98 streamlining 134-135 troubleshooting by confirming each command 94-95 computer stops when running MemMaker 128 Configuration blocks in CONFIG.SYS file, creating 95-100 Configure Delete Protection command, Undelete 74 Configuring Anti-Virus, Backup, and Undelete for Windows 2 Configuring Microsoft Backup Backup for MS-DOS 47-49 Backup for Windows 2, 49-50 Configuring MS-DOS *See* Configuring your system Configuring your hard disk backing up files 159 extended MS-DOS partition creating 169 deleting 165-166 Fdiskprogram, described 159-161 formatting your hard disk 170 logical drives creating 169 deleting 165 non-MS-DOS partitions, deleting 163-164 primary MS-DOS partition creating 167-168 deleting 166-167 restoring files 170 starting the Fdisk program 161 startup disk, creating 160 Configuring your system *See also* MemMaker; Memory management AUTOEXEC.BAT file carrying out commands selectively 95 commands used in 90-91 editing 89-90 multiple configurations, creating 101-102 CONFIG.SYS file carrying out commands selectively 95 commands used in 83-85 configuration blocks, creating 95-100 confirming each command 94

Configuring your system *(continued)*  CONFIG.SYS file *(continued)*  device drivers, installing 85-87 editing 82-83 multiple configurations, creating 95-100 startup menu, creating 97-98 described 81 Confirming startup commands 94-95 Connecting a laptop computer to a desktop computer breaking the connection 145 copying InterInk files by remote 145-146 drive redirection, described 141-142 establishing a connection 145 InterInk program, described 141-143 requirements for using InterInk 143 setting up the client 143-144 starting the server 144-145 Control characters, typing 215-216 Conventional memory *See also* MS-DOS Help\* for the Mem command described 110 freeing enough to run MemMaker 132 freeing for use by programs *See also* MemMaker described IlI-Il2, 135-136 streamlining startup files 134-135 Copy command *See also* MS-DOS Help\* copying files 13-17 Copying compressed files from the Setup disks 150-151 disks *See* MS-DOS Help\* for the Diskcopy command files 13-17 InterInk files, using remote copy program 145-146 Countries changing country-specific settings 174 codes for country-specific settings 183 example of changing country-specific settings 184-185 keyboard layout, changing 174-175 Country command *See also* MS-DOS Help\* changing country-specific settings 174 table of country codes 183 COUNTRY.SYS fIle 174 .CPI filename extension 176 Crosslinks *See* MS-DOS Help\* for the Scandisk command CTRL+ALT+DEL key combination, restarting your computer 152 CTRL+C checking *See* MS-DOS Help\* for the Break command Ctty command *See* MS-DOS Help\* Currency symbol changing country-specific settings 174 table of country codes 183

Current directory changing by using the Cd command 6, 8 defined 24 Current drive changing 11-12 defined 12 Cursor, defined 4 Custom Setup, MemMaker 115-117 Customer Sales and Service AccessDOS, obtaining 203 Dvorak keyboard layouts, obtaining 203 telephone number 205 Customer Support Services *See* Customer Sales and Service Customizing for international use changing country-specific settings 174 character sets alternate, specifying with the Keyb command 187 changing, overview of procedures 177 .CPI files 176 described 175-177 hardware character set, defined 176 loading into memory 179-180 making active 180 MS-DOS character sets, described 176-177 Nlsfunc program, loading 179 preparing an EGA, VGA, or LCD monitor 178 table of character set codes 183 viewing information about 181-182 code pages *See herein* character sets codes for country-specific settings 183 commands for changing settings, listed 200 described 173 example of changing country-specific settings 184-185 keyboard layout changing 174-175 diagrams of international layouts 207-214 troubleshooting (error messages) "Code page not prepared for all devices" 187 "Code page operation not supported" 187 "Code page specified has not been prepared" 186 "Device error during prepare" 188 "Failure to access code page font fIle" 188 "Font file contents invalid" 188 "Invalid code page" 187

### D

Data verification, Microsoft Backup 40-41 Date command *See* MS-DOS Help\* Date format changing country-specific settings 174 table of country codes 183 Debug command *See* MS-DOS Help\*

Decompressing MS-DOS files on Setup disks 150-151 DEFAULT. SET file 37 Defrag command *See also* MS-DOS Help\* running the Microsoft Defragmenter 72 Defragmenting files on a hard disk 72 Del command *See also* MS-DOS Help\* deleting files 19-21 Delete protection, configuring 73-74 Delete Sentry 73, 78 Delete Tracker 73 Deleted files, recovering *See* Microsoft Undelete Deleting directories 10 extended MS-DOS partition 165-166 files 19-21 logical drives 165 non-MS-DOS partitions 163-164 primary MS-DOS partition 166-167 unnecessary files, to free disk space 104-106 Deltree command *See* MS-DOS Help\* Detecting viruses *See* Microsoft Anti-Virus Device command *See also* MS-DOS Help\* changed to Devicehigh by MemMaker 115,117 installing device drivers, described 85 order of device drivers in CONFlG.SYS file 87 Device drivers described 85-87 included with MS-DOS, listed 86-87, 198 installing, described 85 load order changing to optimize memory 120-122 determining 87 starting your computer without loading 93-94 troubleshooting by confirming commands in CONFlG.SYS file 94 computer stops when loading a device driver 129 upper memory area, running in 115-117 "Device error during prepare" message 188 Devicehigh command *See also* MS-DOS Help\* added or modifed by MemMaker 115, 117 order of device drivers in CONFlG.SYS file 87 restriction on using with certain device drivers 198 Devices, installing drivers for 85 Diagnosing disk errors *See* MS-DOS Help\* for the Scandisk command Differential backup, described 35

Dircommand *See also* MS-DOS Help\* displaying a directory in wide format 7 displaying directory contents 5, 7 pausing a directory list 7 **Directories** backing up *See* Microsoft Backup copying files to another directory 13-17 creating 8-10 current changing 6, 8 defined 24 deleting by using the Deltree command *See* MS-DOS Help\* by using the Rd command 10 deleting files from 19-21 described 23-25 listing contents of 5,7 naming 27-29 path to, specifying 26-27 recovering deleted directories 77 removing *See herein* deleting root directory, defined 24 subdirectories, described 24 undeleting 77 Directory list defined 5 pausing 7 viewing 7 wide format, displaying in 7 Directory tree *See* MS-DOS Help\* for the Tree command Disabilities, products and services supporting 201-205 Disinfecting your computer *See* Microsoft Anti-Virus Disk caching *See* SMARTDrive program Disk compression *See* DriveSpace Disk drives *See* Drives Disk Manager disk partitions 159 Disk partitions *See also* Configuring your hard disk restrictions on repartitioning with Fdisk 159 Disk space *See also* DriveSpace Delete Sentry hidden directory 78 displaying amount free *See* MS-DOS Help\* for the Chkdsk and Dir commands freeing deleting unnecessary files 104-106 recovering lost clusters 106-107 insufficient for setting up MS-DOS 150 Diskcomp command *See* MS-DOS Help\*

Diskcopy command *See* MS-DOS Help\* Disks *See also* Disk space comparing *See* MS-DOS Help\* for the Diskcomp command compressing *See* DriveSpace copying *See* MS-DOS Help\* for the Diskcopy command defragmenting files on a hard disk 72 described 25 formatting 21-22 label assigning when formatting disks 30 changing *See* MS-DOS Help\* for the Label command repairing *See* MS-DOS Help\* for the Scandisk command storage capacity, increasing 106-107 Supplemental *See* the coupon at the back of this guide unformatting *See* MS-DOS Help\* for the Unformat command DISPLAY.SYS device driver *See also* MS-DOS Help\* loading 178 "DMA buffer size too small" message 53 DMDRVR.BIN file 159 Documentation on audio cassettes and floppy disks 204 Dos command *See also* MS-DOS Help\* running MS-DOS in the high memory area 136, 137 Doskey command *See* MS-DOS Help\* Double period (..) in directories, described 9 using to change directories 10 Drive letters how to use 11 substituting *See* MS-DOS Help\* for the Subst command DRIVER.SYS device driver *See* MS-DOS Help\* Drives *See also* MS-DOS Help\* for the Lastdrive command changing 11-12 compressing *See* DriveSpace configuring for Microsoft Backup 47-50 current, defined 12 described 25 logical creating 169 deleting 165 redirected by the Interlnk program 141-142 DriveSpace disk compression, described 232-234 online Help for 227 setting up 228-232 starting 235 tips on using 244 troubleshooting 244 using 235-242

Drvspace command *See also* DriveSpace; MS-DOS Help\* getting information about compressed drives 242-243 getting online Help 227 mounting compressed floppy disks 242 setting up DriveSpace 228, 230 starting DriveSpace 235 Drivparm command *See* MS-DOS Help\* Dvorak keyboard layouts 203-204

## E

ECC *See* Error correction code Echo command *See* MS-DOS Help\* Edit command *See* MS-DOS Help\* Editing files by using MS-DOS Editor *See* MS-DOS Help\* for the Edit command EGA *See* Enhanced graphics adapter Emm386 command *See* MS-DOS Help\* EMM386.EXE device driver *See also* MS-DOS Help\* confirmation message not displayed when loading xiii freeing expanded memory 137-138 freeing extended memory 137 installing 139 order of device drivers in CONFIG.SYS file 87 troubleshooting 128,155-156 "EMS page frame not found" message 119 Enhanced graphics adapter (EGA) freeing conventional memory by using MemMaker 115,119 using with MS-DOS character sets 178 Environment variables CONFIG 101 defining for multiple configurations 98 starting your system without setting 94 TEMP 104 Erase command *See* Del command Error correction code (ECC), Microsoft Backup 41 Error messages *See* Messages Errors in disks *See* MS-DOS Help\* for the Scandisk command EVDISK.SYS file 159 Everex disk partitions 159 .EXE filename extension 28 Exit command *See* MS-DOS Help\* Expand command *See also* MS-DOS Help\* decompressing and copying Setup files 150-151 EXPAND.EXE file 151 Expanded memory *See also* EMM386.EXE device driver described 110

Expanded memory *(continued)*  freeing for use by programs l37-138 simulating by using EMM386 memory manager 139 "Expanded memory unavailable" message 119 Expanding files *See* Decompressing files Express Setup, MemMaker 113-115 Extended characters, typing 215-216 Extended memory *See also* HIMEM.SYS device driver described 110 freeing for use by programs 136-137 HIMEM memory manager 138 running MS-DOS in the high memory area 135-136 simulating expanded memory by using 139 SMARTDrive, using to speed up your system 71 Extended MS-DOS partition creating 169 deleting 165-166 Extensions *See* Filename extensions

# F

"Failure to access code page font file" message 188 Fasthelp command *See* MS-DOS Help\* Fastopen command *See also* MS-DOS Help\* freeing conventional memory 135 Fc command *See* MS-DOS Help\* Fcbs command *See* MS-DOS Help\* Fdisk command *See also* MS-DOS Help\* starting the Fdisk program 161 Fdisk program compressed vs. uncompressed drives 162 described 159-161 extended MS-DOS partition creating 169 deleting 165 logical drives creating 169 deleting 165-166 non-MS-DOS partitions, deleting 163-164 primary MS-DOS partition creating 167-168 deleting 166-167 restrictions on using with certain types of partitions 159 starting 161 File attributes *See* MS-DOS Help\* for the Attrib command File control blocks (FCBs) *See* MS-DOS Help\* for the Fcbs command

File infector virus, defined 55 File sharing *See* MS-DOS Help\* for the Share command File system errors *See* MS-DOS Help\* for the Scandisk command "File was destroyed by the virus" message 67 Filename extensions .BAT (batch file) 28 .CHK (Chkdsk command file) 106 .COM (program file) 28 copying files with common extensions 16-17 .CPI (character set information file) 176 deleting files with common extensions 19-21 defined 28 .EXE (program file) 28 renaming files with common extensions 18-19 .SYS (device driver) 28 .TXT (unformatted text file) 28 wildcards, using with 28-29 Filenames *See also* Filename extensions changing 17-19 conventions for 27-28 listing directory contents 5 groups of files by using wildcards 16 wildcards in 28-29 Files backing up *See* Microsoft Backup copying 13-17 deleting 19-21 described 23 editing *See* MS-DOS Help\* for the Edit command listing directory contents 5 groups of files by using wildcards 16 moving *See* MS-DOS Help\* for the Move command naming 27-29 organizing in directories 23-25 path to, specifying 26-27 recovering deleted files *See* Microsoft Undelete removing 19-21 renaming 17-19 replacing *See* MS-DOS Help\* for the Replace command restoring after backing up 51-53 sharing *See* MS-DOS Help\* for the Share command viewing contents of *See* MS-DOS Help\* for the Type command Files command *See* MS-DOS Help\* Find command *See* MS-DOS Help\* Finding deleted files 77 Finding lost clusters 72, 106-107

Finding text in MS-DOS Help 31 Floppy disk drives, configuring for Microsoft Backup 48-50 Floppy disks comparing *See* MS-DOS Help\* for the Diskcomp command compressing 239-240 copying *See* MS-DOS Help\* for the Diskcopy command described 25 formatting 21-22 "Font file contents invalid" message 188 For command *See* MS-DOS Help\* Format command *See also* MS-DOS Help\* formatting floppy disks 21-22 formatting your hard disk 170 Formatting disks floppy disks 21-22 hard disk 170 Fragmentation of files on a hard disk 72 Freeing disk space *See* Disk space; DriveSpace Freeing memory *See* Memory management Full backup, described 35 Full path, defined 27

## G

Goto command *See also* MS-DOS Help\* creating multiple system configurations 101-102 Graphics command *See* MS-DOS Help\*

## H

Handicaps, products and services supporting 201-205 Hard disk *See also* Configuring your hard disk backing up before repartitioning 159 compressing *See* DriveSpace described 25 formatting after repartitioning 170 messages "Incompatible partition" 150 "Not enough space to install MS-DOS" 150 speeding up using Microsoft Defragmenter 72 using SMARTDrive 71 HARDRIVE.SYS file 159 Hardware character set, defined 176 Hardware devices, configuring 85-87 Hardware interrupts *See* MS-DOS Help\* for the Stacks command Help command, starting MS-DOS Help 30

Help, online DriveSpace 227 Microsoft Anti-Virus 55 Microsoft Backup 34 Microsoft Undelete 79 MS-DOS Help, how to use 29-32 Hidden files *See* MS-DOS Help\* for the Attrib command High memory area (HMA) described 110 running MS-DOS in 135-136 HIMEM.SYS device driver *See also* MS-DOS Help\* confirmation message not displayed when loading xiii installed by MS-DOS Setup 138 new features xii order of device drivers in CONFIG.SYS file 87 running MS-DOS in the high memory area by using 136 troubleshooting 152-155 HMA *See* High memory area

If command *See also* MS-DOS Help\* creating multiple configurations for your system 101 Impaired motion or vision 201-205 Include command *See also* MS-DOS Help\* creating multiple system configurations 98, 99-100 "Incompatible partition" message 150 Incremental backup, described 35 Infected files, cleaning 56,58,65-66 Install command *See* MS-DOS Help\* Installable device drivers Device commands in the CONFIG.SYS file 85 included with MS-DOS 86-87,198 starting your system without loading 93-94 Installing *See also* Troubleshooting Anti-Virus, Backup, and Undelete 2 device drivers 85-87 MS-DOS 1 Interactive start *See* Bypassing startup commands Interlnk command *See also* MS-DOS Help\* establishing a connection between computers 145 Interlnk program breaking the connection between computers 145 described 141-143 device driver for, installing 143 drive redirection, described 141-142 establishing a connection 145-146 remote copy program 145

Interlnk program *(continued)*  requirements for using 143 starting the server 144-145 status, viewing 144 INTERLNK.EXE device driver *See also* MS-DOS Help\* installing 143 International settings *See* Customizing for international use Interrupts, hardware *See* MS-DOS Help\* for the Stacks command Intersvr command *See also* MS-DOS Help\* starting the Interlnk server 144 "Invalid code page" message 187 "Invalid Signature -Checksum does not match" message 67 IO.SYS file, caution against deleting 105 Italic, usage in this guide xiv

# K

Key combinations, format in this guide xiv Keyb command *See also* MS-DOS Help\* changing keyboard layout 174-175 viewing information about character sets 181 KEYBOARD.SYS file 175 Keyboards Brazilian, creating accented characters on 214 character sets, viewing information about 181 characters not on the keyboard, typing 215-216 codes for international layouts 183 example of changing layout 184-185 key combinations for third character on each key 214 layout changing 174-175 diagrams of international layouts 207-214 for individuals with motion disabilities 203-204 Switches command *See* MS-DOS Help\* switching between country-specific layouts 175

## L

Label command *See* MS-DOS Help\* Labeling disks when formatting 30 Languages *See also* Customizing for international use changing country-specific settings 174 codes for country-specific settings 183 keyboard layout, changing 174-175

Laptop computer Interlnk program breaking the connection to the server 145 copying Interlnk files by remote 145 described 141-143 drive redirection, described 141-142 establishing a connection 145 installing the device driver for 143 requirements for using 143 Power program, conserving batter power 146-147 Large-print documentation 204 Lastdrive command *See* MS-DOS Help\* LCD monitor, using with MS-DOS character sets 178 Lh command *See* Loadhigh command Liquid crystal display (LCD) monitor, using with MS-DOS character sets 178 Listing directory contents 5 file contents *See* MS-DOS Help\* for the Type command files all files in a directory 5 groups of files, by using wildcards 16 Loadfix command *See* MS-DOS Help\* Loadhigh (Lh) command *See also* MS-DOS Help\* added or modified by MemMaker 115, 117 Logical drives creating 169 deleting 165 Lost clusters, recovering 72, 106-107 Low vision, products and services supporting 204

## M

Machine numbers used with the HIMEM.SYS /machine switch 154-155 Macros *See* MS-DOS Help\* for the Doskey command Managing memory *See* Memory management Managing your system *See* Backing up files; Defragmenting files; Microsoft Anti-Virus; Microsoft Undelete; SMARTDrive program Master catalog, Microsoft Backup 39 Md (Mkdir) command *See also* MS-DOS Help\* creating directories 8-9 Memcommand *See also* MS-DOS Help\* memory configuration, identifying 109

MemMaker

changes made to startup files 115,117 changing options to free more memory 119-122 Custom Setup 115-117 EMM386, installing by using MemMaker 139 excluding conflicting memory addresses 156 Express Setup 113-115 freeing conventional vs. extended memory 112 multiple configurations, using with 123-126 optimizing memory, described 112 preparing to run 113 quitting 115,117 running 113-117 troubleshooting while using MemMaker *See also* README.TXT online document conservative settings, using 126-127 device drivers and TSRs, loading 129 EMM386, loading 127-128 memory, not enough to run MemMaker 132 upper memory area 130, 133 undoing changes after running 1 18 Memmaker command *See also* MS-DOS Help\* running MemMaker 113, 116 undoing changes made by MemMaker I 18 MEMMAKER.STS file 120,121 Memory *See also* MemMaker; Memory management; Memory managers addresses, conflicting with EMM386 155 conventional, described 110 DriveSpace, effect on memory 243 expanded, described I 10 extended, described I 10 high memory area, described 110 "out-of-memory" messages 157-158 upper memory area, described 110 Memory management *See also* MemMaker; Memory managers conventional memory, freeing described 111-112 running MS-DOS in the high memory area 135-136 streamlining startup files 134-135 expanded memory freeing 137-138 simulating 139 extended memory freeing 136-137 providing access to 138 memory configuration, identifying 109-111 startup files, changing order of commands in 120-122 upper memory area, providing access to 139 Memory managers EMM386 139 HIMEM 138

Memory managers *(continued)*  troubleshooting conflicting memory addresses 152 HIMEM doesn't load 152-153 Memory-resident programs load order, changing 120-122 starting from the AUTOEXEC.BAT file 91 starting your computer without running 156 troubleshooting 129, 130, 155-156 upper memory area, running in 115-117 Menucolor command *See also* MS-DOS Help\* creating a startup menu 97-98 Menudefault command *See also* MS-DOS Help\* creating a startup menu 97-98 Menuitem command *See also* MS-DOS Help\* creating a startup menu 97-98 Menus, startup 97-98 Messages "Bad command or file name" 5 "Bad or missing command interpreter" 94 "Code page not prepared for all devices" 187 "Code page operation not supported" 187 "Code page specified has not been prepared" 186 "Device error during prepare" 188 "DMA buffer size too small" 53 "EMS page frame not found" 119 "Expanded memory unavailable" 119 "Failure to access code page font file" 188 "File was destroyed by the virus" 67 "Font file contents invalid" 188 "Incompatible partition" 150 "Invalid code page" 187 "Invalid Signature -Checksum does not match" 67 "Not enough space to install MS-DOS" 150 "Not ready reading drive A" II "Out of memory" 157-158 "Program is trying to modify memory" 68 "Program is trying to stay resident in memory" 68 "Program is trying to write to disk" 68 "Resident programs were loaded after VSafe" 69 "Since a virus was detected..." 69 ''The xxxxxx virus is known to infect data files ... " 69 "Verify Error" 66 "Virus Found" 65 Microsoft Anti-Virus *See also* VSafe Anti-Virus for MS-DOS 54-57 Anti-Virus for Windows 57-58 configuring for Windows 2 Help (online), how to access 55 installing 2

Microsoft Anti-Virus *(continued)*  messages "File was destroyed by the virus" 67 "Invalid Signature -Checksum does not match" 67 "Program is trying to modify system memory" 68 "Program is trying to stay resident in memory" 68 "Program is trying to write to disk" 68 "Resident programs were loaded after VSafe" 69 "Since a virus was detected..." 69 "The xxxx virus is known to infect data files" 69 "Verify Error" 66 "Virus Found" 65 quitting after a virus is detected 69 removing viruses from your computer 56, 58, 65-66 scanning for viruses 55-59 setting up 2 starting 56, 57 startup command for Anti-Virus for Windows 59 troubleshooting while using Anti-Virus computer stops 71 "out-of-memory" message 157 program doesn't run after cleaning 70 reducing the number of messages 65 Windows won't start 70 update, obtaining *See* the coupon at the back of this guide virus names and information, listing 60-62 virus signatures, obtaining 223-225 Microsoft Backup backup catalogs 38-40 backup cycle, planning 36-37 Backup for MS-DOS changing the configuration of 47-49 testing the configuration of 45-46 Backup for Windows changing the configuration of 49-50 configuring 2 testing the configuration of 47 backup set, defined 38 comparing files 50-51 DEFAULT. SET file 37 error correction 41 Help (online), how to access 34 installing 2 master catalog, described 39 overview 34-35 restoring files 51-53 selecting files or directories to back up 43-45 setting up 2 setup files 37 starting 42

Microsoft Backup *(continued)*  troubleshooting "DMA buffer size too small" message 53 "Out-of-memory" message 157 types of backup, described 35 verifying backup data 40-41 Microsoft Customer Sales and Service AccessDOS, obtaining 203 Dvorak keyboard layouts, obtaining 203 telephone number 205 Microsoft Customer Support Services *See* Microsoft Customer Sales and Service Microsoft Defragmenter 72 Microsoft Diagnostics program *See* MS-DOS Help\* for the Msd command Microsoft Undelete *See also* MS-DOS Help\* for the Undelete command for MS-DOS configuring delete protection 73 recovering deleted files 78-79 starting 79 for Windows configuring 2 configuring delete protection 74 finding deleted files 77 purging Delete Sentry files 78 recovering deleted files 75-77 recovering deleted files on a network 77 recovering directories 77 starting 75,79 Help (online), how to access 79 "out-of-memory" message, troubleshooting 157 setting up 2 Microsoft Windows Anti-Virus *See* Microsoft Anti-Virus Backup *See* Microsoft Backup memory, effect of running MemMaker on 112 restrictions on using MS-DOS commands while running 199 troubleshooting HIMEM.SYS doesn't load 152-153 MS-DOS-based applications, trouble running 119 system files infected by virus 70 Undelete *See* Microsoft Undelete VSafe and VSafe Manager program 63-64 Mkdir command *See* Md command Mode command *See also* MS-DOS Help\* loading a character set into memory 179-180 viewing information about character sets 181 More command *See* MS-DOS Help\*

Motion impairment, products and services supporting 202 Move command *See* MS-DOS Help\* Moving files *See* MS-DOS Help\* for the Move command Msav command *See also* MS-DOS Help\* starting Microsoft Anti-Virus 56 Msbackup command *See also* MS-DOS Help\* starting Microsoft Backup 42 Mscdex command *See* MS-DOS Help\* Msd command *See* MS-DOS Help\* MS-DOS *See also* Troubleshooting basics *See* Tutorial for MS-DOS configuring *See* Configuring your system new features x-xiii running in the high memory area 135-136 setting up 1 MS-DOS-based applications, trouble running with Windows 119 MS-DOS character sets described 176-177 loading into memory 179-180 tables showing characters in 217-222 using instead of hardware character set 176 MS-DOS command prompt how to use 4 illustrated 4 MS-DOS commands *See also* MS-DOS Help\* summary of MS-DOS commands 189-200 using parameters with 12 using switches with 7 MS-DOS Editor *See* MS-DOS Help\* for the Edit command MS-DOS Help, how to use 29-32 MS-DOS partitions extended creating 169 deleting 165-166 primary creating 167-168 deleting 166-168 MS-DOS Supplemental Disk, ordering *See* the coupon at the back of this guide MS-DOS version number setting for programs *See* MS-DOS Help\* for the Setver command viewing *See* MS-DOS Help\* for the Ver command MSDOS.SYS file, caution against deleting 105 Multiple configurations branching code in AUTOEXEC.BAT file 101-102 configuration blocks in CONFIG.SYS file 95-100 MemMaker, using with 123-126

### N

Naming directories 27-29 disks (labeling when formatting) 30 files 27-29 National Information System (NIS) 205 National language support (Nlsfunc program), loading 179 Network card, conflicting memory addresses 155 Network drives, limiting virus scanning to local drives 59 **Networks** deleted files, recovering 77 startup files, order of commands in 120 NETWORKS.TXT online document x NIS *See* National Information System NIsfunc command *See also* MS-DOS Help\* loading national language support 179 Non-MS-DOS partitions, deleting 163-164 Norton Backup 41 "Not enough space to install MS-DOS" message 150 "Not ready reading drive A" message 11 Nurnlock command *See also* MS-DOS Help\* creating a startup menu 97

## o

Online documents x Online Help DriveSpace 227 Microsoft Anti-Virus 55 Microsoft Backup 34 Microsoft Undelete 79 MS-DOS Help, how to use 29-32 Optimizing your system *See* Disk space; Memory management "Out-of-memory" messages 157-158

## p

PACKING.LST file 151 Parameters, using with commands 12 Partitions *See also* Configuring your hard disk restrictions on repartitioning with Fdisk 159 Path defined 26 full path, defined 27 how to specify 26-27 limit on length of 27 relative path, defined 27 substituting *See* MS-DOS Help\* for the Subst command Path command *See* MS-DOS Help\* Pause command *See* MS-DOS Help\* Pausing a directory list 7 Ports, redirected by the InterInk program 144 Power command *See also* MS-DOS Help\* current power setting, displaying 147 Power program for laptop computers 146-147 POWER.EXE device driver *See also* MS-DOS Help\* installing 146 Priam disk partitions 159 Primary MS-DOS partition creating 167-168 deleting 166-167 Print command *See* MS-DOS Help\* Printing *See* MS-DOS Help\* for the Print command "Program is trying to modify system memory" message 68 "Program is trying to stay resident in memory" message 68 "Program is trying to write to disk" message 68 Prompt command *See* MS-DOS Help\* Prompting by MS-DOS to confirm CONFIG.SYS commands 93 Protecting against viruses *See* Microsoft Anti-Virus Publications on audio cassettes and floppy disks 204 Purge Delete Sentry File command, Microsoft Undelete 78

# Q

Qbasic command *See* MS-DOS Help\* Question mark (?) using in the CONFIG.SYS file 93 wildcard, defined 29

# R

RAMDrive program *See also* MS-DOS Help\* for RAMDRIVE.SYS using SMARTDrive program instead of 137 Rd (Rmdir) command *See also* MS-DOS Help\* deleting directories lO README.TXT online document x Read-only files *See* MS-DOS Help\* for the Attrib command Recording for the Blind, Inc. (RFB) 204 Recovering deleted files *See* Microsoft Undelete Recovering lost clusters 72, lO6-lO7 Redirected drives, Interlnk program 141-142 Reduced motion or vision 201 Relative path, defined 27

Rem command *See* MS-DOS Help\* Removing directories 10 extended MS-DOS partition 165-166 files 19-21 logical drives 165 non-MS-DOS partitions 163-164 primary MS-DOS partition 166-167 unnecessary files, to free disk space 104-lO6 Ren (Rename) command *See also* MS-DOS Help\* renaming files 17-19 Rename command *See* Ren command Renaming files 17-19 Repairing disk errors *See* MS-DOS Help\* for the Scandisk command Repartitioning *See* Configuring your hard disk Replace command *See* MS-DOS Help\* Replacing files *See* MS-DOS Help\* for the Replace command "Resident programs were loaded after VSafe" message 69 Restarting your computer bypassing startup files 152 CfRL+ALT+DEL key combination 152 specifying a different machine number 154-155 Restore command *See also* MS-DOS Help\* restoring files backed up with the Backup command 157 Restoring backed up files after configuring your hard disk 170-171 backed up with Microsoft Backup 51-52 backed up with the Backup command 157 disks *See* MS-DOS Help\* for the Unformat command infected files after cleaning 66 using a noninfected backup copy 70 RFB *See* Recording for the Blind, Inc. Rmdir command *See* Rd command Root directory changing to 8 defined 24

## s

Scandisk command *See also* MS-DOS Help\* freeing disk space 106-107 recovering lost clusters 106-107 Scanning for viruses *See* Microsoft Anti-Virus Screen, clearing *See* MS-DOS Help\* for the CIs command

Search path *See* Path; MS-DOS Help\* for the Path command Searching for text *See* MS-DOS Help\* for the Find command Searching MS-DOS Help 31 Serial number of disk *See* MS-DOS Help\* for the Vol command Server, defined 141 Set command *See* MS-DOS Help\* Setting up MS-DOS running the Setup program 1 troubleshooting 150-l51 Setup *Ie* command 2 Setup disks, decompressing files on 150-151 Setup files, Microsoft Backup DEFAULT. SET file 37 described 37 Setup program Anti-Virus, Backup, and Undelete, installing 2 DriveSpace, setting up 228-232 messages "Incompatible partition" 150 "Not enough space to install MS-DOS" 150 MS-DOS Setup 1 running 1 troubleshooting 150-l51 Setver command *See* MS-DOS Help\* SETVER.EXE device driver *See* MS-DOS Help\* Share command *See* MS-DOS Help\* Shell command *See* MS-DOS Help\* Shift command *See* MS-DOS Help\* Sight impairment, products and services supporting 204 Signatures, virus "Invalid Signature" message 67 obtaining updated signature files 223-225 "Since a virus was detected..." message 69 Single-handed typing, keyboard layouts for 204 Slash *(f)* in commands, defined 7 SMARTDrive program confirmation message not displayed when loading xiii new features xii speeding up your system by using 71 using instead of Fastopen program 135 using instead of RAMDrive program 137 Smartdrv command *See also* MS-DOS Help\* added by MS-DOS Setup 71 SMARTDRV.EXE device driver *See* MS-DOS Help\* Sort command *See* MS-DOS Help\* Sort order, changing country-specific settings 174 Speeding up your system using SMARTDrive 71 using the Microsoft Defragmenter 72 SpeedStor disk partitions 150, 159 SSTOR.SYS file 159 Stacks command *See* MS-DOS Help\*

Starting Anti-Virus 56, 57 Backup 42 Defragmenter 72 DriveSpace 235 Fdisk 161 Interlnk server 144 MemMaker 113,116 MS-DOS Help 30 MS-DOS, troubleshooting HIMEM.SYS doesn't load 152-153 specifying a different machine number 154-155 Undelete 75,79 Windows, troubleshooting HIMEM.SYS doesn't load 152-153 system files infected by virus 70 your computer bypassing startup files 93-94 carrying out startup commands selectively 95· confirming startup commands 94-95 CTRL+ALT+DEL key combination, using 152 multiple configurations, using 95-102 status messages xiii Startup disk, creating 160 Startup files *See also* AUTOEXEC.BAT file; CONFIG.SYS file bypassing 93-94 changes made by MemMaker 115,117 commands in carrying out selectively 95 changing order to optimize memory 120-122 confirming each command 94-95 described 84-85,90-91 mUltiple configurations creating  $101-102$ using MemMaker with 123-126 preventing bypass of 93 streamlining to conserve memory 134-135 Startup menu, creating 97-98 Startup messages xiii Subdirectories deleting by using the Deltree command *See* MS-DOS Help\* by using the Rd command 10 described 24 Submenu command *See also* MS-DOS Help\* creating a startup menu 97 Subst command *See* MS-DOS Help\* Supplemental Disk, ordering *See* the coupon at the back of this guide Support Services for individuals with disabilities 201 Switches command *See* MS-DOS HeIp\* Switches, using with commands 7 Switching between programs while InterInk is running 145

Syntax of commands, displaying 32 Sys command *See* MS-DOS Help\* .SYS filename extension 28 System configuration *See also* Configuring your system; Memory management memory configuration, identifying 109-111 SYSTEM.INI file, restoring after running MemMaker 118

# T

Task swapping, disabled while Interlnk is running 145 Telephone numbers bulletin board system (BBS) for virus signatures 223 Microsoft Customer Sales and Service 205 National Information System (NIS) 205 Recording for the Blind, Inc. (RFB) 204 TEMP directory 104 TEMP environment variable 104 Temporary files, deleting 104 Testing executable files *See* MS-DOS Help\* for the Debug command Text files editing *See* MS-DOS Help\* for the Edit command online documents x viewing contents of *See* MS-DOS Help\* for the Type command "The xxxxx virus is known to infect data files" message 69 Time command *See* MS-DOS Help\* Time format changing country-specific settings 174 table of country codes 183 Trace R&D Center 205 Trace ResourceBook 205 Transferring files between computers *See* Interlnk program Tree command *See* MS-DOS Help\* Trojan horse virus, defined 55 Troubleshooting character sets (error messages) "Code page not prepared for all devices" 187 "Code page operation not supported" 187 "Code page specified has not been prepared" 186 "Device error during prepare" 188 "Failure to access code page font file" 188 "Font file contents invalid" 188 "Invalid code page" 187 computer stops bypassing startup files to restart computer 152 due to conflicting memory addresses 155-157 when using MemMaker 126,130 when using Microsoft Anti-Virus 71

Troubleshooting *(continued)*  CONFIG.SYS file, confirming each command 94-95 DriveSpace 244 MemMaker conservative settings, using 126-127 device drivers and TSRs, loading 129 EMM386, loading 127-128 memory, not enough to run MemMaker 132 upper memory area 130, 133 Microsoft Anti-Virus 65-71 Microsoft Backup 53 "out-of-memory" messages 157-158 restarting your computer 152,154 restoring backed up files 157 setting up MS-DOS 150-151 Setup messages "Incompatible partition" 150 "Not enough space to install MS-DOS" 150 starting MS-DOS HlMEM.SYS doesn't load 152-153 specifying a different machine number 154-155 upper memory area 130, 133 viruses *See* Microsoft Anti-Virus Windows HIMEM.SYS doesn't load 152-153 MS-DOS-based applications, running with 119 starting 70 TSR *See* Memory-resident programs Tutorial for MS-DOS changing directories (Cd) 6 changing drives **11**  copying files 13-17 creating directories 8-10 deleting directories 10 deleting files 19-21 displaying a directory in wide format 7 displaying directory contents 5, 7 formatting floppy disks 21-22 pausing a directory list 7 renaming files 17-19 typing commands 4 wildcards using to copy files 16-17 using to delete files 20-21 using to rename files 18-19 .TXT filename extension online documents x unformatted text files 28 Type command *See* MS-DOS Help\* Typing with a single hand, keyboard layouts for 204 Typing with motion impairment, keyboard layouts for 203

## u

UMB *See* Upper memory blocks Undelete *See also* MS-DOS Help\* for the Undelete command for MS-DOS configuring delete protection 73 recovering deleted files 78-79 starting 79 for Windows configuring 2 configuring delete protection 74 finding deleted files 77 purging Delete Sentry files 78 recovering deleted files 75-77 recovering deleted files on a network 77 recovering directories 77 starting 75 Help (online), how to access 79 "out-of-memory" message, troubleshooting 157 setting up 2 Undelete command *See also* MS-DOS Help\* Undelete for MS-DOS 73,79 Undelete for Windows 74,75,77 Undelete To command, Microsoft Undelete 76 Undoing changes made by MemMaker 118 Unformat command *See* MS-DOS Help\* Updating virus signatures 223-225 Upper memory *See also* MemMaker described 110 extended memory used by EMM386 to provide 137 optimizing memory, described 112 providing by installing EMM386 139 running programs in by using MemMaker 115-117 load order, changing 120-122 troubleshooting 130, 133, 155 Upper memory blocks (UMBs), defined 110

## v

Ver command *See* MS-DOS Help\* Verify command *See* MS-DOS Help\* "Verify Error" message 66 Verifying backup data 40-41 Version number *See* MS-DOS Help\* for the Setver and Ver commands VGA *See* Video graphics adapter Video graphics adapter (VGA) freeing conventional memory by using MemMaker 115, 119 using with MS-DOS character sets 178

"Virus Found" message 65 "Virus is known to infect data files..." message 69 Virus List command, Microsoft Anti-Virus 61 Viruses *See also* Microsoft Anti-Virus cleaning from files 56, 58, 65-66 described 54-55 listing names and information about 60-62 scanning for 55-59 signatures "Invalid Signature" message 67 obtaining updated signature files 223-225 VSafe, monitoring your computer for virus activity 62-72 Vision impairment, products and services supporting 204 Vol command *See* MS-DOS Help\* Volume label *See also* MS-DOS Help\* for the Vol command specifying when formatting a disk 30 VSafe monitoring your computer for virus activity 62-64 trouble using ALT+V key combination 70 Vsafe command *See also* MS-DOS Help\* starting the VSafe program 62 VSafe Manager program, setting up 63-64

## w

**Wildcards** copying a group of files 16-17 defined 28-29 deleting a group of files 20-21 renaming a group of files 18-19 Windows Anti-Virus *See* Microsoft Anti-Virus Backup *See* Microsoft Backup memory, effect of running MemMaker on 112 restrictions on using MS-DOS commands while running 199 troubleshooting HIMEM.SYS doesn't load 152-153 MS-DOS-based applications, trouble running 119 starting 70 Undelete *See* Microsoft Undelete VSafe and VSafe Manager program 63-64 WIN.INI file, setting up the VSafe Manager program 64 Write protection General Write Protect option, VSafe 68 Read-Only files *See* MS-DOS Help\* for the Attrib command

## x

Xcopy command *See* MS-DOS Help\*

# Microsoft, MS-DOS, Resource Kit and Supplemental Disks Offer

You can use this coupon to order the MS-DOS Resource Kit and the MS-DOS Supplemental disks. The Resource Kit contains the following:

- The *MS-DOS Technical Reference,* which includes a printed reference for all MS-DOS commands as well as technical information about MemMaker.
- The Supplemental disks, which include files and tools (see item 2 on the following page for disk contents). You can also order the Supplemental disks separately.

You can download the data on the Supplemental disks from the Microsoft Product Support Download Service (MSDL). To reach the MSDL, call (206) 936-6735 in the United States or (905) 507-3022 in Canada.

When you call the MSDL, use the following communications settings:

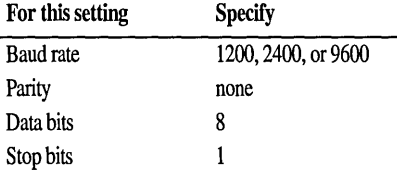

### How to order:

To order the Resource Kit or Supplemental disks, fill out the form on the following page and send it, with your MS-DOS registration card (if you haven't already sent it in), to the following address. Offer limited to one Resource Kit *or* set of Supplemental disks per order.

### Send the completed order form to:

Microsoft MS-DOS Disk Offer P.O. Box 3021 Bothell, WA 98041-3021 U.SA

 $-OR-$ 

Microsoft Canada Order Centre P.O. Box 3030 Malton Postal Station Mississauga, ON LAT 4C2 Canada

# **Microsoft MS-DOS Resource Kit and Supplemental Disks Offer**

### **1. Print your name, shipping address, and phone number:**

Name

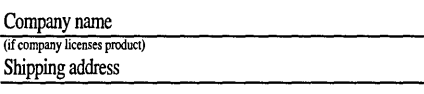

City State/Prov. ZIP/PC Daytime phone (

(in case we have a question about your order)

### **2. Check the Supplemental disk feature(s) that prompted your order:**

- $\square$  Microsoft QuickBasic $\omega$  games and programs
- D *Files* for use with IDM® ProPrinter® or IDM PC convertible
- D Utilities to assist persons with disabilities
- D MS-DOS Shell
- D MS-DOS commands (included in earlier versions of MS-DOS):

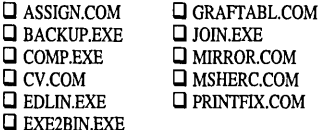

### **3. Calculate cost and indicate method of payment:**

D Microsoft MS-DOS Resource Kit-including the Supplemental disks (U.S. \$19.95 or CDN \$24.95, plus freight and tax)  $\square$  5.25" low-density disks (Kit No. 147-099-525)  $\square$  3.5" low-density disks (Kit No. 147-095-348)

D Supplemental disks only (U.S. \$5.00 or CDN \$7.50) □ 5.25" low-density disks (Kit No. 147-099-520) D 3.5" low-density disks (Kit No. 147-095-340)

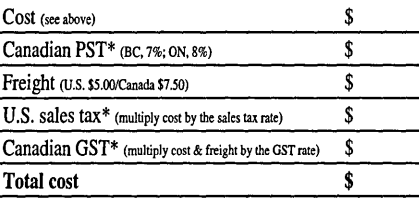

• In the u.s .. add the applicable sales tax in the following states: AR. AZ, CA. CO. er. DC. FL, GA. m. IA. !D.IL. IN. KS. KY. LA. MA. MD. ME, MI, MN. MO. ~~~~m\*~n~~~n~~m~m~ Yr. WA. WI. WV. and WY. In Canada, please add 7% GST. Microsoft's GST Registration No. is RI35625069. Microsoft reserves the right to correct tax rates and/or collect the sales tax assessed by additional states/provinces as required by law. without notice.

#### *Method of Payment\*\**

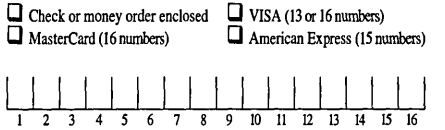

#### Expiration date

#### Cardholder's signature

\*\*P1ease send payment in U.S. or Canadian funds. Do not send cash or purchase orders. Make checks payable to Microsoft. Note: Your check will be deposited inunediately upon receipt by Microsoft.

If you have questions about this offer: in the U.S. call the Microsoft Sales infonnation Center at (800) 426-9400; in Canada, call the Microsoft Canada Order Centre at (800) 933-4750 before returning this coupon. Deaf and hard-of-hearing customers can reach Microsoft Text Telephone (TTfIDD) services at (800) 892-5234 in the U.S. or (905) 568-9641 in Canada. Please allow 2 to 4 weeks for delivery upon receipt of this order by Microsoft. Offer good while supplies last. Offer good only in the 50 United States and Canada. This coupon is not transferable. No photocopies or facsimiles accepted.

Microsoft, MS-DOS, and Microsoft QuickBasic are either registered trademarks or trademarks of Microsoft Corporation in the United States and/or other countries. MXS

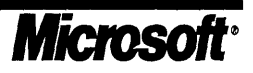

# *The Authorized Editions on MS-DUS from Microsoft Press*

### MS·DOS® 6 Step by Step

*Catapult, Inc.* 

Learn to master the essentials of the MS-DOS operating system version 6 in the most effective and timesaving way-by combining self-paced lessons and disk-based practice files. Each lesson includes clear objectives, step-by-step instructions, useful tips,and skillstrengthening exercises. This is the fastest way to learn MS-DOS! 304 pages, softcover with one 3.5·inch disk \$29.95 ISBN 1·55615·635·9

#### Running MS·DOS,® 6th ed.

*Van Wolverton* 

*"A book even the PC mavens tum to, it is written by a human being for human beings, in a strange and wonderful tongue: English."* 

#### PCWeek

RUNNING MS-DOS, with more than 3 million readers, is the most highly acclaimed introduction and complete reference to MS-DOS available, covering version 3.3 through version 6.0. It's the sure way to gain a solid grounding in computing fundamentals that will help you better understand and work with other applications. Contains a wealth of easy-to-follow examples, instruction, and exercises.

608 pages, softcover \$24.95 ISBN 1·55615·633·2

### Microsoft® MS·DOS® 6 Companion

#### *JoAnne Woodcock*

The comprehensive reference—for advanced beginners and intermediate users---that fully explores the powers and features in every version of MS-DOS through version 6. This friendly, fact-filled book begins with an overview of MS-DOS and includes information on using the MS-DOS Shell and descriptions of all the MS-DOS commands and how to use them. Then, on to more advanced topics-utilities, batchfiles, and macros. Includes scores of detailed examples and solid advice.

800 pages, softcover \$27.95 ISBN 1·55615·550·6 *Available May 1993* 

*Microsoft Press books are available wherever books and software are sold. To order direct, call 1·800-MSPRESS (Bam to 5pm central time). Please refer to BBK when placing your order.* \* *Prices subject to change.*  \* *Please see the fol/owing pages for International Ordering information.* 

# *More lltles from Microsoft Press*

### The Microsoft® Guide to Managing Memory with MS·DOS® 6, 2nd ed.

*Dan Gookin* 

This top-notch guide shows intennediate users how to install, configure, and optimize memory on their MS-DOS or Windows systems. With insight and humor, Gookin provides industrial-strength tips and techniques on the different memory types, describes how memory works, and walks you through the steps necessary to maximize your system with MS-DOS.

224 pages, softcover 6 x 9 \$14.95 ISBN 1·55615·545·X

### Concise Guide to MS·DOS® Batch Files, 3rd ed.

#### *KrisJamsa*

Batch files offer an easy and instantly rewarding way to significantly increase productivity, without programming experience or additional software! Now updated to cover MS-DOS 6-incIuding the new tools for customizable system startup-this handy reference book provides intermediate to advanced MS-DOS users information on the fundamentals of batch files, new uses for batch files, and even how to beautify the output of batch files.

### 220 pages, softcover 6 x 9

\$12.95 ISBN 1·55615·638·3

*Available May 1993* 

*Microsoft Press books are available wherever books and software are sold. To order direct, call1·800·MSPRESS (Bam to 5pm central time). Please refer to* BBK *when placing your order.* \* *Prices subject to change.*  \* Please see the following pages for International Ordering information.

# *Microsoft Press Books are Avuuuvue ut Engush from the Following International Distributors.'*

*Canada* Portugal 164 Commander Boulevard Fax: 416-293-0846 Rua da Gloria 10<br>
Agincourt, Ontario M1S 3C7 P-1298 Lisbon Codex Agincourt, Ontario M1S 3C7

Fax: +44-81-899-4099

Belgium/Luxembourg/Scandinavia **C**/San Bernardo *C*/San **Bernardo** 117-6 C/San **Bernardo** 117-6 Fax: +44-71-416-3000 E-28015 Madrid *c/o* Penguin Books Ltd. Tel: +44-71-416-3000<br>27 Wrights Lane Fax: +44-71-416-3290 London W8 5TZ, England

*clo* Penguin Books Ltd. Tel: +44-81-899-4000 Harmondsworth Harmondsworth UB7 ODA, England<br>Middlesex Attn: Mike Brvan UB7 ODA, England *Attn: Christine Marriott* Turkey

Penguin France S.A. 17 rue Lejeune Fax: +33-61-21-36-19 *Attn: Lale Colakoglu*  F-31000 Toulouse *Attn: Helen Woodeson* UK and Eire

Penguin Books Deutschland GmbH Tel: +49-69-727623 London W8 5TZ, England<br>Friedrichstrasse 10-12 Fax: +49-69-727914 Attn: Alastair Rolfe Friedrichstrasse 10-12 Fax: +49-69-727914 *Attn: Alastair Rolfe*  W-6000 Frankfurt/Main 1, Germany *Attn: Edith Strommen* 

# GreecelIsraellCyprus Australia

Dimocritou 3 Fax: +30-1-362-3980 487 Maroondah Highway Fax: +61-3-870-7618<br>GR-106 71 Athens, Greece Fax: +61-3-870-7618 Attn: Bianca Katris **Attn: John Dennithorne** 

Tel: 416-293-8141 Longman Penguin Portugal Tel: +35-1-347-4727<br>Fax: 416-293-0846 Rua da Gloria 10 Tel: +35-1-347-7794 *Attn: Lynne Archibald* 

#### Spain

*Europe* Penguin Books S.A. Tel: +34-1-593-1306 Attn: Geraldine Kilpatrick

#### *Attn: Emma McIntyre* **Switzerland**

Central and Eastern Europe Bath Road Fax: +44-81-899-4099 Middlesex *Attn: Mike Bryan* 

France Nisantas Fax: +90-1-247-8983

# Penguin Books Ltd. Tel: +44-71-416-3166 Germany/Austria **Fax: +44-71-416-3290 Fax: +44-71-416-3290 Fax: +44-71-416-3290**

# *Asia Pacific*

Penguin Books Australia Tel: +61-3-871-2400 Ringwood, Victoria 3134

*clo* Penguin Books Ltd. Tel: +44-81-899-4000

Sezai Selek Sokak 10/2 Tel: +90-1-247-8551

Via Felice Casati, 20 Fax: +39-2-2952-0712<br>20124 Milano Attn: Wendy Rimmington

Netherlands India<br>
Penguin Books Netherlands Tel: +31-20-625-9566 Pengu NL 1001 AH Amsterdam 56 Nehru Place<br>
Attn: Peter Van Gorsel 166 166 167 168 New Delhi 110 *Attn: Peter Van Gorsel* 

Bunkyo-ku Fax: +81-3-3815-6841<br>Tokyo 112 Tokyo 112 Jurong Port Road<br>
Attn: H. Ono Singapore 2261

#### Korea

Addison-Wesley Korea Tel: +82-2-335-7987

Ma Po-Ku, Seoul 121-210

#### Malaysia

STP Distributors (M) Sdn Bhd Tel: +60-3-735-2112 South Africa<br>1st Floor. Fax: +60-3-736-4620 Longman Pen 1st Floor, Fax: +60-3-736-4620 Longman Penguin So. Africa Tel: +27-11-496-1730<br>1117-1997 Bangunan Times Publishing (Pty) Ltd. (Pty) Ltd. Bangunan Times Publishing (Pty) Ltd. (Pty) Ltd. Fax: +27-11-496-1117<br>
Lot 46, Subang Hi Tech. Ind. Park Fax: Frivate Bag X08 Lot 46, Subang Hi Tech. Ind. Park Batu Tiga<br>4000 Shah Alam 2013 (2013) 86 and 2013 (2014) 86 and 2013 Selangor Darul Eshan *Attn:* S. *Yoga* 

Auckland 10 One Microsoft Way

rengum ltalla sri Tel: +39-2-2952-0585 do Penguin Books Ltd. Tel: +44-71-416-3000 London W8 5TZ, England<br>Attn: Claire Cumming

Penguin Books Netherlands Tel: +31-20-625-9566 Penguin Books India Pvt. Ltd. Tel: +91-11-647-2522<br>Postbus 3507 Posts Pax: +31-20-625-8676 706 Eros Apartments Pax: +91-11-644-7032 Postbus 3507 Fax: +91-11-644-7032<br>56 Nehru Place<br>Fax: +91-11-644-7032 *Attn: Zamir Ansari* 

#### Japan Singapore

Penguin Books Japan Tel: +81-3-3815-6840 STP Distributors Pte Ltd. Tel: +65-265-8855<br>Bunkyo-ku Fax: +65-266-61072 Fax: +81-3-3815-6841 Times Jurong Fax: +65-266-61072 Singapore 2261 *Attn: John Francis* 

# 3rd Floor 403-16 Fax: +82-2-335-7988 *Africa and Middle East*

Len Ainsworth-Export Tel: +44-0672-40235<br>P.O. Box 992 Fax: +27-11-496-1117 *Attn: Kwon Sung June* **Marlborough SN8 1ZA, England** *Attn: Len Ainsworth* 

4000 Shah Alam *Attn: Lyn Walker* 

# New Zealand *Latin America*

Penguin Books New Zealand Ltd. Tel: +64-9-444-4965 Microsoft Int'l Customer Service Tel: +206-936-8661<br>Private Bag 102902 Fax: +206-934-44-1470 Microsoft Corporation Fax: +206-936-7329 Private Bag 102902 Fax: +206-936-7329 *Attn: Suzanne Berry* Redmond, W A 98052

 $\label{eq:2.1} \mathcal{L}(\mathcal{L}^{\text{max}}_{\mathcal{L}}(\mathcal{L}^{\text{max}}_{\mathcal{L}}(\mathcal{L}^{\text{max}}_{\mathcal{L}}(\mathcal{L}^{\text{max}}_{\mathcal{L}^{\text{max}}_{\mathcal{L}}}))))$  $\frac{1}{2}$  $\mathcal{L}(\mathcal{A})$  and  $\mathcal{L}(\mathcal{A})$  .  $\mathcal{L}^{\text{max}}_{\text{max}}$  and  $\mathcal{L}^{\text{max}}_{\text{max}}$ f,

**For product support, contact the manufacturer of your PC.** 

**Refer to the documentation that came with your PC for the product-support telephone number.** 

This Certificate of Authenticity is your assurance that the software that you have purchased with your computer system is legally licensed from Microsoft Corporation. If you have any concerns about the legitimacy of this Certificate of Authenticity or the software you have received, call the Microsoft Piracy Hotline at 1-800-RU-LEGIT (in the U.S. or Canada), or contact your local Microsoft subsidiary. For product support, contact the manufacturer of the PC accompanying your operating system software.

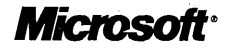

**00-38787** 

**For product support, contact the manufacturer of your PC.** 

## **Refer to the documentation that came with your PC for the product-support telephone number.**

This Certificate of Authenticity is your assurance that the software that you have purchased with your computer system is legally licensed from Microsoft Corporation. If you have any concerns about the legitimacy of this Certificate of Authenticity or the software you have received, call the Microsoft Piracy Hotline at l-800-RU-LEGIT (in the U.S. or Canada), or contact your local Microsoft subsidiary. For product support, contact the manufacturer of the PC accompanying your operating system software.

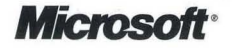

**000-38787**